<span id="page-0-0"></span>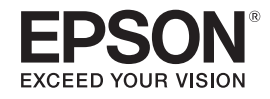

# **Руководство по эксплуатации**

# **Multimedia Projector**

# **EB-536Wi EB-530 EB-535W EB-520 EB-525W**

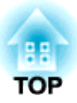

## <span id="page-1-0"></span>**Условные Oбозначения, Используемые в Данном Pуководстве**

#### • **Обозначения, относящиеся <sup>к</sup> технике безопасности**

<sup>В</sup> документации <sup>и</sup> на проекторе можно найти графические символы, поясняющие порядок безопасного обращения <sup>с</sup> проектором. Ниже приводятся обозначения <sup>и</sup> их значения. Перед прочтением данного руководства хорошо запомните их.

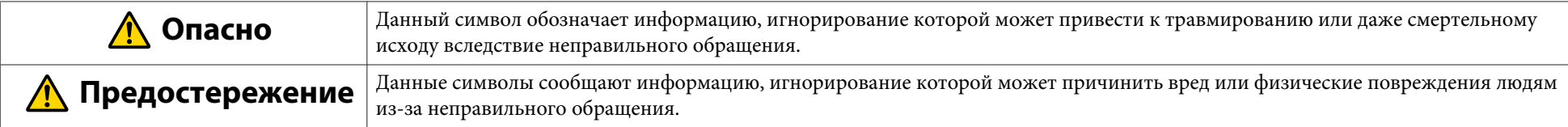

#### • **Общие информирующие обозначения**

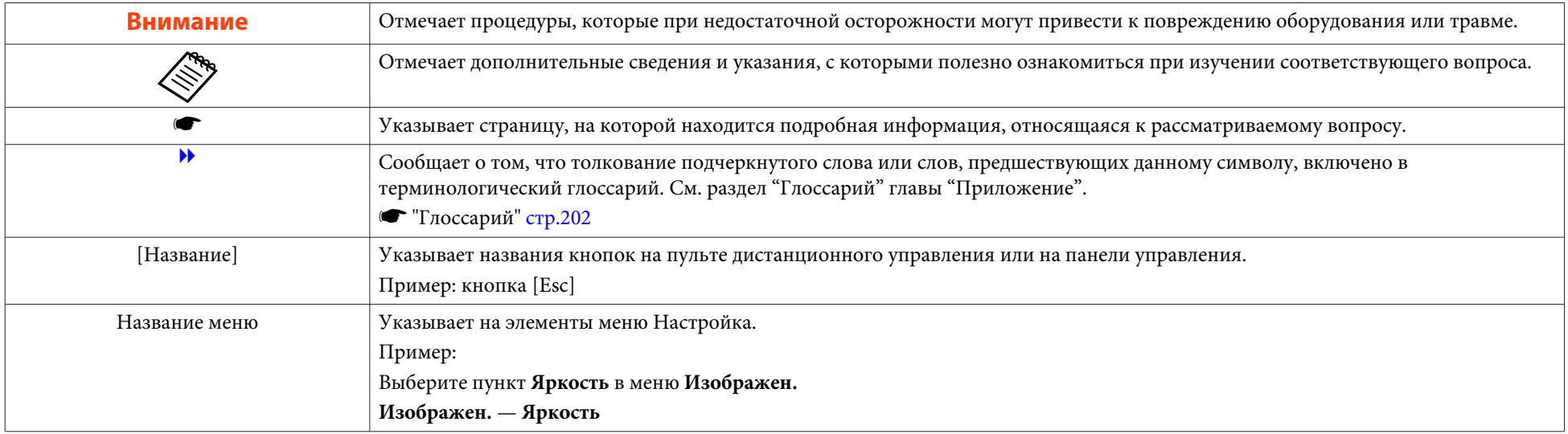

### **Содержание**

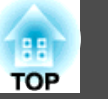

### **[Условные Oбозначения, Используемые в](#page-1-0) [Данном Pуководстве](#page-1-0) . . . . . . . . . . . . . . . . . . . . . . . . . . . . . . . . . . 2**

### **[Введение](#page-7-0)**

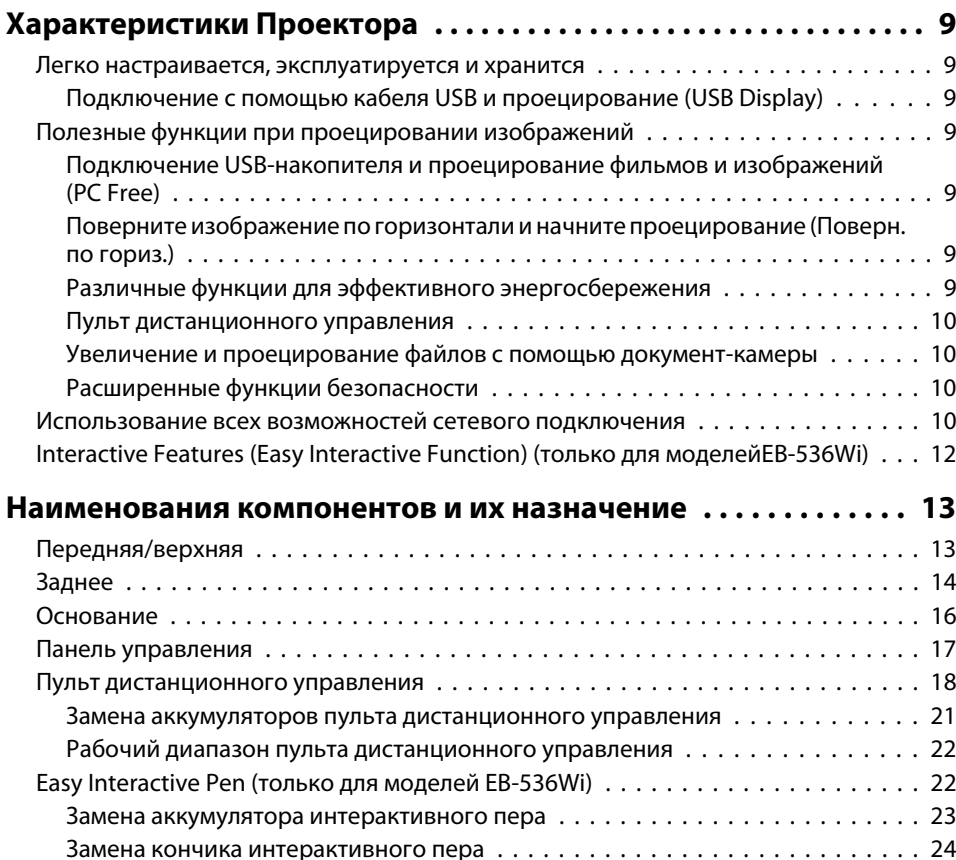

### **[Подготовка проектора](#page-25-0)**

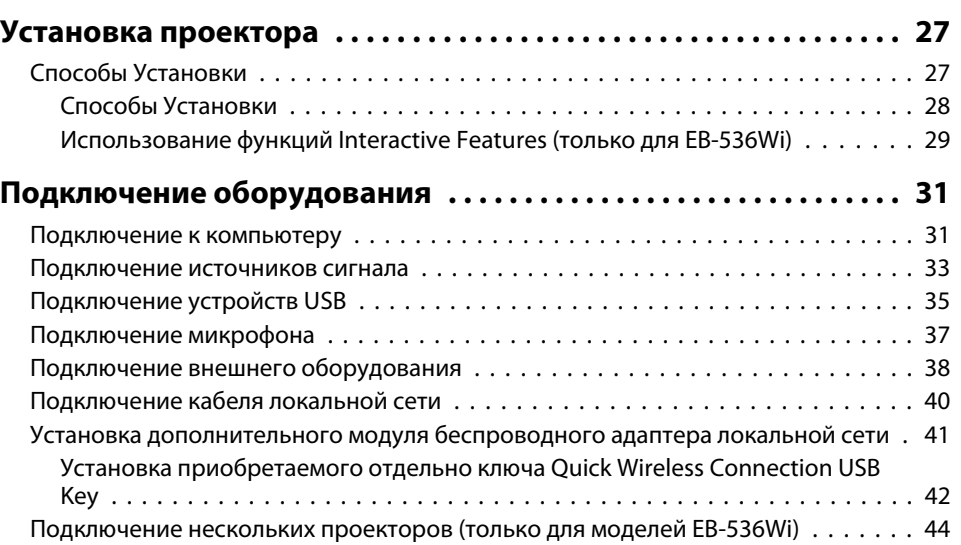

### **[Основные операции](#page-45-0)**

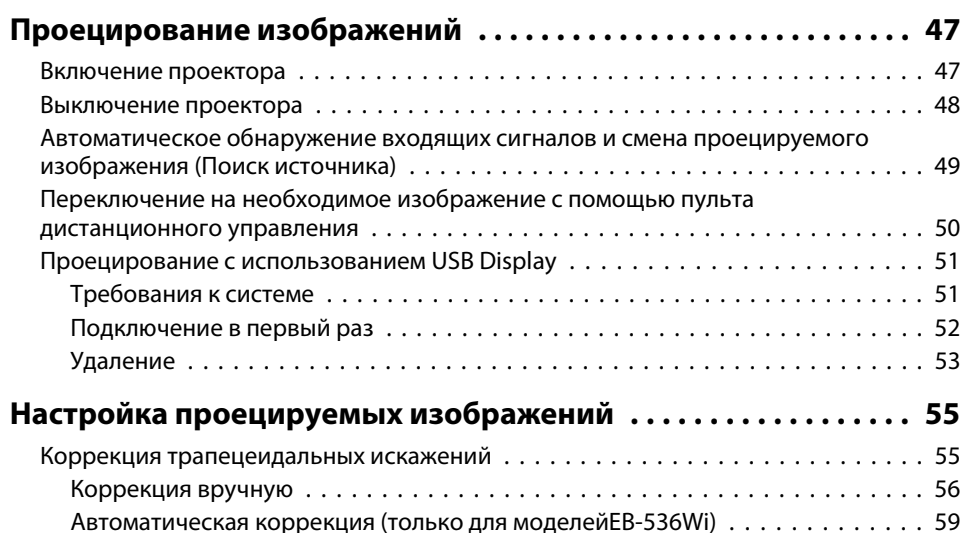

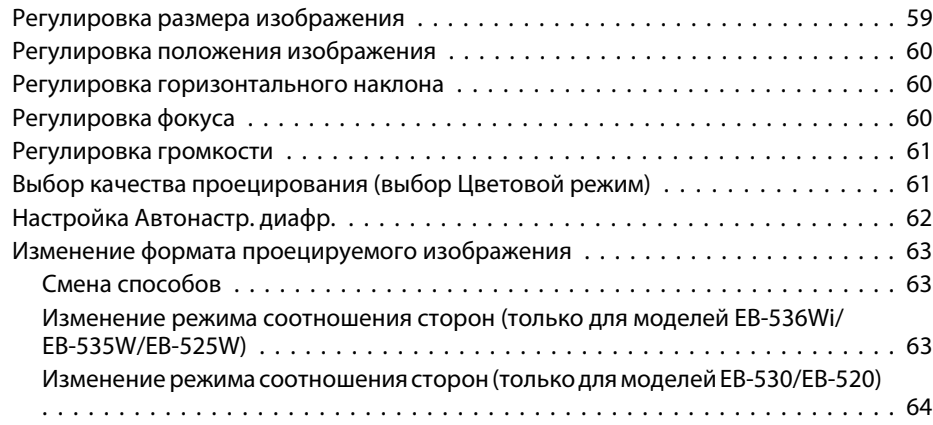

### **[Использование функций Interactive Features](#page-65-0) [\(только для EB-536Wi\)](#page-65-0)**

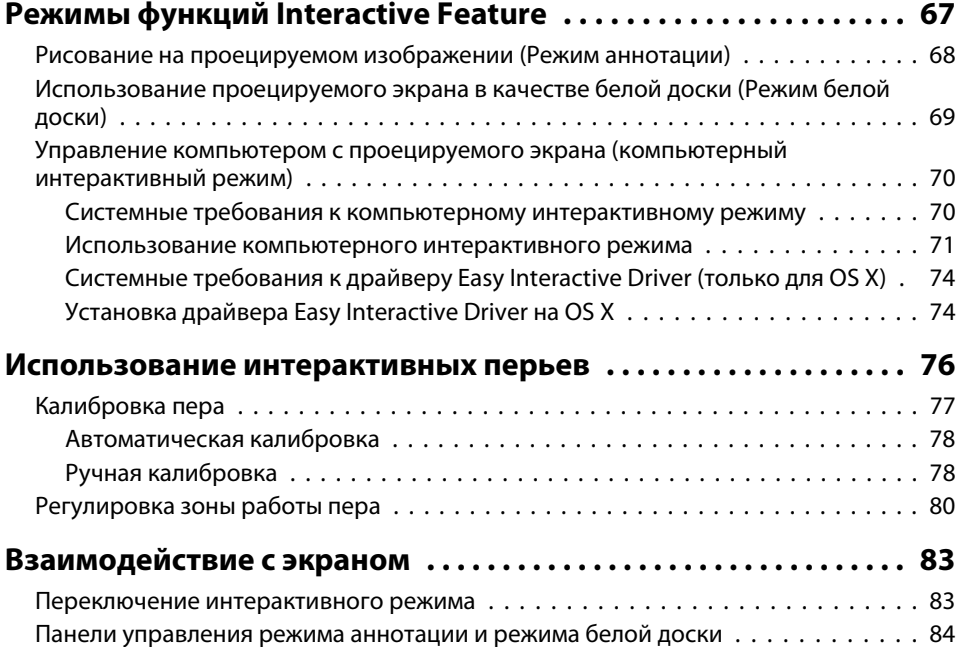

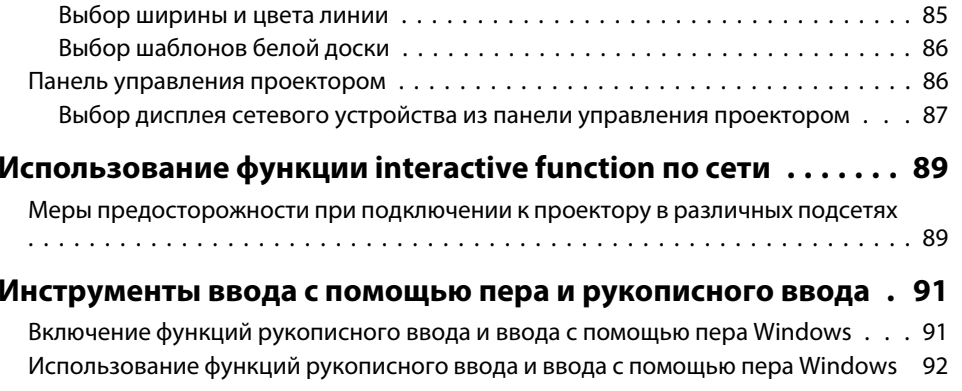

### **[Полезные Функции](#page-92-0)**

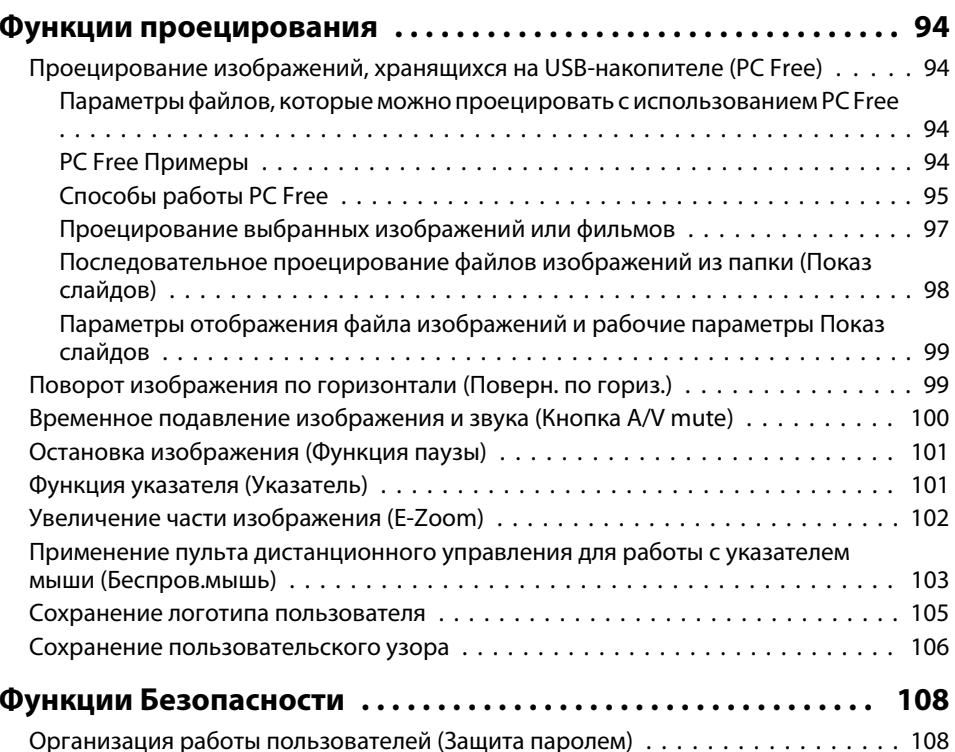

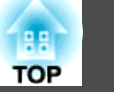

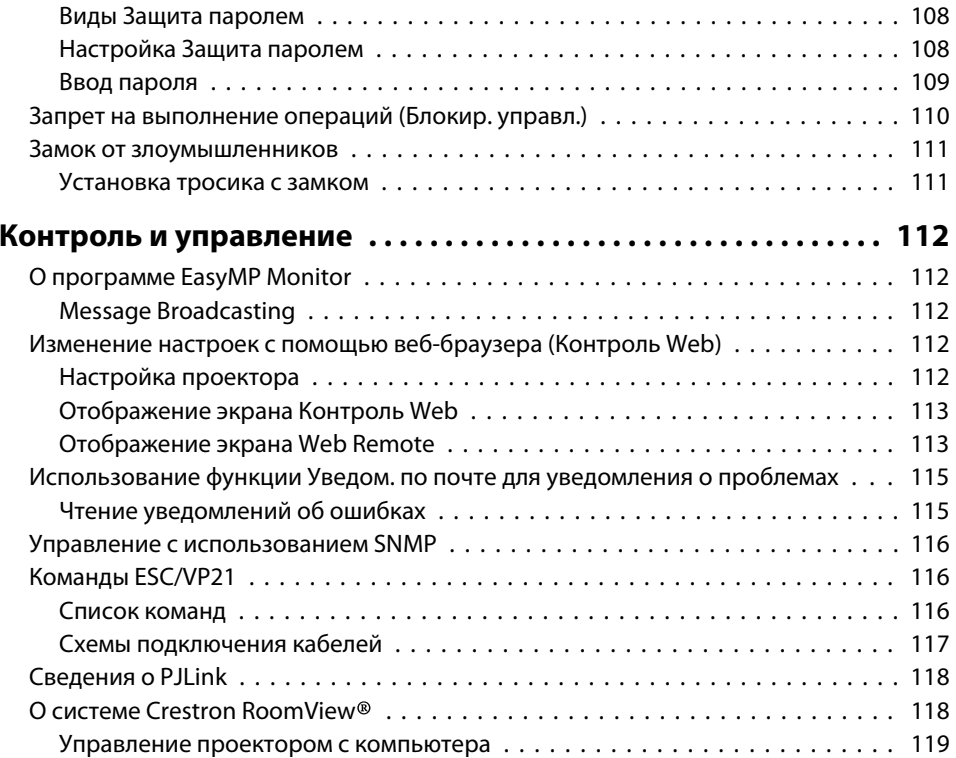

### **[Меню Настройка](#page-122-0)**

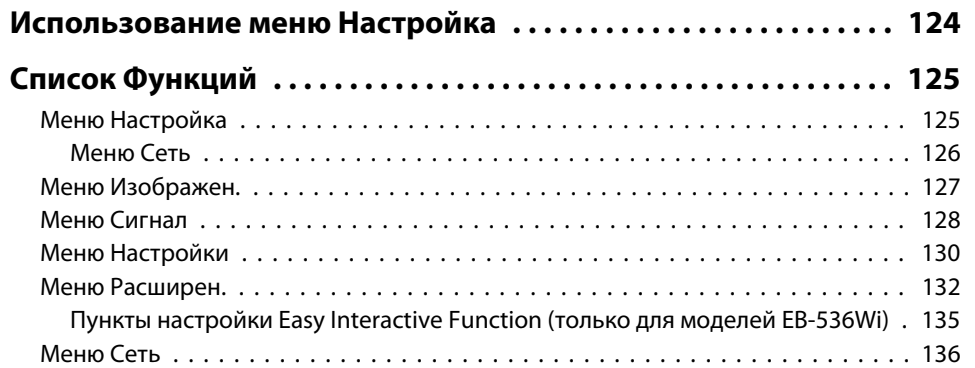

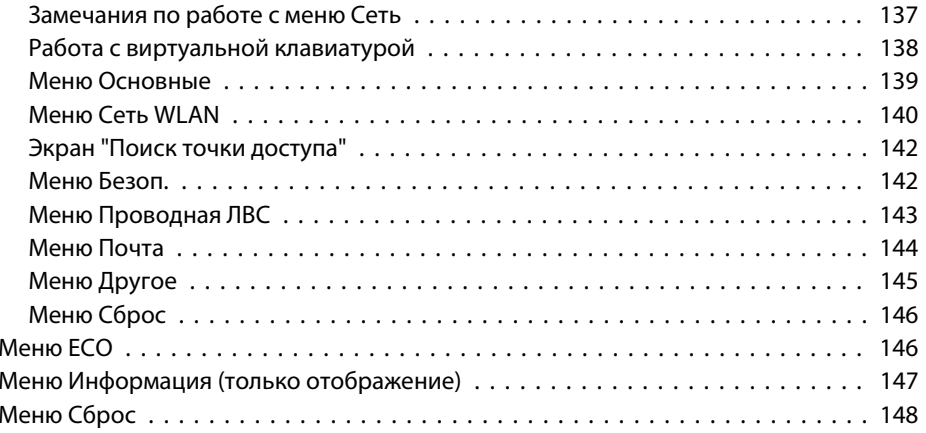

#### **[Выполнение групповых настроек для нескольких](#page-148-0)**

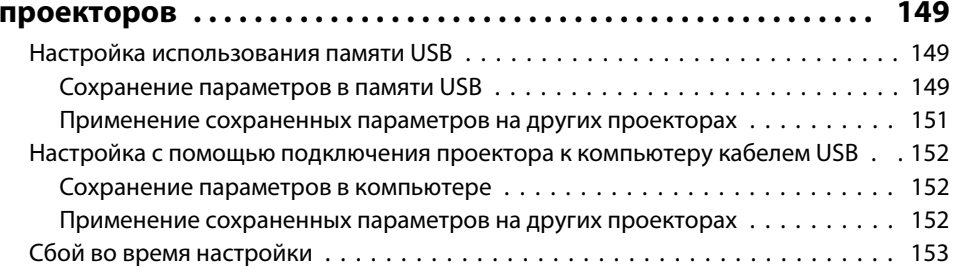

### **[Поиск и Устранение Hеисправностей](#page-154-0)**

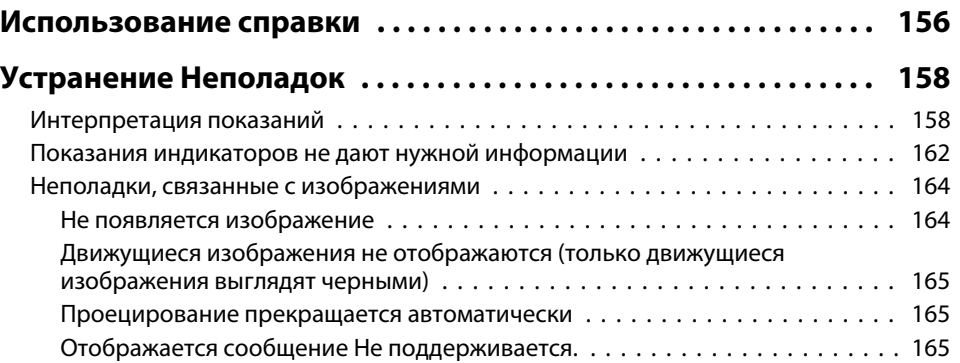

**HE** 

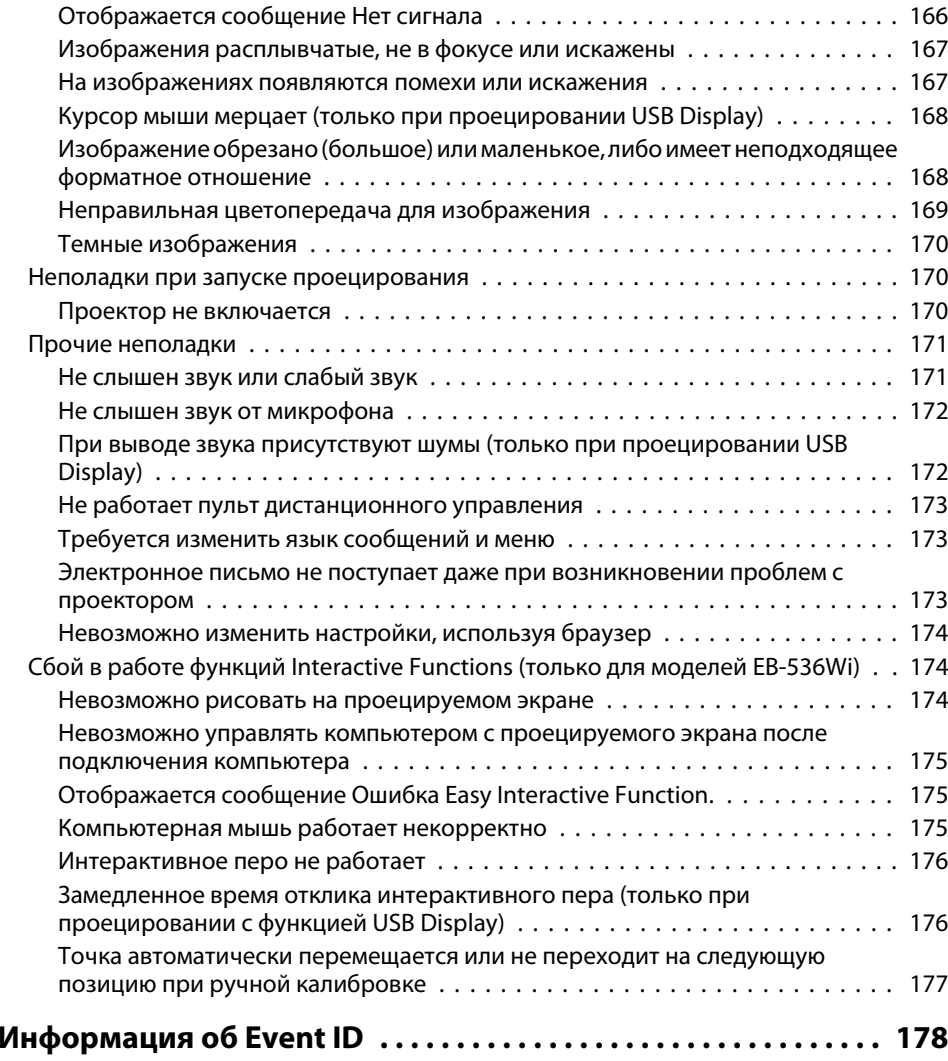

### **[Обслуживание](#page-178-0)**

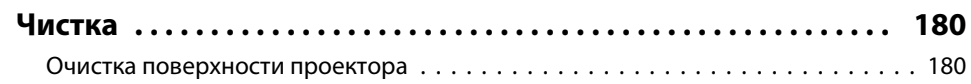

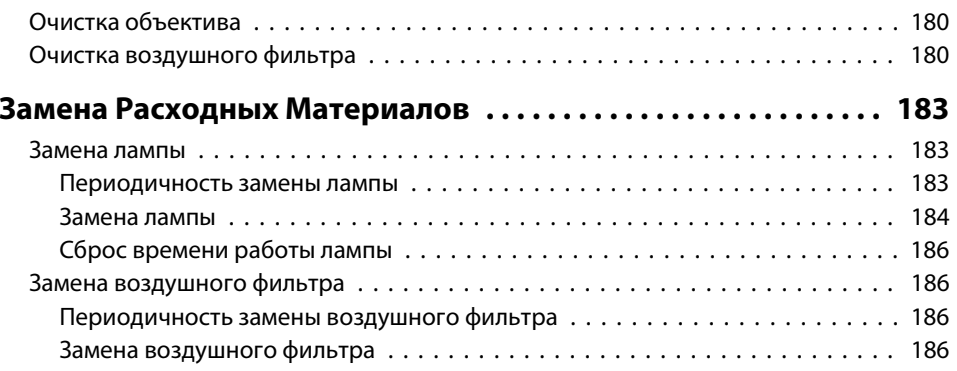

### **[Приложение](#page-187-0)**

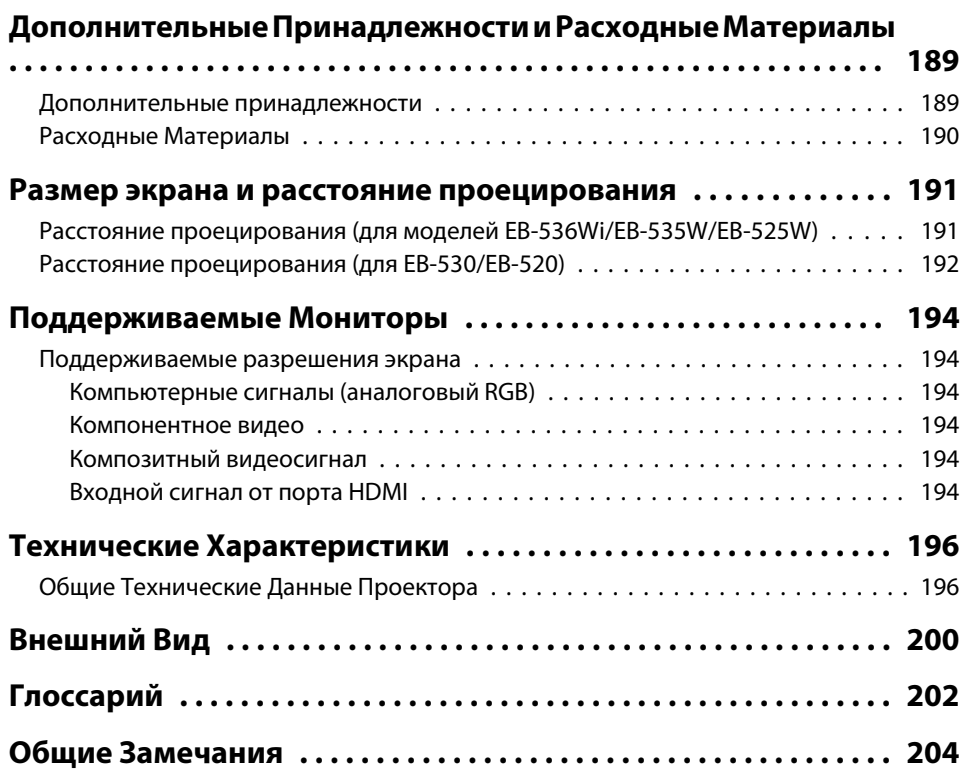

**HA**<br>TOP

**6**

### **Содержание**

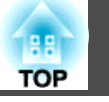

**7**

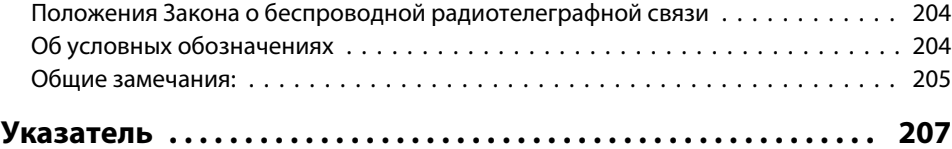

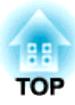

## <span id="page-7-0"></span>**Введение**

<sup>В</sup> этой главе описываются функциональные особенности <sup>и</sup> названия деталей проектора.

### <span id="page-8-0"></span>**Характеристики Проектора**

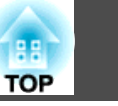

### **Легко настраивается, эксплуатируется и хранится**

- Проектор включается <sup>и</sup> выключается просто включением <sup>в</sup> розетку или выключением из нее.
- Проецирование начинается только после поступления входного компьютерного изображения (Автовкл. питания).
- Позволяет проецировать на большие экраны <sup>с</sup> малого расстояния.
- Высота легко регулируется одним рычагом.
- Не требуется время на охлаждение, так что проектор легко собирать.

#### **Подключение <sup>с</sup> помощью кабеля USB <sup>и</sup> проецирование (USB Display)**

Просто подключив кабель USB из комплекта поставки к компьютеру, вы можете проецировать изображения с экрана компьютера без кабеля для соединения с компьютером.

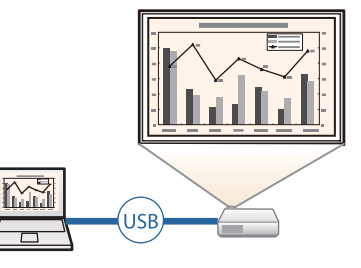

 $\blacktriangleright$  ["Проецирование с использованием USB](#page-50-0) [Display" стр.51](#page-50-0)

### **Полезные функции при проецировании изображений**

#### **Подключение USB-накопителя <sup>и</sup> проецирование фильмов <sup>и</sup> изображений (PC Free)**

Можно подсоединять устройства USB или цифровые камеры <sup>к</sup> проектору <sup>и</sup> проецировать сохраненные изображения.

Поддерживается большое количество форматов видеофайлов и файлов изображений.

 $\bullet$  ["Проецирование](#page-93-0) изображений, хранящихся на USB-накопителе (PC [Free\)"](#page-93-0) стр.<sup>94</sup>

#### **Поверните изображение по горизонтали <sup>и</sup> начните проецирование (Поверн. по гориз.)**

Также можно временно поворачивать изображение по горизонтали <sup>и</sup> проецировать. Это полезно при проецировании изображений для уроков танцев <sup>и</sup> т.д.

s "Поворот [изображения](#page-98-0) по горизонтали (Поверн. по гориз.)" [стр.](#page-98-0)99

#### **Различные функции для эффективного энергосбережения**

- Различные функции для снижения потерь электроэнергии Данный проектор оснащен рядом встроенных функций энергосбережения, таких как затемнение проецируемого изображения, таймер автоматического выключения <sup>и</sup> регулировка потребляемой проектором мощности <sup>в</sup> режиме ожидания.
	- $\bullet$  ["Меню](#page-145-0) ЕСО" стр.146
- Функция отображения статуса энергосбережения на проецируемом изображении

Если для параметра Индикация ECO установлено значение **Вкл.**<sup>в</sup> меню Настройка, когда лампа переключается <sup>в</sup> режим пониженной яркости, <sup>в</sup> нижнем левом углу изображения на экране отображаются значки листьев ( ), указывающие статус энергосбережения.

s **ECO** - **Индикация ECO** [стр.](#page-145-0)146

#### <span id="page-9-0"></span>**Пульт дистанционного управления**

Пульт дистанционного управления позволяет выполнять различные операции: например, увеличение части изображений. Кроме того, он может использоваться <sup>в</sup> качестве указки во время презентации или <sup>в</sup> качестве мыши.

- **•** "Функция указателя [\(Указатель\)"](#page-100-0) стр.101
- **•** "Увеличение части [изображения](#page-101-0) (E-Zoom)" стр.102
- $\blacktriangleright$  ["Применение](#page-102-0) пульта дистанционного управления для работы с указателем мыши [\(Беспров.мышь\)"](#page-102-0) стр.<sup>103</sup>

#### **Увеличение <sup>и</sup> проецирование файлов <sup>с</sup> помощью документкамеры**

С помощью камеры для документов (не входит <sup>в</sup> комплект поставки) можно проецировать бумажные документы <sup>и</sup> объекты.

Подключив проектор <sup>к</sup> компьютеру <sup>и</sup> используя входящее в комплект поставки программное обеспечение, можно <sup>в</sup> полной мере использовать возможности проектора.

**•** ["Дополнительные](#page-188-0) принадлежности" стр.189

#### **Расширенные функции безопасности**

• **Для ограничения доступа пользователей <sup>и</sup> управления доступом используется защита <sup>с</sup> помощью пароля**

Задание пароля позволяет ограничить круг пользователей проектора.

**•** ["Организация](#page-107-0) работы пользователей (Защита паролем)" стр.108

• **Функция блокировки операций, ограничивающая возможность использования кнопок пульта управления**

Вы можете использовать эту функцию, чтобы исключить несанкционированное изменение настроек проектора во время различных мероприятий, <sup>в</sup> школах <sup>и</sup> т.п.

- $\blacktriangleright$  "Запрет на выполнение операций (Блокир. [управл.\)"](#page-109-0) стр.110
- **Наличие различных устройств защиты от злоумышленников** В проекторе предусмотрены следующие устройства защиты от злоумышленников.
	- Гнездо защиты
	- Точка крепления защитного тросика
	- ["Замок от злоумышленников" стр.111](#page-110-0)

### **Использование всех возможностей сетевого подключения**

Используя приложения EasyMP Network Projection <sup>и</sup> EasyMP Multi PC Projection, записанные на компакт-диске "EPSON Projector Software", можно выполнять следующие операции.

• Общий доступ <sup>к</sup> проектору по сети Программа EasyMP Network Projection позволяет подключать проектор к сети и совместно использовать его нескольким компьютерам. Проецирование изображений и данных с каждого компьютера без переподключения кабелей. С одного компьютера можно проецировать изображения на несколько проекторов.

<sup>s</sup>*[Руководство по эксплуатации EasyMP](#page-0-0) [Network Projection](#page-0-0)*

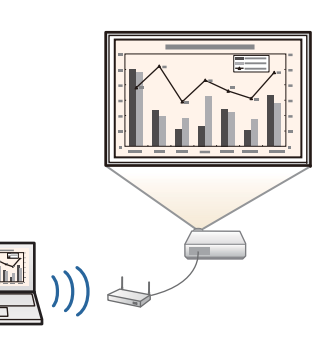

• Одновременное проецирование изображений <sup>с</sup> нескольких компьютеров

Программа EasyMP Multi PC Projection позволяет одновременно проецировать изображения максимум с четырех различных компьютеров, подключенных к сети, а также со смартфонов или планшетов с установленным приложением Epson iProjection.

Будучи организатором презентации, вы можете контролировать изображения на экране с нескольких подключенных компьютеров, что позволяет безупречно провести презентацию.

Также можно проецировать одно и то же изображение с удаленных проекторов в сети.

**• [Руководство по эксплуатации EasyMP](#page-0-0)** *[Multi PC Projection](#page-0-0)*

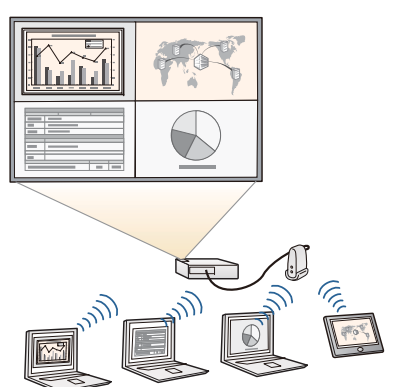

Дополнительные устройства <sup>и</sup> приложения, поставляемые отдельно, позволяют выполнять следующие операции.

• Беспроводная передача на проектор содержимого экрана компьютера

Установив приобретаемый отдельно Беспроводной адаптер локальной сети, можно по сети передавать на проектор содержимое экрана компьютера.

**•** ["Установка дополнительного модуля](#page-40-0) [беспроводного адаптера локальной сети"](#page-40-0) [стр.](#page-40-0)41

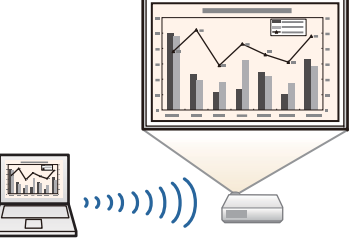

• Подключение <sup>к</sup> компьютеру <sup>с</sup> помощью режима Quick Wireless (быстрого подключения)

Просто подключив к компьютеру ключ Quick Wireless Connection USB Key (не входит в комплект поставки), можно автоматически настраивать параметры для подключения по локальной сети и проецировать изображение с экрана компьютера (только для Windows).

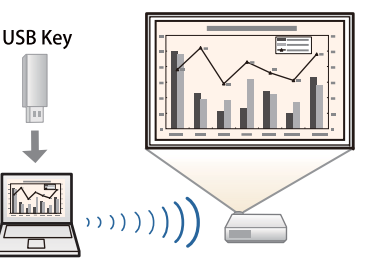

• Проецирование изображений <sup>с</sup> портативных устройств по сети

Если на вашем смартфоне или планшете установлено приложение Epson iProjection, данные с вашего устройства можно проецировать по беспроводной сети. Приложение Epson iProjection можно бесплатно скачать из App Store или Google play. Все расходы, связанные с использованием App Store и Google play, несет пользователь.

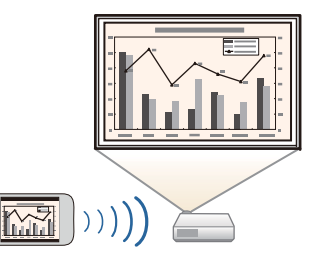

**TOP** 

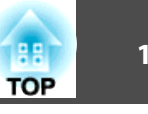

### <span id="page-11-0"></span>**Interactive Features (Easy Interactive Function) (только для моделейEB-536Wi)**

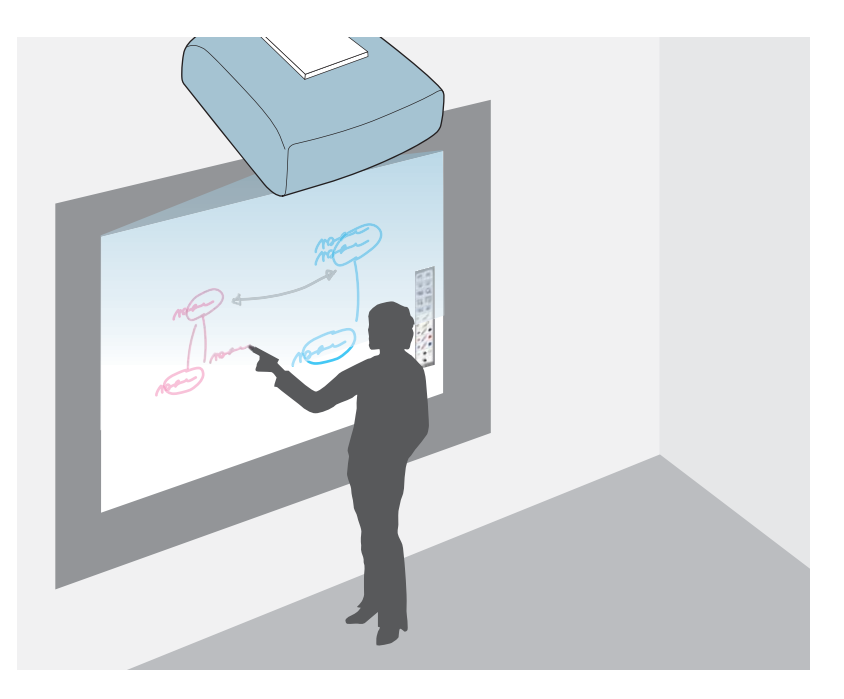

С помощью интерактивного пера можно выполнять следующие операции.

- Использовать проецируемы<sup>й</sup> экран <sup>в</sup> качестве белой доски
- Рисовать на изображении, проецируемом <sup>с</sup> компьютера
- Управлять компьютером <sup>с</sup> проецируемого экрана
- Управлять проектором <sup>с</sup> проецируемого экрана
- Выбирать устройства на проецируемом экране, которы<sup>й</sup> подключен <sup>к</sup> сети <sup>с</sup> помощью приложения EasyMP Multi PC Projection (входит <sup>в</sup> комплект поставки)
- Использовать функции interactive features по сети <sup>с</sup> поставляемым EasyMP Network Projection или Quick Wireless (не входит <sup>в</sup> комплект поставки)

 $\bullet$  ["Использование функций Interactive Features \(только для EB-536Wi\)"](#page-65-0) [стр.](#page-65-0)66

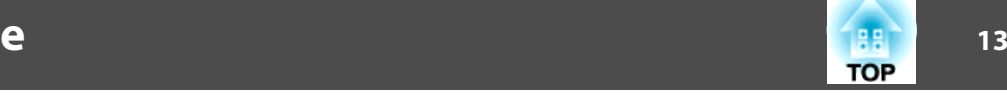

<span id="page-12-0"></span>Рисунки <sup>в</sup> настоящем руководстве относятся <sup>к</sup> моделям EB-536Wi.

**Передняя/верхняя**

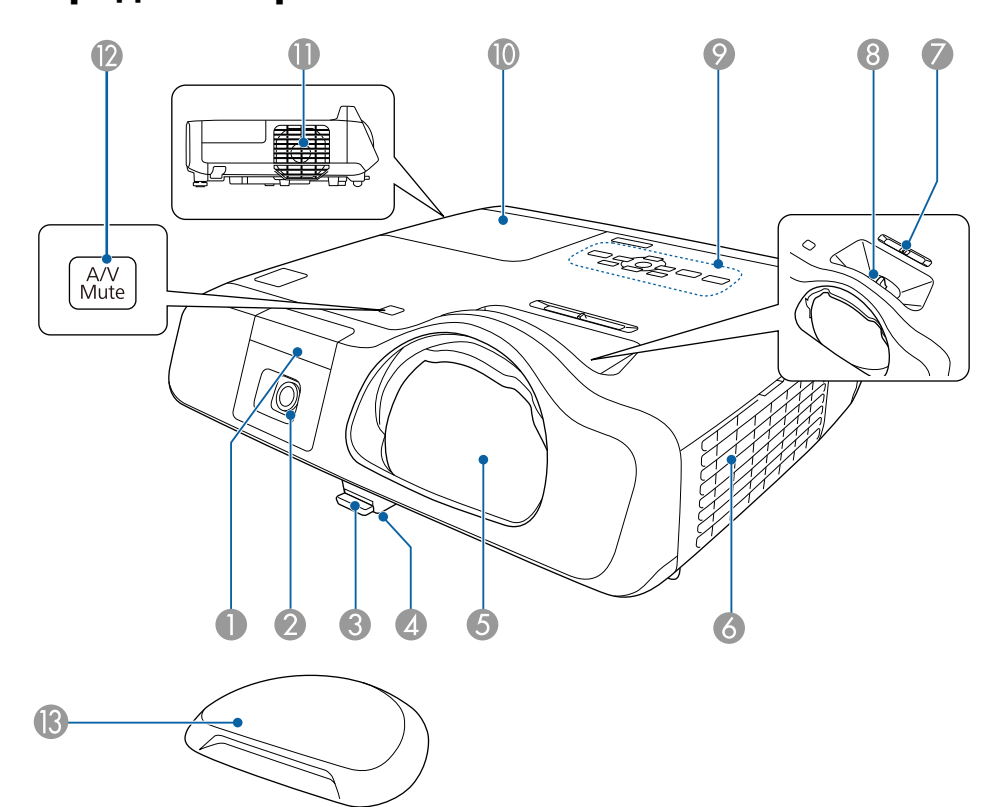

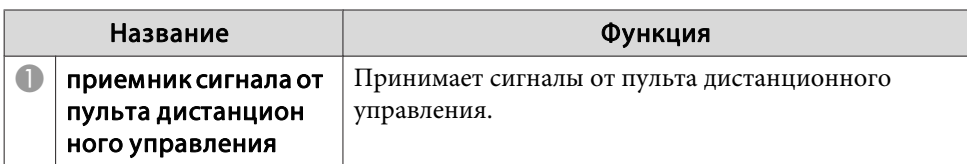

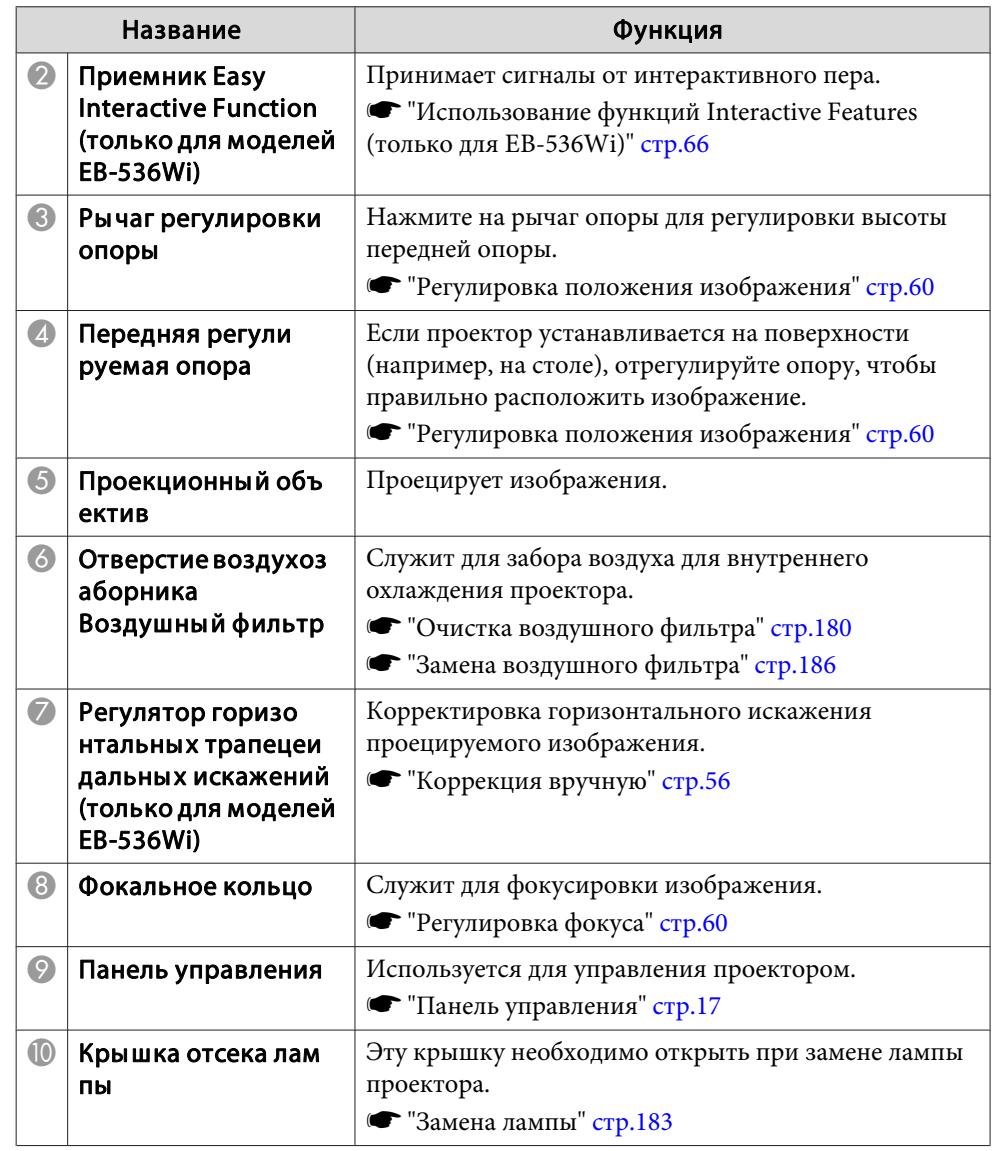

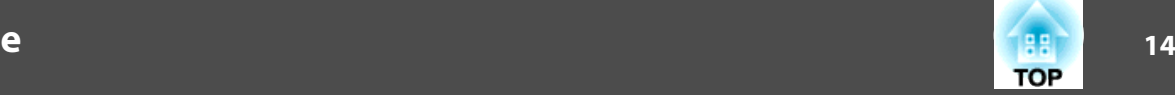

<span id="page-13-0"></span>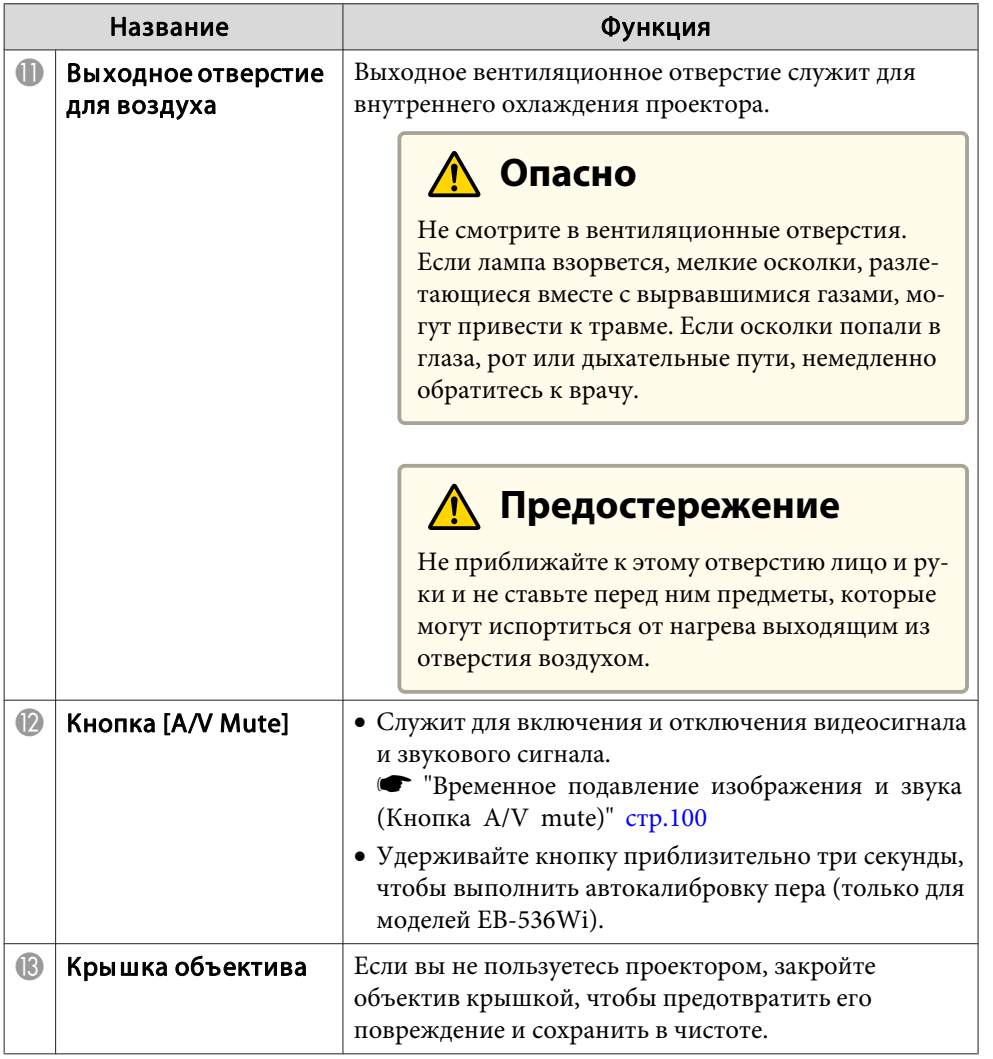

### **Заднее**

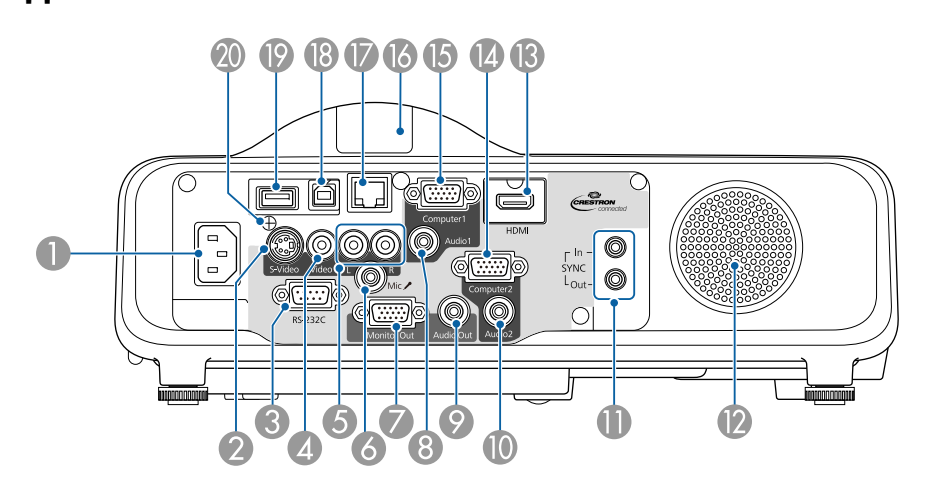

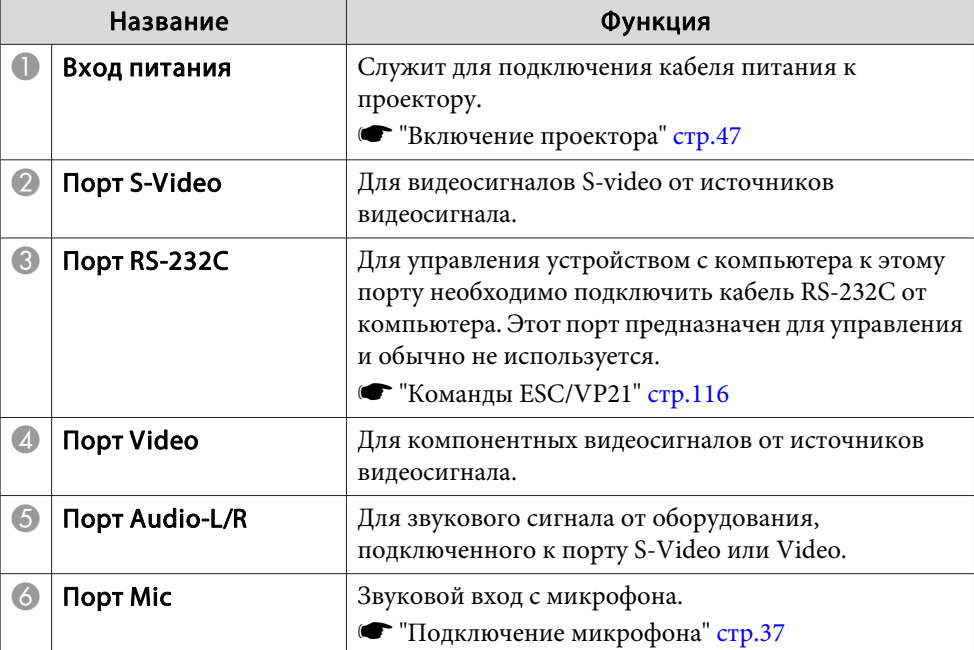

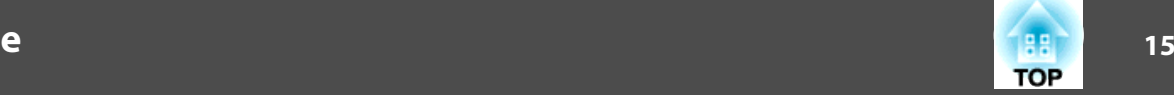

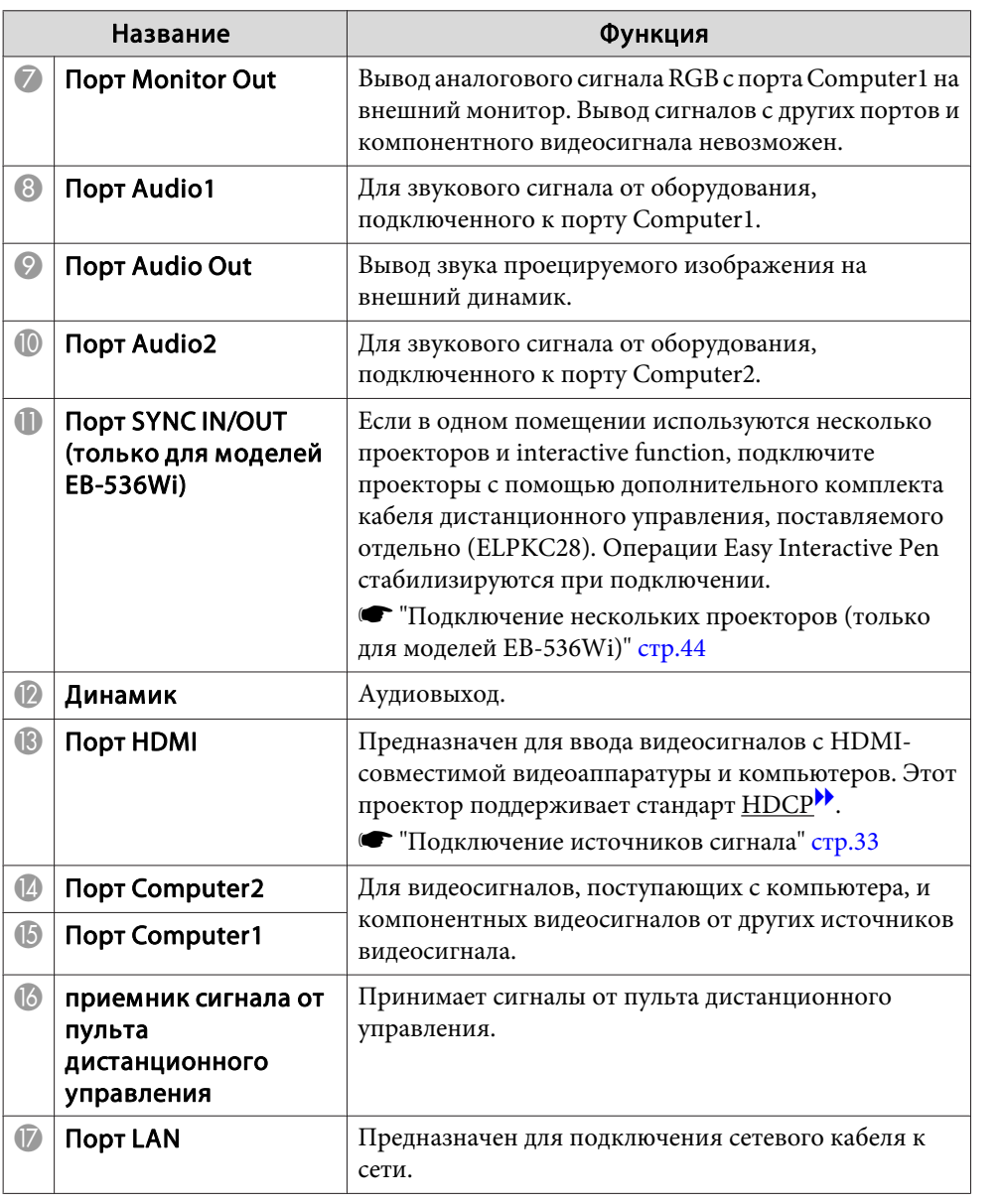

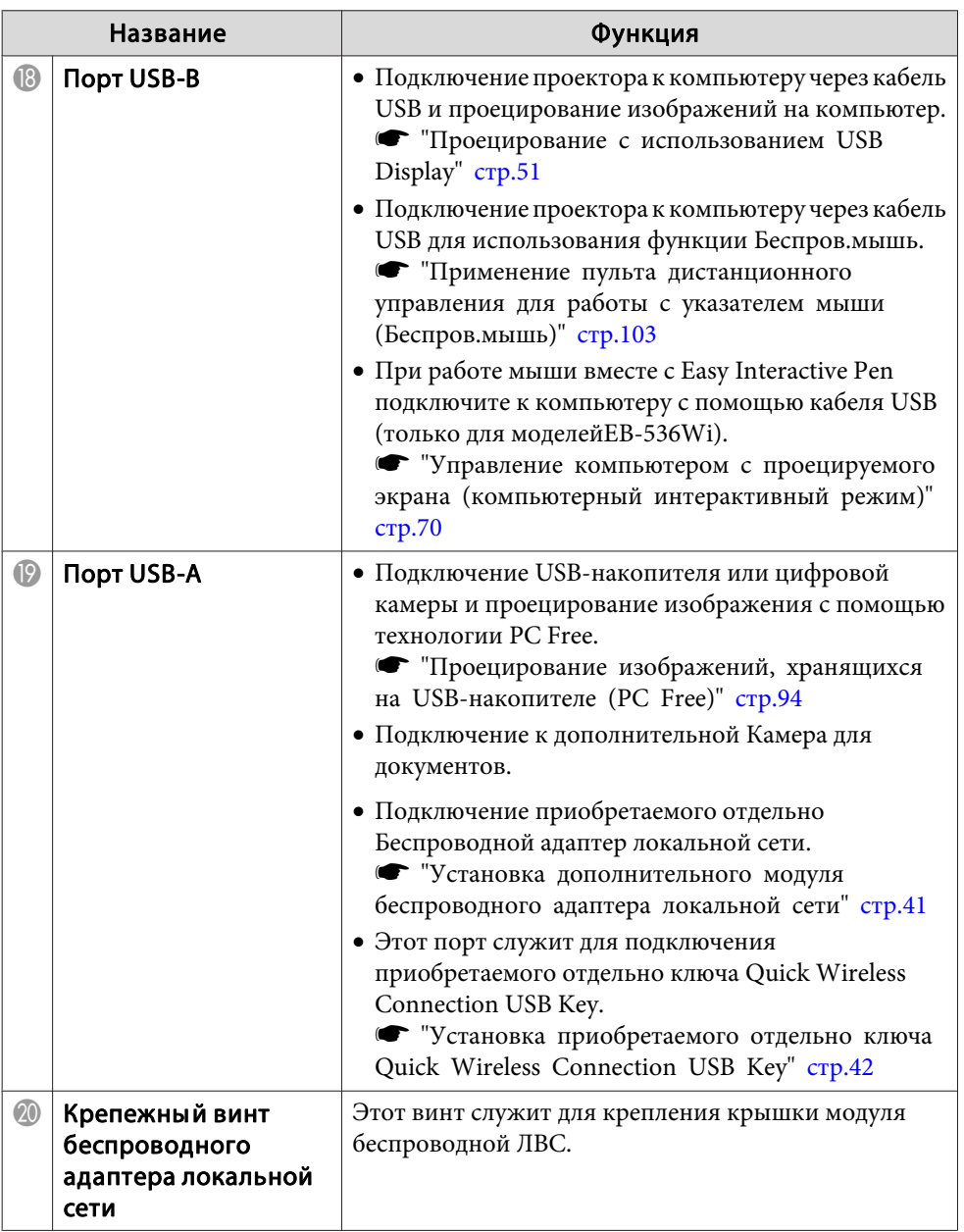

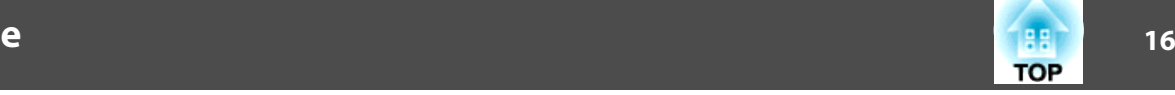

### <span id="page-15-0"></span>**Основание**

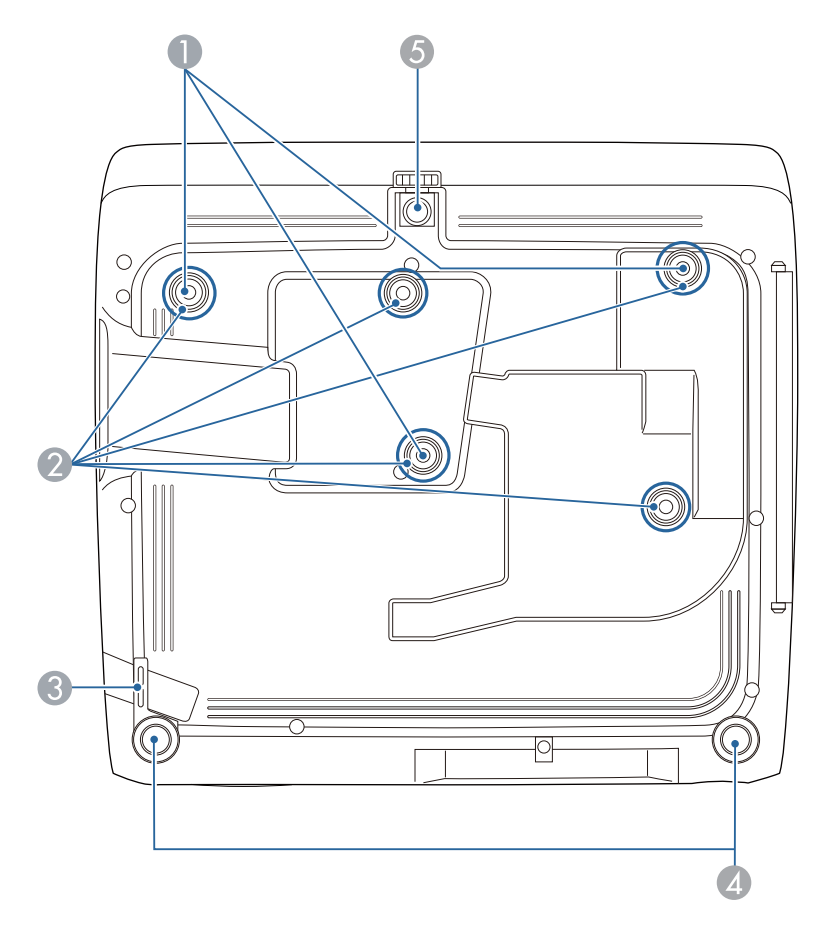

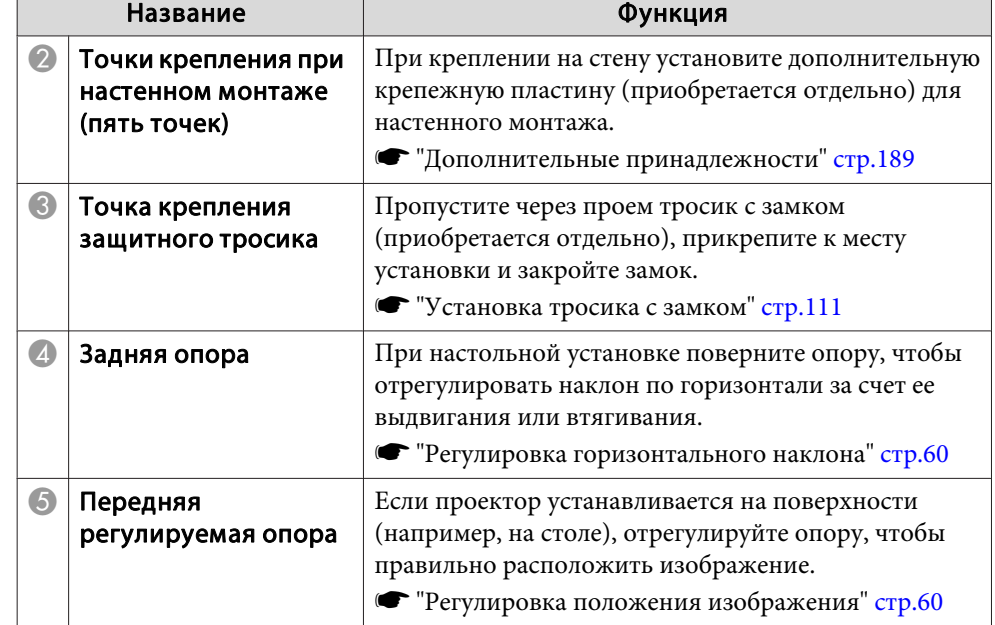

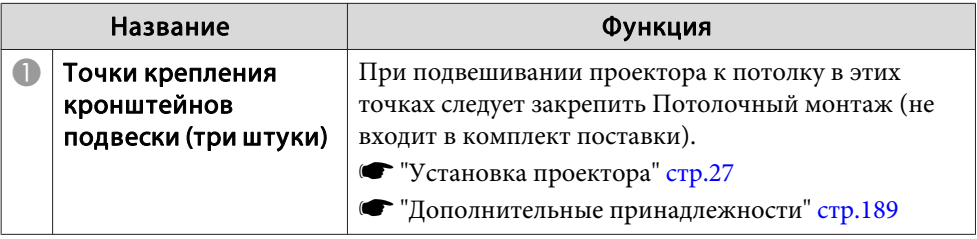

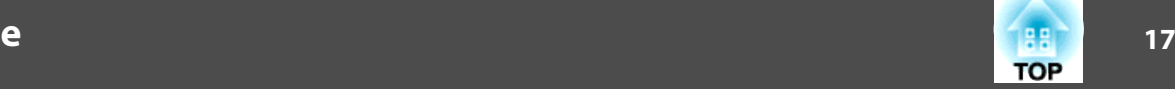

<span id="page-16-0"></span>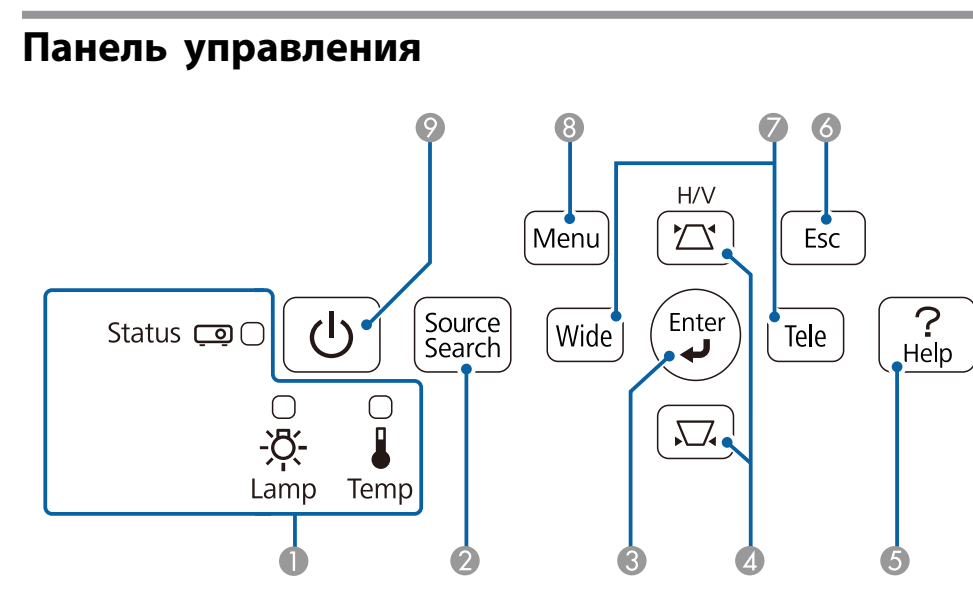

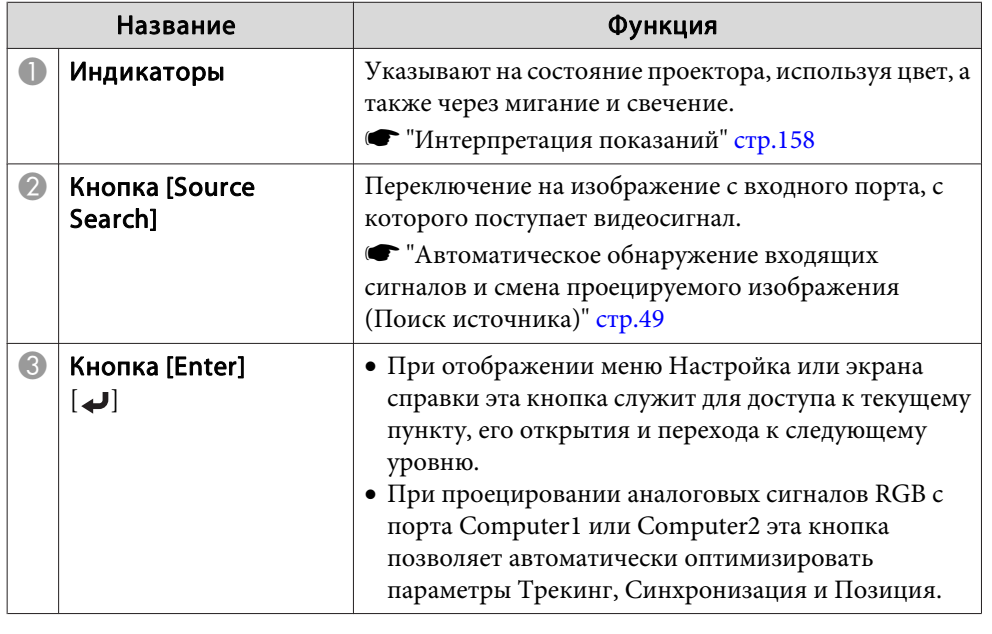

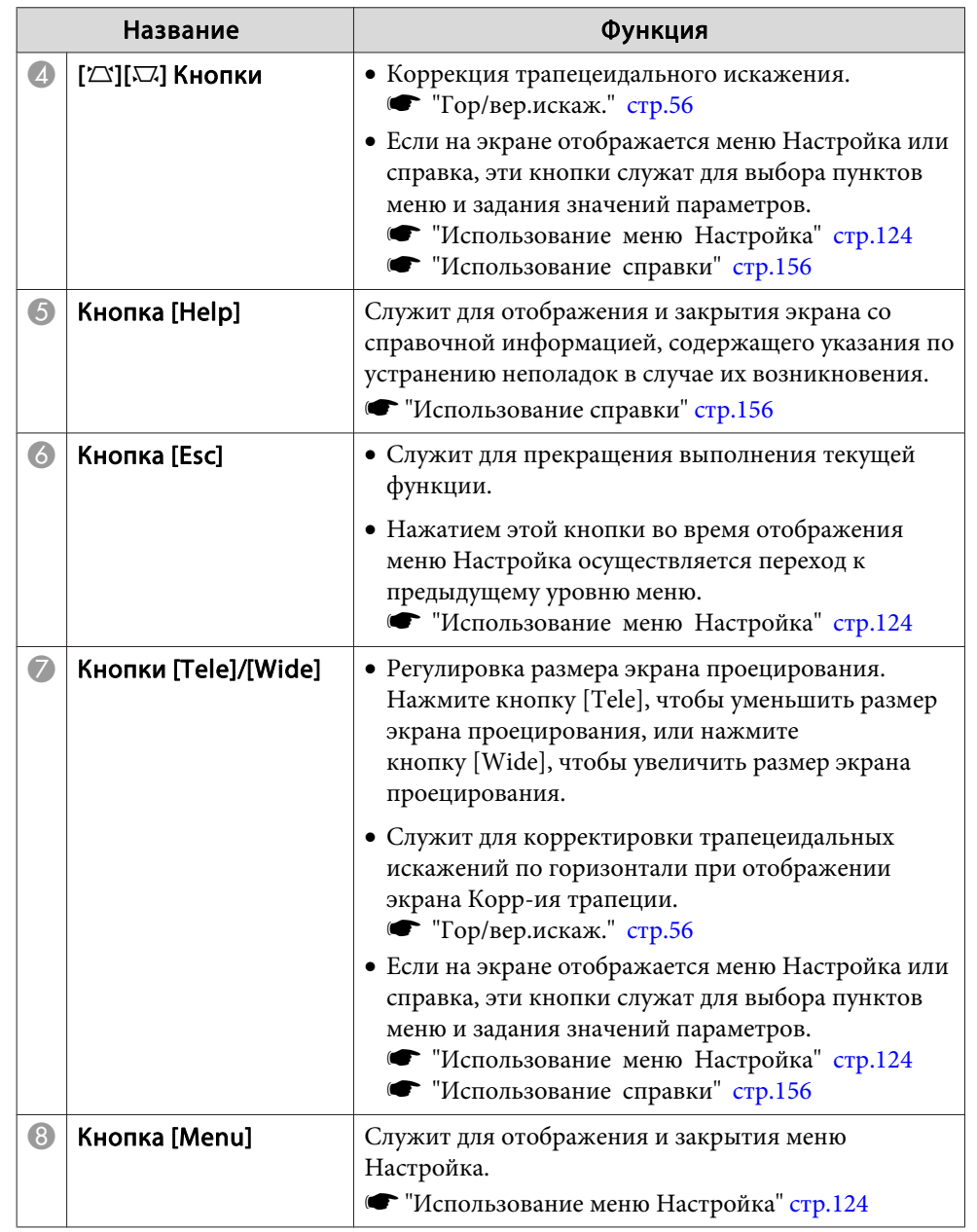

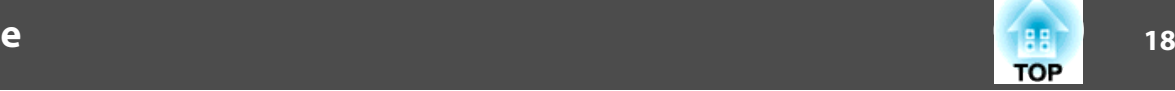

<span id="page-17-0"></span>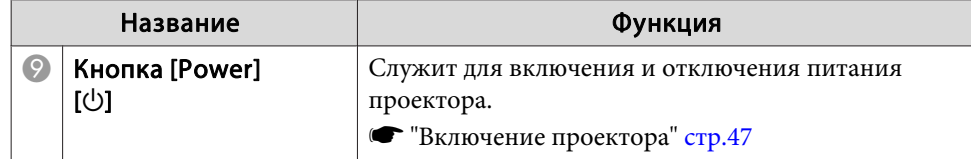

### **Пульт дистанционного управления**

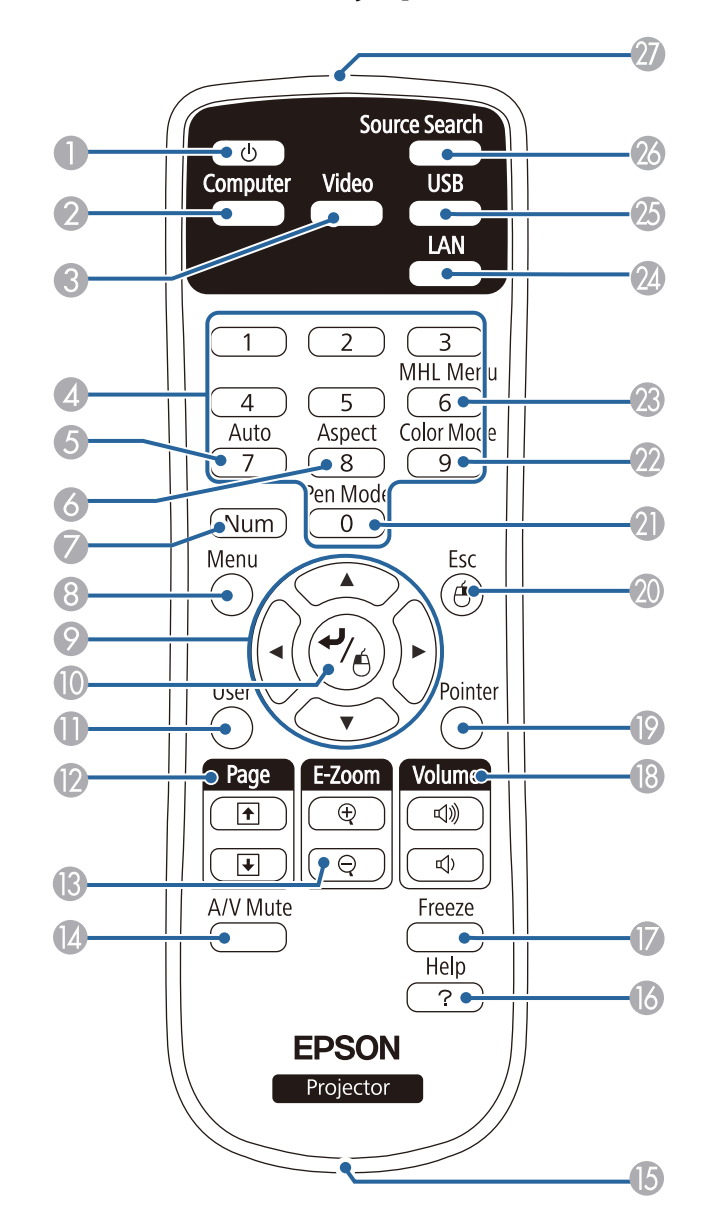

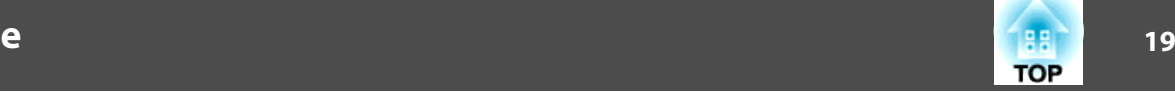

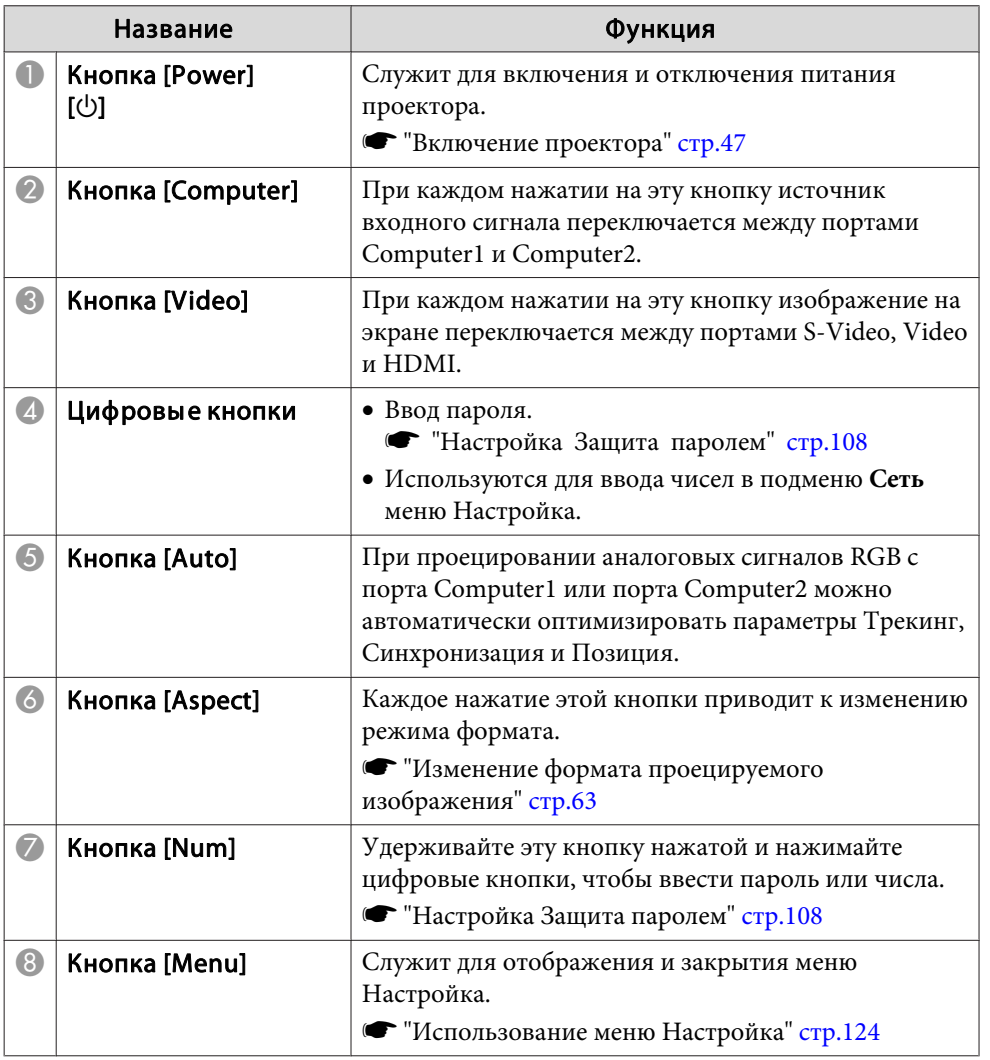

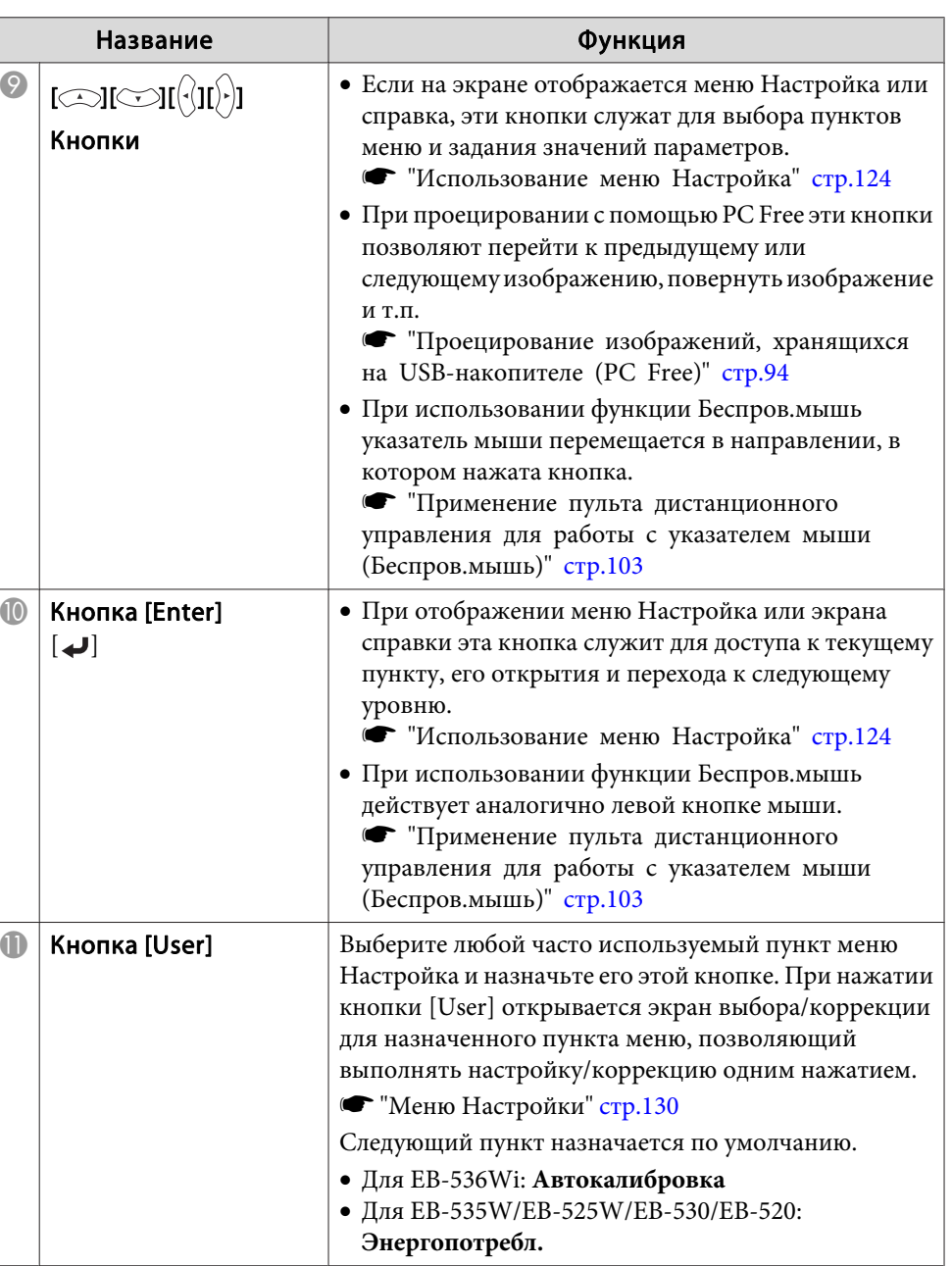

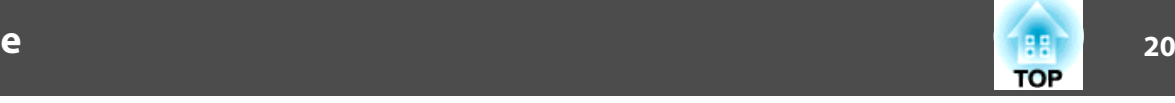

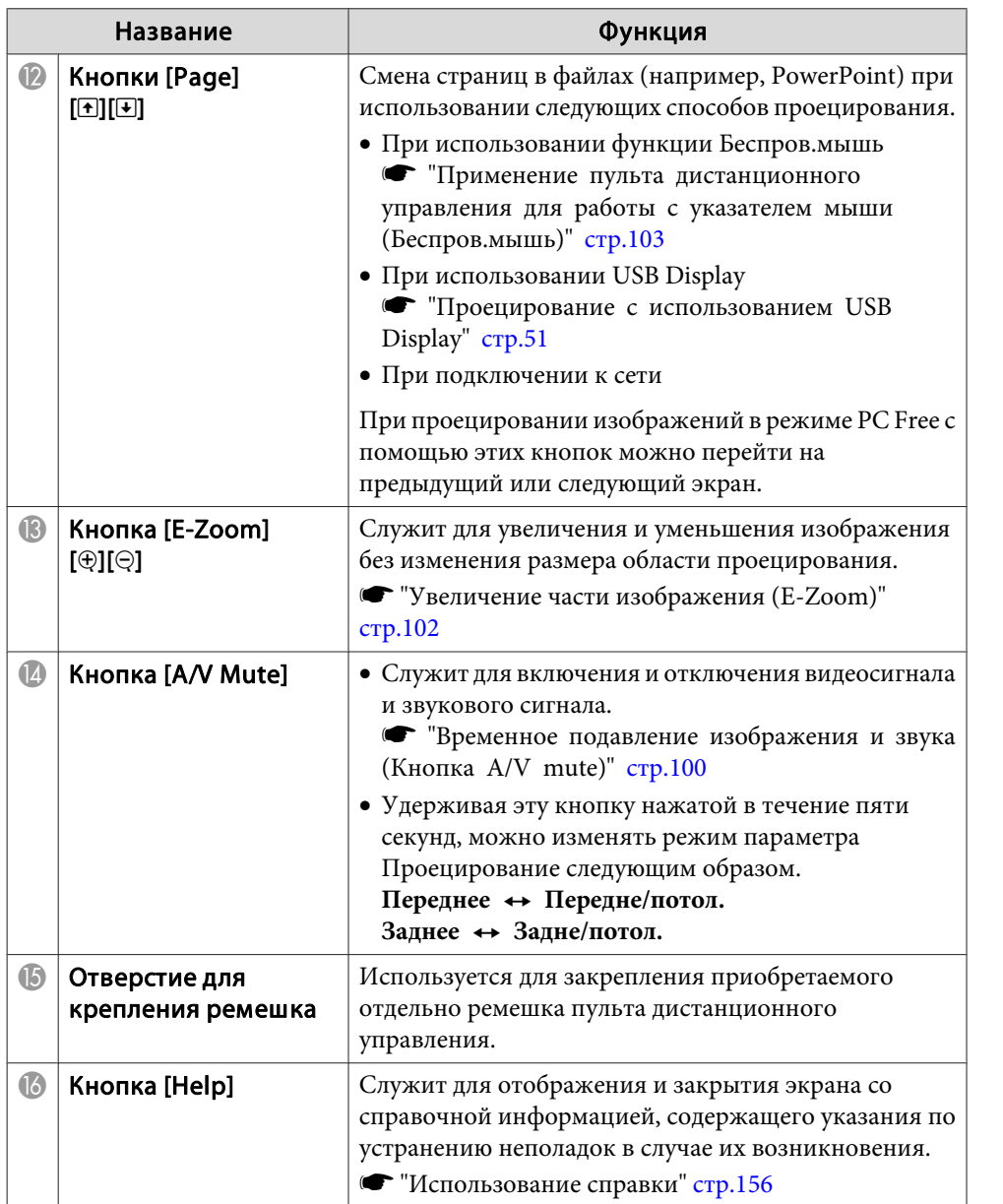

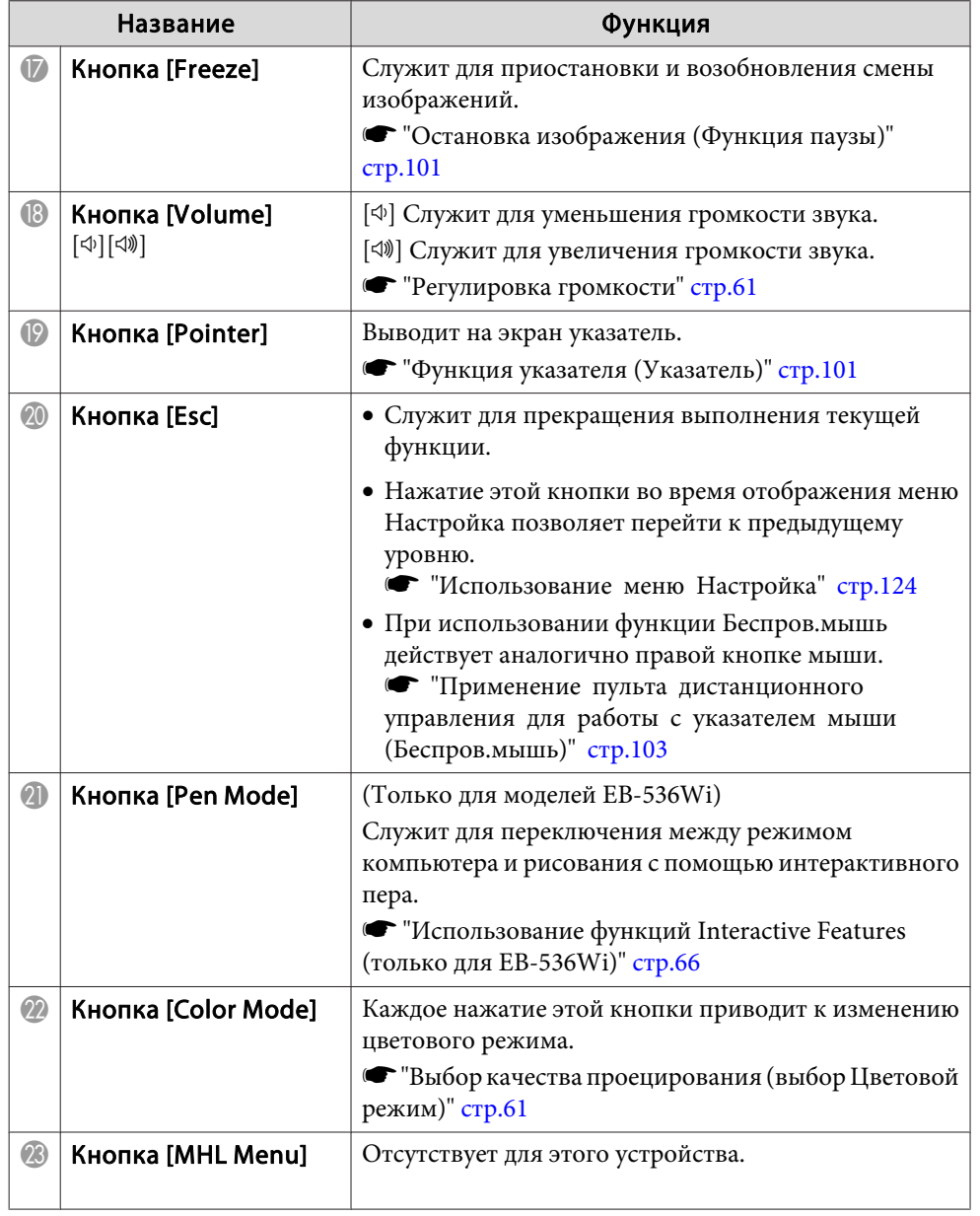

<span id="page-20-0"></span>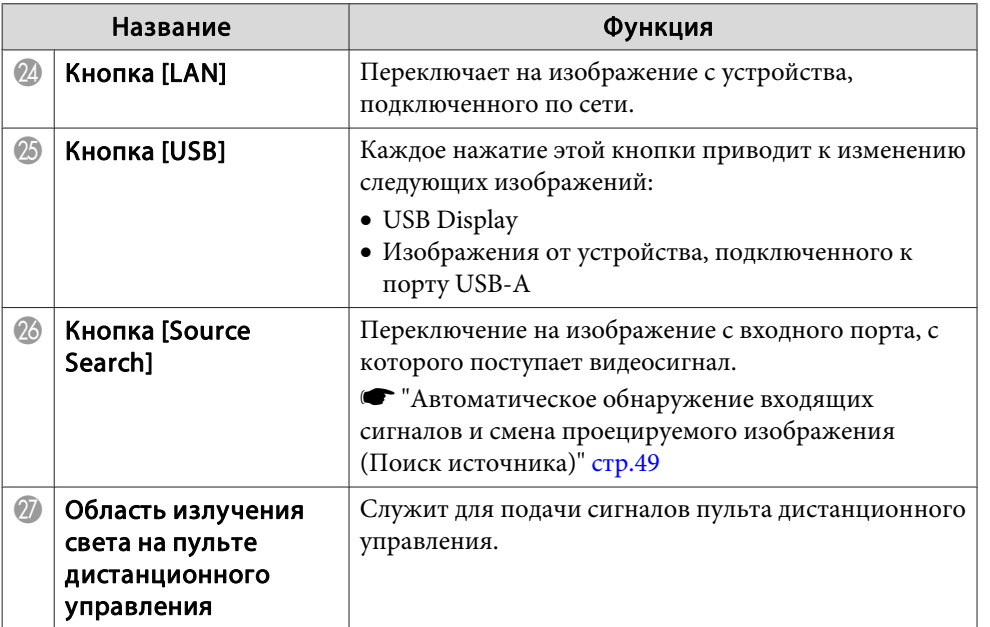

#### **Замена аккумуляторов пульта дистанционного управления**

Если по истечении некоторого времени эксплуатации пульт дистанционного управления не реагирует или не работает, возможно, истек срок службы аккумуляторов. В таком случае их следует заменить. Используйте две щелочные или марганцевые батарейки размера AA. Вы не должны использовать другие батарейки, кроме щелочных или марганцевых батареек AA.

#### **Внимание**

Перед выполнением манипуляци<sup>й</sup> <sup>с</sup> аккумуляторами обязательно ознакомьтесь со следующим руководством.

s *Правила техники [безопасности](#page-0-0)*

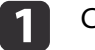

#### Снимите крышку аккумуляторного отсека.

Надавливая на защелку крышки аккумуляторного отсека, поднимите крышку.

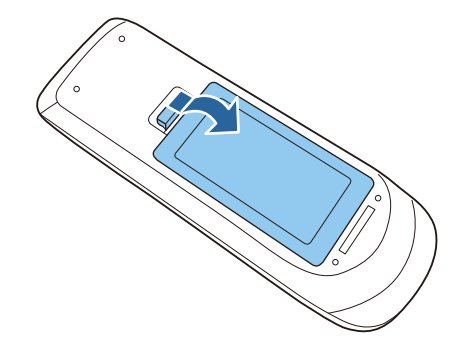

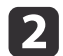

Замените старую батарейку на новую батарейку.

Сдвиньте батареи <sup>в</sup> сторону метки (-).

**TOP** 

<span id="page-21-0"></span>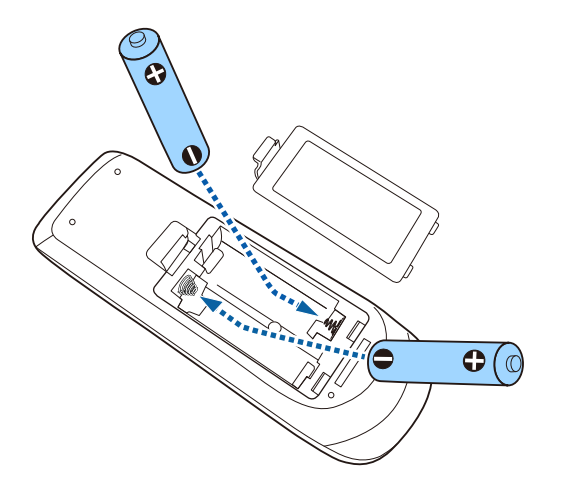

#### **Предостережение**  $\sqrt{N}$

Проверьте расположение меток (+) <sup>и</sup> (-) внутри держателя для аккумуляторов, чтобы убедиться <sup>в</sup> правильности ориентации устанавливаемых аккумуляторов.

При неправильном использовании аккумуляторов возможен взрыв или утечка, что может стать причиной пожара, травмы или повреждения устройства.

**B** 

Верните на место крышку батарейного отсека.

Нажмите на крышку аккумуляторного отсека, чтобы она защелкнулась.

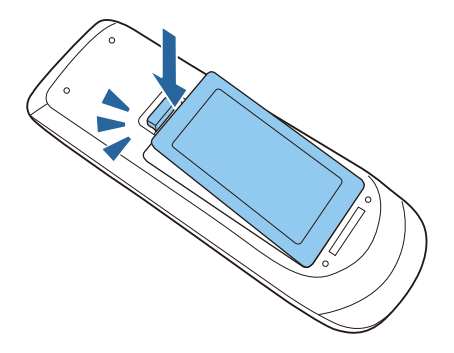

#### **Рабочий диапазон пульта дистанционного управления**

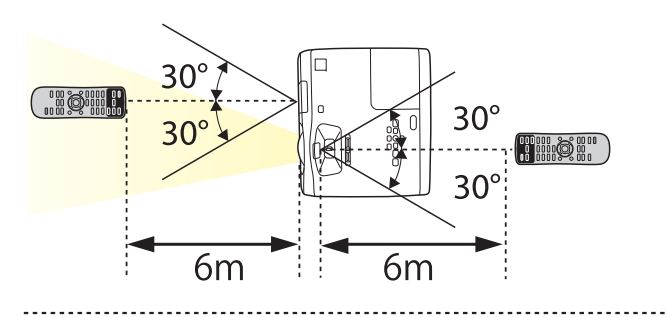

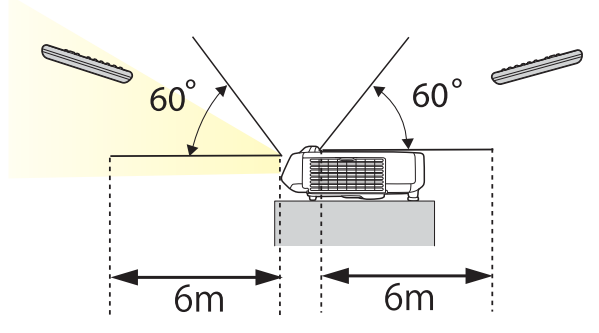

### **Easy Interactive Pen (только для моделей EB-536Wi)**

Имеется два типа интерактивных перьев <sup>с</sup> различными цветовыми сегментами <sup>в</sup> нижней части. Перья <sup>с</sup> одинаковыми цветовыми сегментами одновременно не используются.

**•** ["Дополнительные](#page-188-0) принадлежности" стр.189

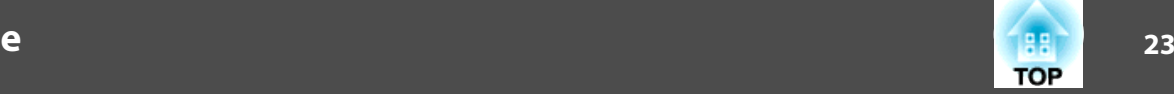

<span id="page-22-0"></span>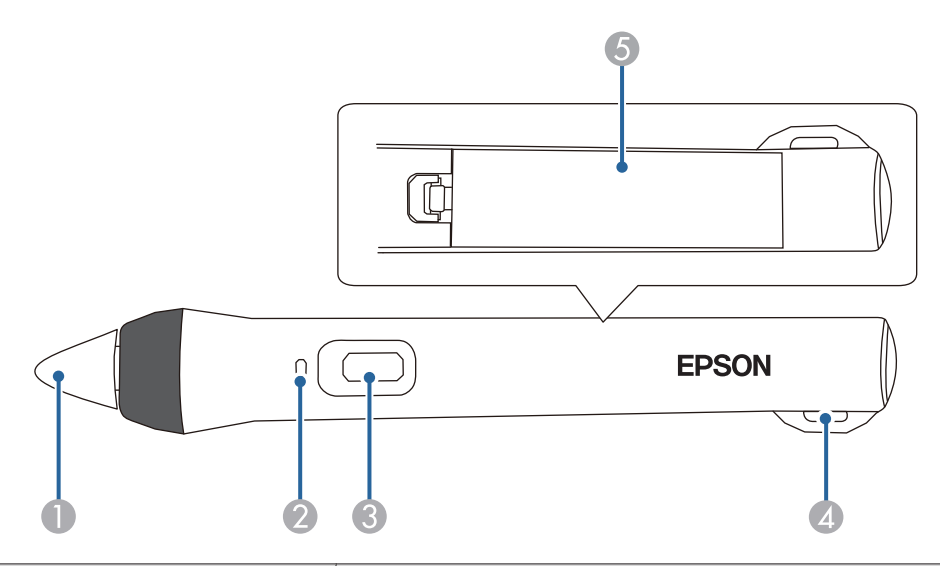

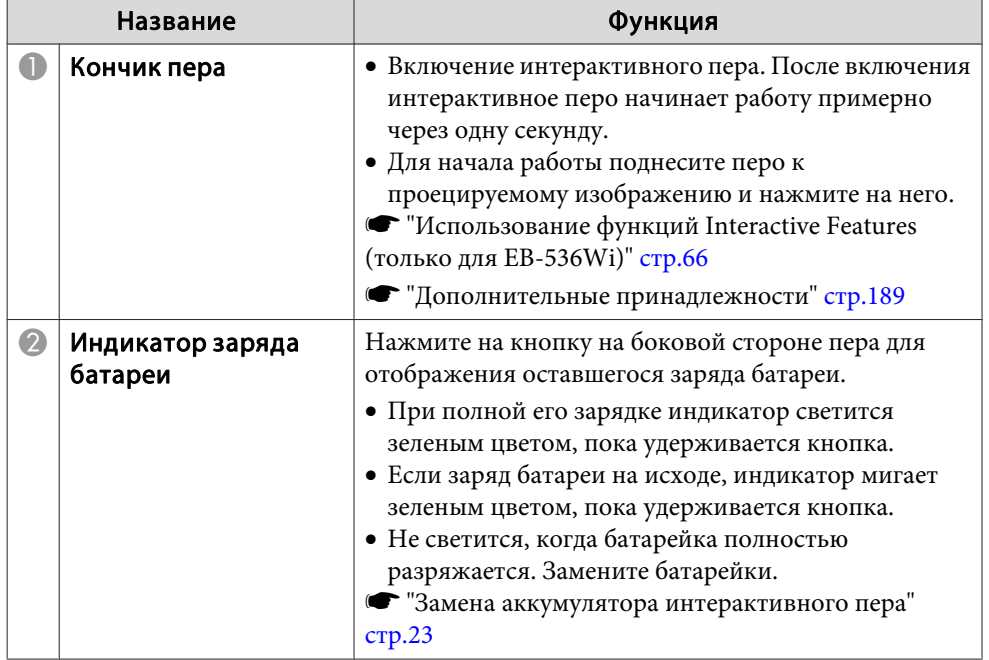

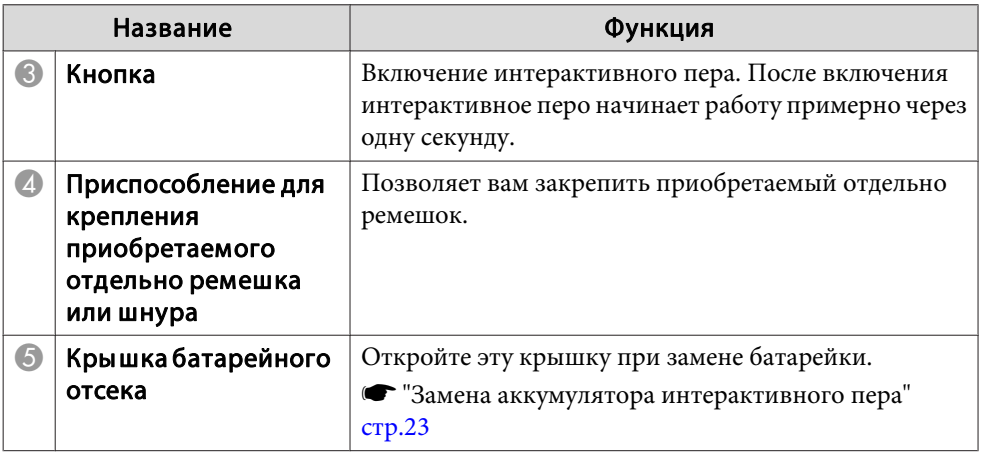

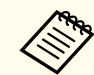

aИнтерактивное перо выключается автоматически при бездействии <sup>в</sup> течение <sup>20</sup> минут.

Чтобы вновь воспользоваться пером, коснитесь кончика или нажмите на кнопку на боковой стороне пера.

#### **Замена аккумулятора интерактивного пера**

При нажатии на кнопку индикатор аккумулятора интерактивного пера светится или мигает. Не светится <sup>и</sup> не мигает только когда батарейка полностью разряжена. Если индикатор не светится <sup>и</sup> не мигает, замените аккумулятор. Используйте один из следующих типов батареек. Другие типы заряжаемых батареек использовать нельзя.

- Марганцевые батарейки АА
- Щелочно-марганцевые батарейки АА
- eneloop®\*(HR-3UTG/HR-3UTGA/HR-3UTGB/BK-3MCC)

\*eneloop® является зарегистрированным товарным знаком корпорации Panasonic Group.

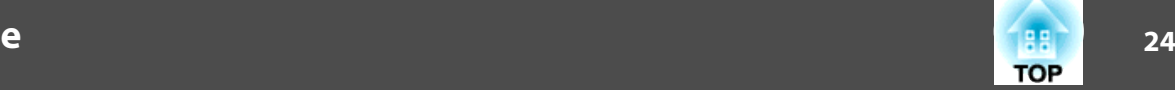

#### <span id="page-23-0"></span>**Внимание**

Перед выполнением манипуляци<sup>й</sup> <sup>с</sup> аккумуляторами обязательно ознакомьтесь со следующим руководством.

s *Правила техники [безопасности](#page-0-0)*

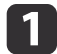

Снимите крышку аккумуляторного отсека.

Надавливая на защелку крышки аккумуляторного отсека, поднимите крышку.

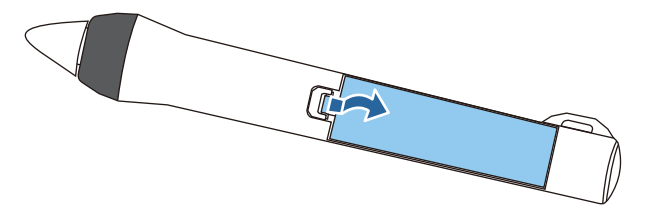

 $\overline{\mathbf{2}}$  Замените старые батарейки новыми. Сначала сдвиньте батарею <sup>в</sup> сторону метки (-).

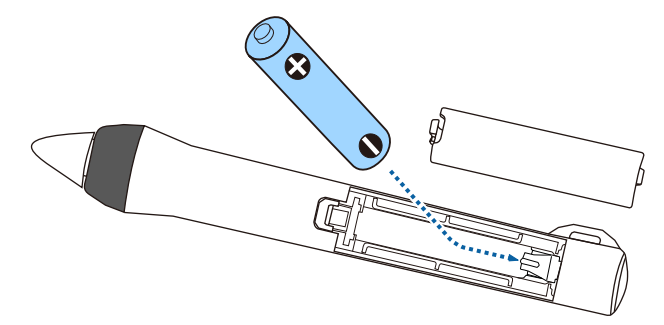

#### **Предостережение**  $\bigwedge$

Проверьте расположение меток (+) <sup>и</sup> (-) внутри держателя батарейки, чтобы убедиться <sup>в</sup> правильности ориентации устанавливаемо<sup>й</sup> батарейки.

При неправильном использовании аккумуляторов возможен взрыв или утечка, что может стать причиной пожара, травмы или повреждения устройства.

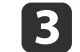

Верните на место крышку батарейного отсека.

Нажмите на крышку аккумуляторного отсека, чтобы она защелкнулась.

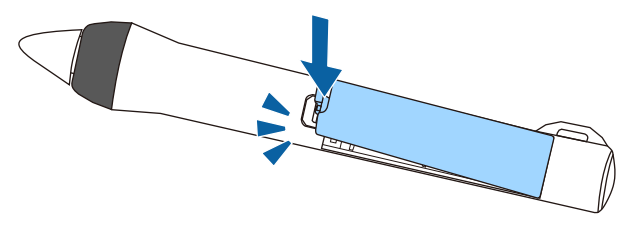

#### **Замена кончика интерактивного пера**

Замените изношенный кончик интерактивного пера.

- **•** ["Дополнительные](#page-188-0) принадлежности" стр.189
- a

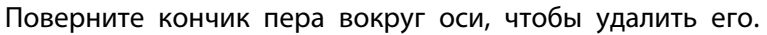

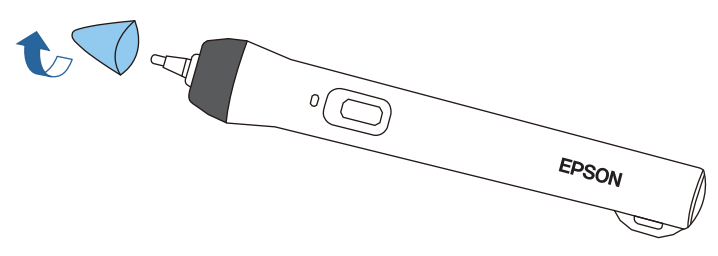

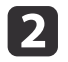

его.

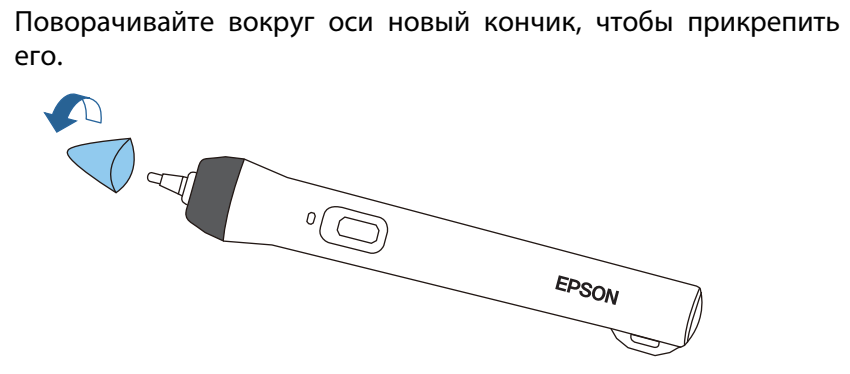

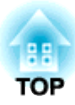

## <span id="page-25-0"></span>**Подготовка проектора**

<sup>В</sup> этой главе обсуждается установка проектора <sup>и</sup> подключение источников изображения.

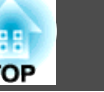

### <span id="page-26-0"></span>**Способы Установки**

Данным проектором поддерживаются четыре разных способа проецирования. Производите установку <sup>в</sup> соответствии <sup>с</sup> условиями <sup>в</sup> месте установки.

Чтобы установить проектор или изменить способ установки, выключите его. После проведения монтажа включите проектор снова.

• Проецирование изображений из положения перед экраном. (Переднее проецирование)

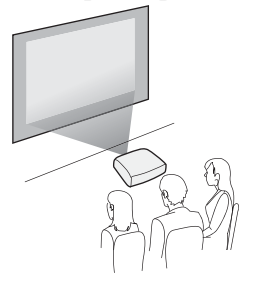

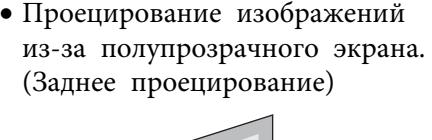

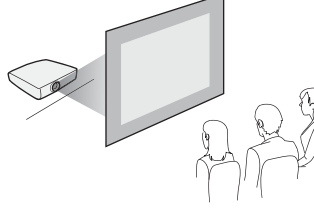

• Подвешивание проектора на стене или потолке <sup>и</sup> проецирование изображений из положения перед экраном. (Переднепот. проецирование)

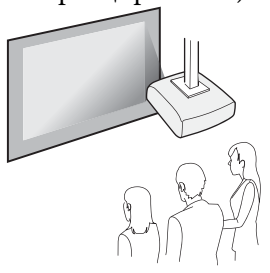

• Подвешивание проектора <sup>к</sup> потолку <sup>и</sup> проецирование изза полупрозрачного экрана. (Заднепотол. проецирование)

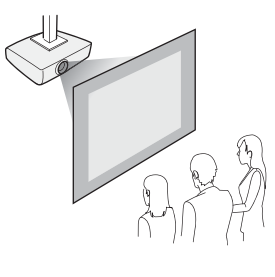

### **Опасно**

- При подвешивании проектора на стене или потолке необходимо использовать специальный метод установки. При неправильной установке возможно падение проектора, приводящее <sup>к</sup> несчастным случаям <sup>и</sup> травмам.
- При нанесении клеящих веществ на точки крепления пластины для настенного монтажа или потолочного крепления <sup>в</sup> целях предотвращения ослабления затяжки винтов или при нанесении на проектор смазочных материалов или масла корпус проектора может треснуть, что приведет <sup>к</sup> падению проектора <sup>с</sup> крепления. Это может привести <sup>к</sup> серьезному травмированию человека, находящегося под креплением, <sup>а</sup> также <sup>к</sup> повреждению проектора. При установке или регулировке крепления запрещается использовать клеящие вещества для предотвращения ослабления затяжки винтов,
	- использовать масла, смазочные материалы <sup>и</sup> т.п.
- Не закрывайте входные <sup>и</sup> выходные вентиляционные отверстия проектора. Если отверстия закрыть, внутренняя температура может подняться слишком высоко, <sup>в</sup> результате чего возможно возгорание.
- Запрещается пользоваться проектором в местах <sup>с</sup> воспламеняющимся или взрывоопасным газом. Проектор может загореться из-за разогретой до высокой температуры лампы.

#### **Внимание**

Нельзя пользоваться проектором, положенным на бок. Это приводит <sup>к</sup> сбоям <sup>в</sup> работе.

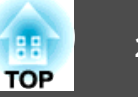

<span id="page-27-0"></span>

a• Рекомендуется использовать гладкий экран без неровностей. Они могут вызвать искажение изображения.

- Кроме того, искажения проецируемого изображения могут возникнуть из-за материала экрана <sup>и</sup> способа установки проектора.
- При установке проектора на стене или потолке используйте надлежащие инструменты для монтажа.
	- s ["Дополнительные](#page-188-0) принадлежности" стр.<sup>189</sup>
- По умолчанию для параметра Проецирование установлено значение **Переднее**. Значение **Переднее** можно сменить на **Заднее**<sup>в</sup> меню Настройка.
	- **Расширен.** Проецирование [стр.](#page-131-0)132
- При нажатии приблизительно в течение пяти секунд кнопки [A/V Mute] на пульте дистанционного управления настройка меняется параметра Проецирование следующим образом.

Переднее **← Переднепот.** 

Заднее **++ Заднепотол.** 

#### **Способы Установки**

Установите проектор следующим образом.

• Установите проектор таким образом, чтобы он был параллелен экрану.

Если установить проектор под углом <sup>к</sup> экрану, возникнут трапецеидальные искажения.

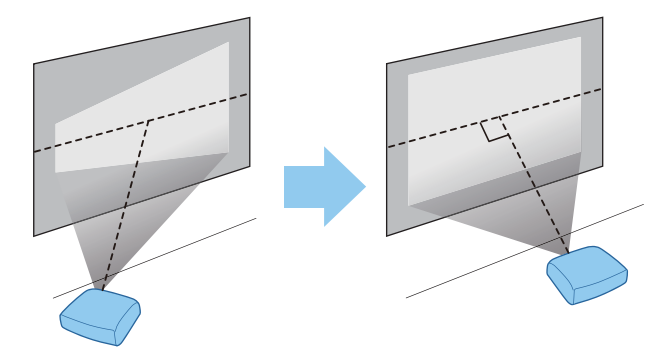

• Располагайте проектор на ровной поверхности. При наклоне проектора проецируемое изображение также наклоняется.

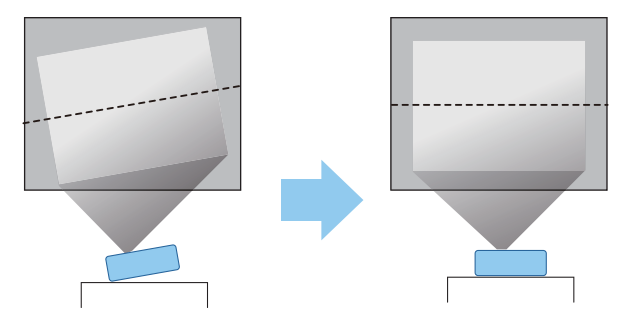

- a• Если не удается установить проектор параллельно экрану, см. следующи<sup>й</sup> раздел.
	- **•** "Коррекция [трапецеидальных](#page-54-0) искажений" стр.55
- Если не удается установить проектор <sup>а</sup> ровной поверхности, см. следующий раздел.
	- s ["Регулировка](#page-59-0) горизонтального наклона" стр.<sup>60</sup>
	- **•** "Коррекция [трапецеидальных](#page-54-0) искажений" стр.55

#### <span id="page-28-0"></span>**Установка проектора <sup>29</sup>**

#### **Использование функций Interactive Features (только для EB-536Wi)**

Проецируйте изображение из положения перед экраном. Установите для режима Проецирование значение **Переднее** или **Передне/потол.**

Установите проектор так, чтобы угол наклона был ±7° по вертикали <sup>и</sup> ±5° по горизонтали относительно стороны проецирования.

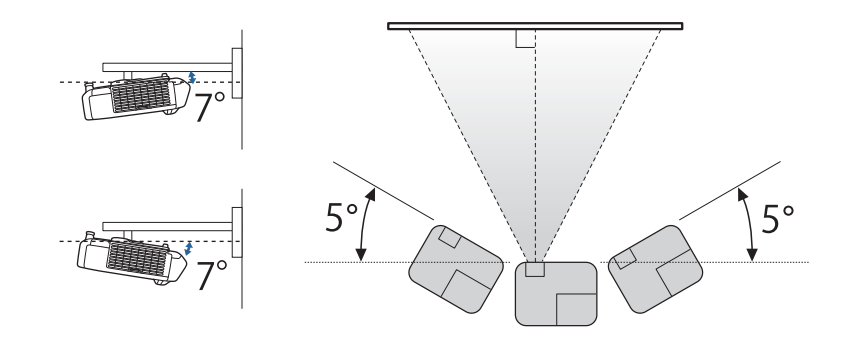

#### **Внимание**

Функция interactive function работает на основе оптической связи <sup>в</sup> инфракрасном диапазоне. При установке проектора обратите внимание на следующие моменты.

- Убедитесь в том, что на приемник Easy Interactive Function, на проецируемый экран, сам проектор или на его заднюю часть не попадает яркий или солнечный свет.
- Не устанавливайте проектор под прямыми солнечными лучами, проходящими через окно. Это приводит <sup>к</sup> сбоям <sup>в</sup> работе функций interactive features.
- В случае налипания пыли на Приемник Easy Interactive Function могут создаваться помехи для оптической связи <sup>в</sup> инфракрасном диапазоне <sup>и</sup> работа данной функции может быть нарушена. При необходимости очистите приемник от пыли.
- Не наносите краску <sup>и</sup> любые наклейки на кожух Приемник Easy Interactive Function.
- Устанавливайте проектор так, чтобы Приемник Easy Interactive Function не оказался слишком близко <sup>к</sup> лампам дневного света. Функции interactive features могут работать неправильно при слишком ярком внешнем освещении.
- Не используйте инфракрасные пульты управления или микрофоны <sup>в</sup> одной комнате <sup>с</sup> проектором. Могут возникнуть сбои <sup>в</sup> работе Easy Interactive Pen.
- Не пользуйтесь устройствами, которые создают сильный шум, например, поворотные устройства или трансформаторы рядом <sup>с</sup> проектором. Работа функций interactive features может быть нарушена.

**TOP** 

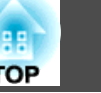

- 
- a• При использовании interactive function выполняйте монтаж так, чтобы проецируемы<sup>й</sup> экран имел прямоугольную форму, без перекосов.
- Во время применения функций interactive features в одной комнате <sup>с</sup> несколькими проекторами пероEasy Interactive Pen может работать нестабильно. <sup>В</sup> этой ситуации подключите комплект кабеля дистанционного управления (ELPKC28) (не входит <sup>в</sup> комплект поставки) <sup>к</sup> проекторам, установите для параметра **Синхр. проекторов** значение **Проводное**<sup>в</sup> меню Настройка.

**•** ["Подключение](#page-43-0) нескольких проекторов (только для моделей [EB-536Wi\)"](#page-43-0) стр.<sup>44</sup>

s **Расширен.** - **Easy Interactive Function** - **Общие сведения** - **Дополнительно** - **Синхр. проекторов** [стр.](#page-134-0)135

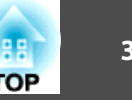

<span id="page-30-0"></span>Имя порта, местоположение <sup>и</sup> ориентация гнезда изменяются <sup>в</sup> зависимости от подключаемого источника.

### **Подключение к компьютеру**

Для проецирования изображений <sup>с</sup> компьютера подключите компьютер одним из следующих способов.

- A **Если для подключения к компьютеру используется кабель, поставляемый в комплекте или приобретаемый отдельно** Подключите выходной порт компьютера к порту Computer1 или Computer2 на проекторе. Можно вывести звук на динамик проектора, подключив выходной звуковой порт компьютера к порту проектора Audio1 или Audio2 с помощью приобретаемого отдельно звукового кабеля.
- B **При использовании кабеля USB из комплекта поставки или серийного кабеля**

Подключите порт USB компьютера к порту USB-B проектора. При проецировании изображения звук с компьютера воспроизводится через проектор

C **Если используется приобретаемый отдельно кабель HDMI**

Подключите порт HDMI компьютера к порту HDMI проектора. При проецировании изображения звук с компьютера воспроизводится через проектор

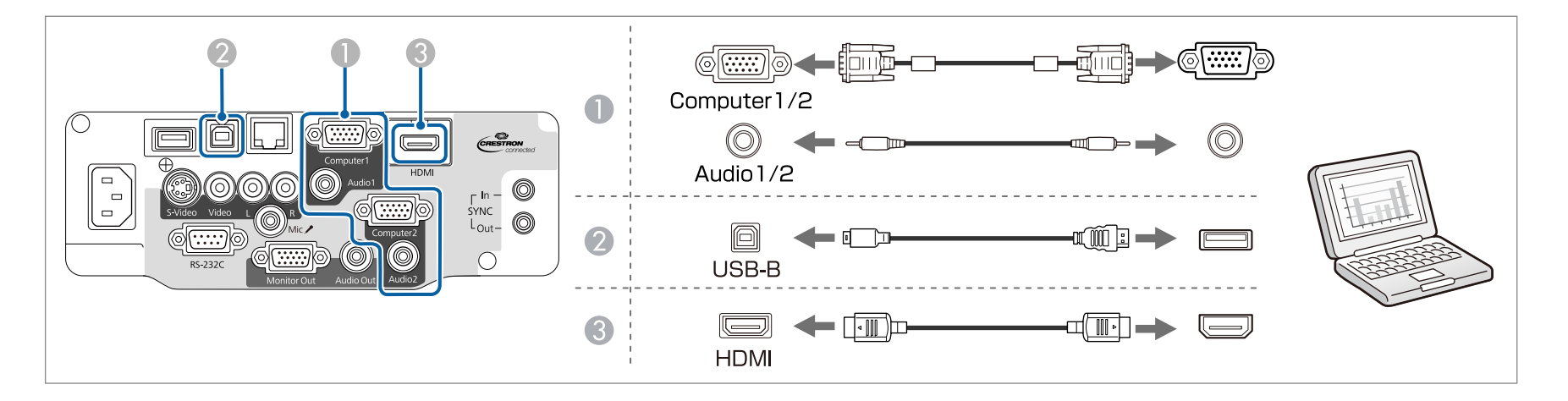

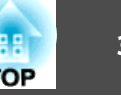

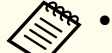

• Кроме того, задайте порт для аудиовхода в меню Настройка.

- **Расширен. Настройки A/V Выход аудио** [стр.](#page-131-0)132
- Если звука нет при подключении кабеля HDMI, подключите приобретаемый отдельно аудиокабель <sup>к</sup> входному звуковому порту. После подключения кабеля выберите порт входа, подсоединенный <sup>к</sup> **Выход аудио HDMI**, <sup>в</sup> меню Настройка.

s **Расширен.** - **Настройки A/V** - **Выход аудио HDMI** [стр.](#page-131-0)132

- Вы можете использовать кабель USB, чтобы подключить проектор <sup>к</sup> компьютеру для того, чтобы проецировать изображения <sup>с</sup> компьютера. Эта функция называется USB Display.
	- **THE ["Проецирование](#page-50-0) с использованием USB Display" стр.51**

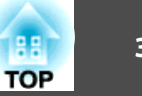

#### <span id="page-32-0"></span>**Подключение источников сигнала**

Для проецирования изображений <sup>с</sup> DVD-плеера, видеосигнала VHS <sup>и</sup> т.п., подключите проектор одним из следующих способов.

#### A **При использовании приобретаемого отдельно видеокабеля или кабеля S-video**

Подключите выходной порт видеосигнала на источнике изображения к порту Video на проекторе. Либо подключите выходной порт S-video на источнике изображения к порту S-Video на проекторе. Можно вывести звук на динамик проектора, подключив выходной звуковой порт источника изображения к порту проектора Audio-L/R с помощью приобретаемого отдельно звукового кабеля.

#### **• Если используется дополнительный компонентный видеокабель**

#### **• ["Дополнительные принадлежности" стр.189](#page-188-0)**

Подключите выходной порт компонентного видеосигнала на источнике изображения к порту Computer1 или Computer2 на проекторе. Можно вывести звук на динамик проектора, подключив аудиовыход источника изображения к порту Audio1 или Audio2 проектора с помощью приобретаемого отдельно аудиокабеля.

#### C **Если используется приобретаемый отдельно кабель HDMI**

Подключите порт HDMI на источнике изображения к порту HDMI на проекторе. При проецировании изображения звук от источника изображения воспроизводится через проектор.

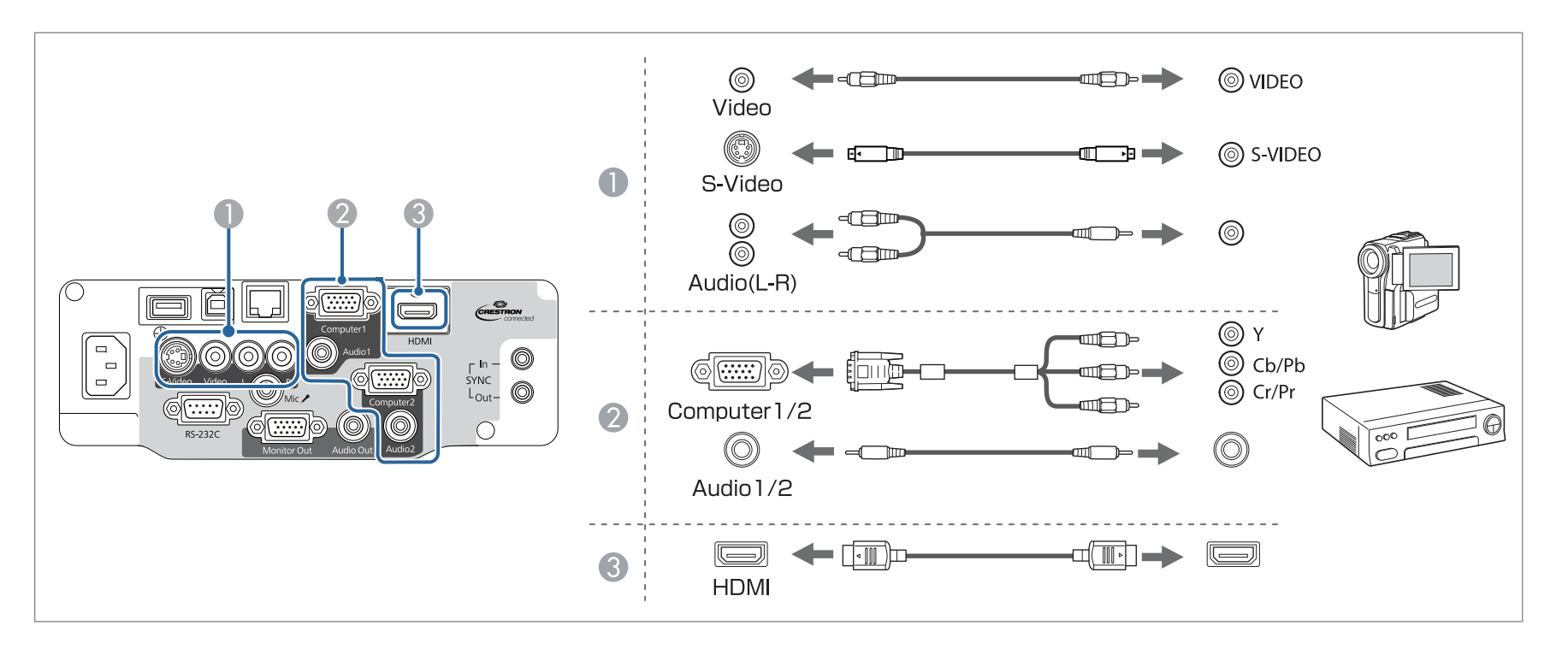

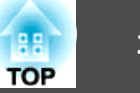

#### **Внимание**

- Выключите подключаемое оборудование, прежде чем приступать к подключению. Если источник входного сигнала при подключении <sup>к</sup> проектору включен, это может привести <sup>к</sup> ошибкам.
- Если ориентация или форма разъема отличаются, не прилагайте усилий. Таким образом можно повредить устройство или вызвать ошибки в его работе.
	- Кроме того, задайте порт для аудиовхода в меню Настройка.
		- **Расширен. Настройки A/V Выход аудио** [стр.](#page-131-0)132
	- Если звука нет при подключении кабеля HDMI, подключите приобретаемый отдельно аудиокабель <sup>к</sup> входному звуковому порту. После подключения кабеля выберите порт входа, подсоединенный <sup>к</sup> **Выход аудио HDMI**, <sup>в</sup> меню Настройка.
	- s **Расширен. Настройки A/V Выход аудио HDMI** [стр.](#page-131-0)132
	- Если порт на подключаемом источнике имеет нестандартную форму, для подключения проекторов воспользуйтесь кабелем, поставляемым <sup>с</sup> устройством, или дополнительным кабелем.
	- При использовании серийно выпускаемого аудиокабеля "2RCA(L/R)/стереофонический штекер mini" убедитесь <sup>в</sup> том, что на нем есть маркировка "Нулевое сопротивление".

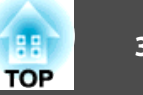

### <span id="page-34-0"></span>**Подключение устройств USB**

К проектору можно подключать такие устройства, как накопители USB, дополнительные Камера для документов и USB-совместимые жесткие диски и цифровые камеры.

Используя кабель USB из комплекта поставки USB-устройства, подключите USB-устройство <sup>к</sup> порту USB-A на проекторе.

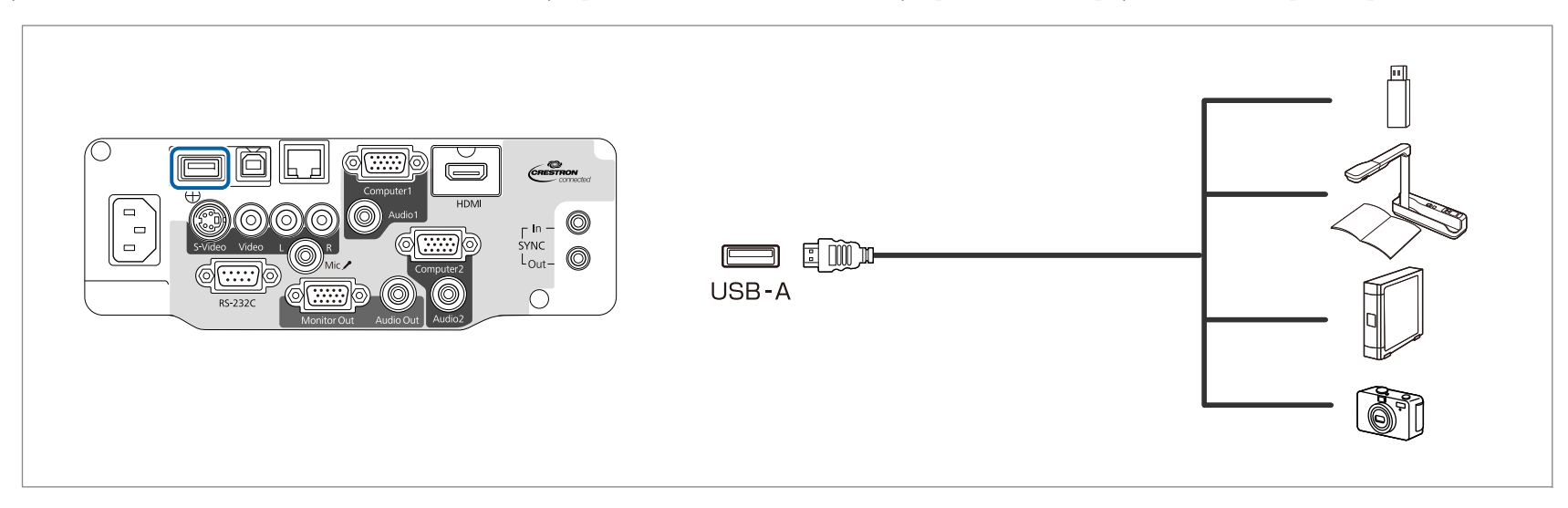

При подключении устройства с интерфейсом USB можно проецировать изображения из памяти устройства USB или цифровой камеры с помощью PC Free.

#### **•** ["Проецирование](#page-93-0) изображений, хранящихся на USB-накопителе (РС Free)" стр.94

Если Камера для документов подключается во время проецирования изображений <sup>с</sup> другого источника, нажмите кнопку [USB] на пульте дистанционного управления или кнопку [Source Search] на панели управления, чтобы переключиться на изображения <sup>с</sup> Камера для документов.

- **●** "Автоматическое обнаружение входящих сигналов и смена проецируемого [изображения](#page-48-0) (Поиск источника)" стр.49
	- Если при проецировании изображения с устройства USB требуется подключить устройство аудиовыхода, подсоедините его к порту Audio2.
	- Кроме того, задайте порт для аудиовхода <sup>в</sup> меню Настройка.
		- s **Расширен. Настройки A/V Выход аудио** [стр.](#page-131-0)132

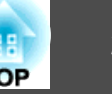

#### **Внимание**

- При использовании концентратора USB могут наблюдаться сбои <sup>в</sup> работе. Цифровые камеры <sup>и</sup> устройства памяти USB должны подключаться <sup>к</sup> проектору напрямую.
- При подключении <sup>и</sup> использовании USB-совместимых жестких дисков не забудьте подключить адаптер переменного тока, которы<sup>й</sup> поставляется вместе <sup>с</sup> жестким диском.
- Подключите цифровую камеру или жесткий диск <sup>к</sup> проектору <sup>с</sup> помощью кабеля USB, поставляемого или рекомендуемого для использования вместе <sup>с</sup> устройством.
- Используйте кабель USB не длиннее трех метров. Если длина кабеля превышает <sup>3</sup> м, то PC Free может работать неправильно.

#### **Удаление устройств USB**

По окончании проецирования извлеките USB-устройство из проектора. Выключайте питание цифровых камер, жестких дисков и подобных устройств перед отключением их от проектора.
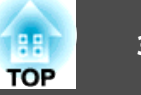

## **Подключение микрофона**

Подключив <sup>к</sup> проектору приобретаемый отдельно микрофон, можно выводить звук <sup>с</sup> него на динамик проектора.

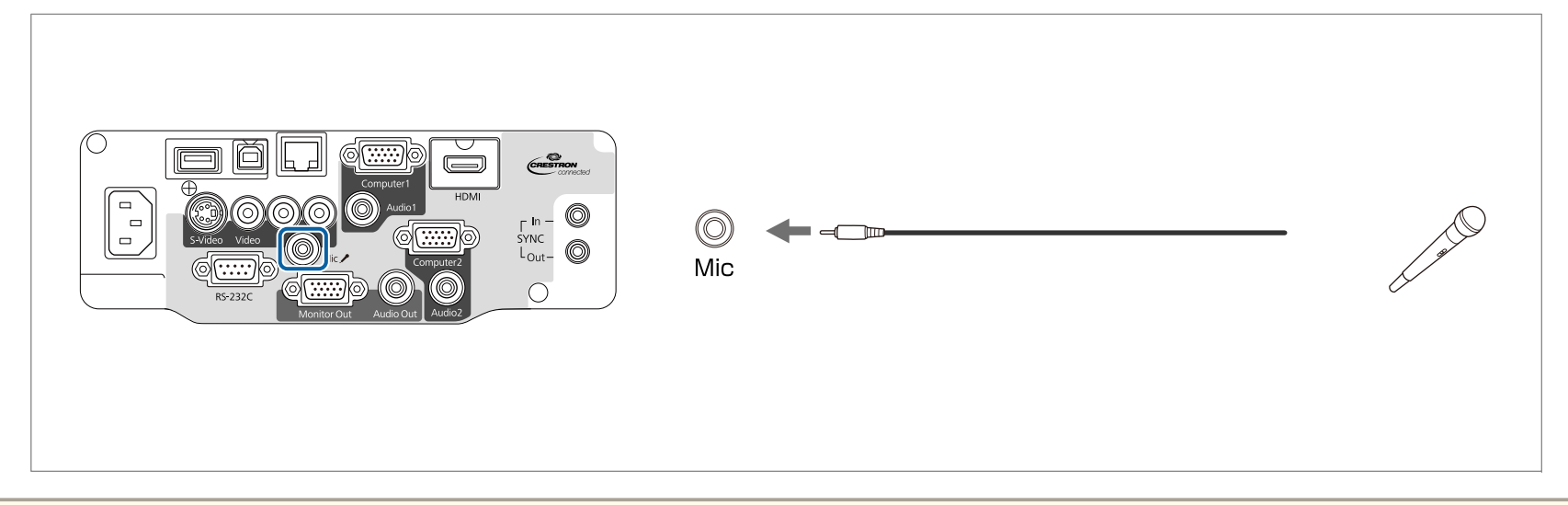

• Съемный источник питания не поддерживается.

- Отрегулируйте **Вх. громк. микр.**, если поступающи<sup>й</sup> <sup>с</sup> микрофона звук слабый или, наоборот, слишком мощный, что приводит <sup>к</sup> треску. s **Настройки** — **Вх. громк. микр.** [стр.](#page-129-0)130
- Выполните следующие настройки для вывода звука <sup>с</sup> микрофона при выключенном проекторе.
- Установите для параметра **Режим ожидания** значение **Связь вкл.**

Установите для параметра **Выход A/V** значение **Всегда**.

- $\bullet$  **ECO Режим ожидания** [стр.](#page-145-0)146
- s **Расширен. Настройки A/V Выход A/V** [стр.](#page-131-0)132

# **Подключение оборудования <sup>38</sup>**

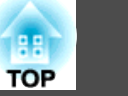

# **Подключение внешнего оборудования**

Для вывода изображений <sup>и</sup> звука можно подключить внешний монитор или колонки.

A **При выводе изображений на внешний монитор**

Подключите внешний монитор к порту Monitor Out с помощью кабеля из комплекта поставки внешнего монитора.

**• При выводе изображений на внешние колонки** 

Подключите внешние колонки к порту Audio Out на проекторе с помощью приобретаемого отдельно звукового кабеля.

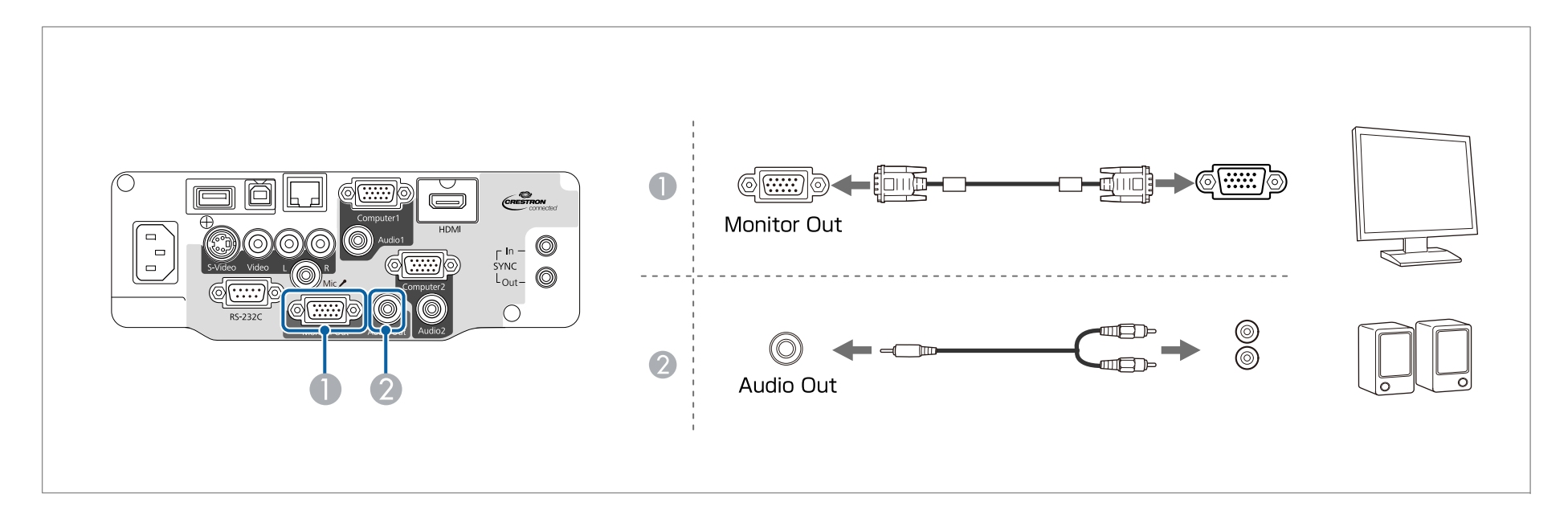

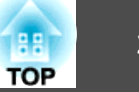

• Если для параметра Режим ожидания задано значение Связь вкл., можно выполнить следующие операции даже при выключении проектора (только если для параметра Выход А/V установлено значение Всегда).

- Вывод изображений на внешний монитор
- Вывод звука (невозможно вывести звук, передающийся от портов USB-A, USB-B или LAN)
- $\bullet$  **ECO Режим ожидания** [стр.](#page-145-0)146
- s **Расширен. Настройки A/V Выход A/V** [стр.](#page-131-0)132
- На внешний монитор выводятся только аналоговые сигналы RGB <sup>с</sup> порта Computer1. Вывод сигналов <sup>с</sup> других портов <sup>и</sup> компонентного видеосигнала невозможен.
- На внешнем мониторе не отображаются экраны настройки функций, например "Корр-ия трапеции", меню Настройка <sup>и</sup> экраны справки.
- Содержимое, нарисованное <sup>с</sup> помощью функций interactive features, не отображается на внешнем мониторе (только для моделей EB-536Wi). Содержимое, нарисованное <sup>с</sup> помощью Easy Interactive Tools (входит <sup>в</sup> комплект поставки), может отображаться на внешнем мониторе.
- При подключении штекера звукового кабеля <sup>к</sup> порту Audio Out звук перестает воспроизводиться через встроенные динамики проектора <sup>и</sup> переключается на внешний выход.

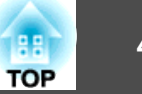

## Подключение кабеля локальной сети

Подключите сетевой порт сетевого концентратора или другого устройства к порту LAN проектора с помощью приобретаемого отдельно кабеля 100BASE-TX или 10BASE-T.

Вы можете проецировать изображения и проверять статус проектора, подключив компьютер к проектору по сети.

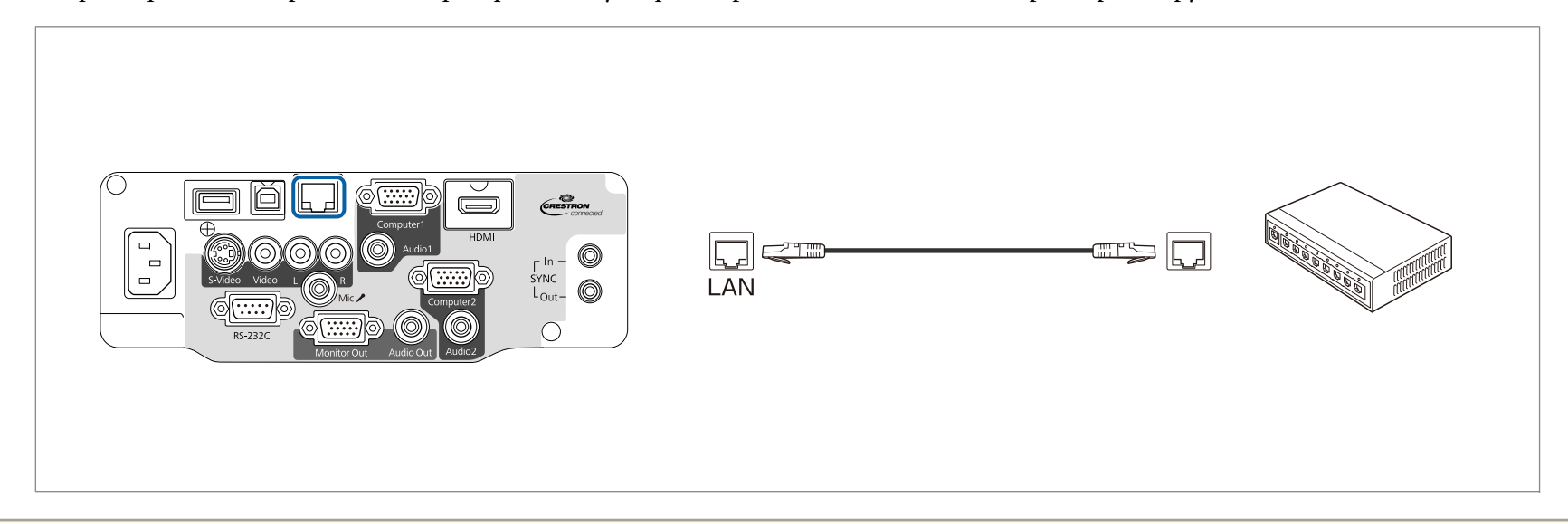

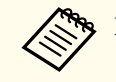

Во избежание неисправностей используйте экранированный кабель LAN категории 5 или выше.

### Подключение оборудования

## Установка дополнительного модуля беспроводного адаптера локальной сети

Установив приобретаемый отдельно Беспроводной адаптер локальной сети, можно по сети передавать на проектор содержимое экрана компьютера.

Подключите беспроводной адаптер локальной сети к порту USB-A на проекторе.

- При подключении к беспроводной ЛВС настройте параметры сети в меню Настройка.
	- "Меню Сеть WLAN" стр.140
	- Если вы обычно оставляете беспроводной адаптер локальной сети в проекторе, установите входящую в комплект поставки крышку модуля беспроводной ЛВС для предотвращения кражи адаптера.
	- Перемещая проектор, отсоединяйте беспроводной адаптер локальной сети и снимайте его крышку (в целях безопасности).

С помощью крестовой отвертки отвинтите винт, крепящий крышку модуля беспроводной ЛВС.

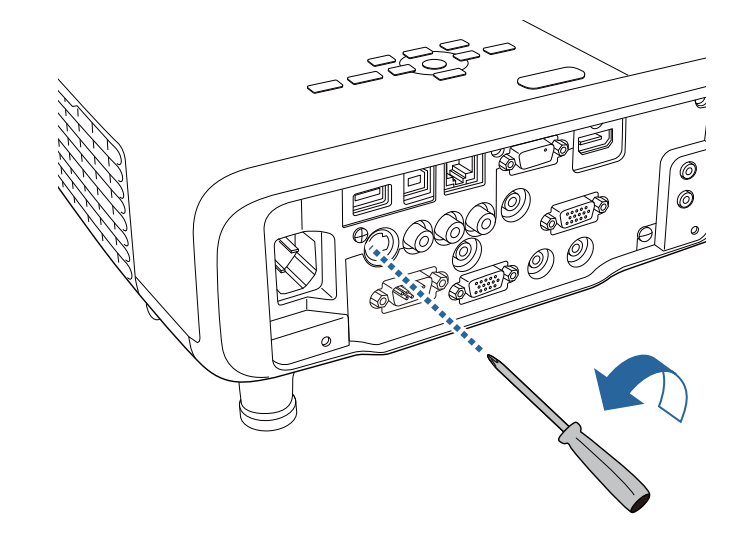

- 
- Подключите беспроводной адаптер локальной сети к порту USB-A.

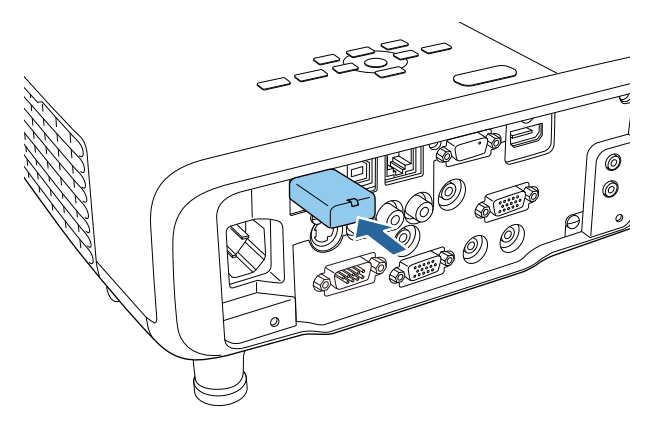

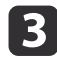

Установите крышку модуля беспроводной ЛВС и закрепите ее винтом.

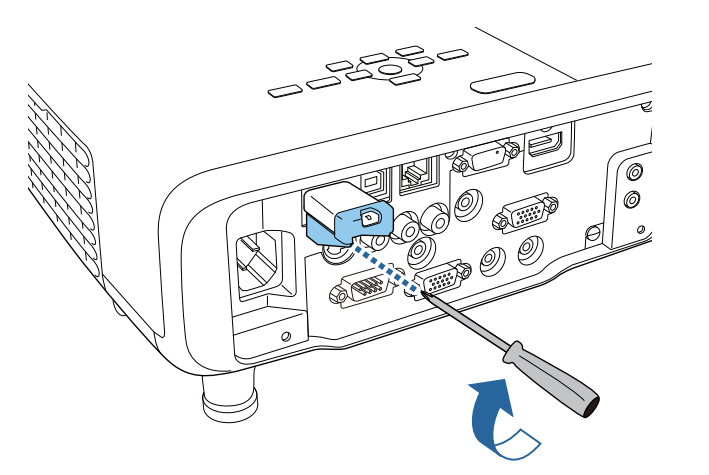

### Установка приобретаемого отдельно ключа Quick Wireless **Connection USB Kev**

Перед установкой приобретаемого отдельно адаптера Quick Wireless Connection USB Key необходимо отсоединить Беспроводной адаптер локальной сети, а затем подключить адаптер Quick Wireless Connection USB Кеу к порту USB-A.

| 2|

Включите проектор, а затем нажмите кнопку [LAN] на пульте дистанционного управления.

Отобразится страница режима ожидания беспроводной ЛВС.

- Убедитесь, что на странице режима ожидания беспроводной ЛВС отображаются сведения о SSID и IP-адресе, а затем отсоедините Беспроводной адаптер локальной сети.
- | 3

Подключите ключ Quick Wireless Connection USB Кеу к порту USB-A.

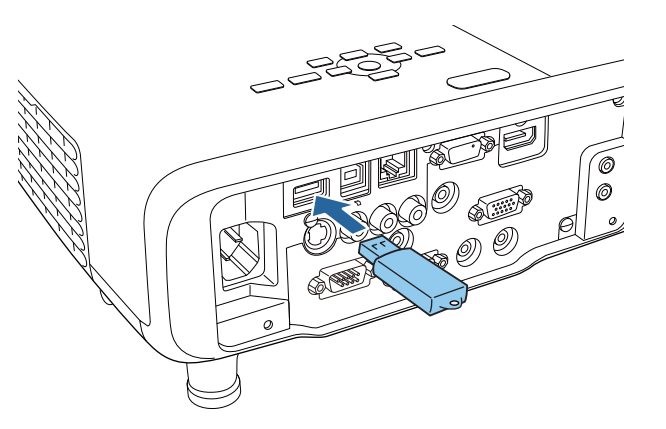

Когда отобразится сообщение: "Обновление сетевой информации завершено. Удалите Quick Wireless Connection USB Кеу.", отсоедините ключ Quick Wireless Connection USB Key.

# **Подключение оборудования <sup>43</sup>**

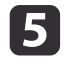

**Б** Снова подключите к проектору Беспроводной адаптер локальной сети. локальной сети.

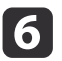

f Подключите ключ Quick Wireless Connection USB Key <sup>к</sup> используемому компьютеру.

С этого момента следуйте инструкциям, представленным <sup>в</sup> руководстве пользователя, прилагающемся <sup>к</sup> ключу Quick Wireless Connection USB Key.

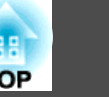

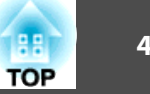

### **Подключение нескольких проекторов (только для моделей EB-536Wi)**

При использовании функций interactive features <sup>в</sup> помещении, где установлено несколько одинаковых проекторов, необходимо подключить комплект кабеля дистанционного управления (ELPKC28) к порту SYNC каждого проектора. Интерактивное перо работает стабильно при подключении проектора <sup>с</sup> помощью кабелей.

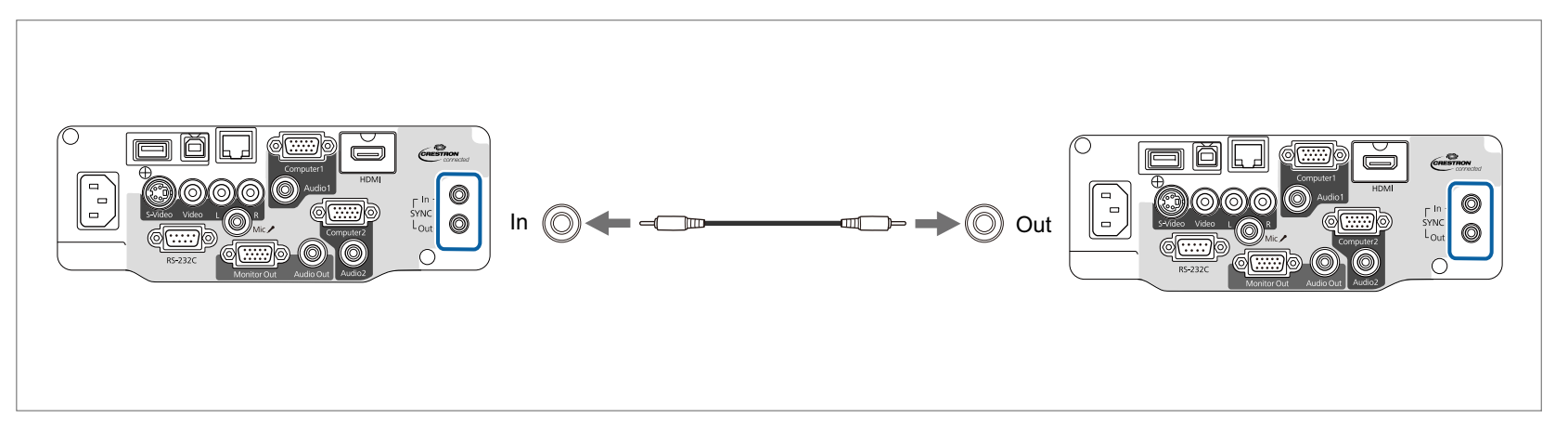

Порт SYNC содержит розетку IN и OUT. Подключите один конец комплекта кабеля дистанционного управления <sup>к</sup> розетке IN, <sup>а</sup> друго<sup>й</sup> – <sup>к</sup> розетке OUT.

После подключения кабелей установите для параметра **Синхр. проекторов** значение **Проводное**<sup>в</sup> меню Настройка.

s **Расширен.** - **Easy Interactive Function** - **Общие сведения** - **Дополнительно** - **Синхр. проекторов** [стр.](#page-134-0)<sup>135</sup>

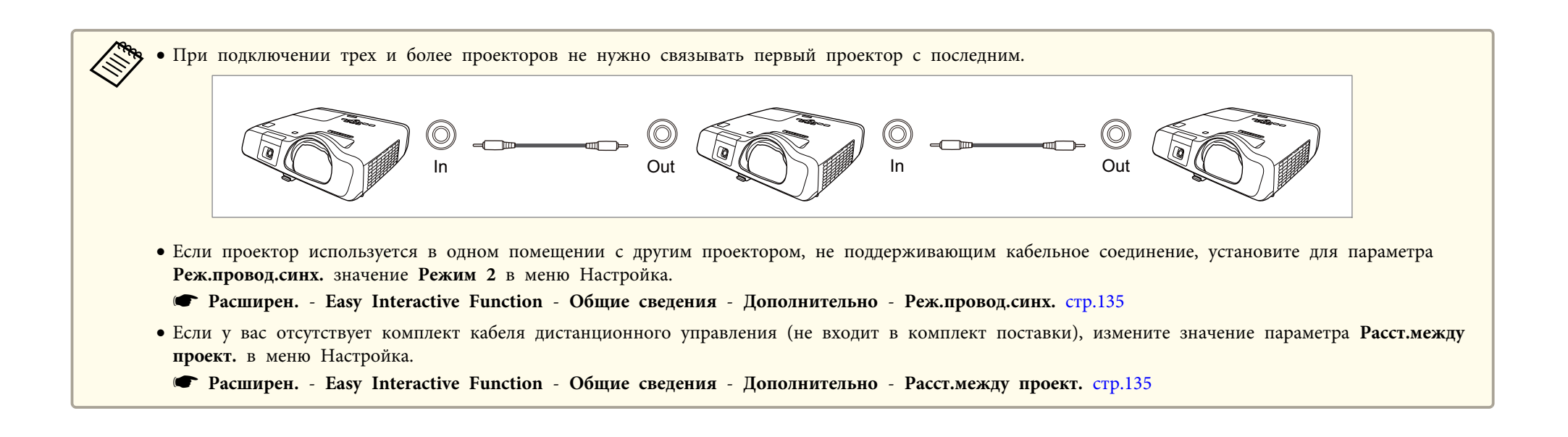

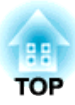

# **Основные операции**

<sup>В</sup> этой главе описаны проецирование <sup>и</sup> настройка изображений.

# **Проецирование изображений <sup>47</sup>**

### **Включение проектора**

 $\boxed{2}$ 

Перед включением проектора подключите компьютер или видеооборудование, которое будет использоваться <sup>с</sup> проектором.

**●** "Подключение [оборудования"](#page-30-0) стр.31

 $\bf{u}$ Снимите крышку объектива.

> Подключите проектор к электрической розетке, используя кабель питания.

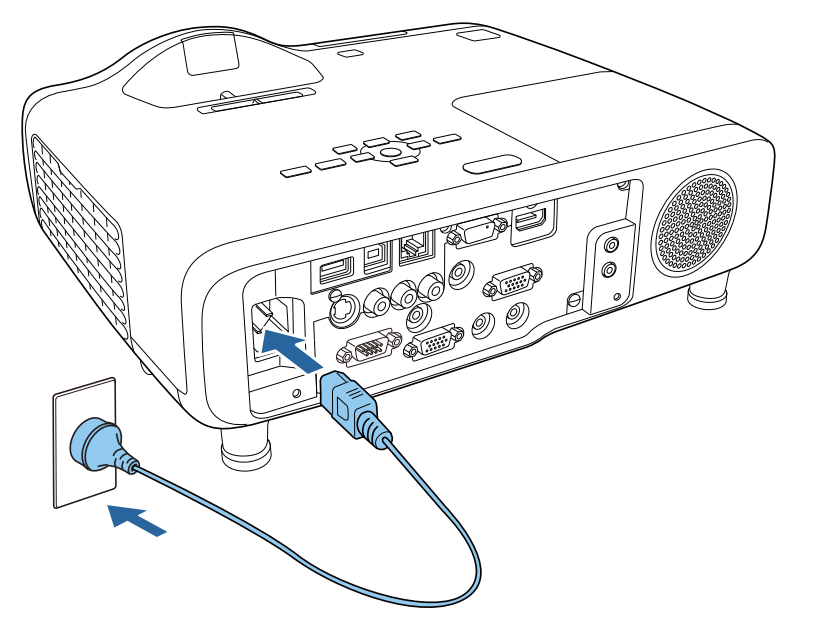

Индикатор включения питания проектора горит синим цветом (режим ожидания). <sup>В</sup> режиме ожидания питание подается на проектор, но он не включен.

**B** 

Нажмите кнопку Power [t] на панели управления или на пульте дистанционного управления проектора.

Проверьте, что звучит сигнал, <sup>а</sup> индикатор состояния мигает синим цветом (прогрев). После завершения прогрева индикатор состояния прекращает мигать <sup>и</sup> горит синим.

Если изображение не проецируется, выполните одно из следующих действий:

- Включите подключенный компьютер или видеоустройство.
- Переключите вывод изображения <sup>с</sup> компьютера при использовании ноутбука.
- Вставьте компакт-диск DVD или другой носитель видео информации <sup>и</sup> нажмите воспроизведение (если необходимо).
- Для обнаружения входного сигнала нажмите кнопку [Source Search] на панели управления или на пульте дистанционного управления.
- s ["Автоматическое](#page-48-0) обнаружение входящих сигналов <sup>и</sup> смена проецируемого [изображения](#page-48-0) (Поиск источника)" стр.<sup>49</sup>
- На пульте дистанционного управления нажмите кнопку, соответствующую источнику.

**•** ["Переключение](#page-49-0) на необходимое изображение с помощью пульта [дистанционного](#page-49-0) управления" стр.<sup>50</sup>

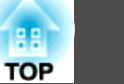

## **Опасно**

- Во время проецирования не смотрите <sup>в</sup> объектив проектора. Лазер может испортить зрение. Особую осторожность необходимо соблюдать в присутствии детей.
- Во время проецирования не перекрывайте поток света из объектива проектора крышко<sup>й</sup> (съемной) или книгой и т.д. Если свет от проектора перекрыт, участок, на которой попадает свет, сильно нагревается, что может привести <sup>к</sup> его плавлению, возгоранию или возникновению пожара. Кроме того, из-за отраженного света возможен перегрев объектива, что может привести <sup>к</sup> неисправности проектора. Чтобы прервать проецирование, воспользуйтесь Кнопка A/V mute или выключите проектор.
- В качестве источника света <sup>в</sup> проекторе используется ртутная лампа <sup>с</sup> высоким внутренним давлением. Если лампа подвергается вибрациям, ударам или используется <sup>в</sup> течение длительного времени, она может разбиться или не включиться. Если лампа разбилась, немедленно проветрите помещение <sup>и</sup> обратитесь <sup>к</sup> врачу, если <sup>в</sup> глаза или ротовую полость попали осколки стекла или газ из разбитой лампы. Соблюдайте приведенные ниже инструкции.
- Не разбирайте, не разбивайте лампу <sup>и</sup> не стучите по ней.
- Не держите лицо вблизи работающего проектора.

- Будьте особенно аккуратны, если проектор закреплён на потолке: при снятии крышки лампы из корпуса проектора могут посыпаться осколки стекла. (При самостоятельной чистке проектора или замене лампы примите соответствующие меры для защиты глаз <sup>и</sup> рта от осколков.) Если лампа разбилась, немедленно проветрите помещение и обратитесь к врачу при попадании разбитого стекла <sup>в</sup> глаза или органы дыхания.

a• Если параметр **Direct Power On** установлен <sup>в</sup> значение **Вкл.**<sup>в</sup> меню **Расширен.**, проектор включается автоматически при подключении шнура питания. Когда кабель питания подключен <sup>к</sup> розетке, то, обратите внимание, что проектор будет включаться автоматически <sup>в</sup> таких случаях, как, например, при восстановлении питания после прекращения подачи электроэнергии.

- s **Расширен. Управление Direct Power On** [стр.](#page-131-0)132
- Если для параметра **Автовкл. питания** задано значение **Компьютер1**<sup>в</sup> меню **Расширен.**<sup>и</sup> если сигнал изображения подается на входной порт Computer1 проектора, питание включается автоматически. (Только если для параметра **Режим ожидания** установлено значение **Связь вкл.**<sup>в</sup> меню **ECO**.)
	- s **Расширен. Управление Автовкл. питания** [стр.](#page-131-0)132

### **Выключение проектора**

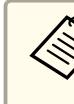

aВыключайте проектор, когда он не используется, чтобы продлить срок его службы. Срок эксплуатации лампы зависит от параметров <sup>в</sup> меню Настройка, условий окружающей среды <sup>и</sup> использования. Со временем уменьшается яркость.

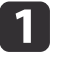

Нажмите кнопку [ $\bigcirc$ ] на пульте дистанционного управления или на панели управления.

Открывается экран подтверждения завершения работы.

### Отключить питание?

Да: Нажмите на кнопку  $\circledcirc$ Нет: Нажмите друг. кнопку

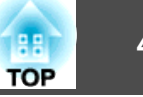

Снова нажмите кнопку Power [ $\bigcirc$ ]. (Чтобы не выключать проектор, нажмите любую другую кнопку.)

После звукового сигнала проецируемое изображение закроется, индикатор состояния выключится.

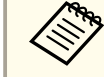

<span id="page-48-0"></span>**b** 

aПроектору не требуется время для охлаждения, поэтому он сразу готов <sup>к</sup> транспортировке.

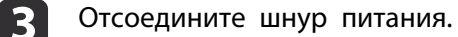

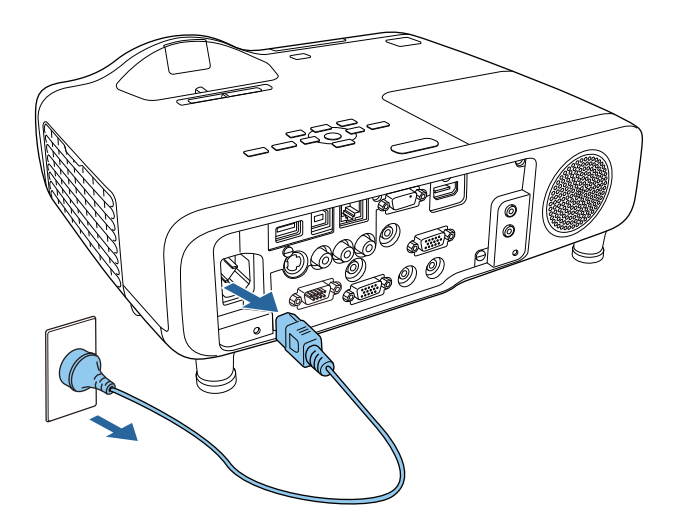

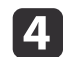

Установите крышку объектива.

# **Автоматическое обнаружение входящих сигналов и смена проецируемого изображения (Поиск источника)**

Для проецирования изображений <sup>с</sup> порта, на которы<sup>й</sup> <sup>в</sup> данный момент поступает сигнал, нажмите кнопку [Source Search].

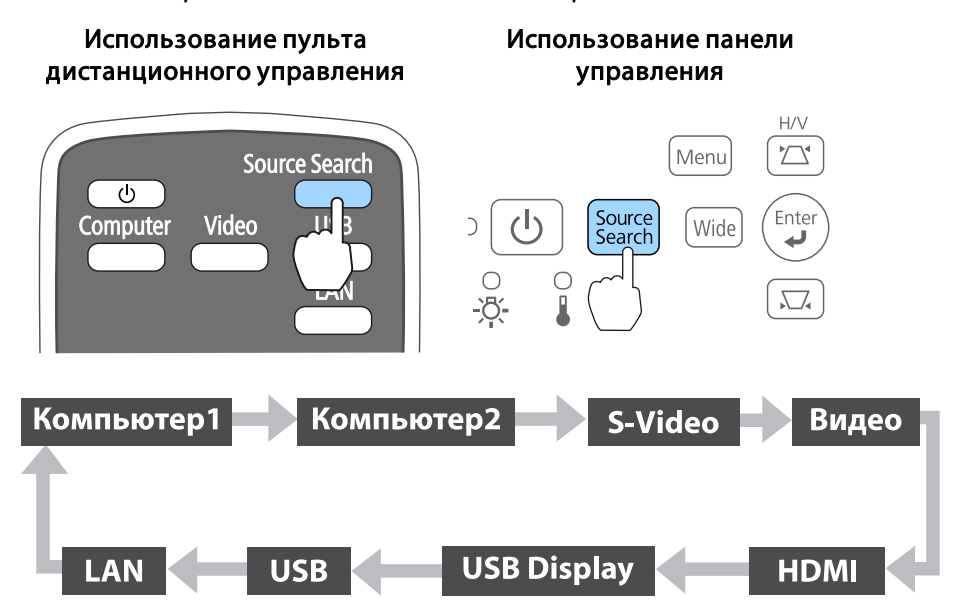

Если подключены два <sup>и</sup> более источников изображения, нажимайте кнопку [Source Search], пока не появится нужное.

Перед выполнением этой операции подключите видеоаппаратуру <sup>и</sup> запустите воспроизведение.

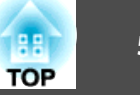

<span id="page-49-0"></span>a• <sup>В</sup> следующи<sup>й</sup> раз при включении проектора его можно настроить так, чтобы изображения проецировались от одного <sup>и</sup> того же входного порта.

s **Расширен.** - **Управление** - **Поиск источника сигн.** [стр.](#page-131-0)132

• Если на входе нет сигнала, выводится следующий экран.

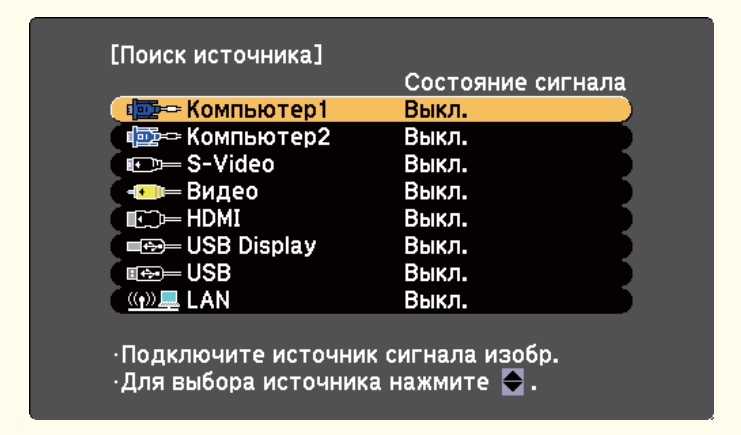

# **Переключение на необходимое изображение с помощью пульта дистанционного управления**

Непосредственный переход к требуемому изображению осуществляется нажатием следующих кнопок на пульте дистанционного управления.

#### Пульт дистанционного управления

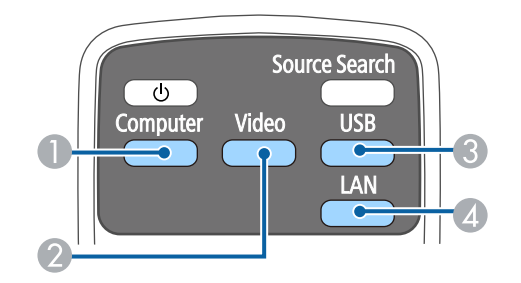

- A При каждом нажатии кнопки происходит циклическое переключение изображений, вводимых из следующих источников.
	- Порт Computer1
	- Порт Computer2
- B При каждом нажатии кнопки происходит циклическое переключение изображений, вводимых из следующих источников.
	- Порт S-Video
	- Порт Video
	- Порт HDMI
- C Каждое нажатие этой кнопки приводит к изменению следующих изображений:
	- USB Display
	- Изображения от устройства, подключенного <sup>к</sup> порту USB-A
- D Переключает на изображение с устройства, подключенного по сети.

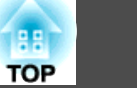

# **Проецирование с использованием USB Display**

Вы можете использовать входящий <sup>в</sup> комплект поставки или приобретаемый отдельно кабель USB, чтобы подключить проектор <sup>к</sup> компьютеру для проецирования изображений <sup>с</sup> компьютера.

Одновременно с изображением можно выводить и звук с компьютера.

При использовании моделей EB-536Wi установите **USB Type <sup>B</sup>** в **USB Display/Easy Interactive Function** или <sup>в</sup> **Беспров.мышь/USB Display**, чтобы использовать USB Display.

s **Расширен.** - **USB Type B** [стр.](#page-131-0)132

### **Требования <sup>к</sup> системе**

### **Для Windows**

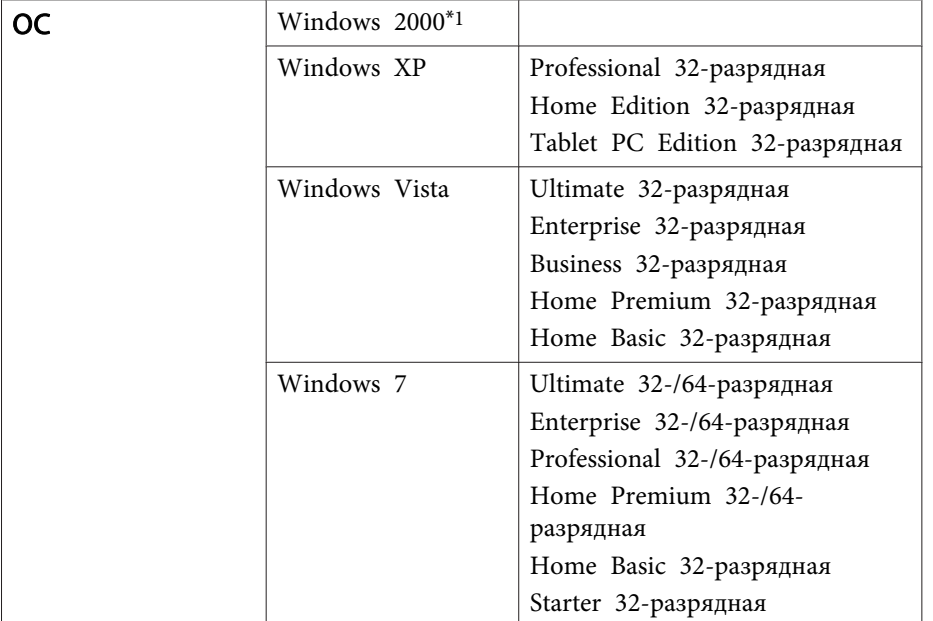

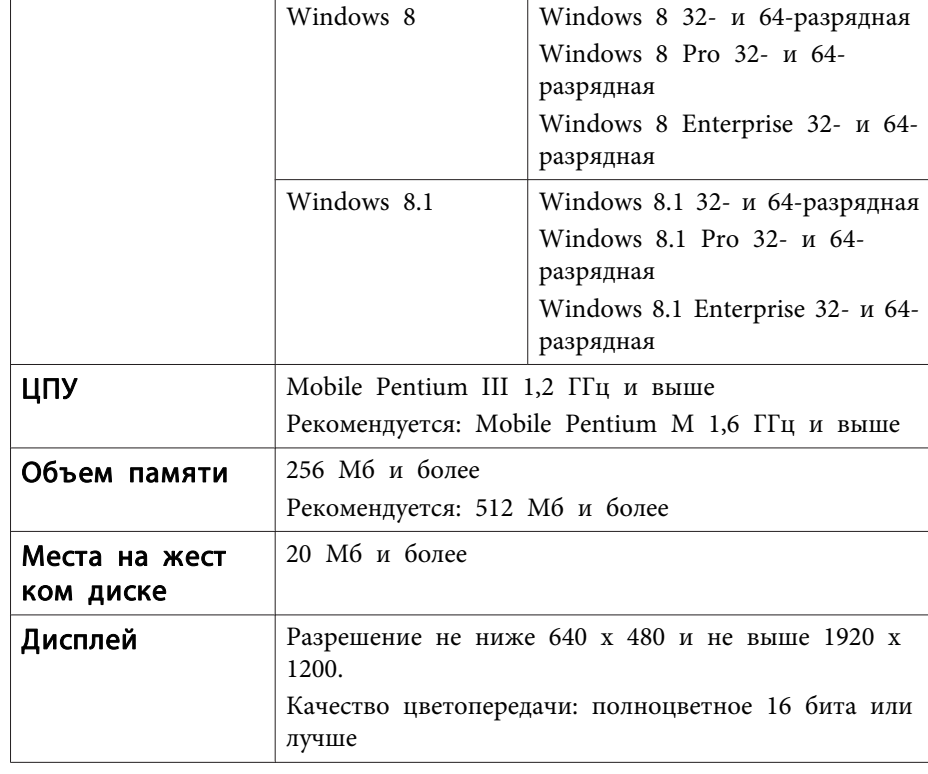

\*1 Только Service Pack 4

### **Для OS X**

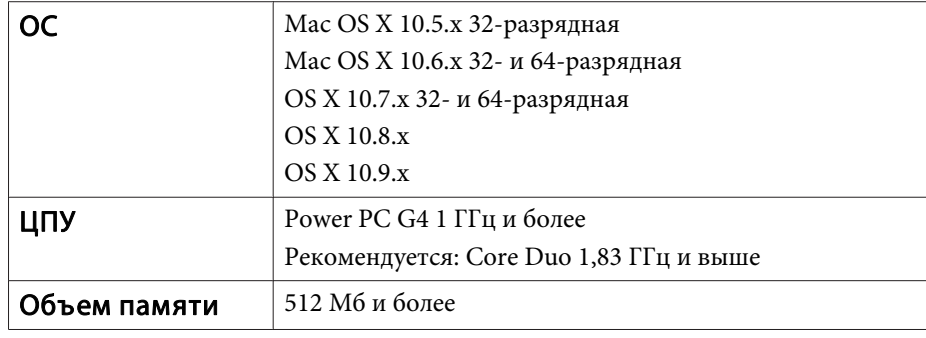

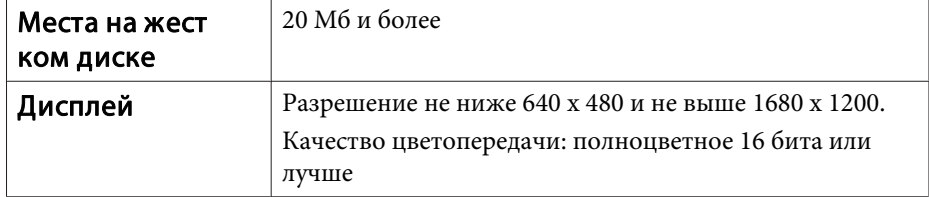

### Подключение в первый раз

При первом подключении проектора к компьютеру с использованием кабеля USB должен быть установлен драйвер. Процедуры подключения B OC Windows u OS X.

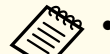

• При следующем подключении установка драйвера не требуется.

- Если изображения поступают с нескольких источников, переключите источник входного сигнала на USB Display.
- Соединение может работать неправильно при использовании концентратора USB. Подключайте кабель USB непосредственно к проектору.
- Вы не можете изменять настройки опций, в то время как вы используете USB Display.

#### **Для Windows**

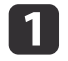

Подключите порт USB компьютера к порту USB-В проектора с помощью входящего в комплект поставки или приобретаемого отдельно кабеля USB.

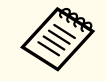

В ОС Windows 2000 и Windows XP может появиться предложение перезагрузить компьютер. Выберите Нет.

### Для Windows 2000

Дважды щелкните Компьютер - EPSON PJ\_UD -**EMP UDSE.EXE.** 

### **Для Windows XP**

Установка драйверов начинается автоматически.

Для ОС Windows Vista/Windows 7/Windows 8/Windows 8.1

После появления диалогового окна выберите EMP UDSE.EXE.

Когда откроется экран лицензионного соглашения, выберите ответ Согласен.

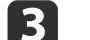

Начнется проецирование изображений с компьютера.

Проецирование изображение с компьютера может начаться лишь через некоторое время. Пока не начали проецироваться изображения с компьютера, оставьте оборудование в его текущем состоянии, не отключайте кабель USB и не выключайте питание проектора.

По окончании работы отключите кабель USB.

При отключении кабеля USB использовать функцию безопасного отключения оборудования не требуется.

- Если приложение не было установлено автоматически, дважды щелкните Мой компьютер - EPSON PJ UD -**EMP UDSE.EXE на компьютере.**
- Если приложение не было установлено автоматически, выберите Все программы - EPSON Projector - Epson USB Display - Epson USB Display Ver.x.xx на компьютере.
- Если используется компьютер под управлением Windows 2000, и вы имеете полномочия пользователя, во время установки будет выводиться сообщение ОС Windows об ошибке, и установка программного обеспечения будет невозможна. В этом случае попытайтесь обновить операционную систему Windows по последней версии, перезапустите систему и повторите попытку подключения. За дополнительными сведениями обратитесь к своему дилеру или по ближайшему из адресов, приведенных в следующем документе.
	- Контактная информация по проекторам Epson

### $\sqrt{\pi}$ я OS X

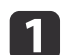

Подключите порт USB компьютера к порту USB-В проектора с помощью входящего в комплект поставки или приобретаемого отдельно кабеля USB.

Папка Setup для USB Display отображается в Finder.

- Дважды щелкните значок USB Display Installer.
- 12
- Для установки следуйте инструкциям на экране.
- Когда откроется экран лицензионного соглашения, выберите ответ Согласен.

Введите пароль администратора и начните установку.

По окончании установки в области Dock и на панели меню появится значок USB Display.

Начнется проецирование изображений с компьютера.

Проецирование изображение с компьютера может начаться лишь через некоторое время. Пока не начали проецироваться изображения с компьютера, оставьте оборудование в его текущем состоянии, не отключайте кабель USB и не выключайте питание проектора.

- Закончив проецирование, выберите пункт Отключиться в строке меню или меню значка **USB Display** в области Dock. Затем можно отсоединить кабель USB.
	- Если папка USB Display Setup не отображается автоматически в Finder, дважды шелкните EPSON PI UD - USB Display Installer на компьютере.
		- Если изображение по какой-либо причине не выводится, щелкните по значку USB Display в области Dock.
		- Если значка USB Display в области Dock нет, дважды щелкните USB Display в папке приложения.
		- При выборе пункта Завершить в меню значка USB Display в области Dock функция USB Display не запускается автоматически после полключения кабеля USB.

### **Удаление**

### Для Windows 2000

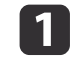

Нажмите кнопку Пуск, выберите Настройка, затем Панель управления.

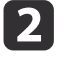

Дважды щелкните по значку Установка и удаление программ.

Щелкните Изменение или удаление программ.

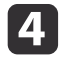

Выберите **Epson USB Display**<sup>и</sup> нажмите на кнопку **Заменить/Удалить**.

### **Для Windows XP**

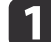

Нажмите кнопку **Пуск**<sup>и</sup> выберите **Панель управления**.

**b** Дважды щелкните по значку **Установка <sup>и</sup> удаление программ**.

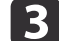

Выберите **Epson USB Display**<sup>и</sup> нажмите на кнопку **Удалить**.

### **Для Windows Vista <sup>и</sup> Windows 7**

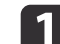

Нажмите кнопку **Пуск**<sup>и</sup> выберите **Панель управления**.

- **b** Выберите **Удаление программы**<sup>в</sup> разделе **Программы**.
- $\boxed{3}$ Выберите **Epson USB Display**<sup>и</sup> нажмите на кнопку **Удалить**.

### **Для Windows 8/Windows 8.1**

- $\overline{\mathbf{1}}$  Откройте Чудо-кнопки <sup>и</sup> выберите пункт **Поиск**. Нажмите <sup>и</sup> удерживайте правую кнопку мыши на **Epson USB Display Ver.x.xx**.
- **b** Выберите пункт **Удалить**<sup>в</sup> панели приложения.

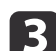

Выберите **Epson USB Display**<sup>и</sup> нажмите на кнопку **Удалить**.

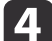

Для удаления следуйте экранным инструкциям.

### **Для OS X**

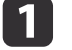

Дважды щелкните **Приложения** - **USB Display** - **Инструменты**.

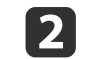

Запустите **USB Display Uninstaller**.

# **Настройка проецируемых изображений <sup>55</sup>**

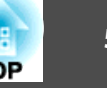

## **Коррекция трапецеидальных искажений**

Для коррекции трапецеидальных искажений можно использовать один из следующих методов.

• Корректировка вручную (Гор/вер.искаж.)

Независимая коррекция искажений по вертикали <sup>и</sup> по горизонтали вручную.

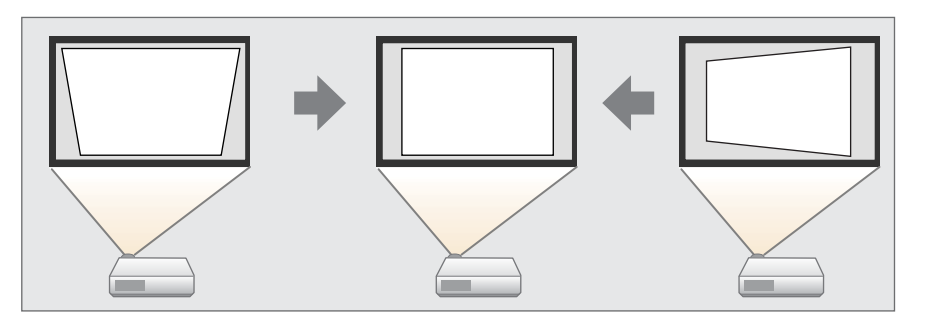

• Коррекция вручную (Quick Corner) Независимая коррекция четырех углов вручную.

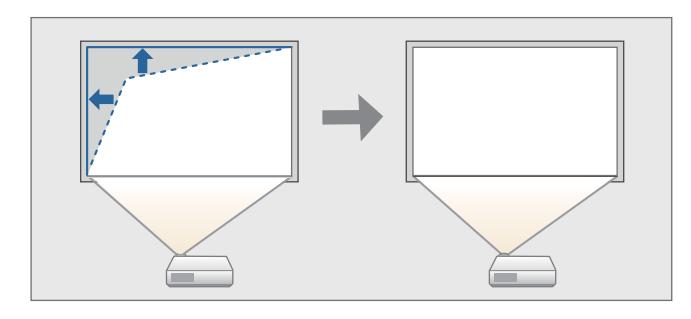

Чтобы скорректировать трапецеидальные искажения для моделей EB-536Wi, воспользуйтесь одним из следующих способов.

- Автоматическая коррекция (Верт. автокоррекция) Автоматическая коррекция вертикальных трапецеидальных искажений.
- Корректировка вручную (регулятор горизонтальных трапецеидальных искажений) Корректировка горизонтальных трапецеидальных искажений вручную <sup>с</sup> помощью регулятора горизонтальных трапецеидальных искажений.

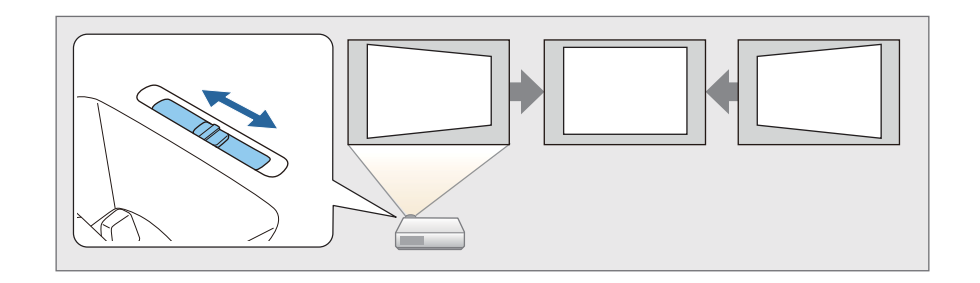

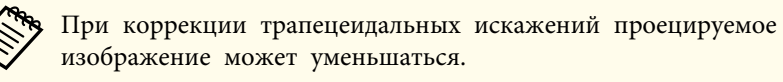

### **Коррекция вручную**

Трапецеидальные искажения можно откорректировать вручную.

Функция "Гор/вер.искаж." может использоваться для кооректировки проецируемого изображения <sup>в</sup> следующих случаях.

Угол коррекции для EB-536Wi: около 5˚ вправо и влево/около 7˚ вверх и вниз

Угол коррекции для EB-535W/EB-525W/EB-530/EB-520: около 15˚ вправо <sup>и</sup> влево/около 15˚ вверх <sup>и</sup> вниз

### Гор/вер.искаж.

Независимая коррекция искажений по вертикали <sup>и</sup> по горизонтали вручную.

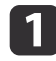

Нажмите кнопку  $[\nabla]$  или  $[\nabla]$  на панели управления во время проецирования, чтобы открыть экран Корр-ия трапеции.

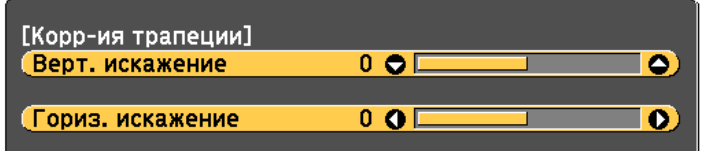

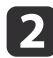

Для корректировки трапециедальных искажений нажимайте следующие кнопки.

Для корректировки вертикальных искажений нажмите кнопку  $[\n\mathbb{Z}]$  или  $[\n\mathbb{Z}].$ 

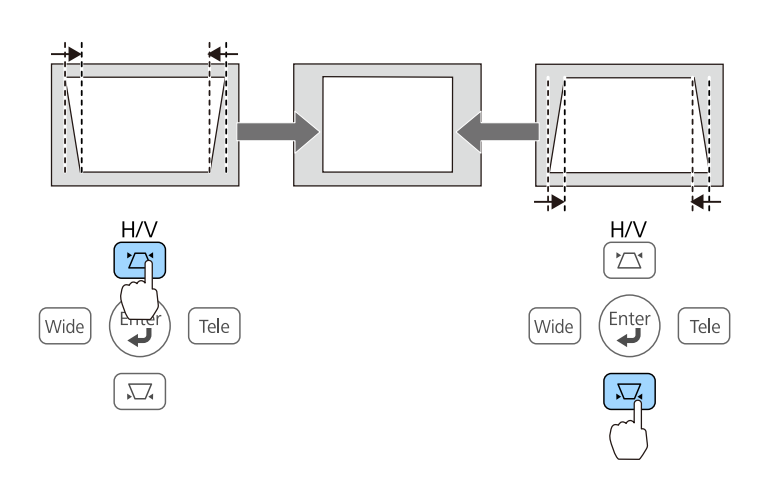

Для корректировки горизонтальных искажений нажимайте кнопку [Wide] или [Tele].

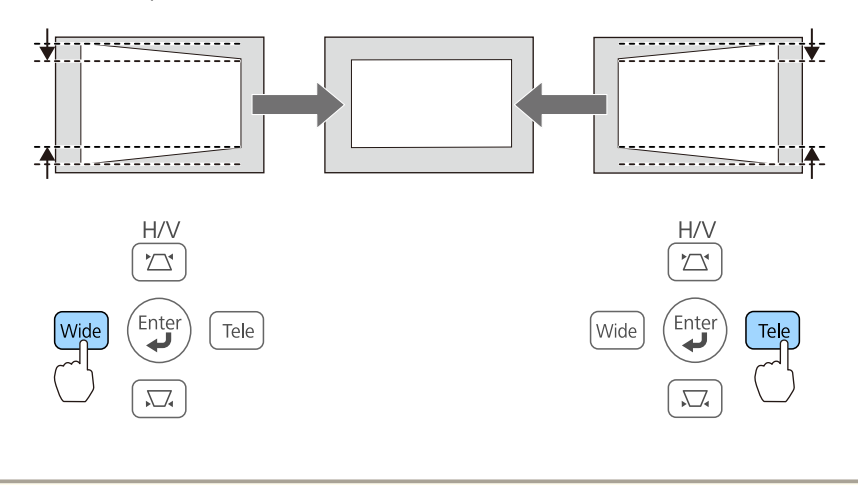

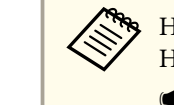

aНастроить коррекцию трапецеидальных искажений можно <sup>в</sup> меню Настройка.

s **Настройки** – **Корр-ия трапеции** – **Гор/вер.искаж.** [стр.](#page-129-0)130

Quick Corner

Эта функция позволяет корректировать вручную отдельно каждый из четырех углов проецируемого изображения.

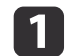

Нажмите кнопку [Menu] во время проецирования.

**•** ["Использование](#page-123-0) меню Настройка" стр.124

Использование пульта дистанционного управления

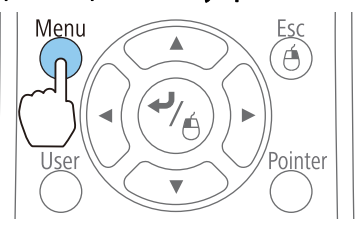

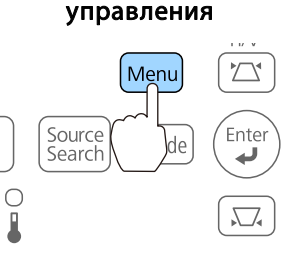

Использование панели

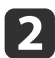

**B** 

Выберите пункт **Корр-ия трапеции**<sup>в</sup> меню **Настройки**.

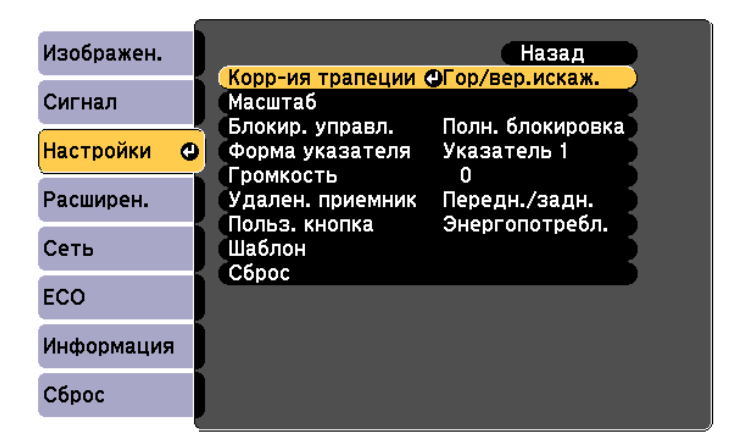

Выберите пункт **Quick Corner**, затем нажмите кнопку [ ].

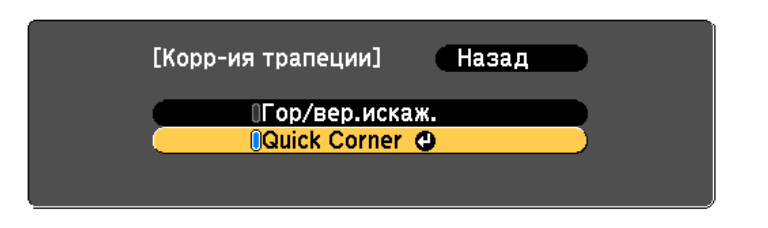

Выберите угол для коррекции, используя кнопки  $[\odot], [\odot],$  $[(\cdot]$  и  $[ \cdot ]$ ] на пульте дистанционного управления или используя кнопки  $[\infty][\infty]$  [Wide] и [Tele] на панели управления, затем нажмите кнопку  $[\blacktriangleleft]$ .

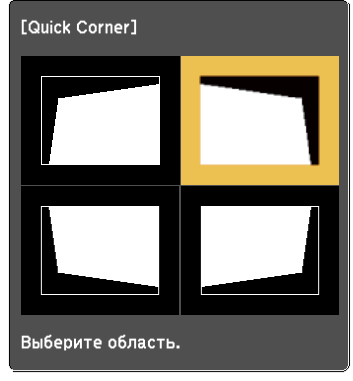

e

d

Скорректируйте позицию этого угла, используя кнопки [3],  $[\infty]$ ,  $[\cdot]$  и  $[\cdot]$  на пульте дистанционного управления или используя кнопки  $[\infty]$ ,  $[\infty]$ , [Wide] и [Tele] на панели управления.

При нажатии кнопки [  $\blacklozenge$ ] выводится экран, показанный на шаге 4.

Если в процессе регулировки выводится сообщение "Дальнейшее смещение невозможно.", дальнейшая регулировка в направлении, обозначенном серым треугольником, невозможна.

17

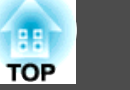

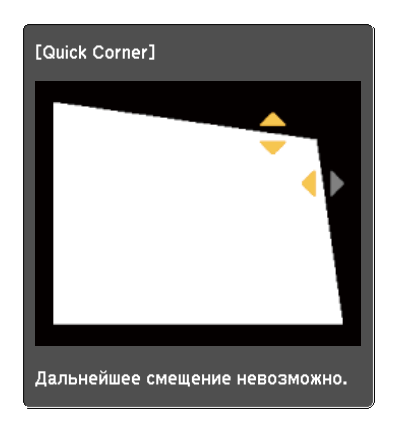

fПри необходимости повторите процедуры 4 и <sup>5</sup> для коррекции остальных углов.

 Нажмите кнопку [Esc], чтобы выйти из меню коррекции. Поскольку для параметра **Корр-ия трапеции** установлено значение **Quick Corner**, экран выбора угла <sup>с</sup> шага <sup>4</sup> выводится при следующем нажатии кнопки $[\Sigma]$  или  $[\Sigma]$  на панели управления. Установите для параметра **Корр-ия трапеции** значение **Гор/вер.искаж.**, чтобы выполнять горизонтальную <sup>и</sup> вертикальную коррекцию кнопкой  $[\Sigma]$  или  $[\Sigma]$  на панели управления.

s **Настройки** – **Корр-ия трапеции** – **Гор/вер.искаж.** [стр.](#page-129-0)130

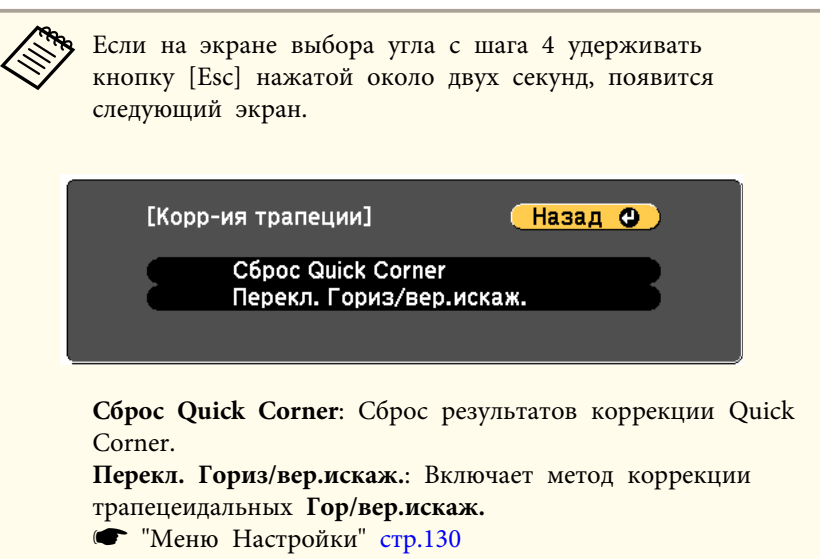

Рег.гориз.трап.иск. (только для моделей EB-536Wi)

Для коррекции горизонтальных искажений переместите регулятор горизонтальных трапецеидальных искажений вправо или влево.

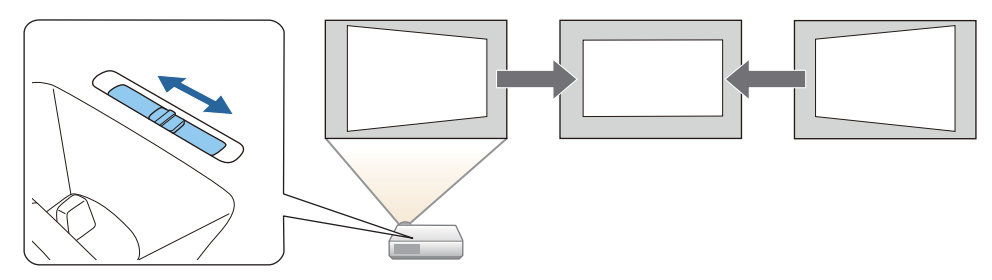

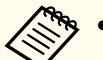

a• При использовании регулятора горизонтальных трапецеидальных искажений установите для функции **Рег.гориз.трап.иск.** значение **Вкл.**

s **Настройки** — **Корр-ия трапеции** — **Гор/вер.искаж.** — **Рег.гориз.трап.иск.** [стр.](#page-129-0)130

• Горизонтальные трапециедальные искажения можно откорректировать <sup>и</sup> <sup>с</sup> помощью функции "Гор/вер.искаж.".

### **Автоматическая коррекция (только для моделейEB-536Wi)**

#### Верт. автокоррекция

Когда проектор фиксирует перемещение (например, при передвижении, изменении положения или наклоне), он автоматически корректирует вертикальные искажения. Эта функция называется Верт. автокоррекция.

Если проектор остается неподвижным <sup>в</sup> течение двух секунд после перемещения, отображается экран регулировки <sup>и</sup> происходит автоматическая коррекция проецируемого изображения.

Функция Верт. автокоррекция может использоваться для кооректировки проецируемого изображения <sup>в</sup> следующих случаях.

Угол коррекции: примерно 7˚ вверх <sup>и</sup> вниз

- a• Верт. автокоррекция работает только <sup>в</sup> том случае, если для параметра **Проецирование**<sup>в</sup> меню «Настройка» выбрано значение **Переднее**.
	- **Расширен.** Проецирование [стр.](#page-131-0)132
- Если использовать функцию Верт. автокоррекция не нужно, установите для параметра **Верт. автокоррекция** значение **Выкл.**

s **Настройки** — **Корр-ия трапеции** — **Гор/вер.искаж.** — **Верт. автокоррекция** [стр.](#page-129-0)130

• При медленном перемещении проектора движение может не обнаружиться, <sup>и</sup> функция Верт. автокоррекция выполнена не будет.

# **Регулировка размера изображения**

Нажимайте кнопки [Wide] <sup>и</sup> [Tele] на панели управления для регулировки размера проецируемого изображения.

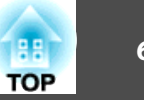

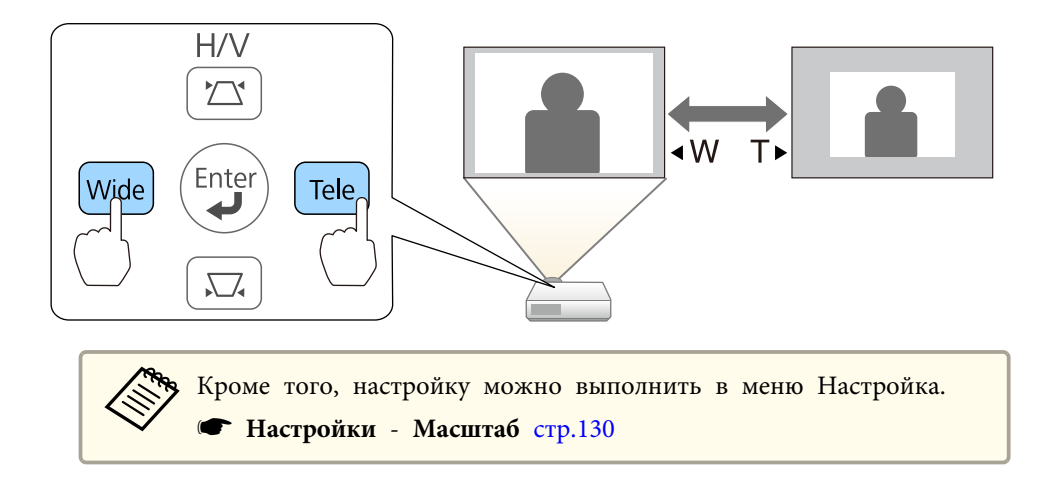

## **Регулировка положения изображения**

Нажмите на рычаг опоры для регулировки высоты передней регулируемой опоры.

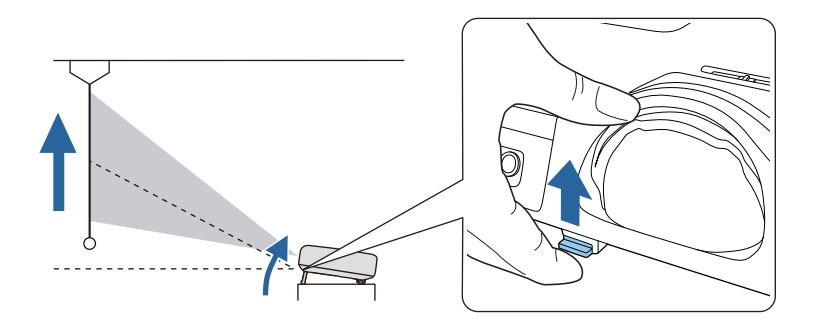

aЧем больше угол наклона, тем сложнее фокусировка. Установите проектор таким образом, чтобы требовался наклон только на небольшой угол.

## **Регулировка горизонтального наклона**

Для регулировки горизонтального наклона проектора отрегулируйте высоту передней опоры.

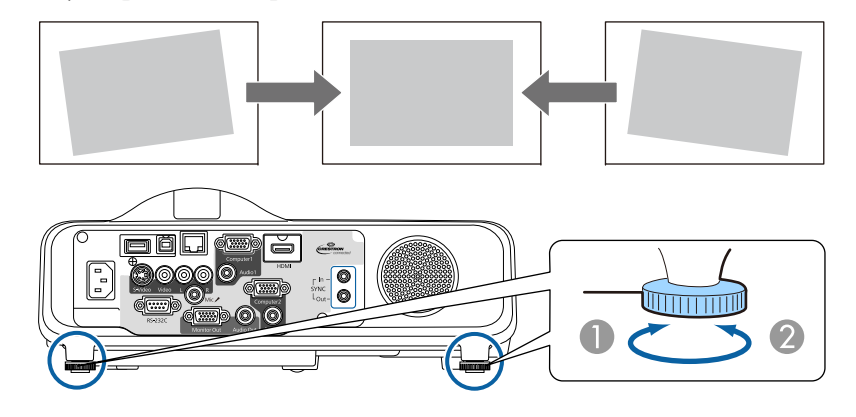

- A Выдвинуть заднюю опору.
- B Убрать заднюю опору.

## **Регулировка фокуса**

Для корректировки фокуса используется фокусное кольцо.

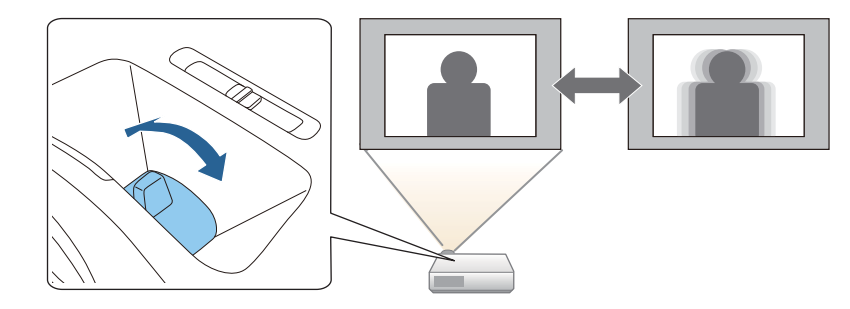

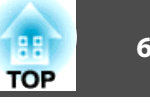

## **Регулировка громкости**

Для регулировки громкости можно использовать один из следующих методов.

- Нажимайте кнопки [Volume] на пульте дистанционного управления.
- [a] Служит для уменьшения громкости звука.
- [b] Служит для увеличения громкости звука.

### Пульт дистанционного управления

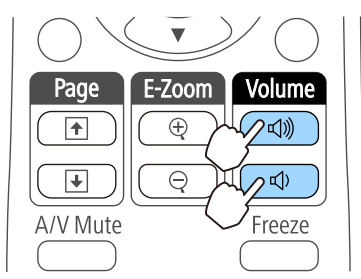

- Отрегулируйте громкость <sup>в</sup> меню Настройка.
	- s **Настройки Громкость** [стр.](#page-129-0)130

#### **Предостережение**  $\sqrt{N}$

Не запускайте проектор, если установлен слишком высокий уровень громкости.

Внезапный громкий звук может привести <sup>к</sup> потере слуха. Перед выключением питания также снижайте громкость, чтобы затем при включении питания вы смогли постепенно увеличить громкость.

# **Выбор качества проецирования (выбор Цветовой режим)**

Выбором настройки, наилучшим образом соответствующе<sup>й</sup> условиям среды проецирования, легко достигается оптимальное качество изображения. Яркость изображения изменяется <sup>в</sup> зависимости от выбранного режима.

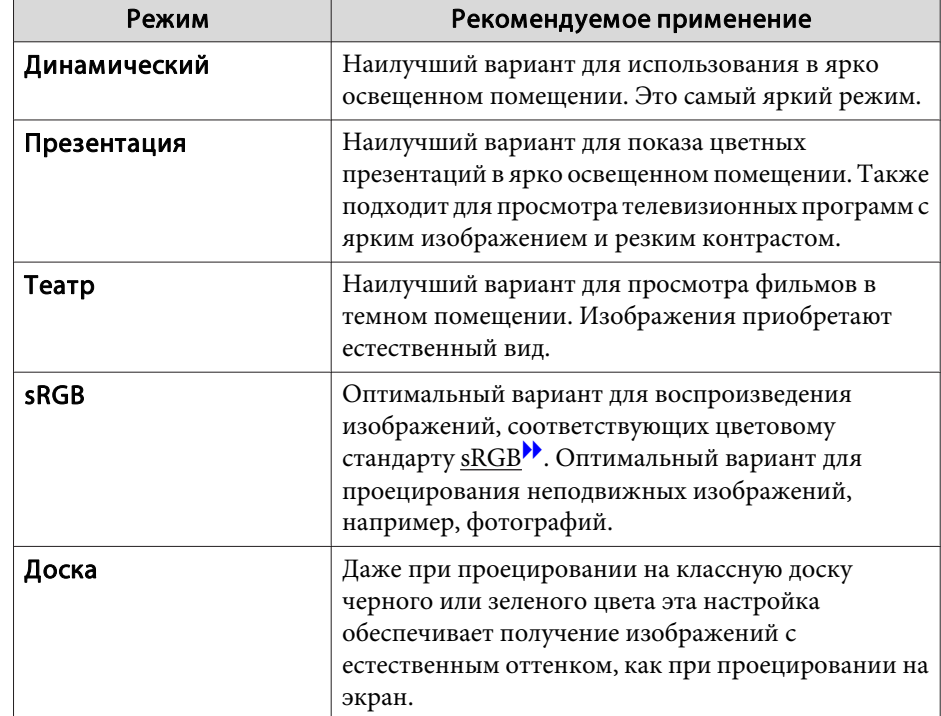

**TOP** 

При каждом нажатии кнопки [Color Mode] на экране отображается название Цветовой режим <sup>и</sup> происходит смена Цветовой режим.

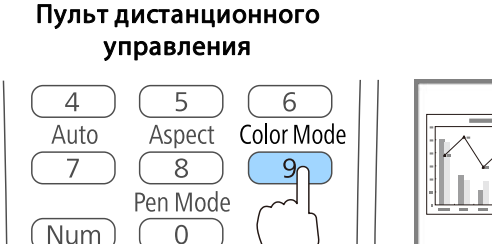

Esc

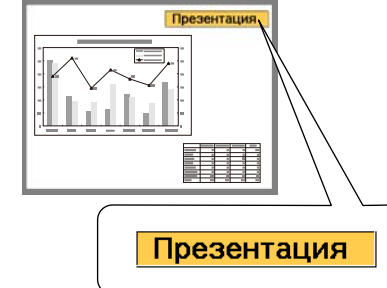

aНастроить Цветовой режим можно <sup>в</sup> меню Настройка. **• Изображен.** – Цветовой режим [стр.](#page-126-0)127

## **Настройка Автонастр. диафр.**

Автоматическая настройка светимости <sup>в</sup> соответствии <sup>с</sup> яркостью изображения позволяет получать глубокие, богатые картинки.

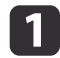

Menu

Нажмите кнопку [Menu].

• ["Использование](#page-123-0) меню Настройка" стр.124

### Использование пульта дистанционного управления

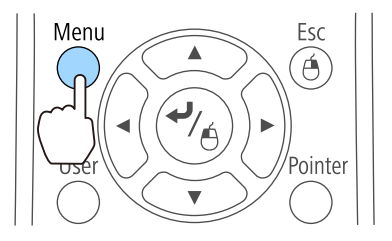

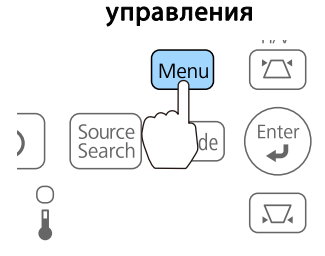

Использование панели

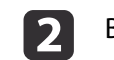

Выберите пункт **Автонастр. диафр.**<sup>в</sup> меню **Изображен.**

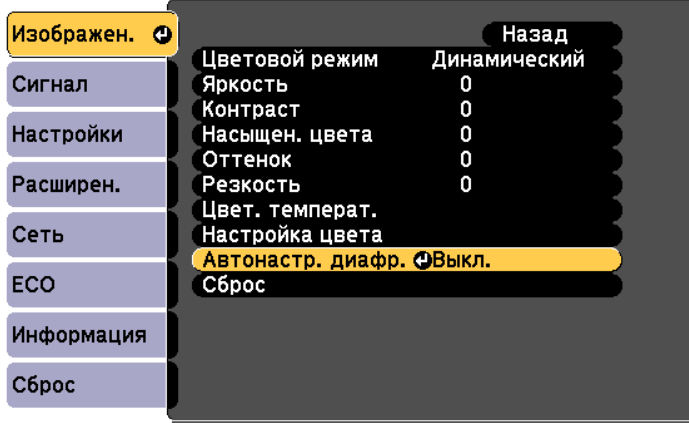

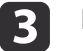

Выберите пункт **Нормальная** или **Выс. скорость**.

Настройки сохраняются для каждого Цветовой режим.

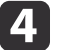

Для завершения настройки нажмите кнопку [Menu].

- a• Параметр **Автонастр. диафр.** можно настроить только <sup>в</sup> том случае, если для параметра **Цветовой режим** установлено значение **Динамический** или **Театр**.
	- Если для параметра **Автонастр. диафр.** задано значение **Нормал** или **Выс. скорость**, включается **Оптимизатор света** (это значение также включается, если параметр **Оптимизатор света** установлен <sup>в</sup> значение **Выкл.**<sup>и</sup> параметры невозможно изменить).

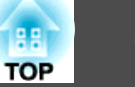

## **Изменение формата проецируемого изображения**

Для проецируемых изображений можно изменять параметр Формат изображения<sup>»</sup> в соответствии с типом, соотношением высоты и ширины <sup>и</sup> разрешением входного сигнала.

Доступные форматы зависят от сигнала проецируемого изображения.

### **Смена способов**

При каждом нажатии кнопки [Aspect] на экране пульта дистанционного управления отображается название режима формата и происходит изменение соотношения сторон.

### Пульт дистанционного управления

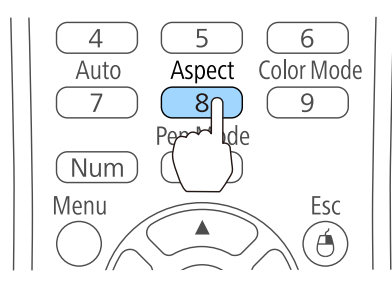

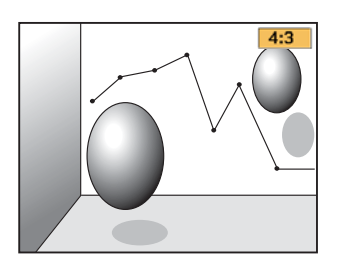

aНастроить формат изображения можно <sup>в</sup> меню Настройка. s **Сигнал** – **Соотношен. сторон** [стр.](#page-127-0)128

### **Изменение режима соотношения сторон (только для моделей EB-536Wi/EB-535W/EB-525W)**

Проецирование изображений <sup>с</sup> видооборудования или через порт HDMI

При каждом нажатии кнопки [Aspect] происходит переключение между режимами в следующем порядке: **Нормальное** или **Авто**, **16:9**, **Полное**, **Увеличенное** и **Нативное**.

Пример: Входной сигнал 1080p (разрешение: <sup>1920</sup> <sup>x</sup> 1080, формат изображения: 16:9)

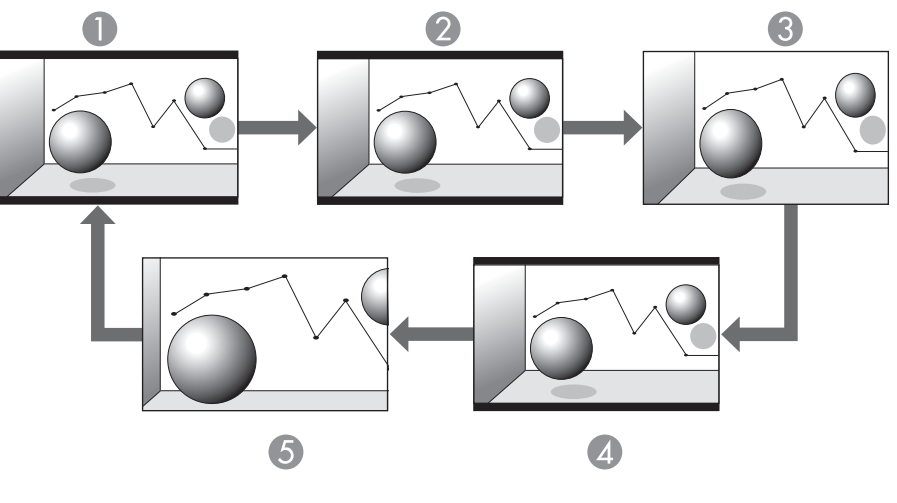

- A Нормальное или Авто
- 2 16:9
- C Полное
- D Увеличенное
- E Нативное

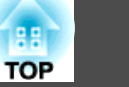

Проецирование изображений <sup>с</sup> компьютера

Далее показаны примеры проецирования для каждого режима.

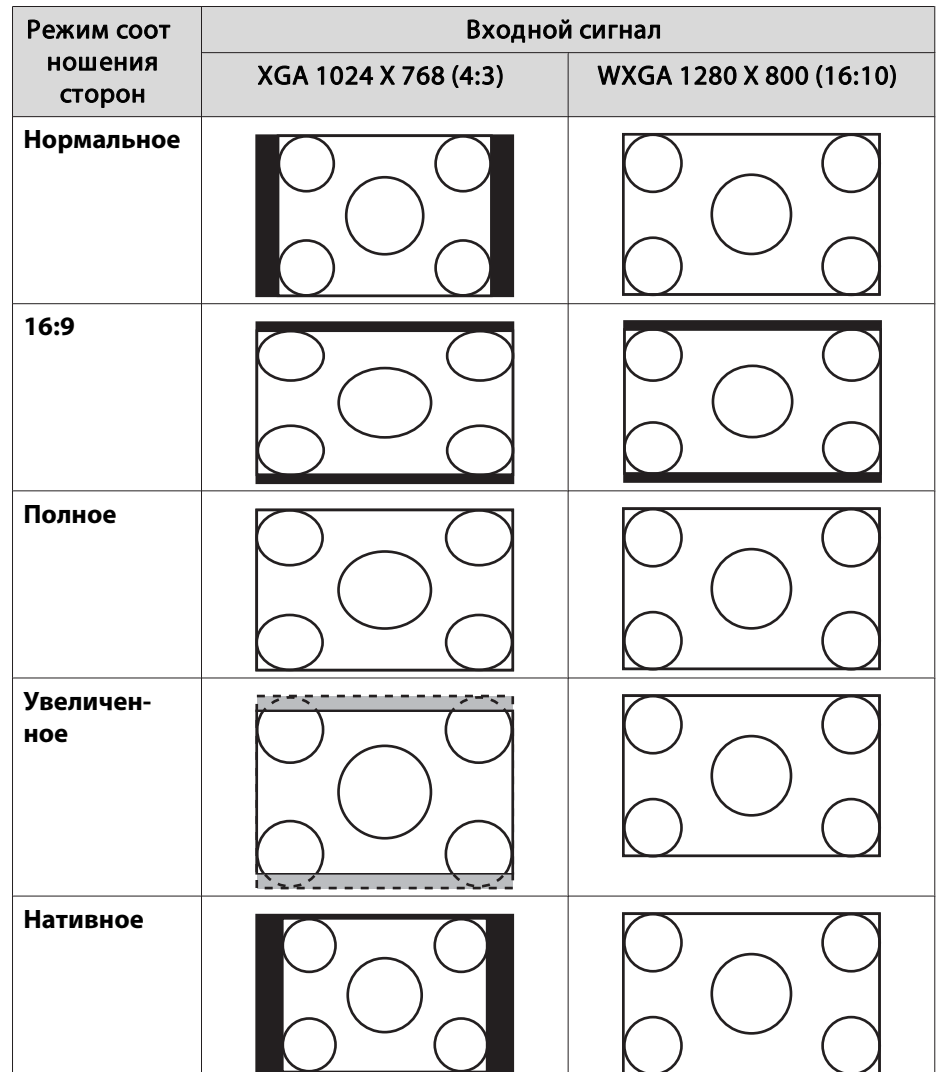

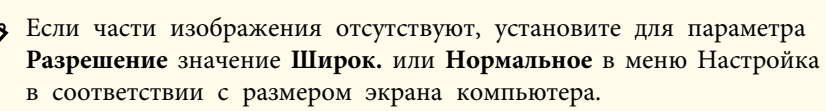

**• Сигнал** – Разрешение [стр.](#page-127-0)128

### **Изменение режима соотношения сторон (только для моделей EB-530/EB-520)**

Проецирование изображений <sup>с</sup> видеооборудования

Каждый раз при нажатии кнопки [Aspect] режим формата изменяется <sup>в</sup> следующем порядке: **4:3** и **16:9**.

При входном сигнале 720p/1080i <sup>и</sup> формате **4:3** применяется увеличение 4:3 (правый <sup>и</sup> левый края изображения обрезаются).

Пример: Входной сигнал 720p (разрешение: 1280 x 720, формат изображения: 16:9)

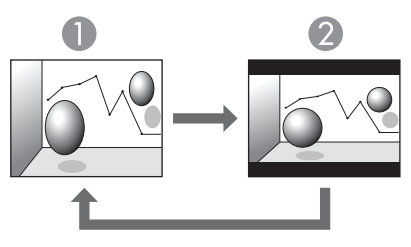

**1** 4:3 2 16:9

Проецирование изображений через порт HDMI

Каждый раз при нажатии кнопки [Aspect] режим формата изменяется <sup>в</sup> следующем порядке: **Авто**, **4:3** и **16:9**.

Пример: Входной сигнал 1080p (разрешение: 1920 x 1080, формат изображения: 16:9)

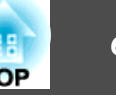

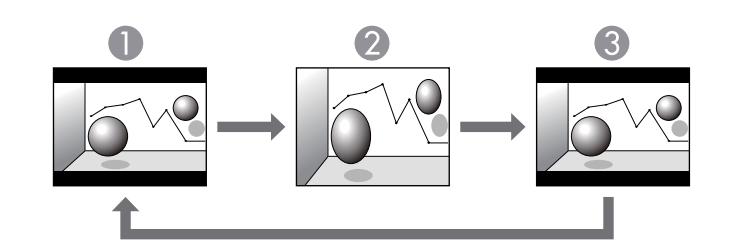

- $\bigcirc$  ABTO
- 2 4:3
- **3** 16:9

Проецирование изображений <sup>с</sup> компьютера

Каждый раз при нажатии кнопки [Aspect] режим формата изменяется <sup>в</sup> следующем порядке: **Нормальный**, **4:3**, <sup>и</sup>**16:9**.

Далее показаны примеры проецирования для каждого режима.

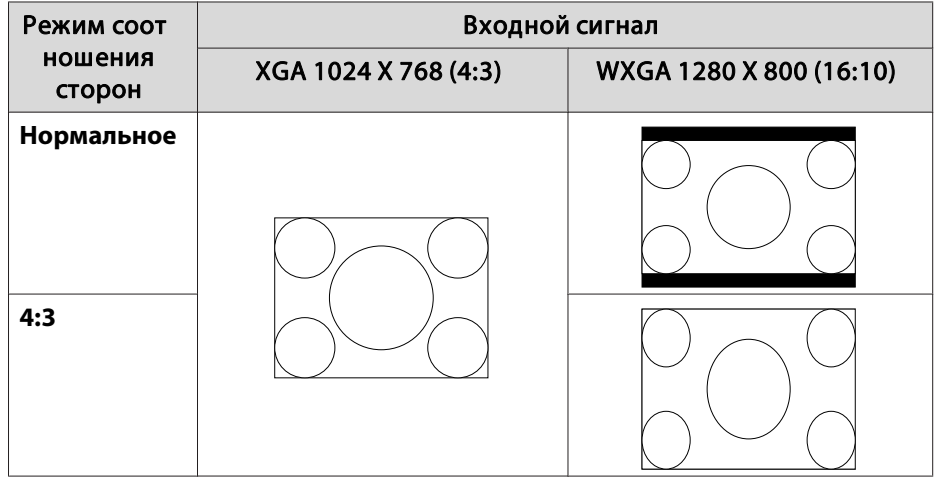

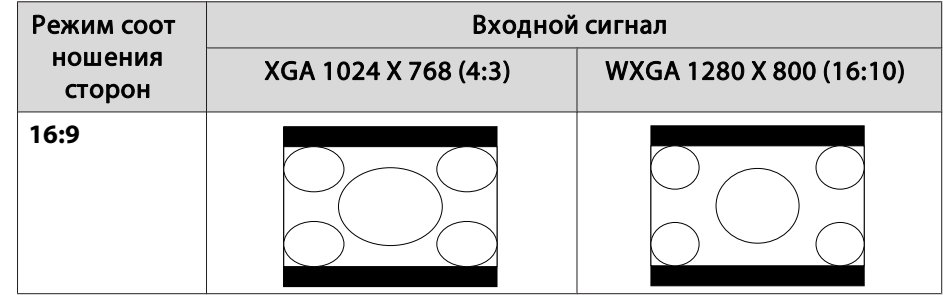

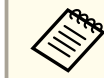

aЕсли части изображения отсутствуют, установите для параметра **Разрешение** значение **Широк.** или **Нормальное**<sup>в</sup> меню Настройка <sup>в</sup> соответствии <sup>с</sup> размером экрана компьютера.

**• Сигнал - Разрешение [стр.](#page-127-0)128** 

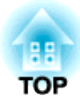

# **Использование функций Interactive Features (только для EB-536Wi)**

<sup>В</sup> этих разделах представлены инструкции по использованию функций interactive features.

# **Режимы функций Interactive Feature <sup>67</sup>**

Функции interactive features превращают любую стену в интерактивную белую доску <sup>с</sup> компьютером или без него. Существуют три интерактивных режима, между ними легко переключаться:

• <sup>В</sup> этом режиме используются интерактивные перья, чтобы добавить примечания <sup>к</sup> проецируемому содержимому <sup>с</sup> компьютера, планшета, документ-камеры или от другого источника. Это помогает выделить проецируемую информацию или включить дополнительные комментарии для повышения эффективности занятий или презентаций.

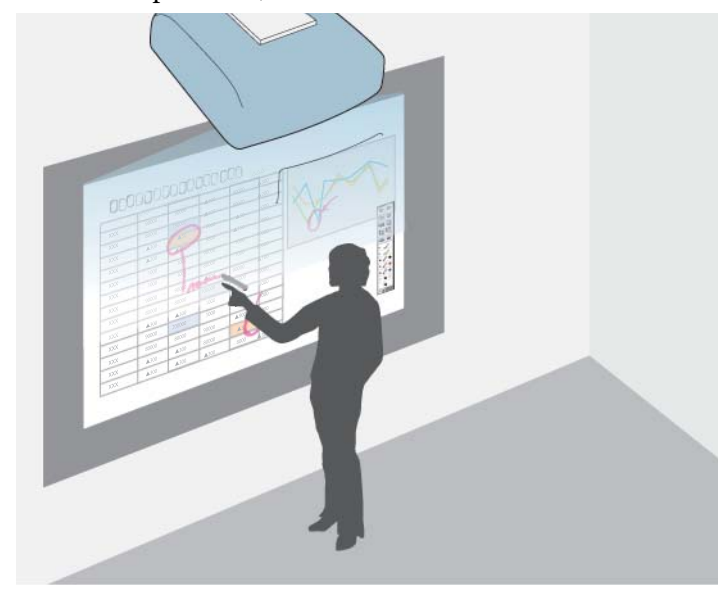

• <sup>В</sup> режиме белой доски используются интерактивные перья, чтобы писать на проецируемо<sup>й</sup> белой доске. Нет необходимости использовать компьютер или устанавливать дополнительную программу, чтобы воспользоваться встроенно<sup>й</sup> функцией рисования на белой доске.

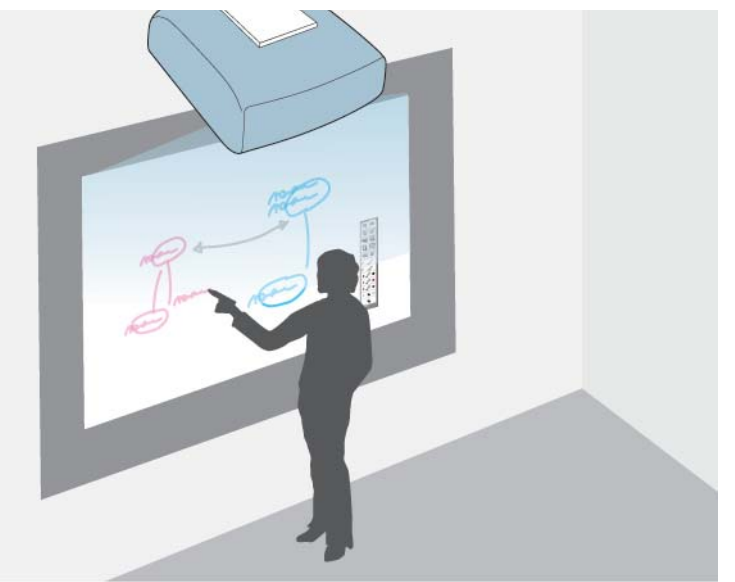

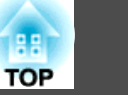

• В компьютерном интерактивном режиме в качестве мыши используются интерактивные перья. Это позволяет переходить по проецируемому с компьютера содержимому, выбирать из него и прокручивать его страницы.

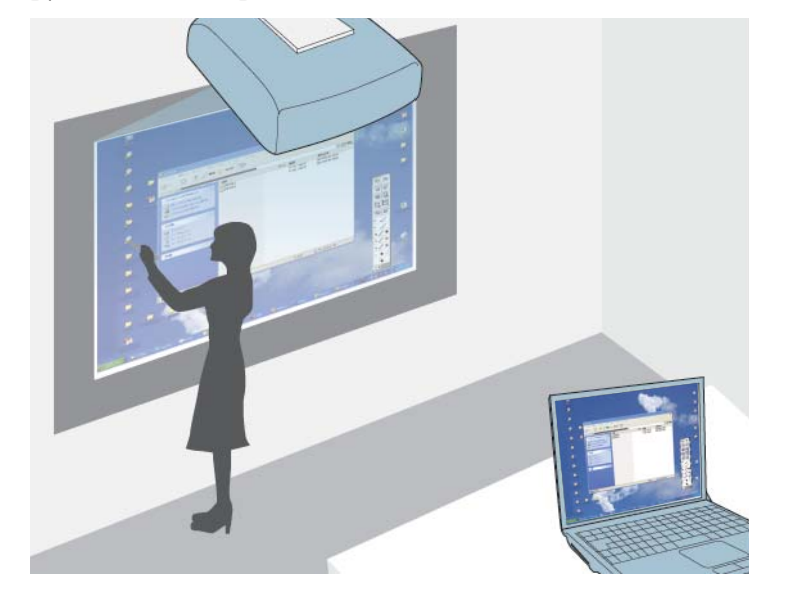

Кроме того, можно использовать программу Easy Interactive Tools, чтобы получить дополнительные функции interactive features, такие как сохранение аннотаций и последующая их печать. См. Руководство по эксплуатации Easy Interactive Tools, встроенное в программу. В нем содержатся необходимые инструкции.

## Рисование на проецируемом изображении (Режим аннотации)

В режиме аннотации можно проецировать изображения с компьютера, планшета, видеоустройства и от другого источника, а также добавлять комментарии к проецируемому содержимому, используя

интерактивные перья. Разрешается использовать оба пера одновременно.

- - Включите проектор.
	- Обязательно проведите калибровку проектора при первом использовании.
	- "Калибровка пера" стр.77

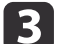

- Проецирование изображения с подключенного устройства.
- экраном.

Удерживайте интерактивное перо рядом с проецируемым

Чтобы написать или нарисовать что-либо, коснитесь вкладки панели инструментов | | или | |

Панель инструментов находится на проецируемом изображении, например:

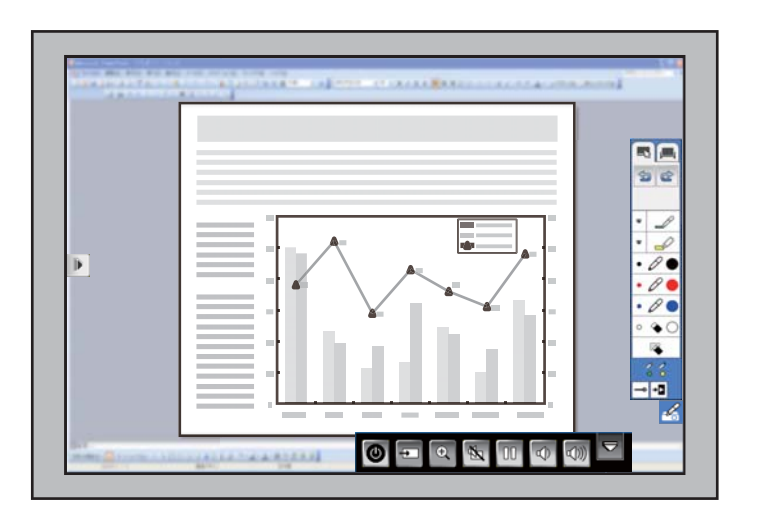

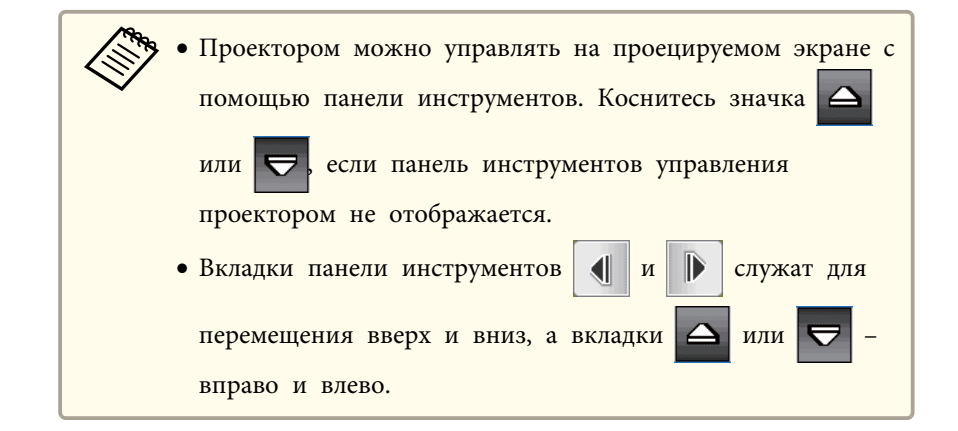

На проецируемом экране можно писать.

- **•** ["Использование](#page-75-0) интерактивных перьев" стр.76
- **•** ["Взаимодействие](#page-82-0) с экраном" стр.83

## **Использование проецируемого экрана в качестве белой доски (Режим белой доски)**

Используются интерактивные перья, чтобы писать или рисовать на проецируемой поверхности так же, как это делается на школьной или маркерно<sup>й</sup> доске. Разрешается использовать оба пера одновременно.

Включите проектор.

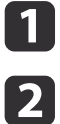

Обязательно проведите калибровку проектора при первом использовании.

- **•** ["Калибровка](#page-76-0) пера" стр.77
- **B** Удерживайте интерактивное перо рядом <sup>с</sup> проецируемым экраном.

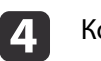

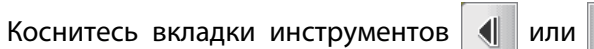

Отобразится панель инструментов.

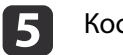

Коснитесь значка на панели инструментов.

Отображается экран белой доски <sup>и</sup> панель инструментов, например:

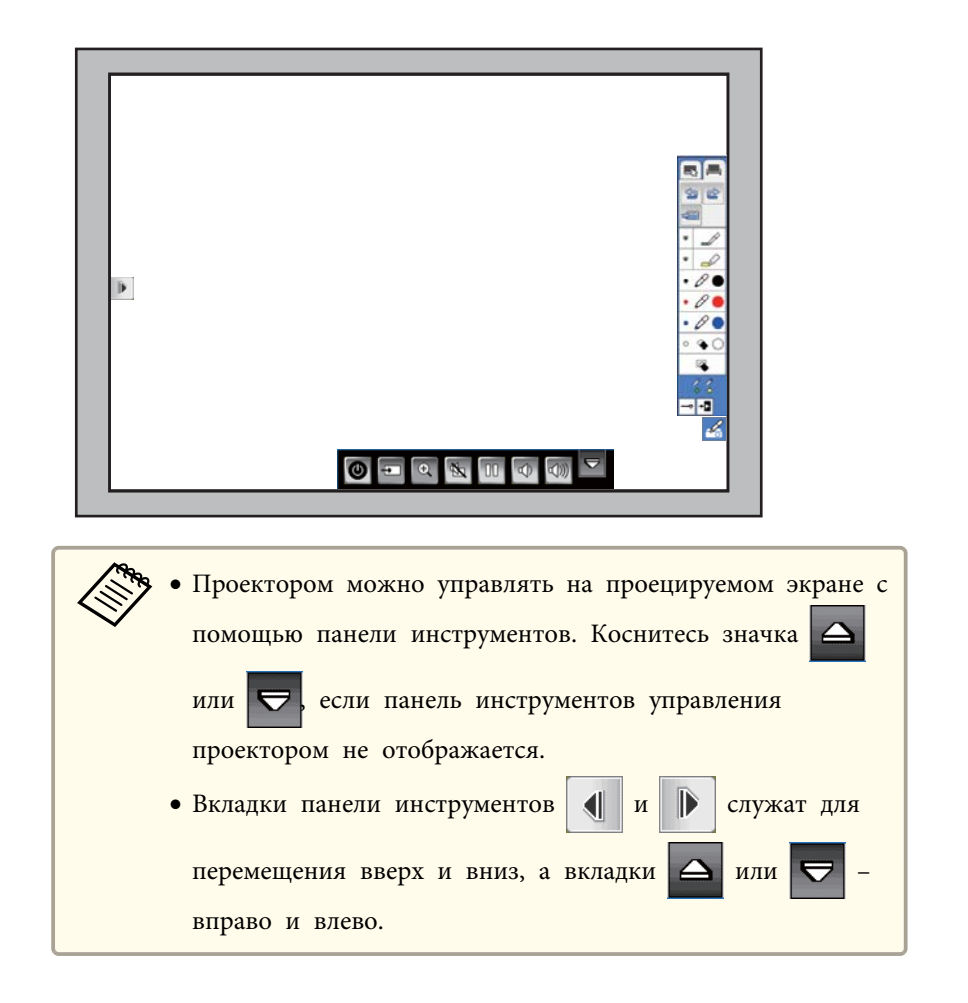

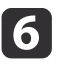

Чтобы писать или рисовать на экране, используйте панель инструментов на правой или левой стороне.

- **●** ["Использование](#page-75-0) интерактивных перьев" стр.76
- **■** ["Взаимодействие](#page-82-0) с экраном" стр.83

aКроме того, можно использовать программу Easy Interactive Tools, чтобы получить дополнительные функции interactive features, например, обработка зоны рисования как страницы <sup>и</sup> создание нескольких страниц для рисования. См. *Руководство по эксплуатации Easy Interactive Tools*. <sup>В</sup> нем содержатся необходимые инструкции.

## **Управление компьютером с проецируемого экрана (компьютерный интерактивный режим)**

Чтобы переходить, выбирать <sup>и</sup> взаимодействовать <sup>с</sup> компьютерными программами на проецируемом экране, можно использовать интерактивные перья вместо мыши.

### **Системные требования <sup>к</sup> компьютерному интерактивному режиму**

Для работы <sup>в</sup> компьютерном интерактивном режиме <sup>в</sup> вашем компьютере должна использоваться одна из следующих операционных систем.

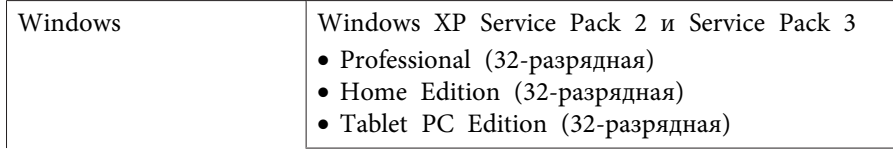

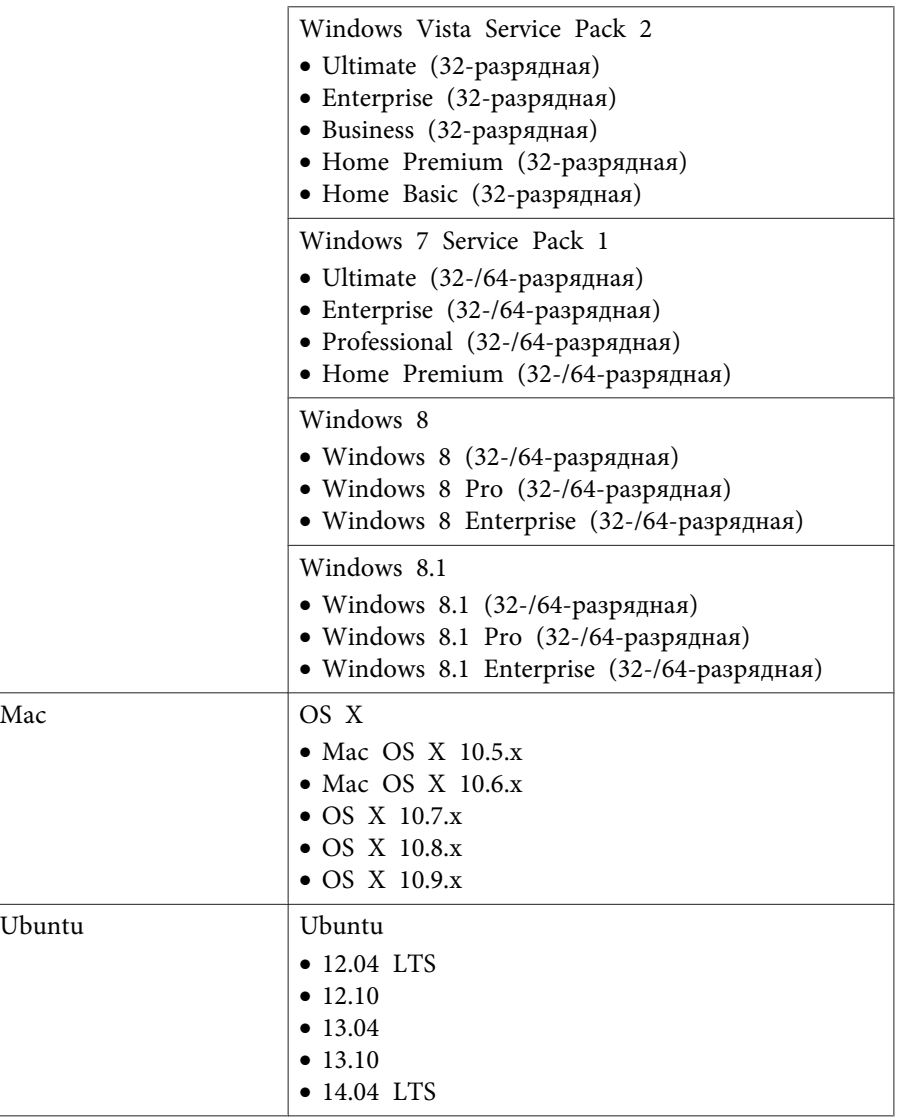

### Использование компьютерного интерактивного режима

Используя компьютерный интерактивный режим, можно управлять компьютерными программами на проецируемом экране.

Для этого подключите компьютер к проектору кабелем USB из комплекта поставки.

Для использования компьютерного интерактивного режима в OS X необходимо установить драйвер Easy Interactive Driver.

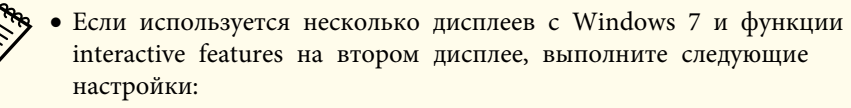

- Установите для параметра Режим работы пера значение 1 польз./Перо в параметре функции Easy Interactive Function в меню Расширен.

- Перейдите в Панель управления > Оборудование и звук > Настройки планшетного ПК > Установка, чтобы запустить установку программы и настроить функции interactive features. При настройке третьего дисплея с ним невозможно использовать эти функции.

Невозможно писать или рисовать одновременно на нескольких экранах.

• Чтобы использовать компьютерный интерактивный режим по сети, необходимо установить программу EasyMP Network Projection версии 2.85 и выше (для Windows) или 2.83 и выше (для OS X), или Quick Wireless версии 1.32 и выше.

Для использования функций interactive features в OS X сначала установите на компьютер драйвер Easy Interactive Driver.

• "Системные требования к драйверу Easy Interactive Driver (только для OS X)" стр.74

• "Установка драйвера Easy Interactive Driver на OS X"  $crp.74$ 

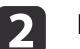

Подключите проектор к компьютеру кабелем USB.

При использовании компьютерного интерактивного режима по сети кабель USB не требуется.

• "Использование функции interactive function по сети" CTD.89

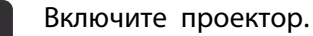

- Выполните проекцию рабочего стола вашего компьютера.
- Нажмите кнопку [Menu], выберите меню Расширен. и нажмите кнопку [Enter].

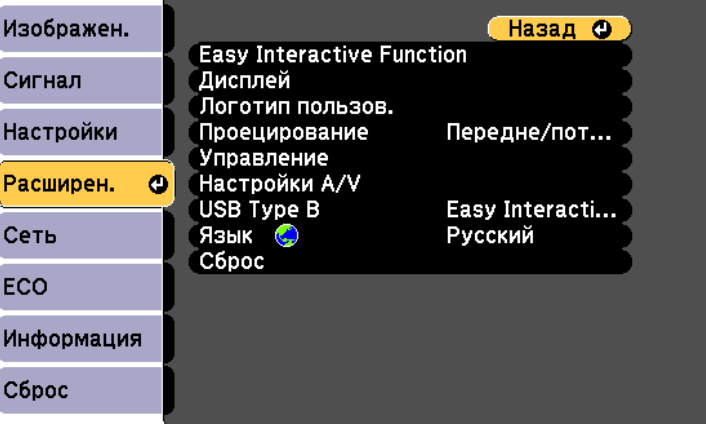

Выберите параметр USB Type B и нажмите кнопку [Enter].

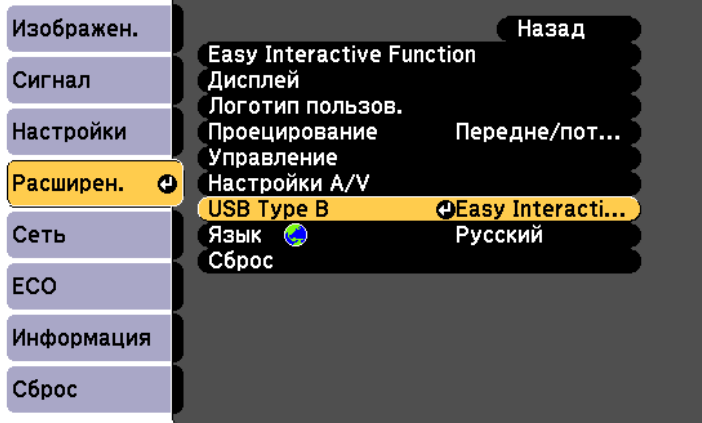

g

Выберите один из следующих пунктов:

- При проецировании с использованием компьютерного кабеля либо через сеть выберите **Easy Interactive Function**.
- Чтобы использовать одновременно компьютерный интерактивный режим и USB Display, выберите **USB Display/Easy Interactive Function**.

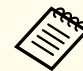

aПри проецировании с помощью функции USB Display время отклика может быть высоким.

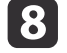

i

Выберите **Easy Interactive Function**<sup>в</sup> меню **Расширен.**<sup>и</sup> нажмите кнопку [Enter].

Установите для параметра **Режим работы пера** значение **<sup>2</sup> польз./Мышь** или значение **<sup>1</sup> польз./Мышь**.

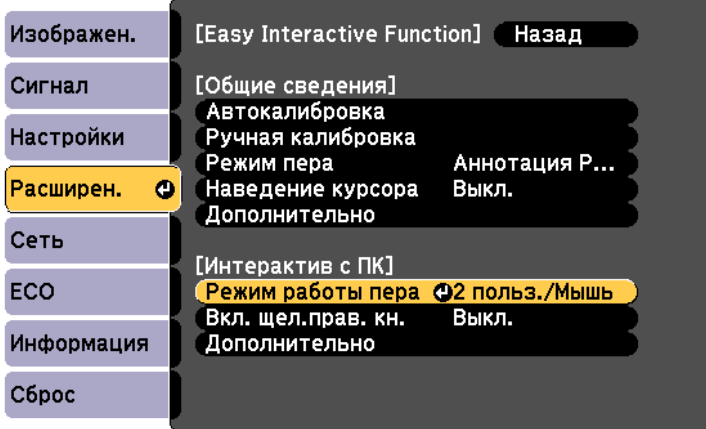

- 10 Нажмите кнопку [Enter], <sup>а</sup> затем кнопку [Menu], чтобы выйти из системного меню проектора.
	- Обязательно проведите калибровку проектора при первом использовании.
	- **← ["Калибровка](#page-76-0) пера" стр.77**
	- Удерживайте интерактивное перо рядом <sup>с</sup> проецируемым экраном.

**k** 

l

На проецируемом экране отображается значок

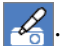
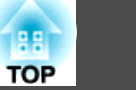

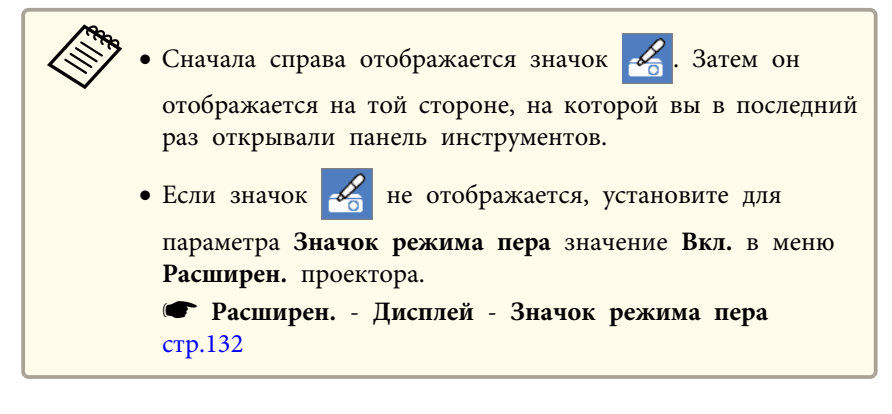

**13** Выберите значок  $\leq$ , а затем  $\Box$ .

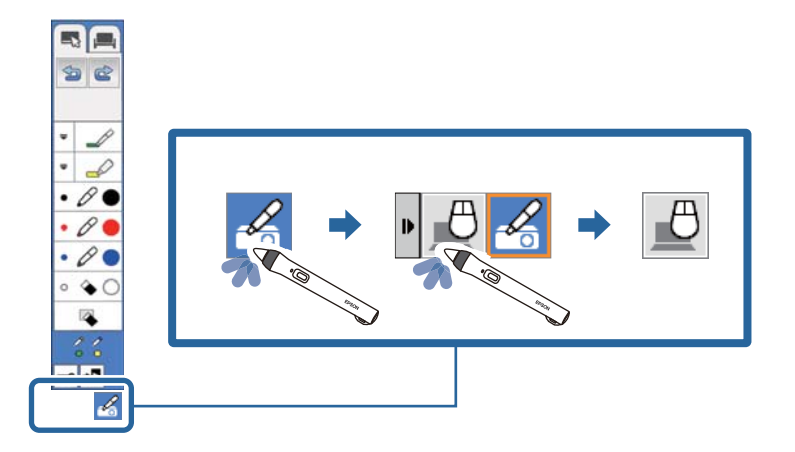

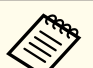

aДля перехода <sup>в</sup> компьютерны<sup>й</sup> интерактивны<sup>й</sup> режим выполните следующие действия:

- Нажмите кнопку [Pen Mode] на пульте дистанционного управления.
- Измените параметр **Режим пера**<sup>в</sup> меню **Расширен.** проектора для **Интерактив <sup>с</sup> ПК**.

s **Расширен.** - **Easy Interactive Function** - **Режим пера** [стр.](#page-134-0)135

Теперь управлять компьютером можно <sup>с</sup> помощью интерактивного пера.

- **•** ["Использование](#page-75-0) интерактивных перьев" стр.76
- **•** ["Взаимодействие](#page-82-0) с экраном" стр.83
- **•** ["Использование](#page-88-0) функции interactive function по сети" стр.89

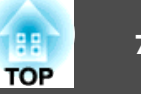

• Проектором можно управлять на проецируемом экране с помощью панели инструментов. Коснитесь значка  $\Delta$  или

- вправо и

если панель инструментов управления проектором не отображается.

• Вкладки панели инструментов  $\parallel$  |  $\parallel$   $\parallel$ служат для

перемещения вверх и вниз, а вкладки  $\left| \right|$  или  $\left| \right|$ 

влево.

• Также в компьютерном интерактивном режиме можно выполнять следующие настройки:

- Использовать панель ввода планшетного ПК в Windows 7 или Windows Vista.

- Использовать инструменты рукописного ввода для аннотации в приложениях Microsoft Office.

• При одновременном использовании двух интерактивных перьев в работе некоторых приложений могут возникать помехи. В этом случае уберите неиспользуемое перо подальше от проецируемого экрана.

# Системные требования к драйверу Easy Interactive Driver (только для OS X)

Для использования компьютерного интерактивного режима необходимо установить на компьютер драйвер Easy Interactive Driver. Проверьте системные требования по запуску программы.

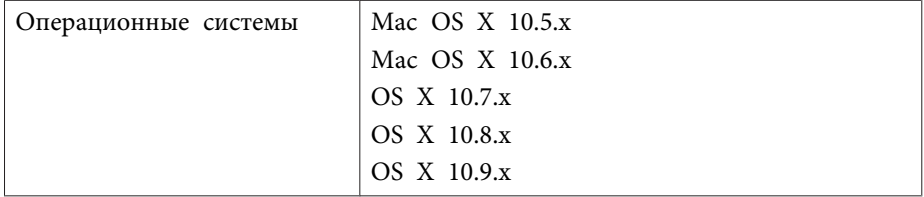

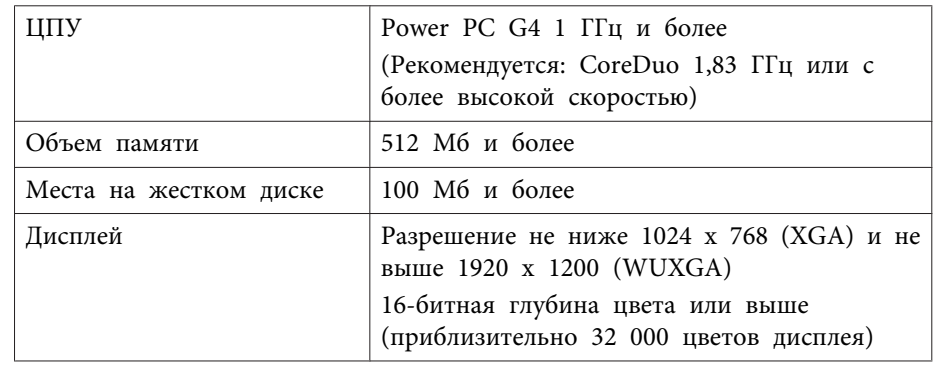

# Установка драйвера Easy Interactive Driver на OS X

Для использования компьютерного интерактивного режима установите драйвер Easy Interactive Driver на компьютер.

Если вы уже установили приложение Easy Interactive Tools с помощью функции Easy Install, то при этом был установлен драйвер Easy Interactive Driver. Подробные сведения содержатся в Руководстве по эксплуатации Easy Interactive Tools на компактдиске с документацией.

## Включите ваш компьютер.

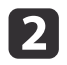

Вставьте компакт-диск "EPSON Projector Software for Easy Interactive Function" в компьютер.

Отображается окно EPSON.

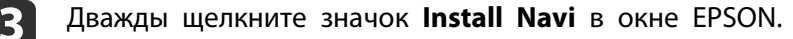

Выберите Выборочная установка.

Для установки следуйте инструкциям на экране.

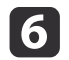

Перезапустите компьютер.

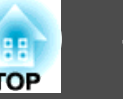

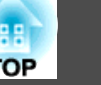

<span id="page-75-0"></span>Проектор поставляется с синим и оранжевом пером, различающимися по цвету на конце. Разрешается использовать одно перо, либо два пера одновременно (по одному каждого цвета).

Проверьте наличие батареек <sup>в</sup> перьях.

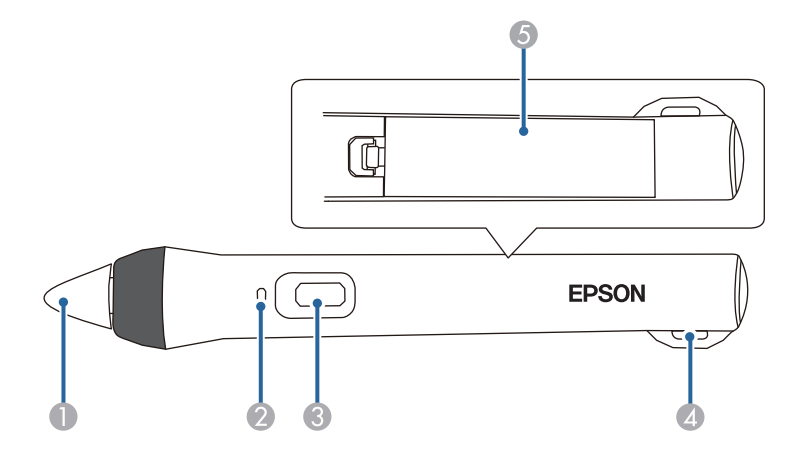

- Конч. пера
- B Индикатор заряда батареи
- С Кнопка
- D Приспособление для крепления приобретаемого отдельно ремешка или шнура
- E Крышка батарейного отсека

Чтобы включить перо, коснитесь его кончиком любого места или нажмите на кнопку сбоку.

После окончания работы <sup>с</sup> пером уберите его подальше от проецируемого экрана.

**s** "Easy Interactive Pen (только для моделей [EB-536Wi\)"](#page-21-0) стр.22

#### **Внимание**

- Не берите интерактивные перья влажными руками <sup>и</sup> не используйте <sup>в</sup> местах, где они могут намокнуть. Перо не является водонепроницаемым.
- Предохраняйте проектор <sup>и</sup> экран от прямых солнечных лучей, <sup>в</sup> противном случае функции interactive features могут не работать.
- - a• Интерактивные перья выключаются автоматически при бездействии <sup>в</sup> течение <sup>20</sup> минут. Чтобы снова включить перо, коснитесь его кончиком любого места или нажмите на кнопку сбоку.
	- Для максимальной эффективности работы держите перо перпендикулярно доске, как показано ниже. Не закрывайте черную полосу рядом <sup>с</sup> кончиком пера.

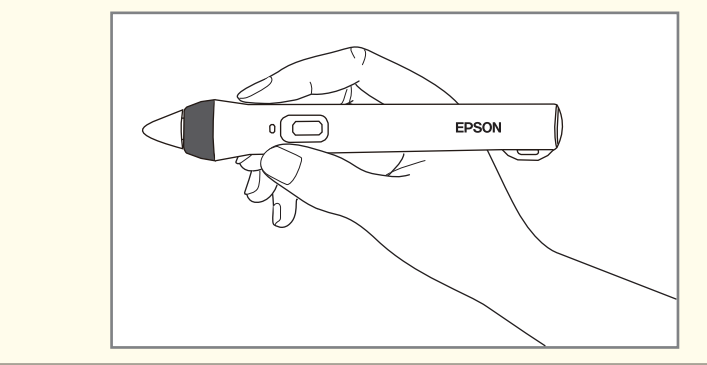

С помощью пера можно выполнять следующие операции:

• Писать или рисовать на проецируемой поверхности <sup>в</sup> режиме аннотации <sup>и</sup> режиме белой доски.

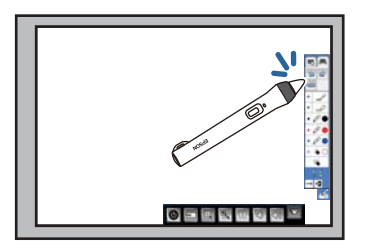

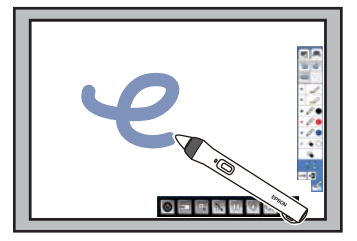

- Чтобы выбрать проецируемы<sup>й</sup> элемент, например, значок, коснитесь проецируемой поверхности кончиком пера.
- Чтобы нарисовать на проецируемом экране, коснитесь его поверхности пером <sup>и</sup> переместите перо <sup>в</sup> нужном направлении.
- Для перемещения проецируемого указателя проведите пером над его поверхностью, не касаясь ее.
- Используйте перо <sup>в</sup> качестве мыши в компьютерном интерактивном режиме.

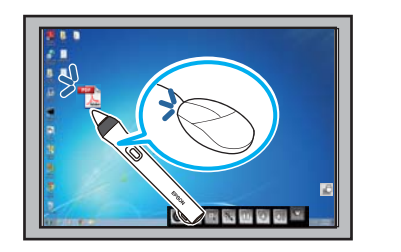

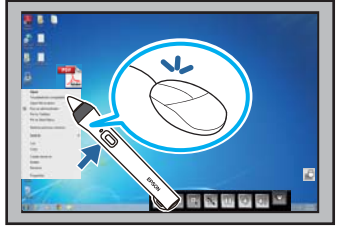

- Чтобы щелкнуть левой кнопкой, коснитесь доски кончиком пера.
- Чтобы выполнить двойной щелчок, коснитесь дважды кончиком пера.
- Чтобы нажать <sup>и</sup> перетащить, коснитесь <sup>и</sup> перетащите объект <sup>с</sup> помощью пера.
- Для перемещения курсора проведите пером над доской, не касаясь ее.

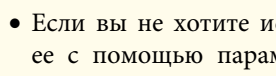

a• Если вы не хотите использовать функцию наведения, выключите ее <sup>с</sup> помощью параметра функции **Easy Interactive Function**<sup>в</sup> меню **Расширен.** проектора.

- s **Расширен. Easy Interactive Function Наведение курсора** [стр.](#page-134-0)135
- Чтобы длительное нажатие пера соответствовало щелчку право<sup>й</sup> кнопкой мыши, выберите следующие параметры функции **Easy Interactive Function**<sup>в</sup> меню **Расширен.** проектора.
- Установите для параметра **Режим работы пера** значение **<sup>2</sup> польз./Мышь** или значение **1 польз./Мышь**.
- Установите для параметра **Вкл. щел.прав. кн.** значение **Вкл.**

# **Калибровка пера**

Калибровка сопоставляет позицию пера <sup>с</sup> местом вашего курсора. Калибровка проектора выполняется только при первом использовании.

Можно использовать режим **Автокалибровка** для калибровки системы, при этом доступна **Ручная калибровка** для более точной настройки или на случай, если **Автокалибровка** не работает.

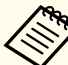

a• Во время калибровки системы <sup>у</sup>берите неиспользуемое перо подальше от проецируемого экрана.

- Откалибруйте систему снова <sup>в</sup> случае расхождения <sup>в</sup> позиционировании после выполнения следующих операций:
	- Выполнение коррекции Корр-ия трапеции
- Настройка размера изображения
- Изменение позиции проектора
- Результаты калибровки сохраняются до ее следующего проведения.

#### **Автоматическая калибровка**

Перед первым использованием проектора необходимо выполнить его калибровку, при этом для выполнения операции **Автокалибровка** перо или компьютер не требуются.

При удержании кнопки [A/V Mute] на верхне<sup>й</sup> панели проектора около трех секунд проецируется шаблон <sup>и</sup> начинается Автокалибровка.

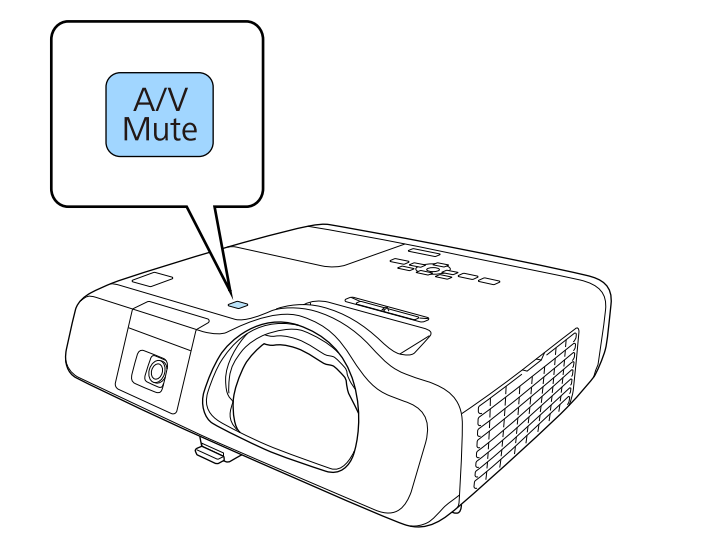

Если Автокалибровка прошла неудачно, появляется сообщение об ошибке. Выполните Ручная калибровка.

Место курсора <sup>и</sup> позиция пера должны совпадать после калибровки. Если это не так, необходимо выполнить функцию Ручная калибровка.

# a• Функцию Автокалибровка можно выполнить <sup>в</sup> меню "Настройка". Выполните действия, указанные <sup>в</sup> появившемся

сообщении. s **Расширен.** - **Easy Interactive Function** - **Автокалибровка** [стр.](#page-134-0)<sup>135</sup>

• Функцию Автокалибровка невозможно выполнить, используя кнопку [A/V Mute] на пульте дистанционного управления. Удерживая кнопку [A/V Mute] на пульте дистанционного

управления, можно изменить режим **Проецирование**.

**• Расширен.** - Проецирование [стр.](#page-131-0)132

# **Ручная калибровка**

Если место курсора <sup>и</sup> позиция пера не совпадают после автоматической калибровки, ее следует выполнить вручную.

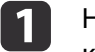

Нажмите кнопку [Menu], выберите меню **Расширен.**<sup>и</sup> нажмите кнопку [Enter].

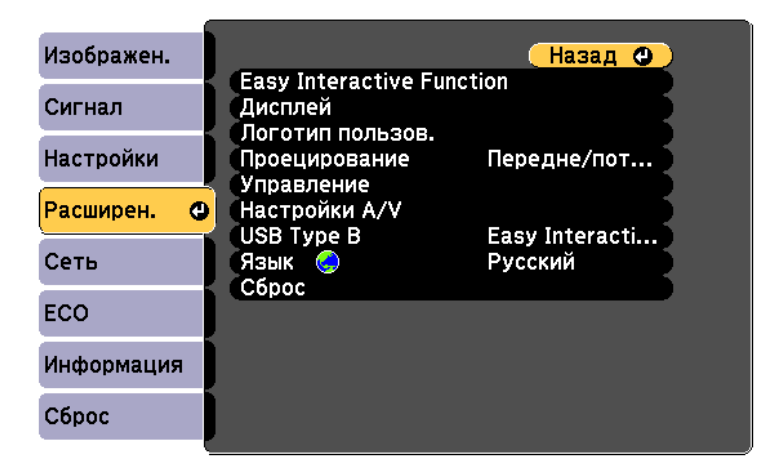

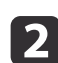

Выберите параметр **Easy Interactive Function**<sup>и</sup> нажмите кнопку [Enter].

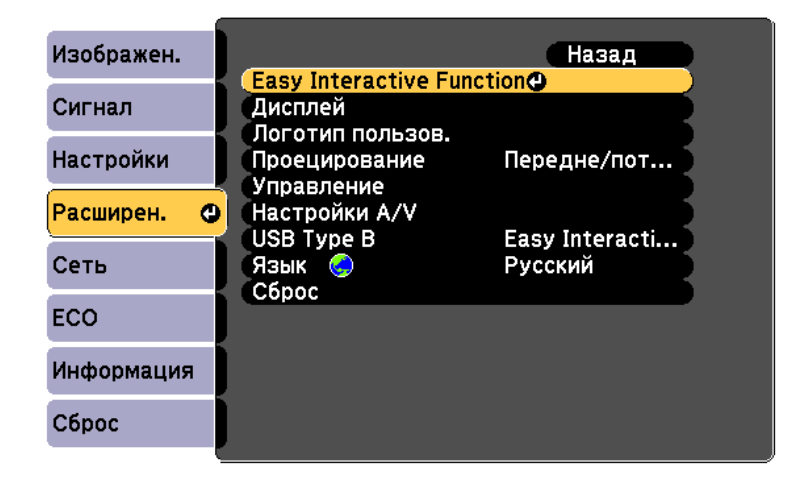

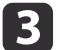

Выберите **Ручная калибровка**<sup>и</sup> нажмите кнопку [Enter].

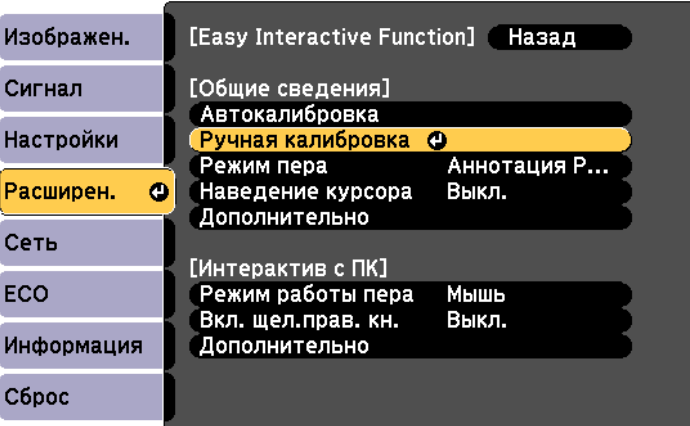

Отображается следующи<sup>й</sup> экран.

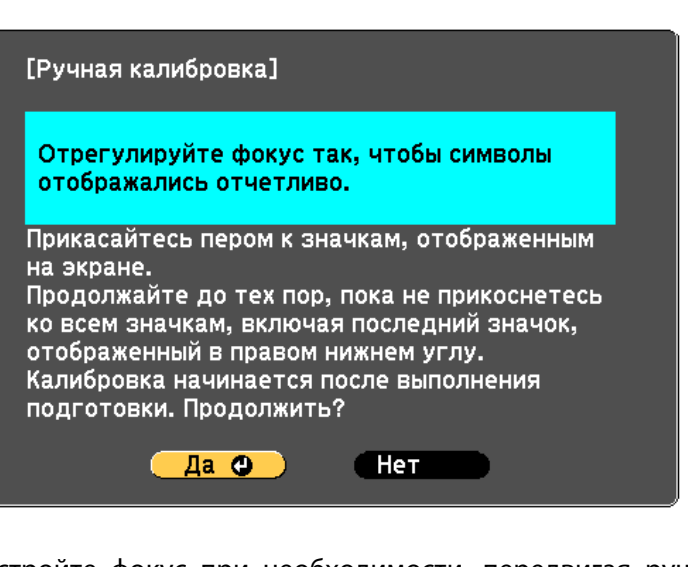

- Настройте фокус при необходимости, передвигая ручку фокусировки.
- Выберите **Да**<sup>и</sup> нажмите кнопку [Enter].

 $\boldsymbol{\varLambda}$ 

**15** 

f

<sup>В</sup> левом вернем углу проецируемого изображения появляется мигающий зеленый кружок.

# Коснитесь центра этого кружка кончиком пера.

Кружок исчезает, <sup>а</sup> затем вновь появится друго<sup>й</sup> ниже первого.

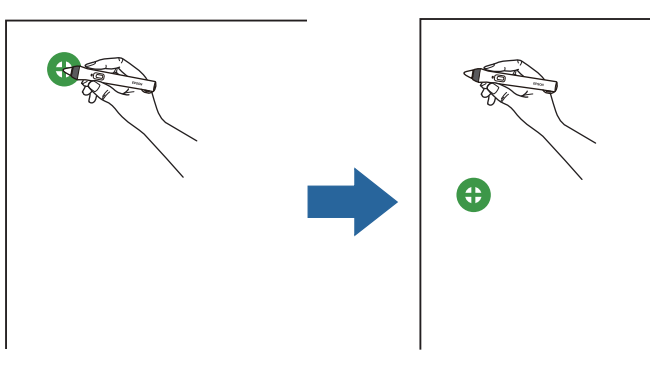

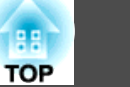

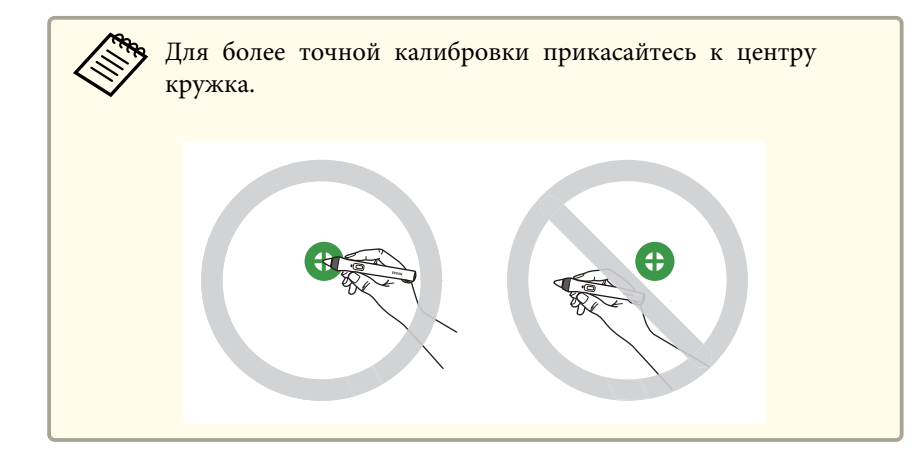

Коснитесь центра следующего кружка, затем повторите действие. Достигнув нижней части одного столбца, кружок появляется в верхней части нового столбца.

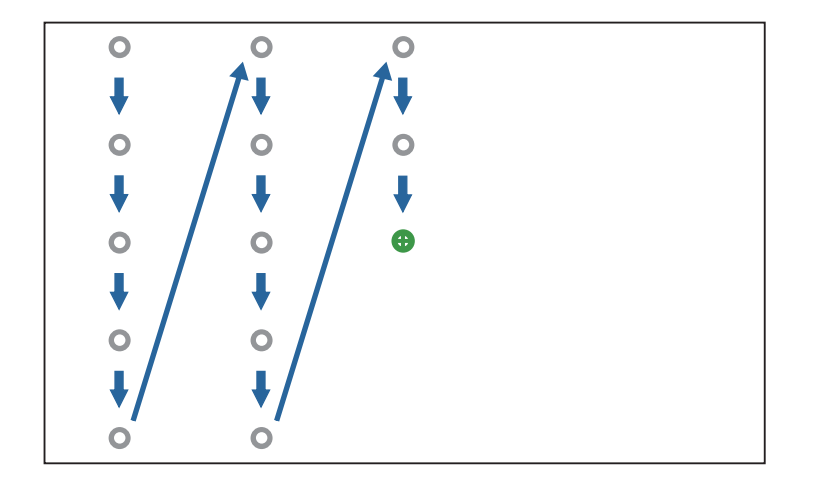

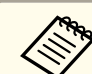

- Убедитесь, что вы не блокируете сигнал между пером и интерактивным приемником.
- Если вы допустили ошибку, нажмите кнопку [Esc] на пульте дистанционного управления, чтобы вернуться к предыдущему кружку.
- Чтобы отменить процесс калибровки, нажмите и удерживайте кнопку [Esc] в течение 2 секунд.

Продолжайте до тех пор, пока все кружки не исчезнут.  $\mathbf{R}$ 

# Регулировка зоны работы пера

Зона работы пера, как правило, регулируется автоматически при подключении другого компьютера или при изменении разрешения экрана компьютера. Если при управлении компьютером с проецируемого экрана (компьютерный интерактивный режим) вы обнаружили неправильное позиционирование пера, можно отрегулировать перо вручную.

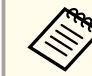

Ручная регулировка не доступна при проецировании от источника, расположенного в локальной сети.

При необходимости перейдите в компьютерный интерактивный режим.

• "Использование компьютерного интерактивного режима"  $crp.71$ 

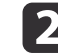

Нажмите кнопку [Menu], выберите меню Расширен. и нажмите кнопку [Enter].

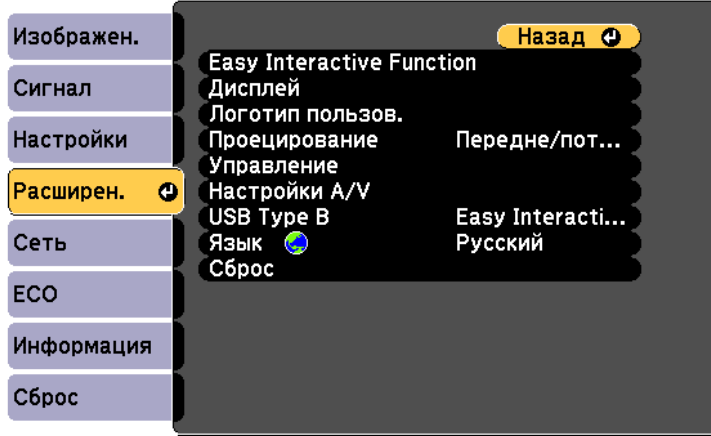

 $\boxed{3}$ Выберите параметр **Easy Interactive Function**<sup>и</sup> нажмите кнопку [Enter].

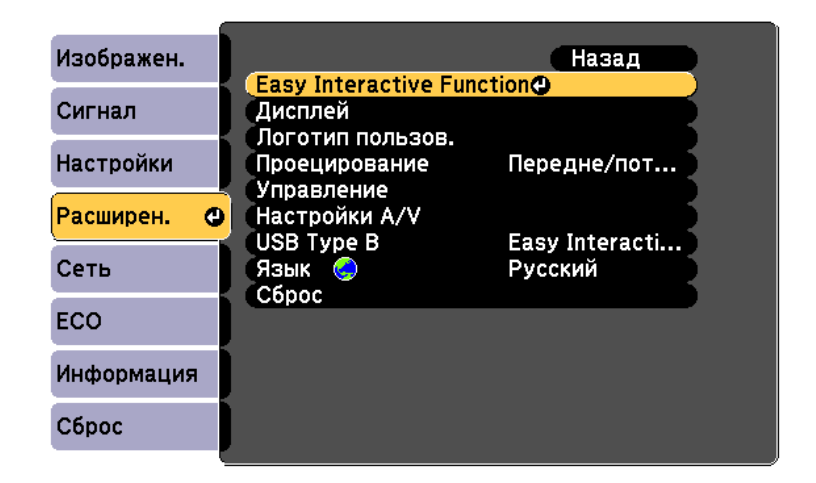

<sup>В</sup> разделе **Интерактив <sup>с</sup> ПК** выберите **Дополнительно**<sup>и</sup> нажмите кнопку [Enter].

 $\overline{4}$ 

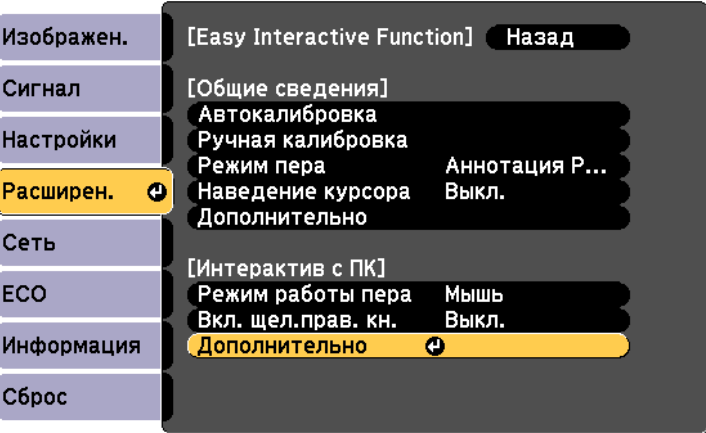

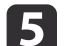

Выберите **Руч.рег.зоны пера**<sup>и</sup> нажмите кнопку [Enter].

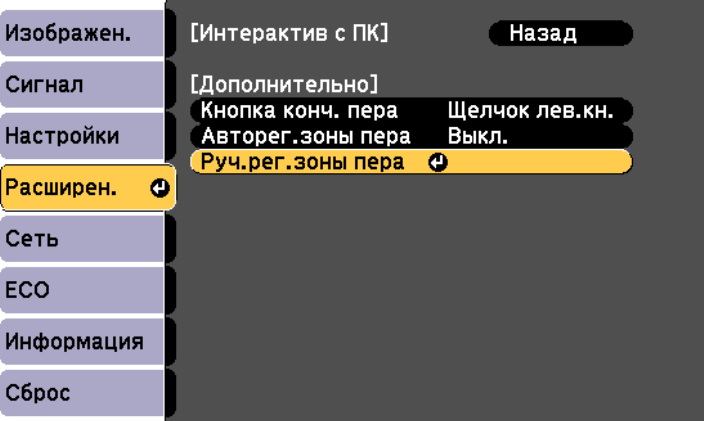

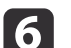

Выберите **Да**<sup>и</sup> нажмите кнопку [Enter].

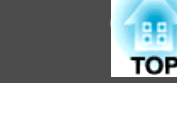

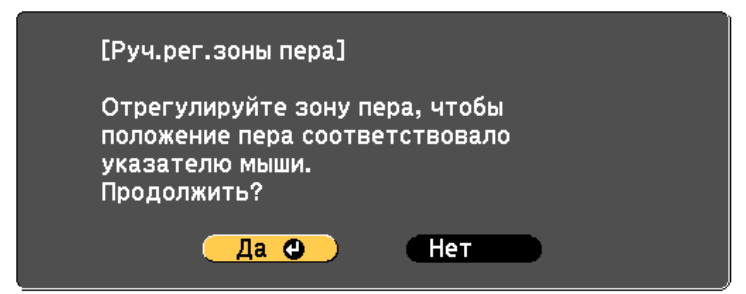

Указатель мыши перемещается вверх влево.

- g Когда указатель мыши остановится <sup>в</sup> верхнем левом углу изображения, коснитесь пером кончика указателя. Указатель мыши перемещается <sup>в</sup> нижний правый угол.
- $\bm{[8]}$ Когда указатель мыши остановится <sup>в</sup> нижнем правом углу изображения, коснитесь пером кончика указателя.

<span id="page-82-0"></span>Для взаимодействия <sup>с</sup> проецируемым изображением или управления проектором выполняйте следующие инструкции.

# **Переключение интерактивного режима**

Переключаться между режимами можно <sup>с</sup> помощью панели инструментов.

- Для переключения между компьютерным интерактивным режимом <sup>и</sup> режимом аннотации выберите один из следующих значков:
	- Для смены режима аннотации или белой доски на компьютерный интерактивный режим:

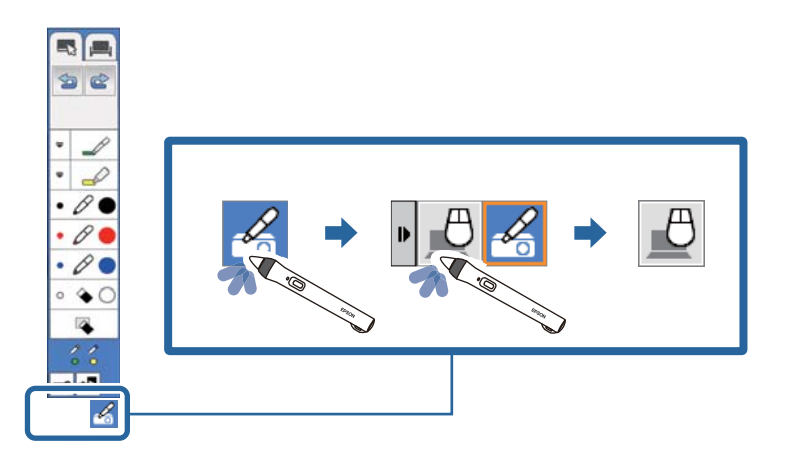

• Для смены компьютерного интерактивного режима на режим аннотации или белой доски:

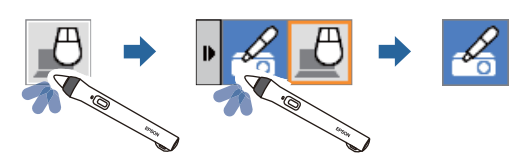

• Для переключения между режимом аннотации <sup>и</sup> режимом белой доски выберите один из следующих значков на панели инструментов:

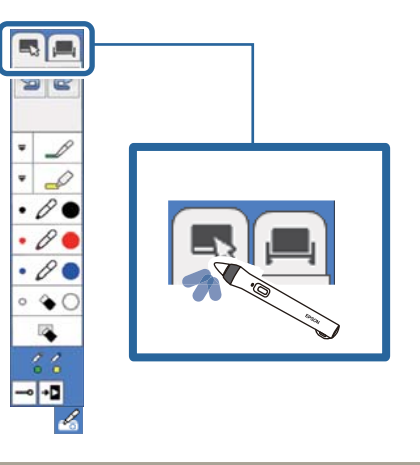

- a• Для смены интерактивного режима выполните следующие действия:
- Нажмите кнопку [Pen Mode] на пульте дистанционного управления.
- Переключитесь на **Аннотация PC Free** или **Интерактив <sup>с</sup> ПК**<sup>в</sup> параметре **Режим пера**<sup>в</sup> меню **Расширен.** проектора.
- s **Расширен. Easy Interactive Function Режим пера** [стр.](#page-134-0)135
- Можно переключаться на компьютерный интерактивный режим при проецировании экрана компьютера.
- Переключиться <sup>в</sup> компьютерный интерактивный режим невозможно, если для параметра **USB Type B**<sup>в</sup> меню **Расширен.** проектора установлено значение **Беспров.мышь/USB Display**.
- Экран компьютера проецируется при переключении из режима белой доски <sup>в</sup> компьютерны<sup>й</sup> интерактивны<sup>й</sup> режим.
- После перехода <sup>в</sup> компьютерный интерактивный режим содержимое, нарисованное <sup>в</sup> режиме аннотации, сохраняется.

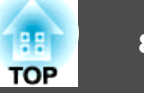

# **Панели управления режима аннотации и режима белой доски**

Панель инструментов режима аннотации или режима белой доски позволяет рисовать <sup>и</sup> писать на проецируемом экране. Панель инструментов дает возможность легко переключаться <sup>в</sup> режим аннотации или режим белой доски.

На следующем рисунке слева показана панель управления режима аннотации, <sup>а</sup> справа – панель инструментов режима белой доски:

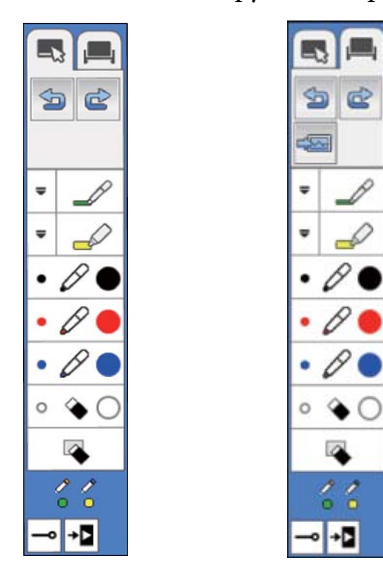

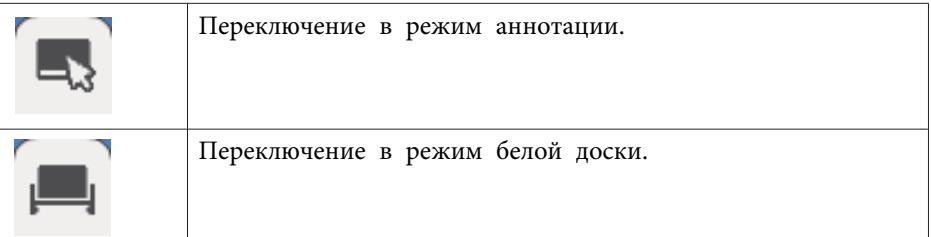

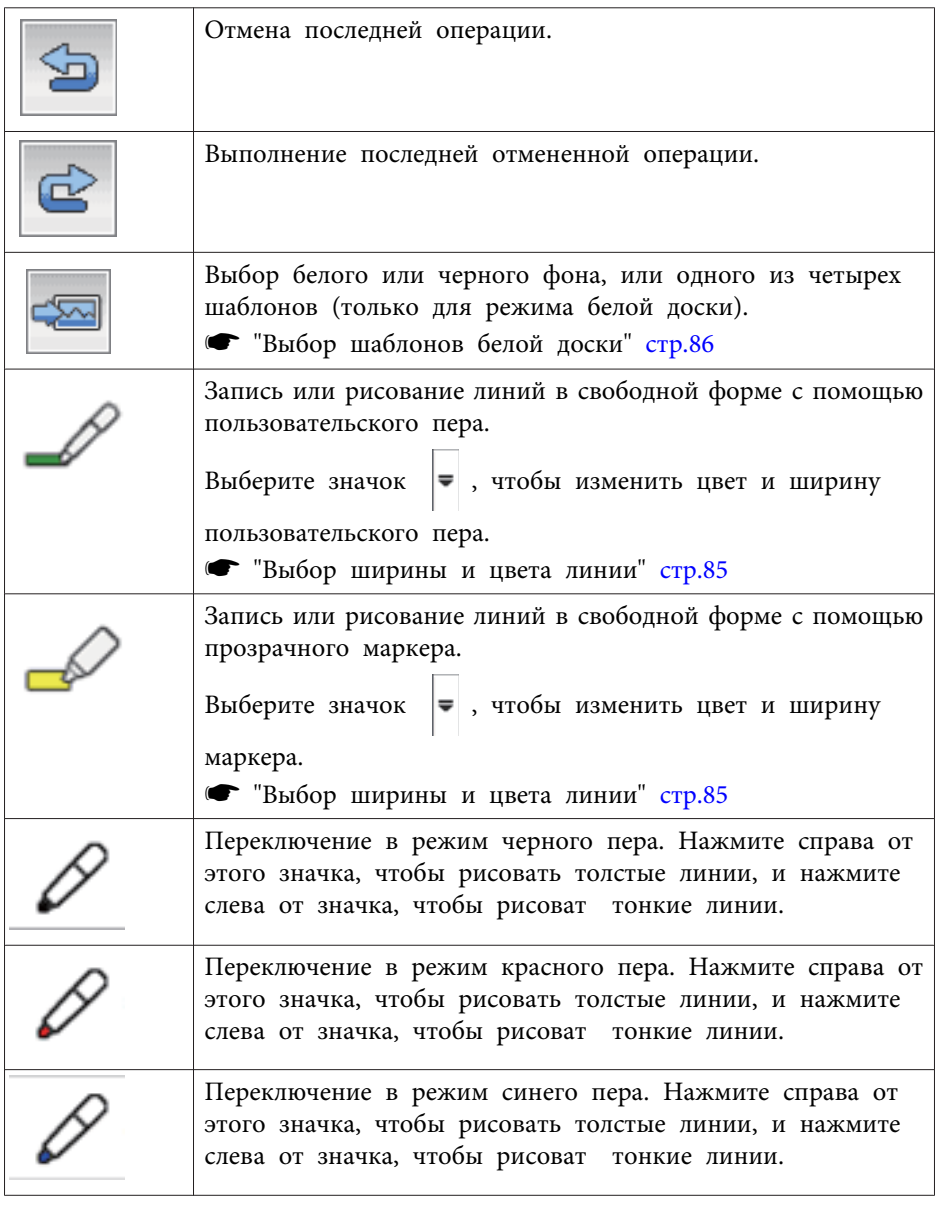

<span id="page-84-0"></span>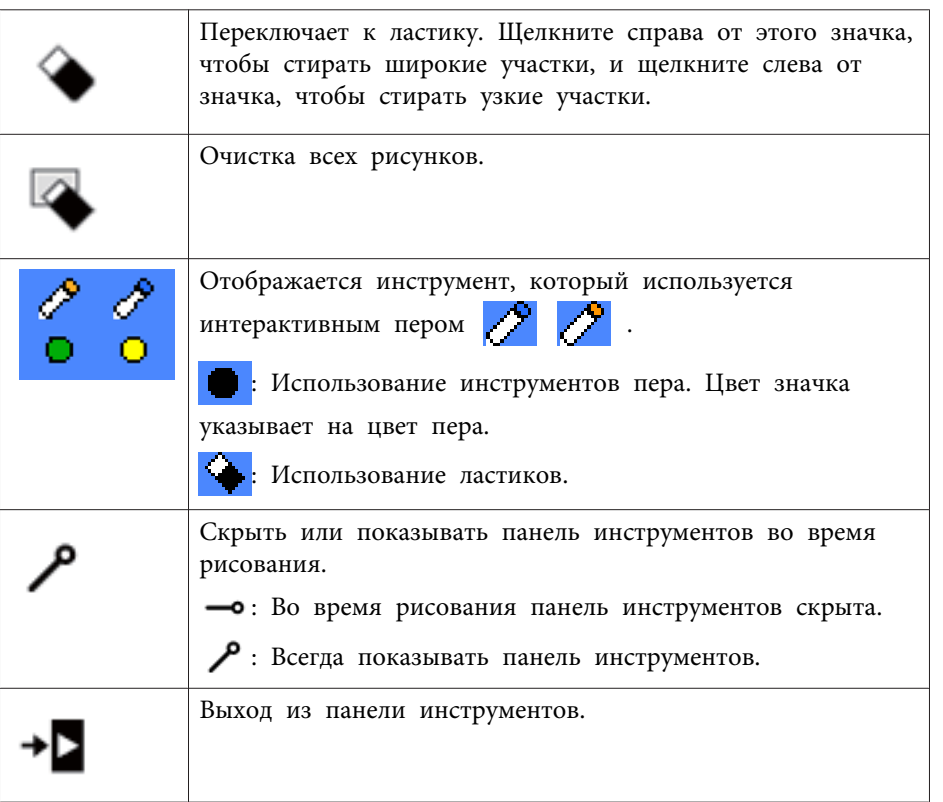

#### **Выбор ширины <sup>и</sup> цвета линии**

Вы можете выбрать цвет и ширину линии для пользовательского пера <sup>и</sup> маркеров.

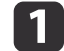

Выберите значок  $\left| \right|$  рядом с пользовательским пером или

маркером аннотации.

Поле выглядит следующим образом.

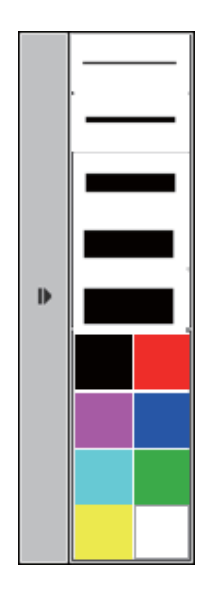

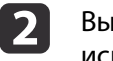

Выберите ширину <sup>и</sup> цвет линии, которые необходимо использовать для пера или маркеров.

a• При наведении на цветовую палитру отображается название цвета внизу палитры.

• Тень цветовой палитры можно изменить <sup>с</sup> помощью параметра **Цветовая палитра**<sup>в</sup> меню **Расширен.** проектора.

s **Расширен.** - **Easy Interactive Function** - **Общие сведения** - **Дополнительно** - **Цветовая палитра** [стр.](#page-134-0)135

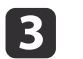

Выберите инструмент  $\mathscr{P}$  или  $\mathscr{P}$ , затем используйте перо,

чтобы писать или рисовать на проецируемой поверхности.

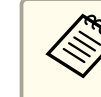

aЕсли на проецируемом экране рисуют перьями одновременно несколько человек, выберите для каждого пера различные цвета <sup>и</sup> ширину линии.

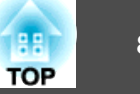

# <span id="page-85-0"></span>**Выбор шаблонов белой доски**

<sup>В</sup> режиме белой доски можно изменить цвет фона <sup>и</sup> вставить горизонтальные линии или шаблон фона.

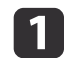

В режиме белой доски выберите значок **...** 

Поле выглядит следующим образом:

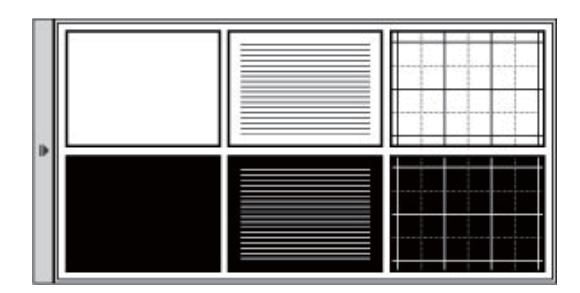

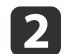

Выберите один из образцов шаблонов.

# **Панель управления проектором**

Панель управления проектором позволяет управлять проектором <sup>с</sup> проецируемого экрана так же, как пультом дистанционного управления.

Если сетевое устройство подключено <sup>к</sup> проектору <sup>с</sup> помощью EasyMP Multi PC Projection, для выбора сетевого устройства для проецирования можно также использовать панель инструментов.

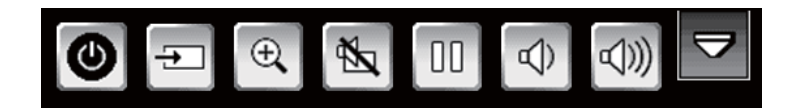

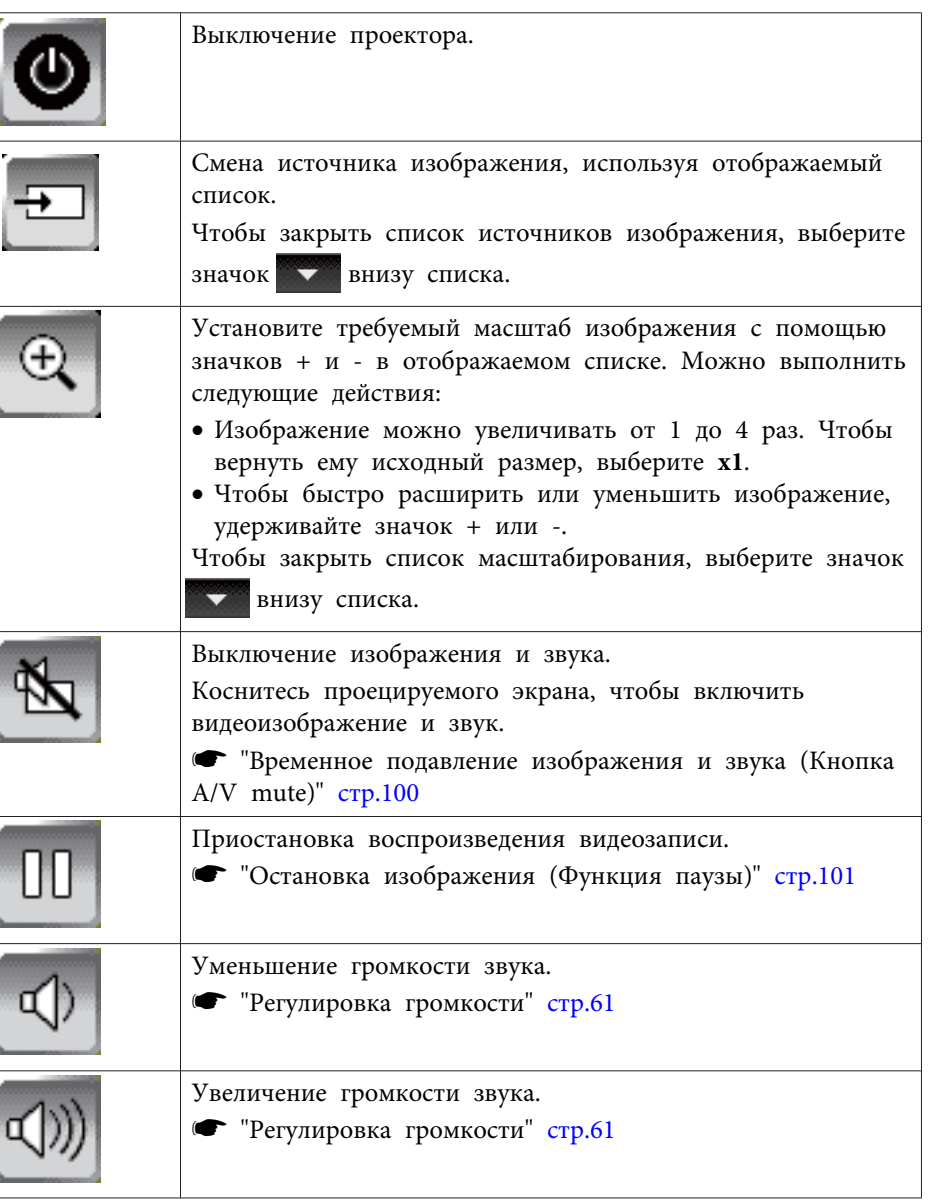

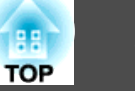

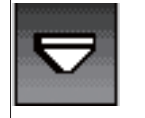

Закрытие панели инструментов управления проектором.

# **Выбор дисплея сетевого устройства из панели управления проектором**

Если устройства подключены к проектору по сети, их можно выбрать с помощью панели управления проектором. Источник изображения выбирается <sup>с</sup> компьютеров, на которых запущена программа EasyMP Multi PC Projection, со смартфонов или планшетов, где выполняется программа Epson iProjection. Проецируемый экран можно сменить, выбрав любое из <sup>50</sup> устройств.

> aМожно выбрать любое подключенное сетевое устройство для проецирования, даже если пользователь подключился <sup>с</sup> помощью программы EasyMP Multi PC Projection <sup>с</sup> включенной функцией модератора. См. *Руководство по эксплуатации EasyMP Multi PC Projection*. <sup>В</sup> нем содержатся сведения <sup>о</sup> функции модератора.

s *[Руководство](#page-0-0) по эксплуатации EasyMP Multi PC Projection*

 $\blacksquare$ 

Выберите значок  $\overline{\div}$  на панели управления проектором, а

затем **Участник** из списка источников изображения.

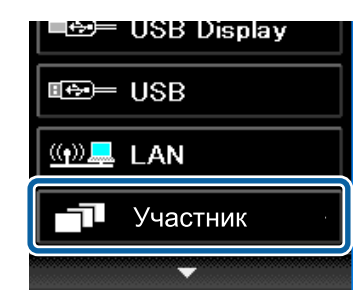

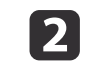

Выберите имя пользователя для устройства, <sup>с</sup> которого необходимо проецировать данные.

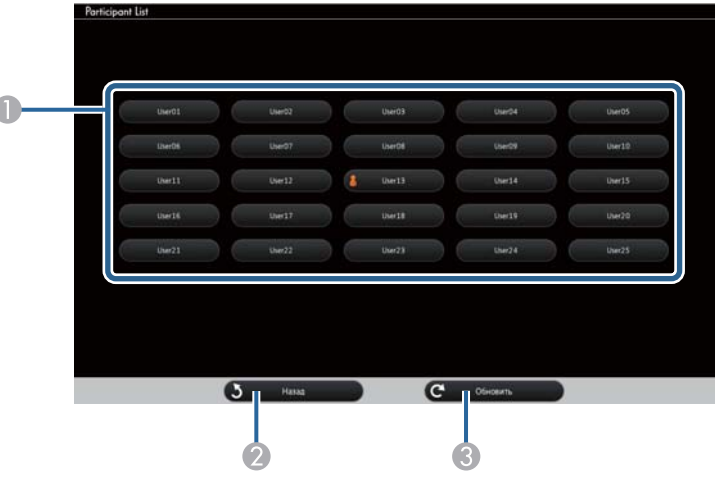

A Отображение имен пользователей для сетевых устройств, подключенных к проектору.

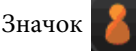

Значок **отображается рядом с именем пользователя** 

проецируемого устройства.

- B Закрытие экрана выбора пользователя и возврат к предыдущему экрану.
- С Обновление списка пользователей.

Если дополнительный пользователь подключается к проектору по сети, выберите эту кнопку, чтобы обновить список пользователей.

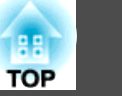

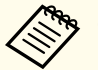

a• Если выбранное устройство отключается от проектора, экран выбранного пользователя не отображается <sup>и</sup> список пользователей обновляется автоматически.

- Если отображается экран выбора пользователя, невозможно выполнять следующие действия:
	- Выбор другого источника изображения
	- Использование других функций interactive features
- Управление проектором <sup>с</sup> панели управления проектором
- Подключение нескольких проекторов
- Трансляция звука от проектора (он временно выключен)
- Изменение параметров <sup>в</sup> меню "Настройка" проектора
- Проецирование изображения <sup>с</sup> помощью программы
- EasyMP Multi PC Projection или Epson iProjection

Воспроизводится изображение экрана выбранного пользователя.

Для смены пользователя повторите следующие действия.

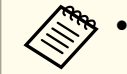

a• Вы не можете получить доступ <sup>к</sup> экрану выбора пользователя при подключении <sup>к</sup> нескольким проекторам <sup>с</sup> помощью программы EasyMP Multi PC Projection <sup>и</sup> проецировании одного <sup>и</sup> того же изображения (зеркалирование).

• Если функции interactive features не работают, можно вернуться на предыдущи<sup>й</sup> экран, нажав кнопку [Esc] на пульте дистанционного управления или панели управления.

<span id="page-88-0"></span>Проектор может работать по сети <sup>в</sup> компьютерном интерактивном режиме.

Для создания аннотации <sup>в</sup> компьютерном интерактивном режиме по сети используется программа Easy Interactive Tools (или другая программа аннотаций). Программа Easy Interactive Tools позволяет использовать различные средства рисования, обрабатывать зону рисования как страницу, сохранять рисунки <sup>в</sup> файл для последующего применения. Программа Easy Interactive Tools устанавливается <sup>с</sup> компакт-диска "EPSON Projector Software for Easy Interactive Function". Кроме того, программное обеспечение доступно на веб-сайте компании Epson.

- С помощью одного из следующих приложени<sup>й</sup> настраивается проектор для работы <sup>в</sup> компьютерно<sup>й</sup> сети, <sup>а</sup> также используется компьютерный интерактивный режим по сети:
	- EasyMP Network Projection версия 2.85 <sup>и</sup> выше (для Windows) или 2.83 <sup>и</sup> выше (для OS X)

Инструкции см. в *Руководство по эксплуатации EasyMP Network Projection*.

- s *[Руководство по эксплуатации EasyMP Network Projection](#page-0-0)*
- Quick Wireless версии 1.32 или более поздней (только для Windows)

См. инструкции, встроенные в Quick Wireless Connection USB Key (не входит в комплект поставки).

• С любым приложением выберите **Использовать интерактивное перо** на вкладке **Общие настройки** и **Передать многоуровневое окно** на вкладке **Настроить производительность**.

- a• Разрешается использовать только одно перо.
	- Отклик может быть замедлен по сети.
	- При использовании компьютерного интерактивного режима по сети невозможно изменить параметр **Режим пера**<sup>с</sup> помощью пульта дистанционного управления или <sup>в</sup> меню **Расширен.**

проектора. Значок  $\mathcal{L}$  также недоступен.

- 
- Невозможно изменить параметр **Режим работы пера**<sup>в</sup> меню **Расширен.** проектора.
- Допускается одновременное подключение до <sup>4</sup> проекторов <sup>с</sup> помощью программы EasyMP Network Projection. При подключении нескольких проекторов для них работает компьютерный интерактивный режим. Операции, выполняемые одним проектором, отражаются <sup>в</sup> других проекторах.
- Чтобы использовать режим аннотации по сети, очистите **Использовать интерактивное перо** на вкладке **Общие настройки** и **Передать многоуровневое окно** на вкладке **Настроить производительность**<sup>в</sup> программе EasyMP Network Projection или Режим быстрого подключения, <sup>а</sup> затем подключитесь к сети снова.

# **Меры предосторожности при подключении к проектору в различных подсетях**

Соблюдайте эти меры предосторожности при подключении проектора <sup>в</sup> другую подсеть <sup>с</sup> помощью программы EasyMP Network Projection <sup>и</sup> использовании функций interactive features:

- Выполняйте поиск проектора <sup>в</sup> сети по указанному IP-адресу. По имени проектора поиск не осуществляется.
- Убедитесь, что вы получили эхо-ответ от сетевого проектора при отправке эхо-запроса <sup>с</sup> помощью команды ping. Если протокол ICMP отключен на маршрутизаторе, удаленное подключение <sup>к</sup> проектору производится, даже если не получен эхо-ответ.

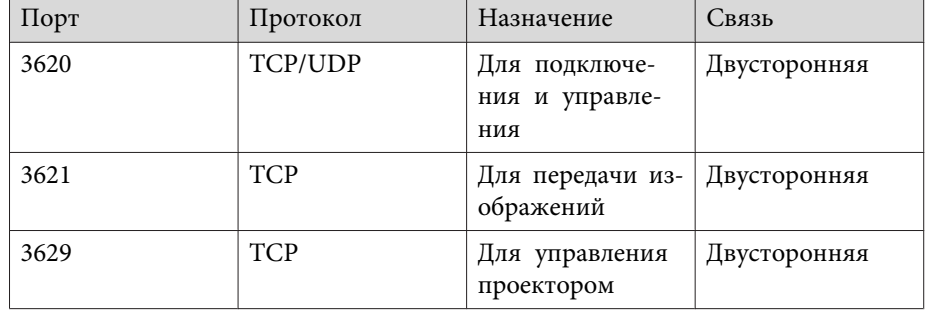

• Следующие порты должны быть открыты.

- Убедитесь, что на маршрутизаторе отключена фильтрация по МАСадресу и по приложениям.
- Убедитесь, что технология трансляции сетевых адресов (NAT) не используется в вашей сетевой среде. С помощью подключений Internet VPN и IP-VPN можно установить удаленное подключение к сетевому проектору, соблюдая указанные выше требования.
- Если в сети применяется управление полосой пропускания для связи между устройствами, а программа EasyMP Network Projection работает по управляемой полосе, возможно, подключиться к проектору с удаленного места не удастся.

Компания Epson не гарантирует подключение к проектору, находящемуся в другой подсети, с помощью программы EasyMP Network Projection, даже при соблюдении перечисленных выше требований. С учетом вышеизложенного проверьте подключение в вашей сетевой среде.

90

При использовании Windows 8.1, Windows 8, Windows 7 или Windows Vista можно использовать ввод с помощью пера и рукописный ввод, чтобы побавить рукописный ввод и аннотации в свою работу.

Кроме того, воспользуйтесь вводом с помощью пера и рукописным вводом по сети, если функции interactive features доступны в вашей сети

# Включение функций рукописного ввода и ввода с помощью пера Windows

Для использования функций рукописного ввода и ввода с помощью пера в Windows 8.1, Windows 8, Windows 7 или Windows Vista необходимо настроить параметры пера в меню Расширен. проектора.

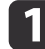

Нажмите кнопку [Menu], выберите меню Расширен. и нажмите кнопку [Enter].

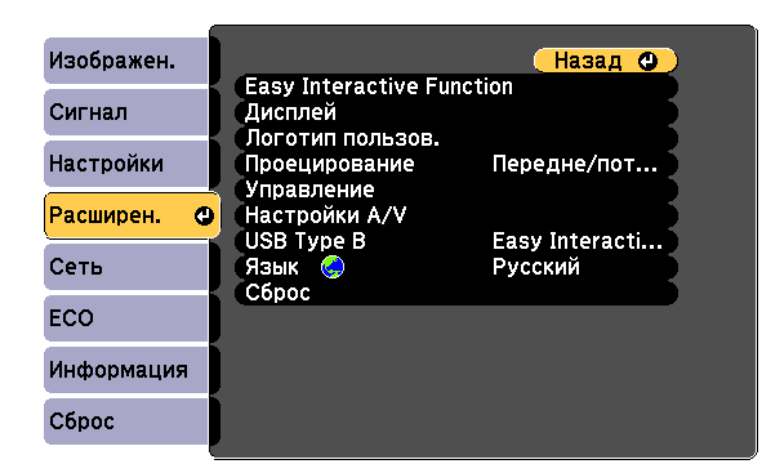

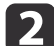

Выберите параметр Easy Interactive Function и нажмите кнопку [Enter].

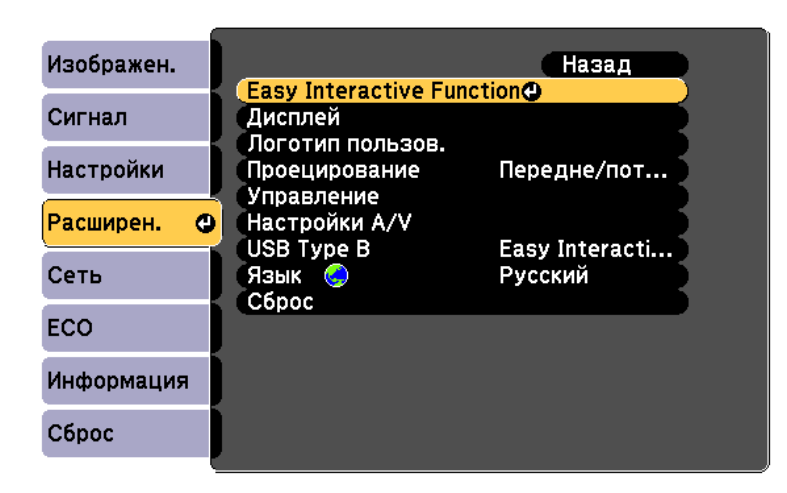

Выберите для параметра функции Режим работы пера и нажмите кнопку [Enter].

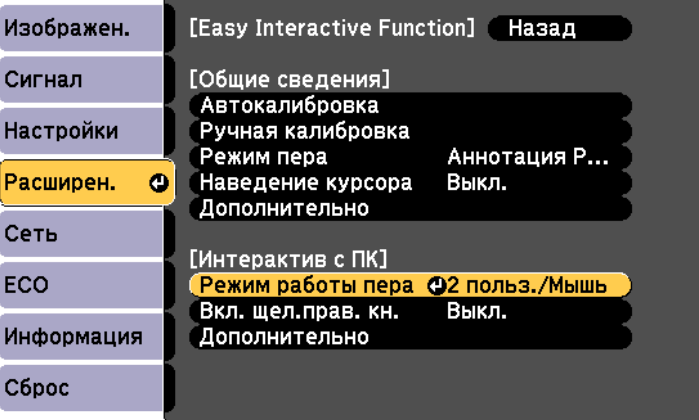

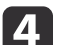

Выберите 1 польз./Перо и нажмите кнопку [Enter].

**BB** 

# Использование функций рукописного ввода и ввода с помощью пера Windows

При использовании Windows 8.1, Windows 8, Windows 7 или Windows Vista можно добавить рукописный ввод и преобразовать его в текст.

Если у вас установлен Microsoft Office 2007 или более поздняя версия, можно пользоваться функцией рукописного ввода, чтобы добавить рукописные комментарии в документ Word, таблицу Excel или презентацию PowerPoint.

Имена параметров функций аннотации зависят от версии Microsoft Office.

- Чтобы открыть сенсорную клавиатуру в Windows 8, щелкните правой кнопкой мыши или коснитесь и удерживайте кнопку на панели задач, затем выберите Панели инструментов > Сенсорная клавиатура. Выберите значок клавиатуры на экране, затем выберите значок пера.
- Чтобы открыть панель ввода планшетного ПК в Windows 7 или Windows Vista, выберите

 $\rightarrow$ > Все программы > Стандартные >

Планшетный ПК > Панель ввола планшетного ПК.

Напишите в поле, используя перо, затем выберите различные параметры, чтобы изменить и преобразовать текст.

• Чтобы добавить аннотации рукописного ввода в приложения Microsoft Office, выберите меню Рецензия, затем Начало ввода рукописных данных.

> В Microsoft Word или Excel выберите вкладку Вставить и нажмите Начало ввода рукописных данных.

• Чтобы создать аннотацию к слайдам PowerPoint в режиме слайдшоу, нажмите кнопку сбоку пера, затем выберите Параметры **VKAЗАТеля** > Перо из всплывающего меню.

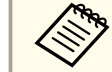

Этот способ созлания аннотаций к слайлам PowerPoint в режиме слайд-шоу также работает с Windows XP Tablet PC Edition.

Дополнительные сведения по этим функциям читайте в справке Windows.

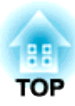

# Полезные Функции

В этой главе описываются полезные советы для проведения презентаций и функции безопаснос и.

# Функции проецирования

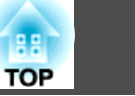

# Проецирование изображений, хранящихся на **USB-накопителе (PC Free)**

Подключив к проектору запоминающее устройство с интерфейсом USB (например, USB-накопитель или жесткий диск с интерфейсом USB), можно проецировать хранящиеся на нем файлы без использования компьютера. Эта функция называется РС Free.

- При работе с защищенными запоминающими устройствами USB могут возникать проблемы.
	- При проецировании в режиме РС Free трапецеидальные искажения не корректируются даже нажатием кнопок  $[\mathbb{Z}]$ и [Д] на панели управления.

# Параметры файлов, которые можно проецировать с использованием PC Free

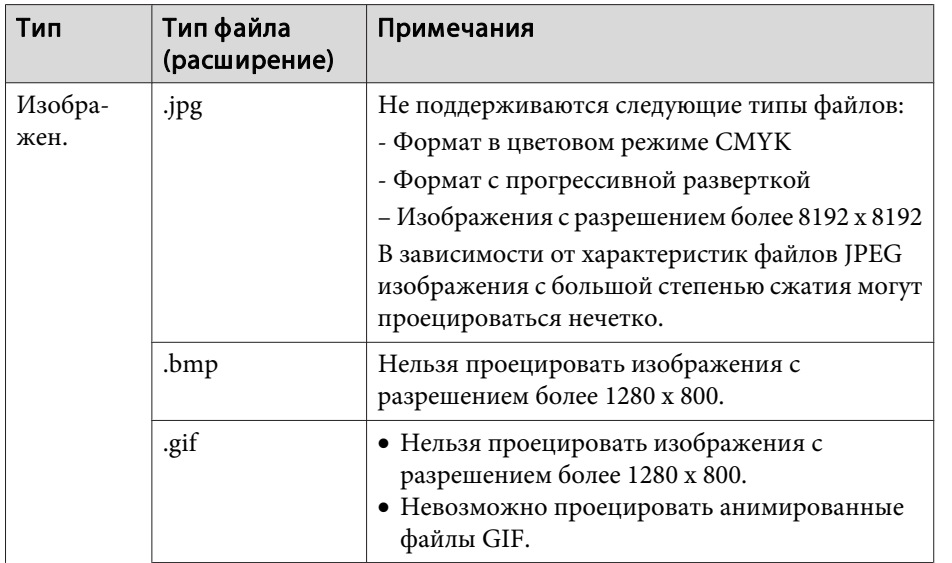

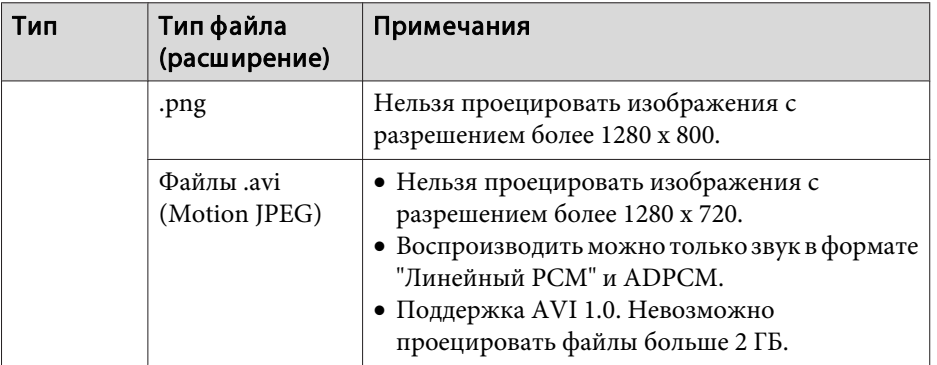

- При подключении и использовании USB-совместимых жестких дисков не забудьте подключить адаптер переменного тока, который поставляется вместе с жестким диском.
	- Проектор поддерживает не все файловые системы, поэтому пользуйтесь носителями, отформатированными в Windows.
	- Форматируйте носители для файловой системы FAT16/32.

# **PC Free Примеры**

# Проецирование изображений с USB-накопителя

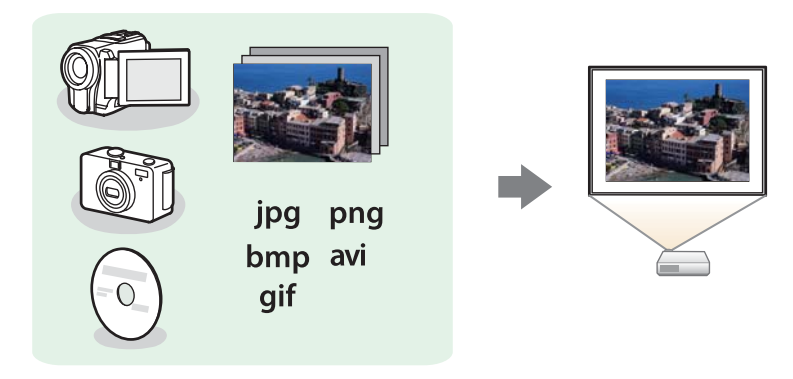

"Проецирование выбранных изображений или фильмов" стр.97

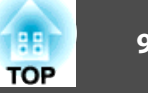

<span id="page-94-0"></span> $\blacktriangleright$  ["Последовательное](#page-97-0) проецирование файлов изображений из папки (Показ [слайдов\)"](#page-97-0) стр.<sup>98</sup>

# **Способы работы PC Free**

Далее описано выполнение процедур <sup>с</sup> помощью пульта дистанционного управления, однако их можно выполнить <sup>и</sup> <sup>с</sup> панели управления проектором.

#### Запуск PC Free

a

Выберите источник USB.

**•** ["Переключение](#page-49-0) на необходимое изображение с помощью пульта [дистанционного](#page-49-0) управления" стр.<sup>50</sup>

- **b** 2 Подключайте запоминающее устройство USB непосредственно <sup>к</sup> проектору.
	- **•** ["Подключение](#page-34-0) устройств USB" стр.35

Запускается функция PC Free <sup>и</sup> открывается экран со списком файлов.

- Следующие типы файлов отображаются <sup>в</sup> виде миниатюр (содержимое файлов отображается <sup>в</sup> виде небольших изображений).
	- Файлы JPEG
- Файлы AVI (отображается первый кадр видеофайла)
- Остальные файлы или папки отображаются <sup>в</sup> виде значков, как показано <sup>в</sup> следующе<sup>й</sup> таблице.

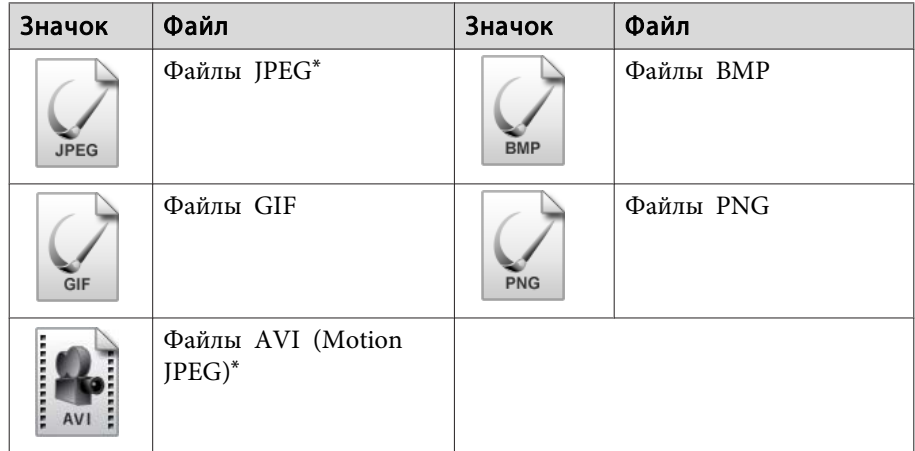

\* Если воспроизведение <sup>в</sup> виде миниатюры невозможно, отображается значок.

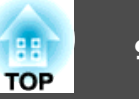

- a• Можно также вставить карту памяти <sup>в</sup> устройство чтения карт памяти <sup>с</sup> интерфейсом USB <sup>и</sup> подключить это устройство <sup>к</sup> проектору. Однако проектор может поддерживать не все имеющиеся <sup>в</sup> продаже устройства чтения карт памяти.
	- Проектор может одновременно распознавать до пяти носителей информации.
	- После появления следующего экрана (Выбрать диск) кнопками  $[\infty]$ ,  $[\infty]$ ,  $[\infty]$  и  $[\infty]$  выберите диск для использования и

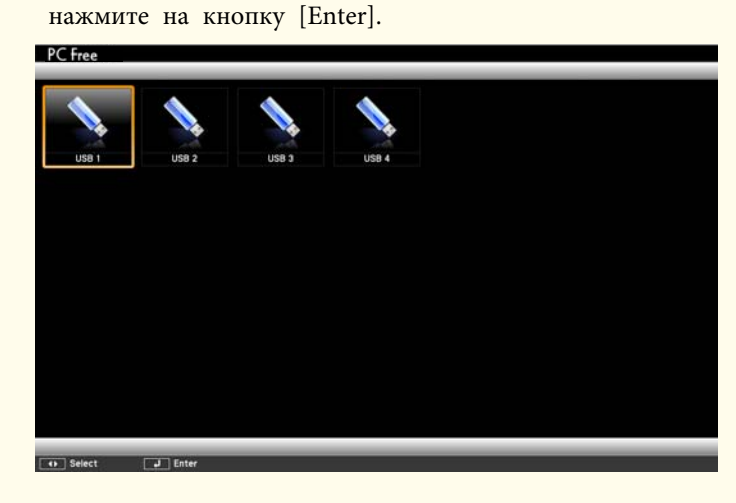

• Для отображения экрана Выбрать диск наведите курсор на значок **Выбрать диск**<sup>в</sup> верхней части экрана со списком файлов <sup>и</sup> нажмите на кнопку [Enter].

Проецирование изображений

a

Кнопками  $[\infty]$ ,  $[\infty]$ ,  $[\infty]$ ,  $[\infty]$  и  $[\infty]$  выберите папку, из которой нужно проецировать изображения.

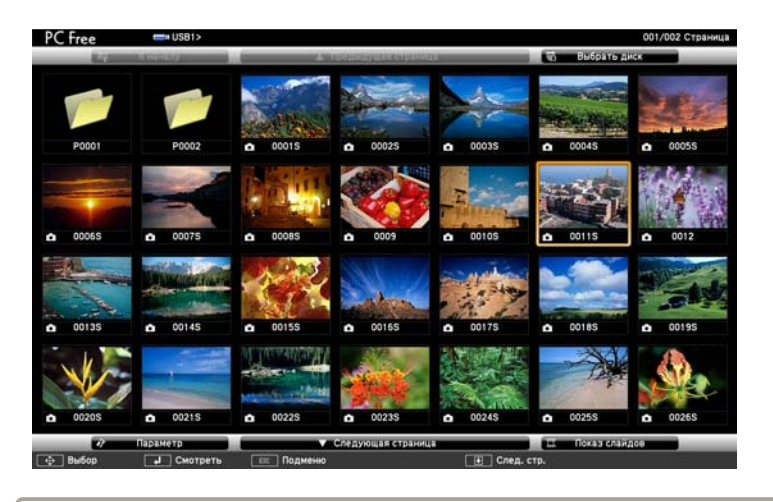

Если на текущем экране выводятся не все файлы и папки, нажмите на кнопку [<sup>●</sup>] на пульте дистанционного управления или наведите курсор на значок **След. стр.** внизу экрана <sup>и</sup> нажмите на кнопку [Enter].

Для возврата к предыдущему экрану нажмите на кнопку [4] на пульте дистанционного управления или наведите курсор на значок **Пред. стр.** вверху экрана <sup>и</sup> нажмите на кнопку [Enter].

Нажмите на кнопку [Enter].

Выбранное изображение откроется на экране.

Если выбрана папка, то будут отображены файлы <sup>в</sup> этой папке. Для возврата <sup>к</sup> экрану, которы<sup>й</sup> отображался перед открытием этой папки, наведите курсор на значок **К началу**<sup>и</sup> нажмите на кнопку [Enter].

# Вращение изображений

2

Изображения <sup>в</sup> формате JPEG можно вращать на 90˚. Функция поворота также доступна во время PC Free.

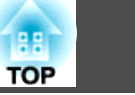

<span id="page-96-0"></span>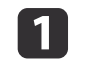

Запустите воспроизведение или PC Free.

2

Во время проецирования нажмите кнопку  $[\odot]$  или  $[\odot]$ .

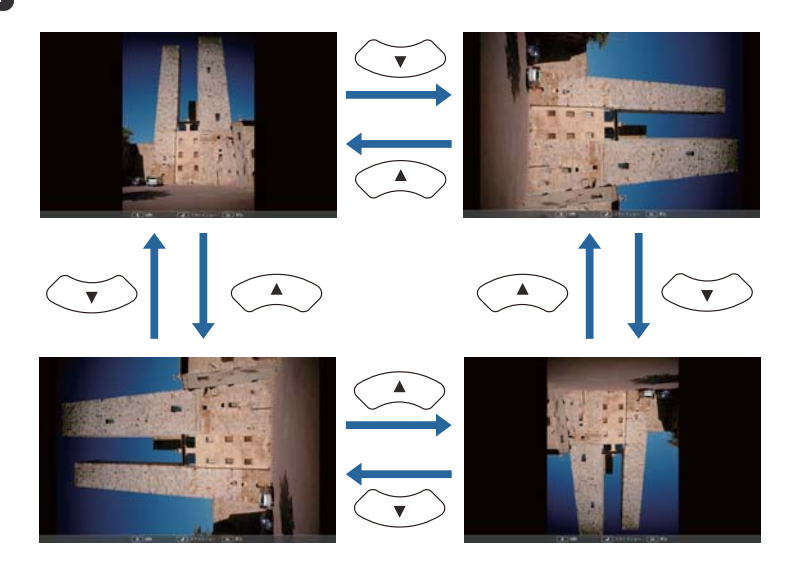

Останов PC Free

Чтобы закрыть PC Free, отключите USB-накопитель от гнезда USB проектора. Выключайте питание цифровых камер, жестких дисков <sup>и</sup> подобных устройств перед отключением их от проектора.

# **Проецирование выбранных изображений или фильмов**

#### **Внимание**

Не отключайте запоминающее устройство USB <sup>в</sup> процессе обращения <sup>к</sup> нему. Возможны сбои <sup>в</sup> работе PC Free.

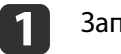

2

## Запустите PC Free.

Откроется экран списка файлов.

**• ["Запуск](#page-94-0) РС Free" стр.95** 

Кнопками [ $\bigcirc$ ], [ $\bigcirc$ ], [ $\bigcirc$ ] и [ $\bigcirc$ ] выберите нужное изображение.

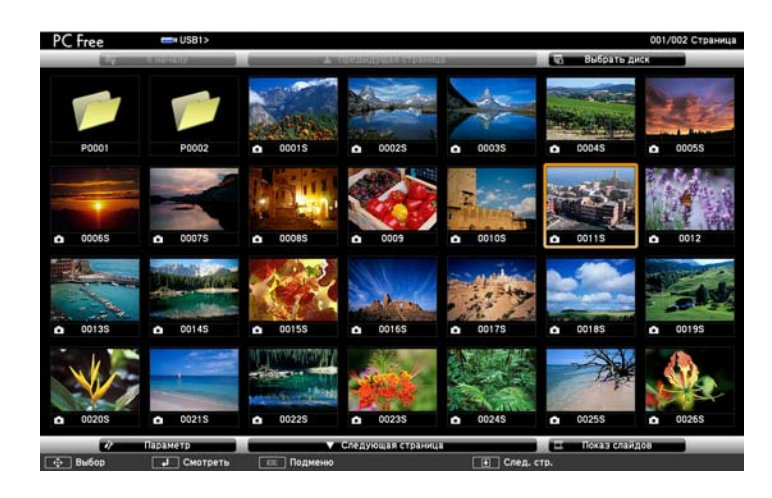

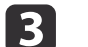

 Нажмите на кнопку [Enter]. Изображение будет проецироваться.

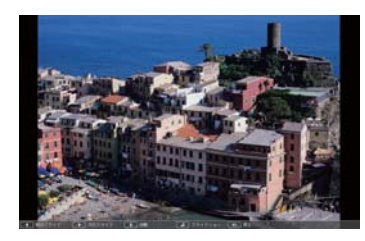

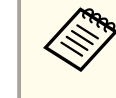

Для перехода к следующему или предыдущему файлу изображения нажмите кнопку  $[\cdot]$  или  $[\cdot]$ .

<span id="page-97-0"></span>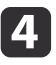

- Чтобы закончить проецирование, выполните одно из описанных ниже действий.
- Проецирование изображения: нажмите клавишу [Esc].
- Проецирование фильма: нажмите клавишу [Esc], чтобы открыть экран с сообщением, выберите **Выход**, а затем нажмите клавишу [Enter].

По окончании проецирования происходит возврат <sup>к</sup> экрану списка файлов.

# **Последовательное проецирование файлов изображений из папки (Показ слайдов)**

Вы можете поочередно проецировать файлы изображений <sup>в</sup> последовательности их расположения в папке. Эта функция называется Показ слайдов. Для запуска Показ слайдов используется следующая процедура.

> aЧтобы задать автоматическую смену файлов <sup>в</sup> процессе PC Free, выберите какое-либо значение для параметра **Время переключения экрана**<sup>в</sup> меню **Параметр**, отличное от **Нет**. По умолчанию установлено значение 3 секунды.

**•** "Параметры отображения файла [изображений](#page-98-0) и рабочие параметры Показ [слайдов"](#page-98-0) стр.<sup>99</sup>

Запустите PC Free.

a

Откроется экран списка файлов.

**• ["Запуск](#page-94-0) PC Free" стр.95** 

 $\boxed{2}$ Кнопками [ $\odot$ ], [ $\odot$ ], [ $\odot$ ], [ $\odot$ ] и [ $\odot$ ]наведите курсор на папку для просмотра <sup>в</sup> режиме Показ слайдов <sup>и</sup> нажмите на кнопку [Enter].

**B** 

Выберите **Показ слайдов**<sup>в</sup> нижней части экрана списка файлов <sup>и</sup> нажмите на кнопку [Enter].

Начнется Показ слайдов, файлы изображений папки будут автоматически проецироваться <sup>в</sup> той последовательности, <sup>в</sup> какой они расположены <sup>в</sup> данной папке.

После проецирования последнего файла снова автоматически отображается список файлов. Если вы установили параметр **Непрерывное воспроизведение**<sup>в</sup> значение **Вкл.** на экране Параметр, то проецирование вновь начинается <sup>с</sup> начала по достижении конца.

**•** "Параметры отображения файла [изображений](#page-98-0) и рабочие параметры Показ [слайдов"](#page-98-0) стр.<sup>99</sup>

В процессе Показ слайдов возможен переход <sup>к</sup> следующему экрану, возврат <sup>к</sup> предыдущему экрану <sup>и</sup> прекращение воспроизведения.

aЕсли для параметра **Время переключения экрана** на экране Параметр установлено значение **Нет**, файлы не будут сменяться автоматически при включении Воспроизвести слайд-шоу. Для перехода к следующему файлу нажмите на кнопку  $[\cdot \rangle]$ , [Enter] или  $[\mathbf{\Theta}]$ 

При проецировании изображений <sup>с</sup> помощью программы PC Free можно пользоваться следующими функциями.

- Функция паузы
- **●** "Остановка [изображения](#page-100-0) (Функция паузы)" стр.101
- Кнопка A/V mute
- $\bullet$  "Временное подавление [изображения](#page-99-0) и звука (Кнопка A/V mute)" [стр.](#page-99-0)100
- E-Zoom
	- **•** "Увеличение части [изображения](#page-101-0) (E-Zoom)" стр.102

# <span id="page-98-0"></span>**Функции проецирования <sup>99</sup>**

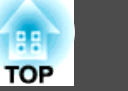

# **Параметры отображения файла изображений <sup>и</sup> рабочие параметры Показ слайдов**

На экране Показ слайдов можно задать порядок отображения файлов <sup>и</sup> настройки Параметр.

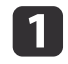

Выберите **Параметр**<sup>в</sup> нижней части экрана списка файлов <sup>и</sup> нажмите на кнопку [Enter].

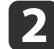

Когда откроется экран Параметр, задайте необходимые параметры.

Активируйте настройки путем наведения курсора на целевой элемент <sup>и</sup> нажатия на кнопку [Enter]

√⁄ Параметр

Параметры описаны <sup>в</sup> следующе<sup>й</sup> таблице.

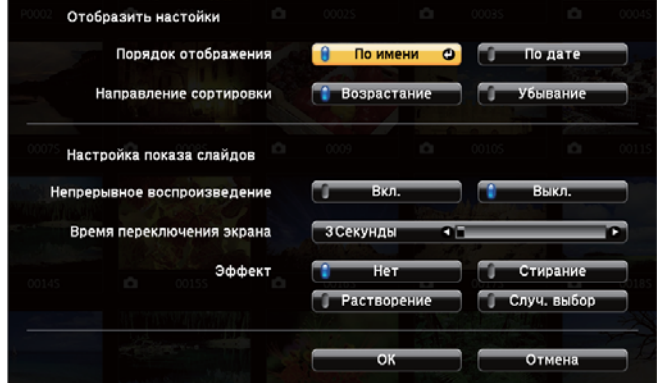

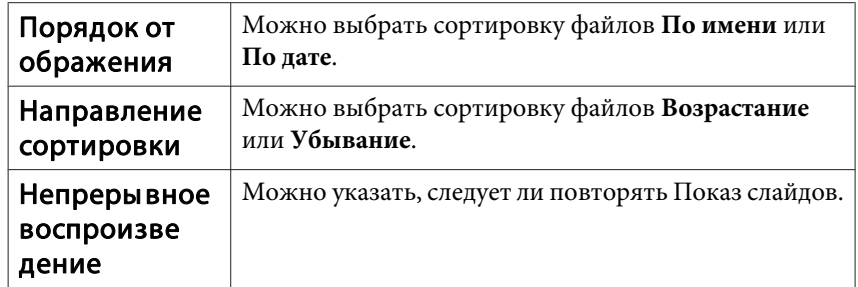

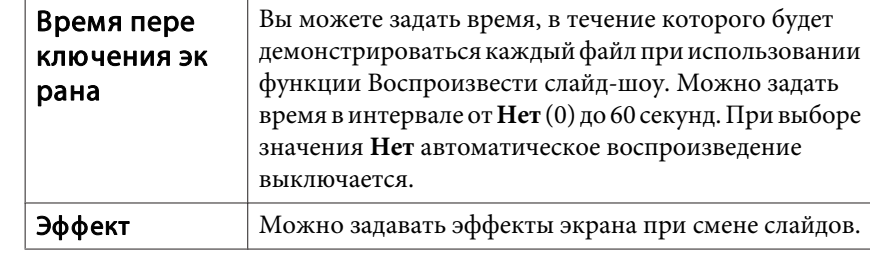

**B** 

Кнопками  $[\infty]$ ,  $[\infty]$ ,  $[\infty]$ ,  $[\infty]$  и  $[\infty]$  наведите курсор на **ОК** и нажмите на кнопку [Enter].

Настройки будут применены.

Чтобы не применять настройки, наведите курсор на команду **Отмена**<sup>и</sup> нажмите на кнопку [Enter].

# **Поворот изображения по горизонтали (Поверн. по гориз.)**

Также можно временно поворачивать изображение по горизонтали <sup>и</sup> проецировать.

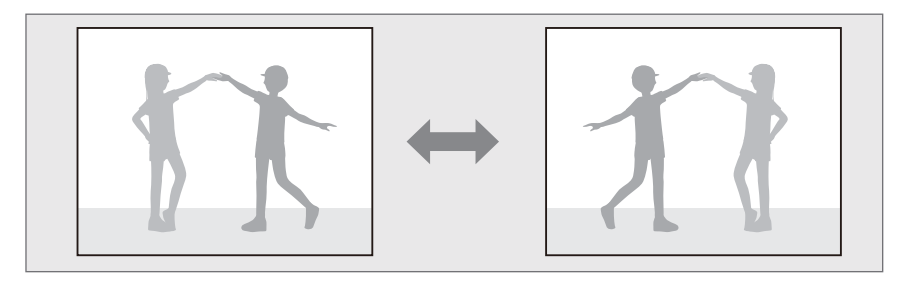

Если параметр **Польз. кнопка** установлен <sup>в</sup> значение **Поверн. по гориз.** в меню Настройка, каждое нажатие кнопки [User] включает или выключает функцию Поверн. по гориз.

s **Настройки** - **Польз. кнопка** [стр.](#page-129-0)130

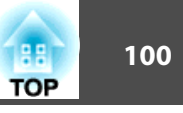

<span id="page-99-0"></span>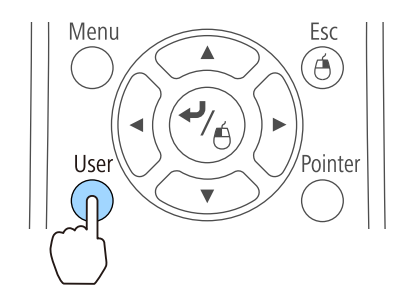

• В следующих случаях функция Поверн. по гориз. выключается.

- При выключении проектора
- При открытии меню Настройка
- При изменении режима **Проецирование** проектора
- При выполнении Корр-ия трапеции
- При запуске Message Broadcasting
- Во время работы функции Поверн. по гориз. interactive function работает неправильно (только для моделей EB-536Wi).

# **Временное подавление изображения и звука (Кнопка A/V mute)**

Вы можете выключать изображение на экране, когда вы желаете привлечь внимание аудитории к тому, что вы им сообщаете, или когда вы не желаете отображать операции, например, замену файлов.

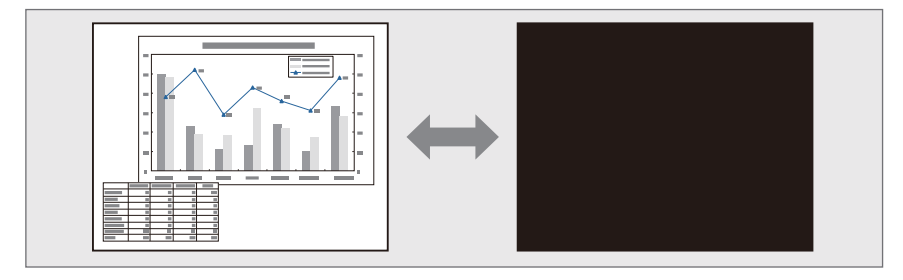

Каждый раз при нажатии кнопки [A/V Mute] Кнопка A/V mute включается или выключается.

#### Пульт дистанционного управления Верхняя панель проектора

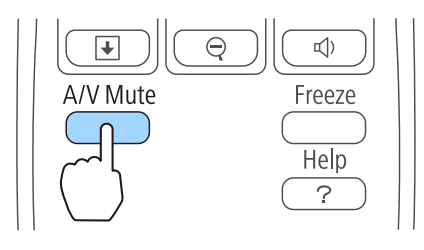

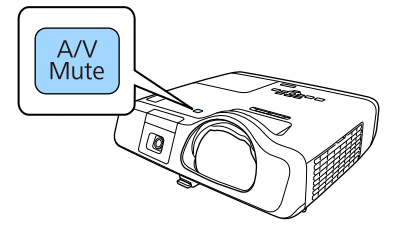

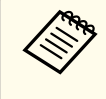

a• Если эта функция применяется во время проецирования движущихся изображений, воспроизведение изображений <sup>и</sup> звука продолжается. Вернуться <sup>в</sup> точку, где была активирована функция Кнопка A/V mute (Подавление сигнала аудио/видео), невозможно.

- Звук микрофона выводится даже при включенной функции Кнопка A/V mute.
- <sup>В</sup> меню Настройка можно выбрать экран, которы<sup>й</sup> будет отображаться во время работы функции [A/V Mute].
	- s **Расширен. Дисплей Кнопка A/V mute** [стр.](#page-131-0)132
- Если нажатием кнопки [A/V Mute] отключен звук для A/V, запускается **Таймер откл. A/V**<sup>и</sup> проектор автоматически выключается приблизительно через <sup>30</sup> минут. Если не требуется запускать **Таймер откл. A/V**, установите для параметра **Таймер откл. A/V** значение**Выкл.**
	- s **ECO Таймер откл. A/V** [стр.](#page-145-0)146
- Во время выполнения команды Кнопка A/V mute лампа продолжает светиться, т. е. часы ее работы продолжают накапливаться.

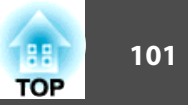

# <span id="page-100-0"></span>**Остановка изображения (Функция паузы)**

Если для смены движущихся изображений на активирована Функция паузы, то проецирование изображения продолжается, что позволяет проецировать движущиеся изображения по одному кадру, как при проецировании неподвижных фотографий. Кроме этого, если Функция паузы была предварительно активирована, то такие операции, как смена файлов во время проведения презентаци<sup>й</sup> с компьютера, можно выполнять без проецирования каких-либо изображений.

При каждом нажатии кнопки [Freeze] функция паузы активируется или отключается.

#### Пульт дистанционного управления

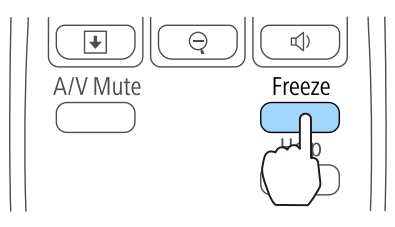

a• Воспроизведение сигнала аудио не прекращается.

- Движущиеся изображения продолжают проецироваться <sup>и</sup> во время паузы. Продолжить воспроизведение <sup>с</sup> места включения паузы будет невозможно.
- Если кнопка [Freeze] нажимается при отображении меню Настройка или экрана справки, то отображаемое меню или экран справки исчезают.
- Функция паузы выполняется также при использовании E-Zoom.

# **Функция указателя (Указатель)**

Эта функция позволяет перемещать значок указателя на проецируемом изображении, что помогает привлечь внимание <sup>к</sup> тому участку, <sup>о</sup> котором идет речь.

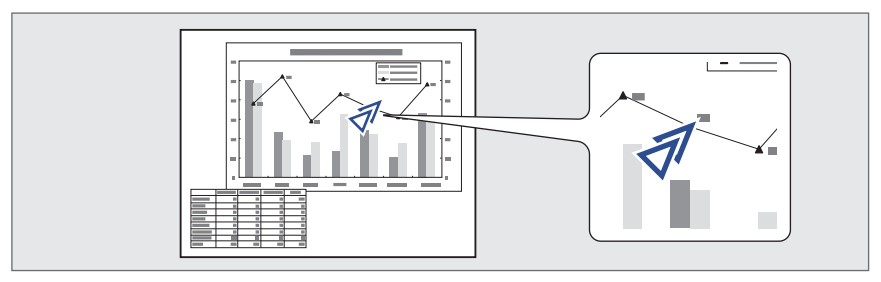

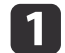

#### Отображение указателя.

При каждом нажатии кнопки [Pointer] указатель появляется или исчезает.

#### Пульт дистанционного управления

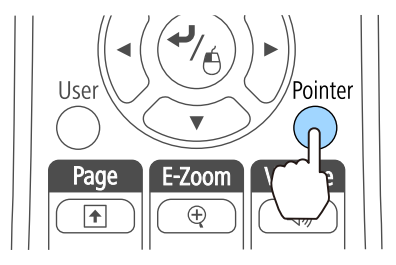

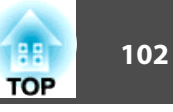

<span id="page-101-0"></span>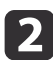

Перемещение значка указателя ( $\mathcal{F}$ ).

Пульт дистанционного управления

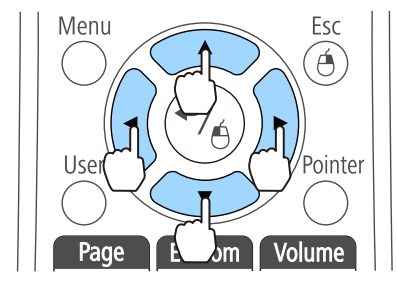

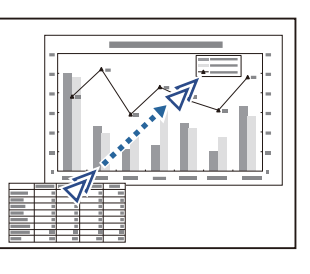

При одновременном нажатии двух кнопок  $[\infty]$ ,  $[\infty]$ ,  $[\infty]$  и  $[\cdot]$  курсор можно двигать по диагонали.

Форму указателя можно выбрать в меню Настройка. **Настройки** – **Форма указателя** [стр.](#page-129-0)130

# **Увеличение части изображения (E-Zoom)**

Эта функция полезна при необходимости увеличения изображения для просмотра деталей, например, графиков <sup>и</sup> таблиц.

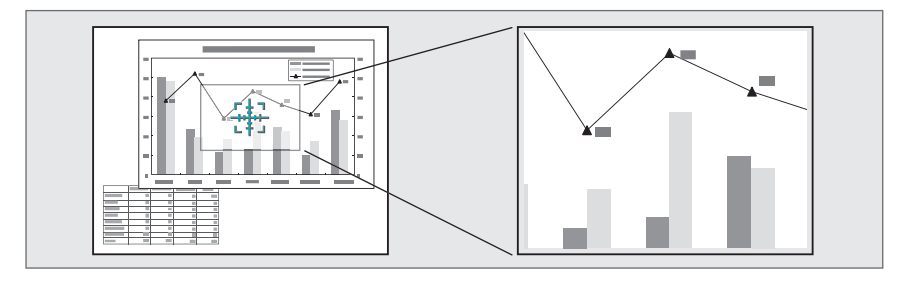

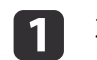

 $\overline{\mathbf{2}}$ 

# Запустите E-Zoom.

Нажмите кнопку  $[\oplus]$ , чтобы вывести перекрестие  $(\frac{r+1}{2})$ .

Пульт дистанционного управления

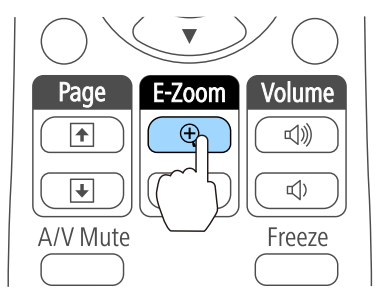

Переместите перекрестие  $(\frac{r+\pi}{2})$  на участок изображения, который нужно увеличить.

#### Пульт дистанционного управления

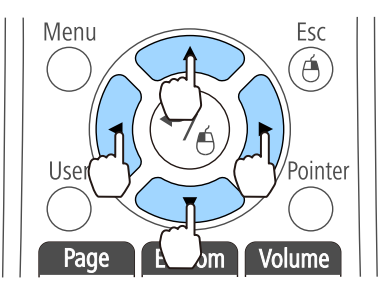

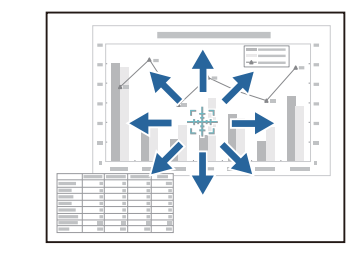

При одновременном нажатии двух кнопок  $[\infty]$ ,  $[\infty]$ ,  $[\infty]$  и  $[ \cdot ]$  курсор можно двигать по диагонали.

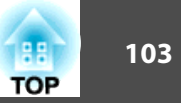

# Увеличение.

|3

#### Пульт дистанционного управления

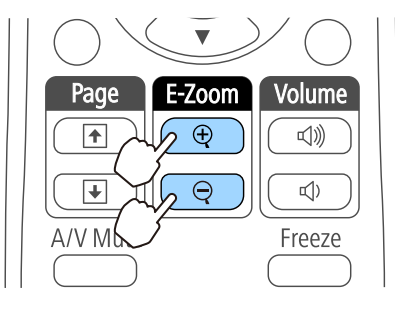

Кнопка [⊕]: при каждом нажатии область увеличивается. Для быстрого увеличения следует удерживать кнопку в нажатом положении.

Кнопка [⊖]: при каждом нажатии увеличенная область уменьшается. Кнопка [Esc]: отмена функции E-Zoom.

- На экране отображается коэффициент увеличения. Для увеличения выбранной области в 1-4 раза предусмотрено 25 шагов прирашения.
	- При проецировании с увеличением пользуйтесь кнопками  $[\bigcirc \bigcirc]$ ,  $[\bigcirc \bigcirc]$ ,  $[\bigcirc]$  и  $[\bigcirc]$  для прокрутки изображения.

# Применение пульта дистанционного управления для работы с указателем мыши (Беспров.мышь)

Указателем мыши компьютера можно управлять с пульта дистанционного управления проектора. Эта функция называется "Беспроводной мышью".

Беспроводная мышь поддерживается в следующих операционных системах.

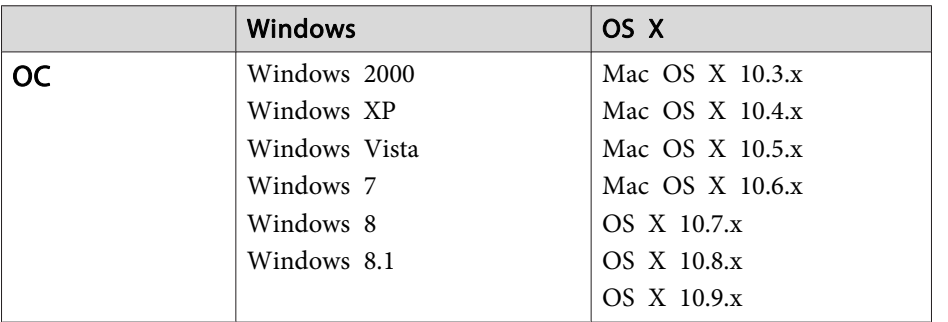

В некоторых версиях операционных систем Беспров. мышь может не работать.

Чтобы включить функцию беспроводной мыши, воспользуйтесь следующей процедурой.

|2

## Установите параметр USB Type B в значение Беспров.мышь/USB Display в меню Настройка (только для моделейEB-536Wi).

- Расширен. USB Type B стр.132
- Подключите проектор к компьютеру с помощью входящего в комплект поставки или приобретаемого отдельно кабеля USB.
	- "Подключение к компьютеру" стр.31
- Выберите один из следующих источников.
	- · USB Display
	- Компьютер1
	- Компьютер2
	- $\bullet$  HDMI
	- "Переключение на необходимое изображение с помощью пульта дистанционного управления" стр.50

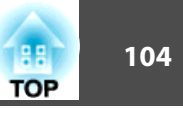

После этого курсором мыши можно управлять следующим образом.

#### **Перемещение указателя мыши**

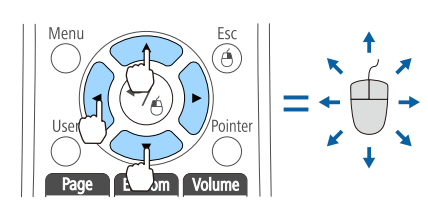

#### **Работа с кнопками мыши**

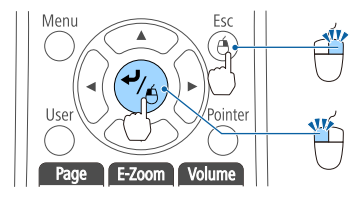

**Перетаскивание**

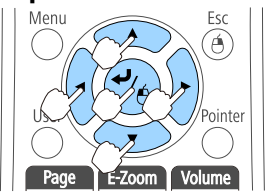

#### **На страницу вверх/вниз**

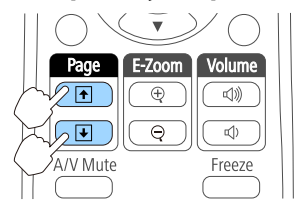

Кнопки  $[\infty]$  $[\infty]$  $[ \infty]$ 

перемещение указателя мыши.

Кнопка [Esc]: щелчок правой кнопкой.

Кнопка [Enter]: щелчок левой кнопкой. Быстро нажмите для двойного щелчка.

Удерживая нажатой кнопку [Enter], нажимайте на кнопки  $[\circledcirc\circ]$ ,  $[\circledcirc\circ]$ ,  $[(\cdot)]$  или  $[\cdot]$  для перетаскивания.

Для того, чтобы "оставить" в заданном месте, отпустите кнопку [Enter].

Кнопка [<del>1</del>]: перемещение на предыдущую страницу. Кнопка [⊎]: перемещение на следующую страницу.

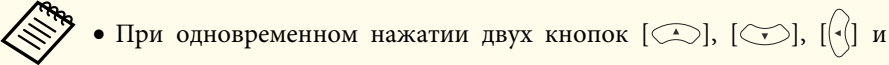

 $[ \cdot ]$  курсор можно двигать по диагонали.

• Если кнопки мыши на компьютере настроены противоположным образом, кнопки пульта дистанционного управления также будут работать противоположным образом.

• Функция беспроводной мыши не действует при следующих условиях.

- Если **Расширен.** - **USB Type <sup>B</sup>** установлено <sup>в</sup> значение, отличное от **Беспров.мышь/USB Display** (только для моделей EB-536Wi).

- При выводе на экран меню Настройка или справки.

- Во время работы функций, отличных от функции беспроводной мыши (например, регулировки уровня звука) Однако при использовании функций E-Zoom <sup>и</sup> Указатель перемещение на предыдущую или следующую страницу возможно.

# **Сохранение логотипа пользователя**

Предусмотрено сохранение <sup>в</sup> качестве логотипа пользователя изображения, проецируемого <sup>в</sup> текущи<sup>й</sup> момент.

Вы можете использовать зарегистрированный логотип пользователя, когда начнется проецирование или не подается сигнал изображения.

**• Расширен.** – Дисплей [стр.](#page-131-0)132

a• После сохранения логотипа пользователя восстановление логотипа по умолчанию, заданного производителем, невозможно.

• Если содержимое меню Настройка устанавливается <sup>с</sup> другого проектора <sup>с</sup> помощью функции группово<sup>й</sup> настройки, регистрируемый логотип пользователя устанавливается для других проекторов. Не регистрируйте конфиденциальную информацию <sup>и</sup> т.п. <sup>в</sup> качестве логотипа пользователя.

s ["Выполнение](#page-148-0) групповых настроек для нескольких [проекторов](#page-148-0)" стр.<sup>149</sup>

aСпроецируйте изображение, которое предполагается сохранить как логотип пользователя, затем нажмите кнопку [Menu].

**•** ["Использование](#page-123-0) меню Настройка" стр.124

Использование пульта дистанционного управления

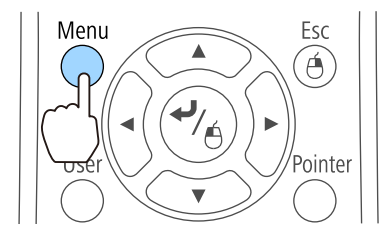

2

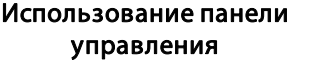

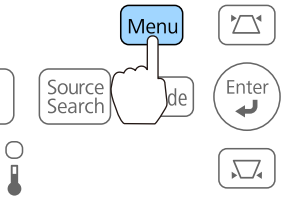

Выберите пункт **Логотип пользов.**<sup>в</sup> меню **Расширен.**

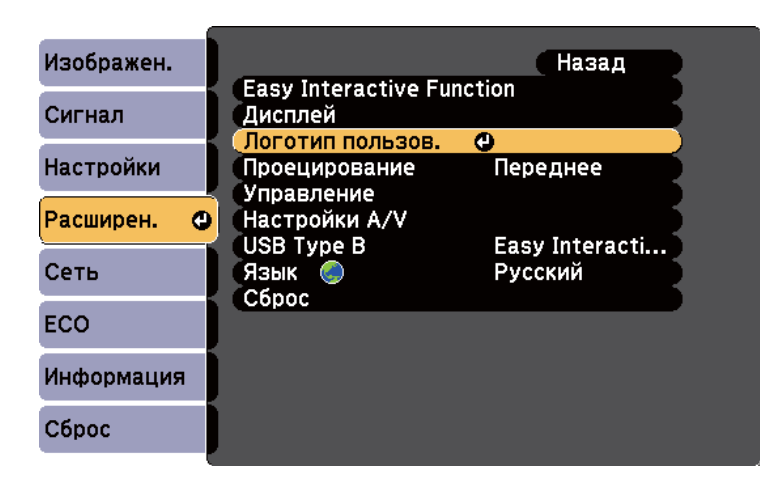

a• Если для параметра **Защита логотипа** меню **Защита паролем** установлено значение **Вкл.**, выводится сообщение, <sup>и</sup> логотип пользователя невозможно изменить. Для внесения изменений нужно установить для параметра **Защита логотипа** значение **Выкл.**

s ["Организация](#page-107-0) работы пользователей (Защита [паролем\)"](#page-107-0) стр.<sup>108</sup>

• При выборе параметра **Логотип пользов.** во время выполнения функции Корр-ия трапеции, E-Zoom, Соотношен. сторон или Изменить увелич., то выполнение текуще<sup>й</sup> функции временно отменяется.

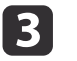

Когда появится вопрос "Выбрать это изображение для логотипа пользователя?", выберите ответ **Да**.

aПри нажатии на кнопку [Enter] на пульте дистанционного управления или на панели управления размер экрана может измениться в зависимости от сигнала, для соответствия фактическому разрешению сигнала изображения.

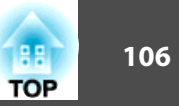

d

Переместите рамку, чтобы выбрать часть изображения для использования в качестве логотипа пользователя.

Эти же операции можно выполнить <sup>с</sup> панели управления проектора.

#### Пульт дистанционного управления

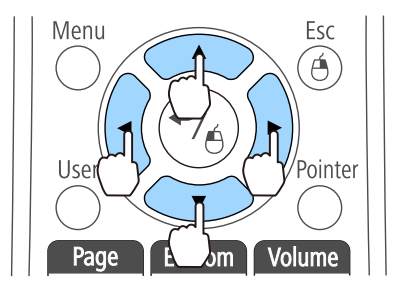

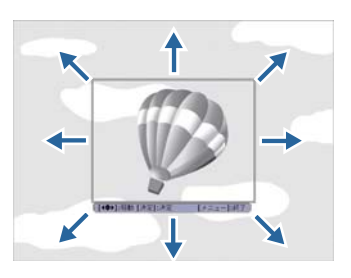

aПредусмотрено сохранение изображения размером 400 <sup>х</sup> <sup>300</sup> точек.

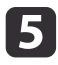

Если после нажатия на кнопку [Enter] появляется сообщение "Выбрать это изображение?", выберите ответ **Да**.

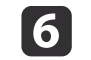

На экране настройки масштаба выберите коэффициент масштабирования.

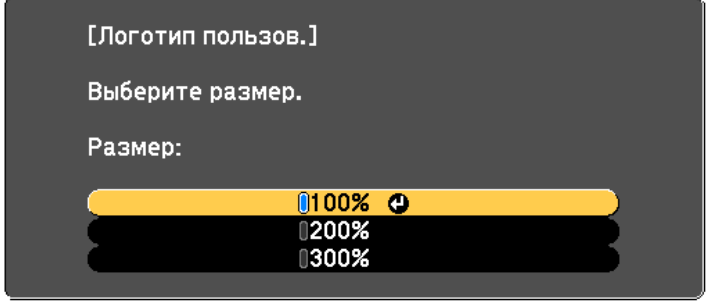

g

При отображении вопроса "Сохранить это изображение как логотип пользователя?" выберите **Да**.

Изображение будет сохранено. После сохранения изображения отображается сообщение "Выполнено."

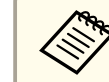

aПри сохранении логотипа пользователя предыдущи<sup>й</sup> логотип удаляется.

# **Сохранение пользовательского узора**

<sup>В</sup> проекторе задано пять типов шаблонов, например прямые линии <sup>и</sup> сетки.

s **Настройки** - **Шаблон** - **Тип шаблона** [стр.](#page-129-0)<sup>130</sup>

<sup>В</sup> качестве пользовательского шаблона можно сохранить изображение, проецируемое <sup>в</sup> данный момент.

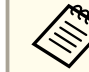

aПри сохранении узора пользователя предыдущи<sup>й</sup> узор удаляется.

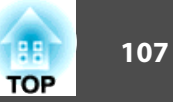

Спроецируйте изображение, которое предполагается сохранить в качестве пользовательского узора, затем нажмите кнопку [Menu].

• "Использование меню Настройка" стр.124

Использование пульта дистанционного управления

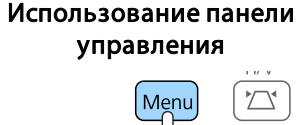

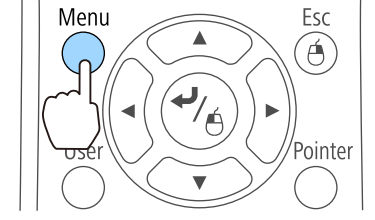

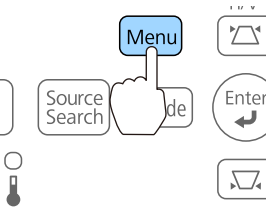

 $\overline{\mathbf{2}}$ 

Выберите пункт Шаблон в меню Настройки.

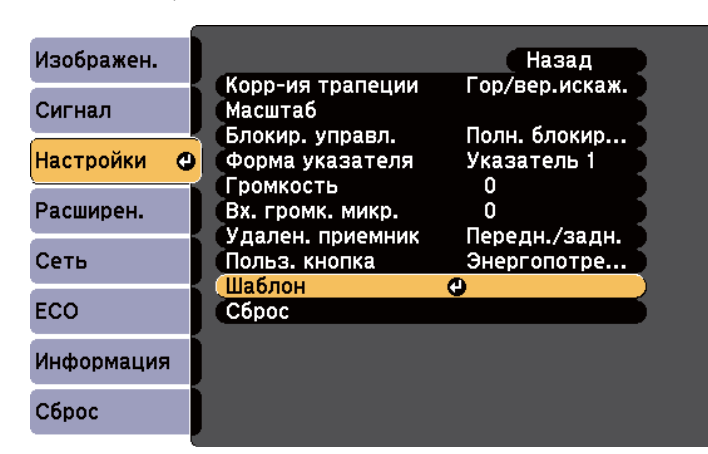

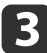

Выберите Пользов. Шаблон.

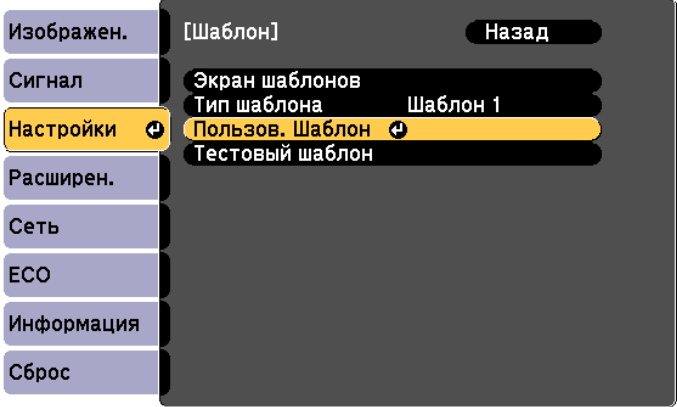

При выборе параметра Пользов. Шаблон во время выполнения функции Корр-ия трапеции, E-Zoom, Соотношен. сторон или "Изменить увелич.", то выполнение текущей функции отменяется.

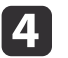

Когда появится вопрос "Использовать проецируемое изображение как Пользов. Шаблон?", выберите ответ Да.

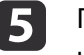

При нажатии кнопки [J] появится сообщение "Сохранить изображение как Пользов. Шаблон?" Выберите Да.

Изображение будет сохранено. После сохранения появится сообщение "Пользов. шаблон задан."

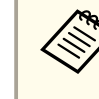

После сохранения пользовательского узора восстановление узора по умолчанию, заданного производителем, невозможно.

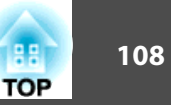

<span id="page-107-0"></span><sup>В</sup> проекторе предусмотрены следующие расширенные функции защиты.

• Защита паролем

Позволяет ограничить круг лиц, которым разрешено пользоваться проектором.

• Блокир. управл.

Позволяет предотвратить изменение настроек проектора лицами, не имеющими на это разрешения.

**●** "Запрет на выполнение операций (Блокир. [управл.\)"](#page-109-0) стр.110

• Замок от злоумышленников

В проекторе предусмотрены следующие устройства защиты от злоумышленников.

**•** "Замок от [злоумышленников](#page-110-0)" стр.111

# **Организация работы пользователей (Защита паролем)**

При активации Защита паролем лица, не знающие пароль, не могут использовать проектор для проецирования изображений, даже если питание проектора включено. Более того, невозможно изменить логотип пользователя, отображаемый при включении проектора. Эта функция действует как устройство предотвращения кражи, поскольку даже украденным проектором невозможно пользоваться. В момент приобретения проектора функция Защита паролем не активирована.

## **Виды Защита паролем**

<sup>В</sup> соответствии со способом использования проектора предусмотрены следующие три вида настроек защиты паролем.

#### • **Блокир. включения**

Если для параметра **Блокир. включения** установлено значение **Вкл.**, то после подключения <sup>и</sup> включения проектора необходимо ввести заранее установленны<sup>й</sup> пароль (это также относится <sup>к</sup> функции Direct Power On). Если введен правильны<sup>й</sup> пароль, проектор запускается.

• **Защита логотипа**

Даже <sup>в</sup> том случае, если кто-либо попытается изменить логотип пользователя, установленный владельцем проектора, сделать это не удастся. Если для параметра **Защита логотипа** установлено значение **Вкл.**, то следующие изменения настроек параметра Логотип пользователя запрещены.

- Регистрация логотипа пользователя
- Настройка параметров **Фон**, **Экран загрузки** и **Кнопка A/V mute**<sup>в</sup> меню **Дисплей**
	- s **Расширен. Дисплей** [стр.](#page-131-0)132
- **Защита сети**

Если для параметра **Защита сети** установлено значение **Вкл.**, изменения параметра **Сеть** будут запрещены.

**•** ["Меню](#page-135-0) Сеть" стр.136

# **Настройка Защита паролем**

Для настройки защиты паролем используется следующая процедура.
a

2

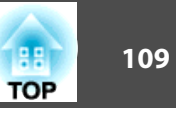

Во время проецирования удерживайте нажатой кнопку [Freeze] <sup>в</sup> течение приблизительно пяти секунд.

Открывается меню настройки Защита паролем.

#### Пульт дистанционного управления

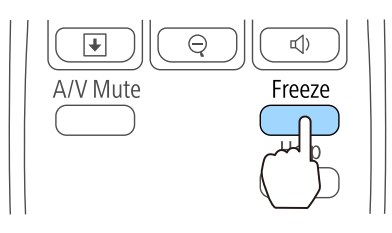

a• Если режим Защита паролем уже активен, необходимо ввести пароль.

Если пароль введен правильно, открывается меню настройки Защита паролем.

- s "Ввод пароля" стр.<sup>109</sup>
- После установки пароля прикрепите на видном участке проектора наклейку <sup>с</sup> уведомлением <sup>о</sup> защите паролем <sup>в</sup> качестве дополнительного средства предупреждения кражи.

Выберите необходимый тип защиты паролем <sup>и</sup> нажмите кнопку [Enter].

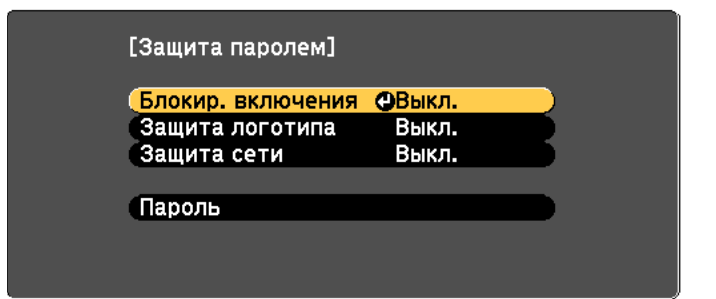

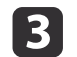

 Выберите пункт **Вкл.**<sup>и</sup> нажмите на кнопку [Enter]. Нажмите кнопку [Esc]. Вновь появится экран <sup>с</sup> шага 2.

#### dЗадайте пароля.

- (1) Выберите пункт **Пароль** и нажмите на кнопку [Enter].
- (2) После появления сообщения "Изменить пароль?" выберите ответ **Да** и нажмите на кнопку [Enter]. По умолчанию установлен пароль "0000". Замените это значение на пароль по собственному усмотрению. Если выбрать значение **Нет**, вновь откроется экран, показанный на шаге 2.
- (3) Удерживая нажатой кнопку [Num], введите четыре цифры с помощью цифровых кнопок. Введенное число отображается в виде "\* \* \* \*". После ввода четвертой цифры отображается экран с запросом подтверждения.

Пульт дистанционного управления

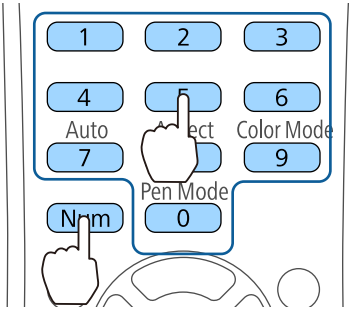

(4) Снова введите пароль. Отобразится сообщение "Новый пароль сохранен."

Если пароль введен неправильно, отображается сообщение с предложением повторить ввод пароля.

#### **Ввод пароля**

После отображения экрана ввода пароля введите пароль <sup>с</sup> помощью цифровых кнопок на пульте дистанционного управления.

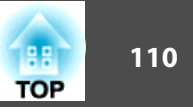

<span id="page-109-0"></span>Удерживая нажатой кнопку [Num], введите пароль цифровыми кнопками.

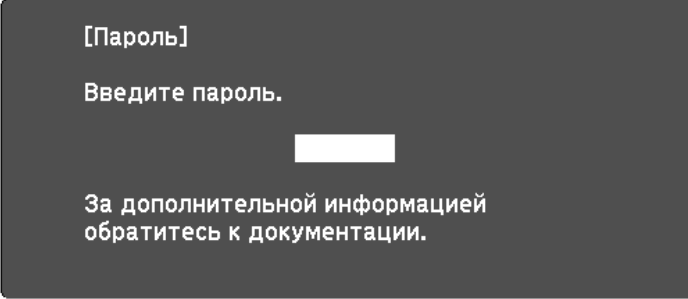

При вводе правильного пароля защита временно снимается.

#### **Внимание**

- Если три раза подряд вводится неправильны<sup>й</sup> пароль, приблизительно <sup>в</sup> течение пяти минут отображается сообщение "Работа проектора будет заблокирована.", затем проектор переключается <sup>в</sup> режим ожидания. <sup>В</sup> такой ситуации следует отключить электрическую вилку от стенной розетки, заново ее вставить <sup>и</sup> вновь включить питание проектора. Проектор снова отображает экран ввода пароля, чтобы можно было ввести правильный пароль.
- Если вы забыли пароль, запишите номер "**Запрос кода.**: xxxxx" на экране <sup>и</sup> обратитесь по ближайшему из адресов, приведенных <sup>в</sup> разделе Контактная информация по проекторам Epson.
	- s *Контактная [информация](#page-16-0) по проекторам Epson*
- Если вы продолжаете повторять описанную выше операцию <sup>и</sup> введете неправильный пароль тридцать раз подряд, появится следующее сообщение, <sup>и</sup> проектор больше не будет воспринимать ввод любых паролей. "Работа проектора будет заблокирована. Обратитесь <sup>в</sup> службу технической поддержки Epson, как описано <sup>в</sup> документации."
	- s *Контактная [информация](#page-16-0) по проекторам Epson*

# **Запрет на выполнение операций (Блокир. управл.)**

Для блокировки кнопок управления на панели управления выполните одно из следующих действий.

• Полн. блокировка

Блокируются все кнопки на панели управления. С панели управления невозможно выполнение никаких операций, <sup>в</sup> том числе включения и отключения питания.

• Блокир. управл.

Блокируются все кнопки на панели управления, кроме кнопки [Ф].

Эта возможность полезна во время мероприяти<sup>й</sup> или шоу, когда требуется сделать неактивными все кнопки во время проецирования, или <sup>в</sup> школах, если требуется ограничить возможность использования кнопок управления. При этом сохраняется возможность управления проектором <sup>с</sup> помощью пульта дистанционного управления.

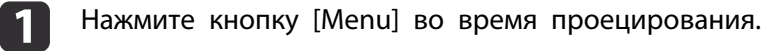

**•** ["Использование](#page-123-0) меню Настройка" стр.124

#### Использование пульта дистанционного управления

#### Использование панелиуправления

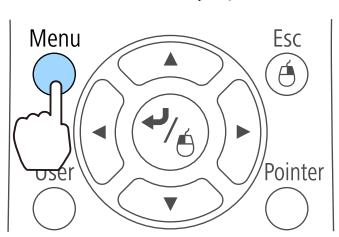

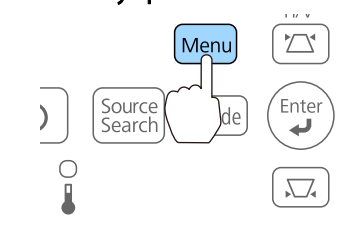

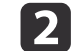

Выберите пункт **Блокир. управл.**<sup>в</sup> меню **Настройки**.

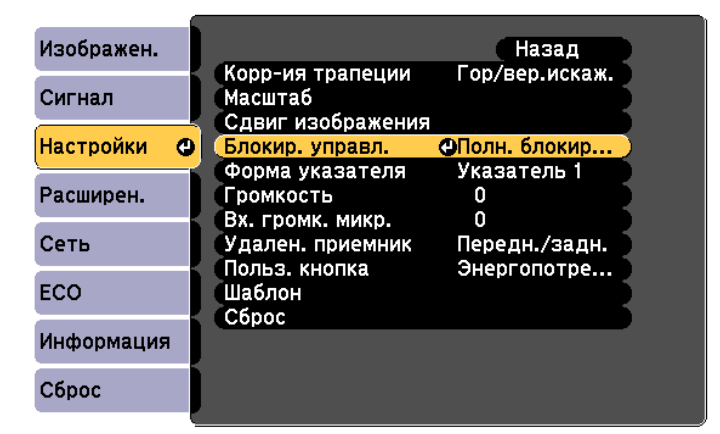

 $\vert$  3 Выберите либо **Полн. блокировка**, либо **Блокир. управл.**<sup>в</sup> соответствии <sup>с</sup> конкретной задачей.

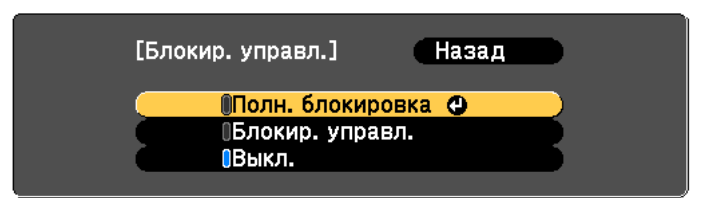

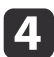

При появлении сообщения <sup>с</sup> запросом подтверждения выберите ответ **Да**.

Кнопки панели управления блокируются <sup>в</sup> соответствии <sup>с</sup> выбранной настройкой.

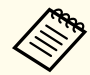

aОтмена блокировки панели управления выполняется одним из следующих двух способов.

- Выберите для параметра **Блокир. управл.** значение **Выкл.**
- s **Настройки Блокир. управл.** [стр.](#page-129-0)130
- Нажмите и удерживайте кнопку [Enter] на панели управления примерно <sup>в</sup> течение семи секунд. Появится сообщение <sup>и</sup> блокировка будет снята.

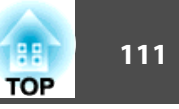

## **Замок от злоумышленников**

В проекторе предусмотрены следующие устройства защиты от злоумышленников.

• Гнездо защиты

Гнездо защиты поддерживается системой Microsaver Security System производства компании Kensington.

Более подробную информацию <sup>о</sup> системе Microsaver Security System см. по ссылке.

- s <http://www.kensington.com/>
- Точка крепления защитного тросика

Имеющийся <sup>в</sup> продаже тросик <sup>с</sup> замком можно пропустить через проушину в точке крепления, чтобы закрепить проектор на столе или другой опоре для предотвращения хищения. При подвешивании проектора <sup>к</sup> потолку или при установке на стену не пропускайте тросики через это место.

#### **Установка тросика <sup>с</sup> замком**

Пропустите тросик <sup>с</sup> замком через проушину <sup>в</sup> точке крепления.

Инструкции по закрыванию замка см. <sup>в</sup> документации, входящей <sup>в</sup> комплект поставки тросика <sup>с</sup> замком.

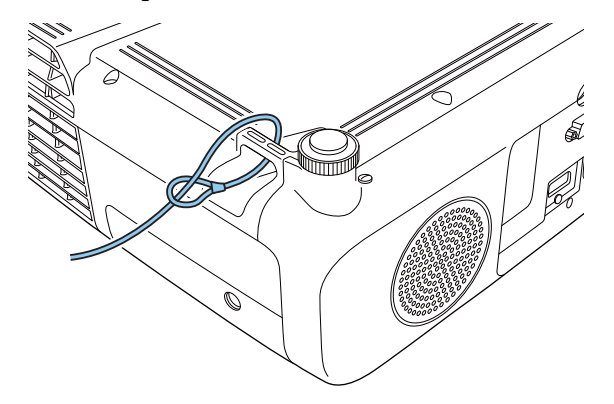

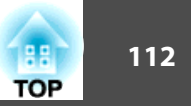

# <span id="page-111-0"></span>**О программе EasyMP Monitor**

Программа EasyMP Monitor позволяет выполнять такие операции, как проверка состояния нескольких проекторов Epson, подключенных к сети, на мониторе компьютера и управление проекторами с этого компьютера.

Программу EasyMP Monitor можно загрузить со следующего веб-сайта.

#### http://www.epson.com

Далее приводится описание функций мониторинга и управления, которые можно выполнять с помощью программы EasyMP Monitor.

- Регистрация проекторов для контроля и управления
- Регистрация группы для зарегистрированных проекторов
- Контроль состояния зарегистрированных проекторов
- Управление зарегистрированными проекторами
- Настройка уведомлений по почте
- Отправка сообщений на зарегистрированные проекторы

### **Message Broadcasting**

Message Broadcasting представляют собой модуль для программы EasyMP Monitor. Message Broadcasting который используется для отправки сообщения (файл JPEG) для проецирования на все проекторы Epson или специальные проекторы, включенные в сеть. Данные можно отправлять вручную или автоматически, используя функцию настройки времени программы EasyMP Monitor. Загрузите программу Message Broadcasting со следующего веб-сайта.

#### http://www.epson.com

# Изменение настроек с помощью веб-браузера (Контроль Web)

На компьютере, подключенном к находящемуся в сети проектору, можно настраивать функции проектора и управлять им с помощью веб-браузера. Эта функция позволяет удаленно выполнять настройку и управлять работой. Кроме того, поскольку вы можете воспользоваться клавиатурой компьютера, облегчается ввод символов, необходимых для настройки.

В качестве веб-браузера используйте Microsoft Internet Explorer 8.0 или более поздней версии. Используйте браузер Safari для OS X.

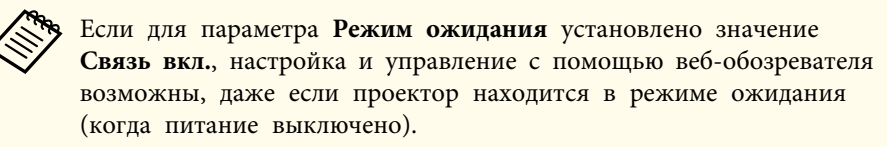

• ЕСО - Режим ожидания стр.146

#### Настройка проектора

Параметры, которые обычно устанавливаются в меню Настройка проектора, можно настроить с помощью веб-обозревателя. Установленные значения отражаются в меню Настройка. Кроме того, на странице имеются элементы управления, которые могут быть настроены только в веб-браузере.

Элементы меню Конфигурация, которые нельзя настроить через вебобозреватель

- Меню Настройки Форма указателя
- Меню Настройки Шаблон (исключая тип шаблона)
- Меню Настройки Польз. кнопка
- Меню Расширен. Логотип пользов.
- Меню Расширен. USB Type <sup>B</sup>
- Меню Расширен. Easy Interactive Function
- Меню Расширен. Язык

• Меню Сброс - Сбросить все <sup>и</sup> Сброс врем. раб. лампы Значения параметров всех меню точно такие же, как <sup>и</sup> <sup>в</sup> меню Настройка проектора.

**■** "Меню [Настройка"](#page-122-0) стр.123

Элементы, которые можно настроить только через веб-браузер

- Имя сообщества SNMP (не более <sup>32</sup> однобайтовых буквенноцифровых символов)
- Контроль пароля (не более <sup>16</sup> однобайтовых буквенно-цифровых символов)

### **Отображение экрана Контроль Web**

Используйте следующую процедуру для отображения экрана Контроль Web.

Убедитесь, что проектор <sup>и</sup> компьютер подключены <sup>к</sup> сети. При подключении <sup>к</sup> беспроводной сети пользуйтесь режимом "Расширенный".

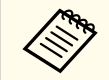

aЕсли веб-обозреватель использует соединение через прокси-сервер, отображение экрана Контроль Web невозможно. Для просмотра страницы контроля Web нужно внести <sup>в</sup> браузер изменения, чтобы для этого соединения прокси-сервер не использовался.

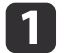

Запустите на компьютере веб-обозреватель.

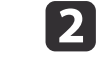

Введите IP-адрес проектора <sup>в</sup> адресной строке веб-браузера <sup>и</sup> нажмите клавишу Enter на клавиатуре компьютера.

Откроется окно Контроль Web.

Если параметр **Пароль контроля Web** установлен <sup>в</sup> меню Настройка, отображается окно ввода пароля.

**B** 

Введите идентификатор пользователя <sup>и</sup> пароль, затем нажмите на клавишу Enter на клавиатуре компьютера.

Идентификатор пользователя "**EPSONWEB**".

Пароль по умолчанию есть "**admin**".

После ввода идентификатора пользователя <sup>и</sup> пароля появляется экран "Контроль Web".

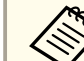

- a• Введите идентификатор пользователя, даже если блокирована установка пароля. ID пользователя изменять нельзя.
- Изменить пароль можно <sup>в</sup> разделе Сеть посредством меню Настройка.
	- s **Сеть Основные Пароль контроля Web** [стр.](#page-135-0)<sup>136</sup>

### **Отображение экрана Web Remote**

Функция Web Remote позволяет выполнять операции управления проектором удаленно через веб-обозреватель.

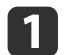

Откройте экран Контроль Web.

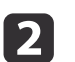

Выберите **Web Remote**.

**B** 

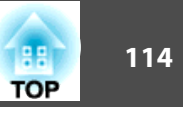

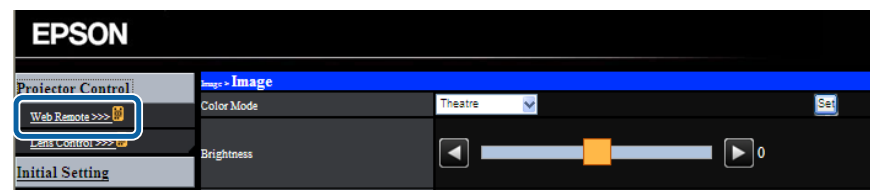

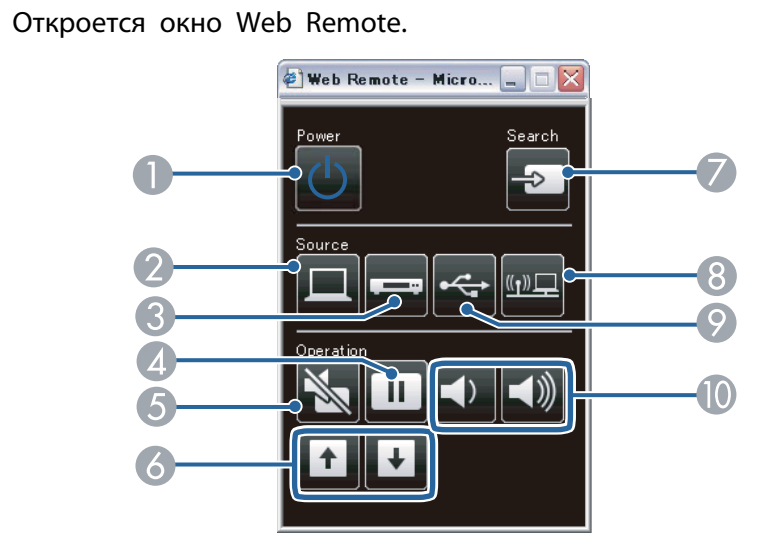

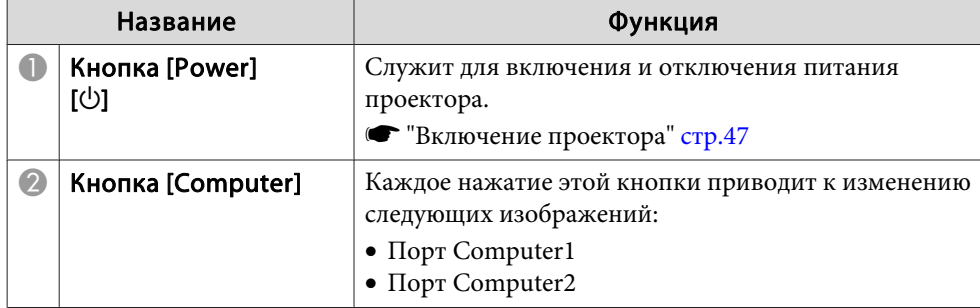

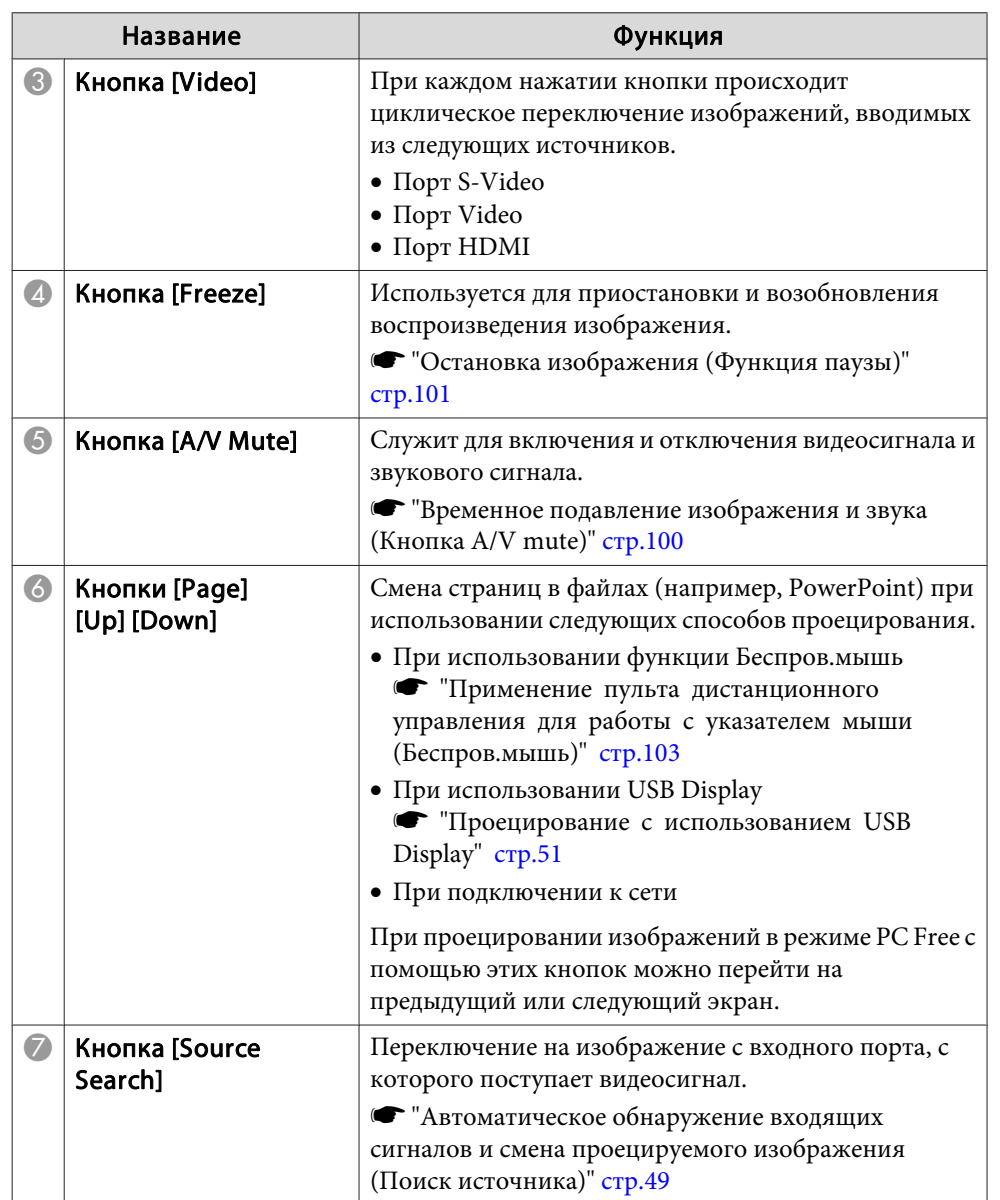

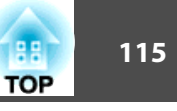

<span id="page-114-0"></span>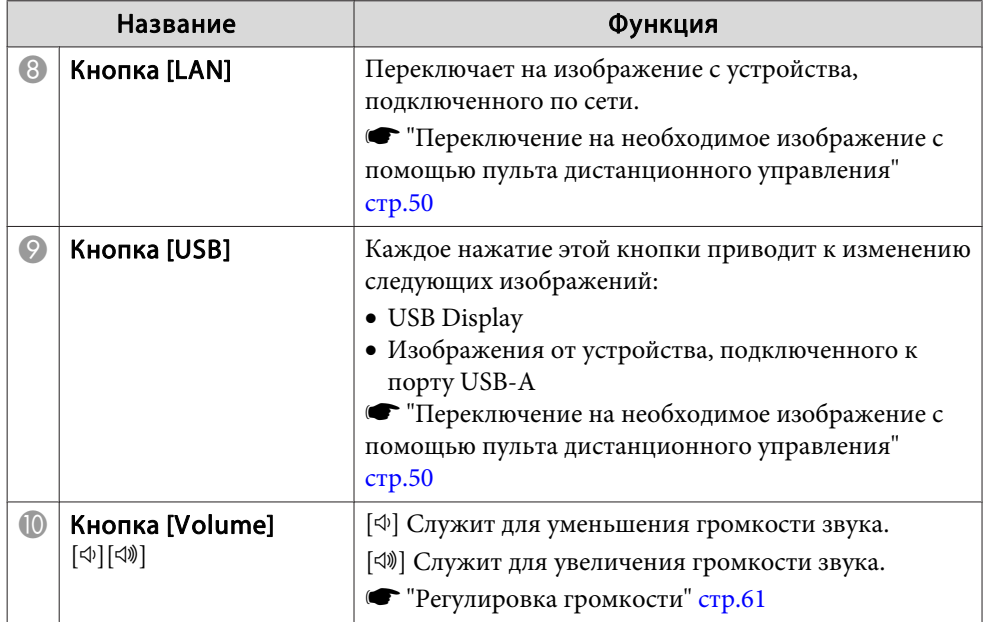

# **Использование функции Уведом. по почте для уведомления о проблемах**

Если настроено Уведом. по почте, уведомления об ошибках <sup>и</sup> предупреждениях проектора отправляются на заранее заданные адреса электронно<sup>й</sup> почты. Это позволит оператору получать уведомления <sup>о</sup> проблемах, связанных <sup>с</sup> проекторами, даже если оператор находится далеко от них.

s **Сеть** - **Почта** - **Уведом. по почте** [стр.](#page-143-0)144

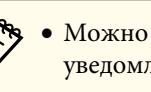

• Можно задать не более трех мест назначения (адресов) для уведомлений. Сообщения могут отправляться по всем трем адресам одновременно.

- Если <sup>в</sup> проекторе возникает критическая ситуация, <sup>и</sup> он прекращает работу, он может быть не <sup>в</sup> состоянии отправить сообщение, уведомляющее оператора <sup>о</sup> проблеме.
- Если для параметра **Режим ожидания** установлено значение **Связь вкл.**, управление возможно, даже когда проектор находится <sup>в</sup> режиме ожидания (когда питание отключено).
	- $\bullet$  **ECO Режим ожидания** [стр.](#page-145-0)146

#### **Чтение уведомлений об ошибках**

Если для функции уведомления по почте установлено значение Вкл., <sup>и</sup> возникает проблема или предупреждение относительно работы проектора, отправляется следующее сообщение электронно<sup>й</sup> почты.

Отправитель: Адрес эл. почты 1

Адрес эл. почты:EPSON Projector

Строка 1: имя проектора, <sup>с</sup> которым возникла проблема

Строка 2: IP-адрес, заданный для проектора, <sup>с</sup> которым возникла проблема.

Строка <sup>3</sup> <sup>и</sup> далее: подробное описание проблемы

Описание проблемы приводится строка за строкой. Содержимое сообщения приведено ниже.

- Internal error
- Fan related error
- Sensor error
- Lamp timer failure
- Lamp out
- · Internal temperature error
- High-speed cooling in progress
- · Lamp replacement notification
- No-signal

Отсутствует сигнал на входе проектора. Проверьте состояние соединений, а также включено ли питание источника сигнала.

- Auto Iris Error
- Power Err. (Ballast)

Информацию о решении этих проблем и устранении предупреждений см. в следующем разделе.

• "Интерпретация показаний" стр.158

## Управление с использованием SNMP

Если для параметра SNMP в меню Настройка установлено значение Вкл., при возникновении проблемы или предупреждения на заданный компьютер отправляются уведомления. Это позволит оператору получать уведомления о проблемах, связанных с проекторами, даже если оператор находится далеко от них.

 $\bullet$  Cerb - Ilpyroe - SNMP crp.145

• Администрирование SNMP должен осуществлять администратор сети или лицо, хорошо знакомое с принципами функционирования сетей.

- Чтобы использовать функцию SNMP для наблюдения за проектором, необходимо установить программу-менеджер для этого протокола.
- SNMP-агент данного проектора поддерживает протокол SNMP версии 1 (SNMPv1).
- Функцию администрирования с применением SNMP нельзя использовать в беспроводной сети в режиме подключения Быстрый.
- Можно сохранить по двух IP-адресов назначения.

# Команды ESC/VP21

С помощью ESC/VP21 можно управлять проектором с внешнего устройства.

#### Список команд

При отправке на проектор команды включения (ON) питания осуществляется включение питания и проектор переходит в режим прогрева. После включения питания проектора возвращается двоеточие ":"  $(3Ah)$ .

Если вводится команда, проектор выполняет команду и возвращает ":", затем принимает следующую команду.

Если обрабатываемая команда завершается аварийно, выводится сообщение об ошибке и возвращается ":".

Основное содержимое приведено ниже.

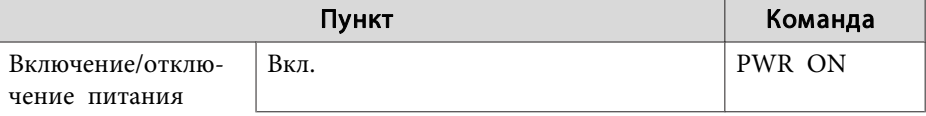

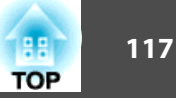

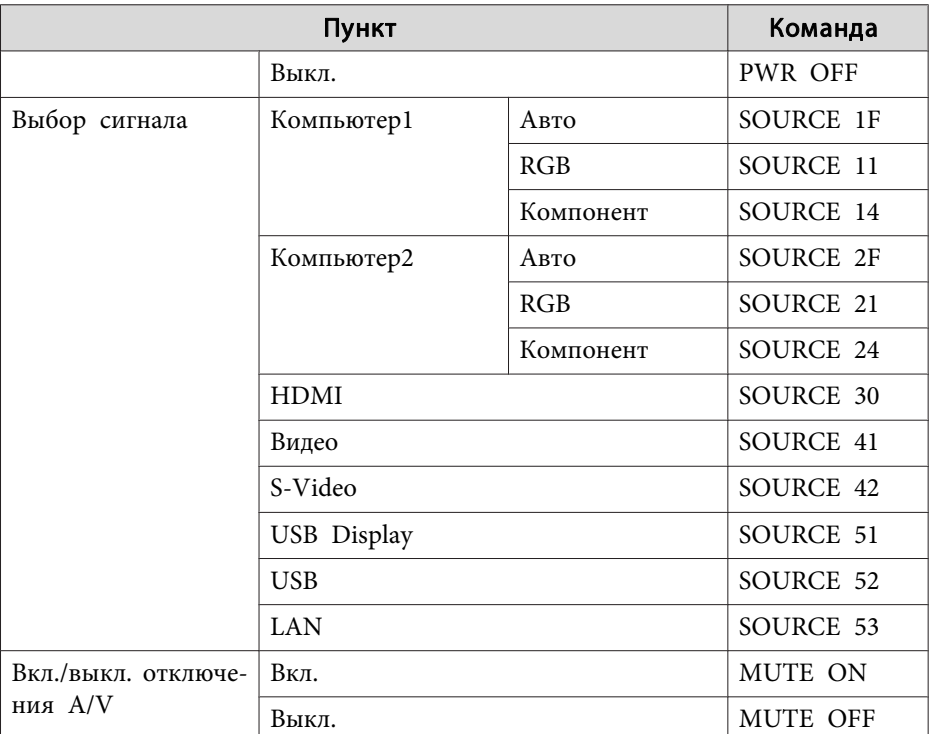

Перед отправко<sup>й</sup> команды <sup>в</sup> конец каждой команды следует добавлять код возврата каретки (CR) (0Dh).

Дополнительную информацию можно получить у дилера или по ближайшему из адресов, приведенных <sup>в</sup> документе "Контактная информация по проекторам Epson".

s *Контактная [информация](#page-16-0) по проекторам Epson*

### **Схемы подключения кабелей**

Последовательное подключение

• Вид разъема: 9-контактный D-Sub (штекер)

• Название входного порта проектора: RS-232C

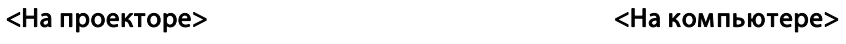

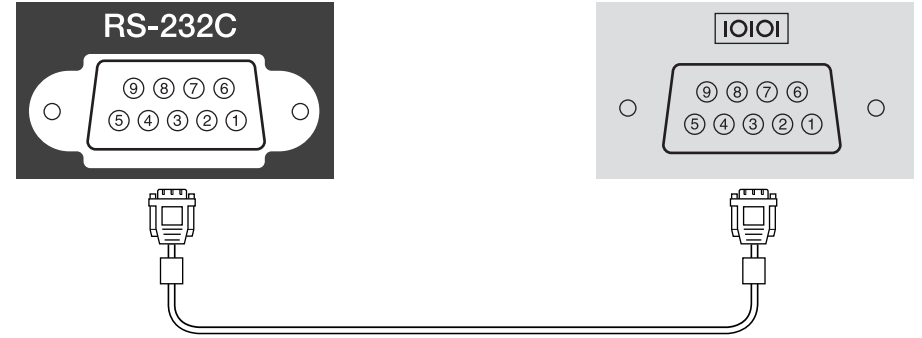

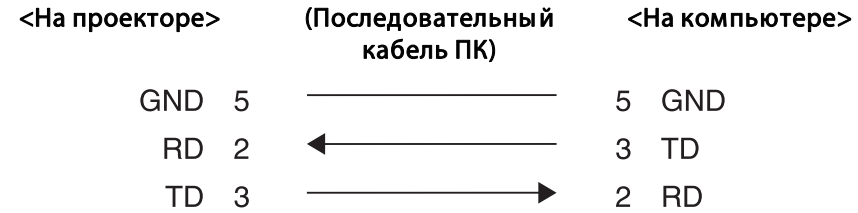

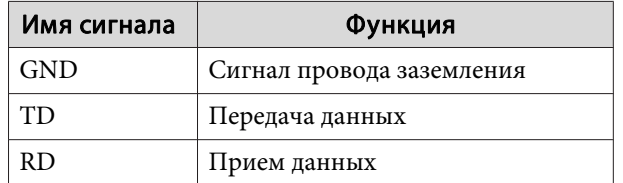

#### Протокол связи

- Настройка скорости передачи <sup>в</sup> бодах по умолчанию: <sup>9600</sup> бит/с
- Длина данных: 8 бит
- Контроль четности: нет
- Стоповый бит: 1 бит
- Управление потоком данных: нет

# Сведения о PJLink

Протокол PJLink Class1 установлен ассоциацией JBMIA (Ассоциация японских производителей офисной техники и информационных систем) в рамках мероприятий по стандартизации протоколов управления проекторами в качестве стандартного протокола для управления проекторами, поддерживающими работу в сети.

Данный проектор отвечает требованиям стандарта PJLink Class1, установленного ассоциацией ЈВМІА.

Настройки сети необходимо задать до использования программы PILink. Подробную информацию о настройках сети см. далее.

 $\bullet$  "Меню Сеть" стр.136

Он поддерживает все команды, за исключением следующих команд, определенных стандартом PJLink Class1, установленным ассоциацией. Имеется соглашение, заверенное при проверке применимости стандарта PJLink.

#### URL:http://pjlink.jbmia.or.jp/english/

#### • Неподдерживаемые команды

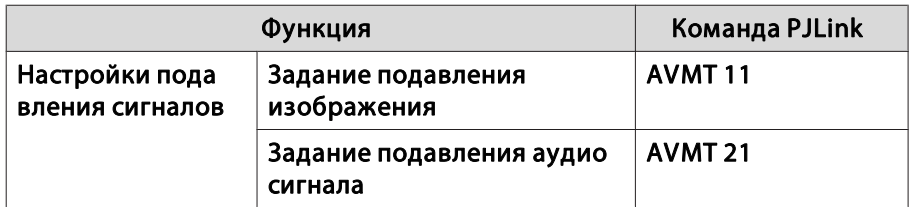

• Названия входных сигналов, определенные PJLink и соответствующие источники проектора

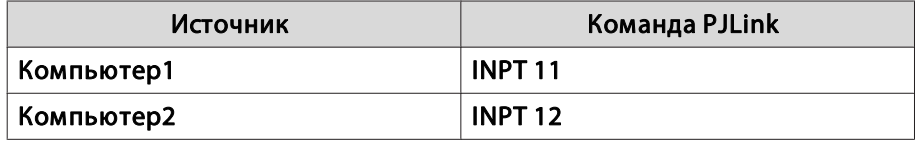

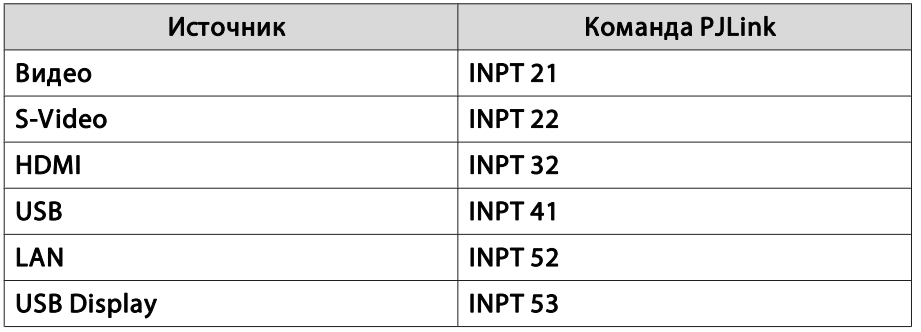

• Название компании-производителя, отображаемое для "Запрос информации о названии компании-производителя" **EPSON** 

• Название модели, отображаемое для "Product name information query" (Запрос информации о названии устройства) EPSON 536 EPSON 535 EPSON 525 EPSON 530 EPSON 520

# **О системе Crestron RoomView®**

Crestron RoomView® - это интегрированная система управления компании Crestron®. Ее можно использовать для контроля нескольких подключенных к сети устройств и управления ими.

Проектор поддерживает этот протокол управления и потому может использоваться в системе, построенной на базе Crestron RoomView®.

Более подробную информацию о Crestron RoomView® см. на веб-сайте компании Crestron®. (Поддерживается только английский язык отображения.)

#### http://www.crestron.com

Далее приводится краткий обзор Crestron RoomView®.

- Удаленные операции с помощью веб-обозревателя Управление проектором с компьютера так же, как с пульта пистанционного управления.
- Контроль и управление с помощью программ

Лля контроля устройств в системе, взаимодействия со службой поддержки и отправки аварийных сообщений можно использовать программы Crestron RoomView® Express или Crestron RoomView® Server Edition компании Creston®. Дополнительную информацию см. на следующем веб-сайте.

http://www.crestron.com/getroomview

В данном руководстве описано выполнение операций на компьютере с помощью веб-обозревателя.

- Можно вводить только однобайтные буквы, цифры и символы.
	- Следующие функции не работают в программе Crestron RoomView®
	- "Изменение настроек с помощью веб-браузера (Контроль  $Web"$  crp.112

Message Broadcasting (подключаемый модуль для программы EasyMP Monitor)

- Если для параметра Режим ожидания установлено значение Связь вкл., управление возможно, даже когда проектор находится в режиме ожидания (когда питание отключено).
- ЕСО Режим ожидания стр.146

#### Управление проектором с компьютера

#### Отображение рабочего окна

Перед выполнением любых операций проверьте следующее.

- Убелитесь, что проектор и компьютер полключены к сети. При подключении к беспроводной сети выбирайте Расширенный режим подключения.
- "Меню Сеть WLAN" стр.140
- Установите для параметра Crestron RoomView значение Вкл. в меню Сеть.
- Сеть Другое Crestron RoomView стр.145
- 

Запустите на компьютере веб-обозреватель.

Введите IP-адрес проектора в адресной строке веб-|2 обозревателя и нажмите клавишу Enter на клавиатуре компьютера.

Откроется рабочее окно.

**TOP** 

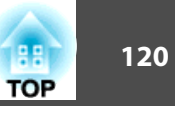

#### Работа <sup>в</sup> рабочем окне

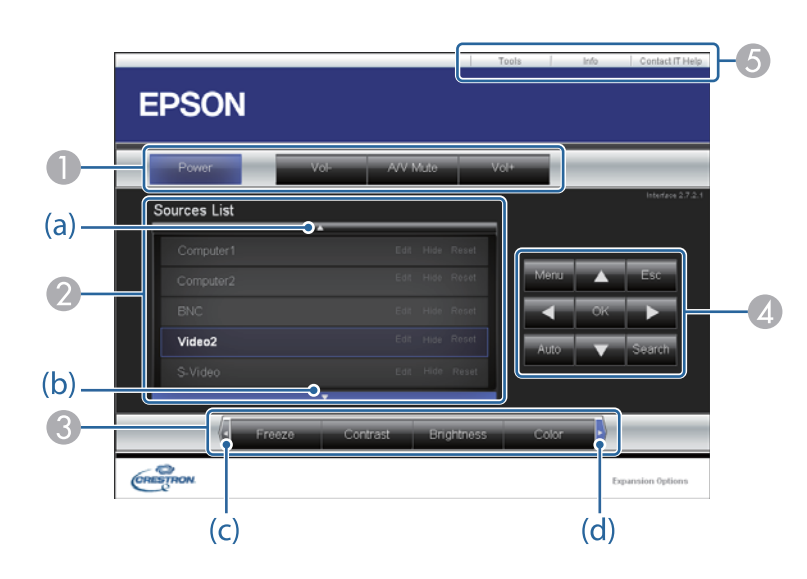

A Нажатием кнопок можно выполнять следующие операции.

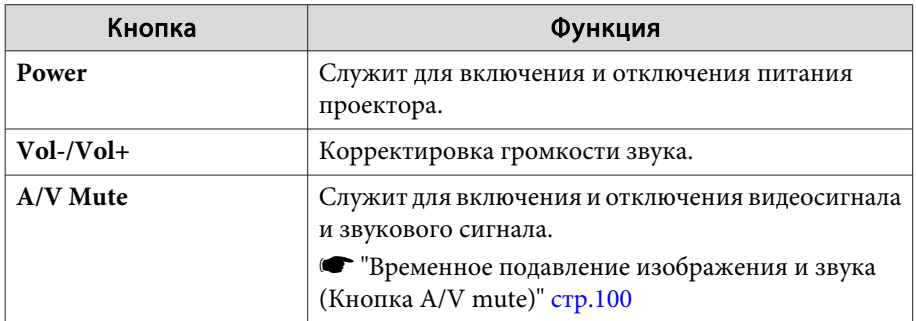

B Переключение на изображение с выбранного источника. Чтобы отобразить источники входного сигнала, которых нет на экране, щелкайте (a) или (b) для прокрутки вверх или вниз. Текущий источник видеосигнала представляется синим цветом.

Название источника можно при необходимости изменить.

C Нажатием кнопок можно выполнять следующие операции. Чтобы отобразить кнопки, которых нет на экране, щелкайте (с) или (d) для прокрутки влево или вправо.

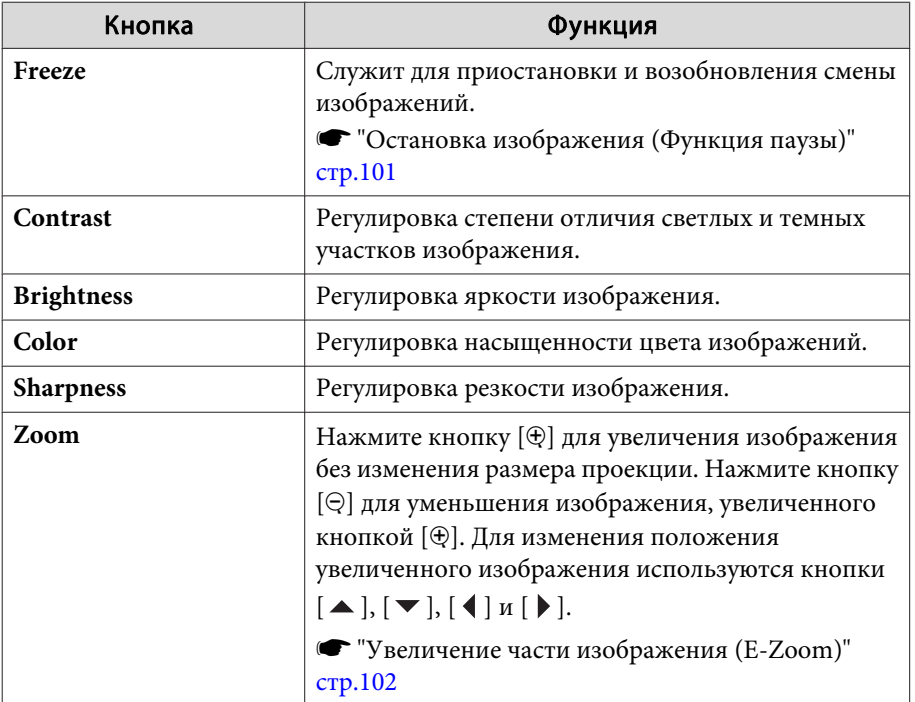

 $\Phi$  Кнопки  $[\blacktriangle]$ ,  $[\blacktriangledown]$ ,  $[\blacktriangle]$  и  $[\blacktriangleright]$  выполняют те же операции, что и кнопки  $[$   $\circ$ ),  $[\circ]$ ,  $[\circ]$  и  $[\circ]$  на пульте дистанционного управления. Нажатием других кнопок можно выполнять следующие операции.

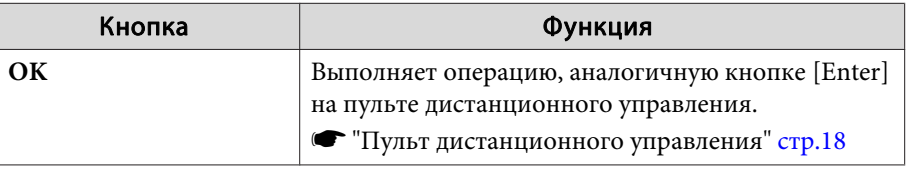

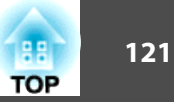

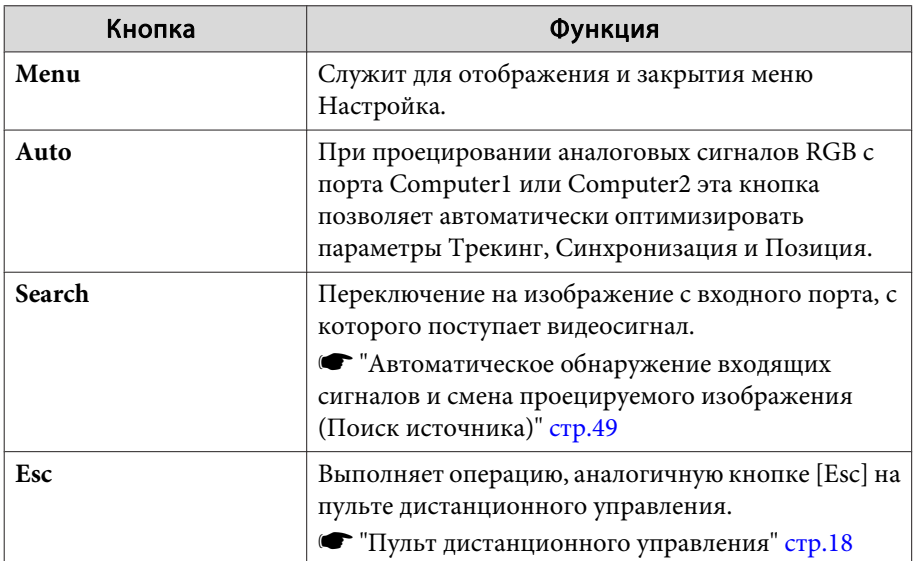

E Щелчками по вкладкам можно выполнять следующие операции.

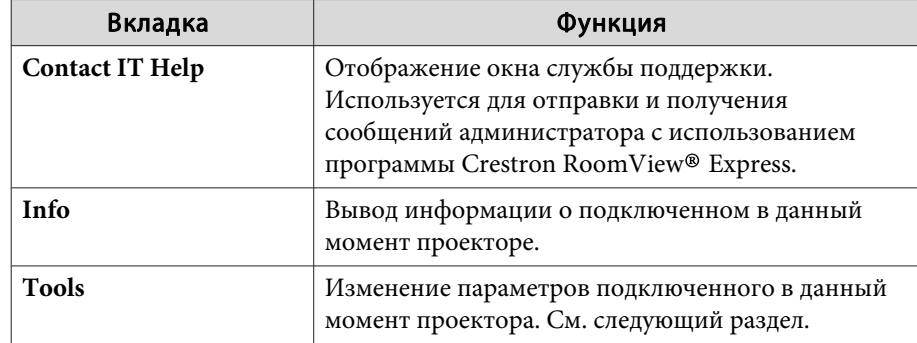

Работа <sup>в</sup> окне Tools

При щелчке по вкладке **Tools**<sup>в</sup> рабочем окне открывается следующее окно. В нем можно изменять параметры подключенного <sup>в</sup> данный момент проектора.

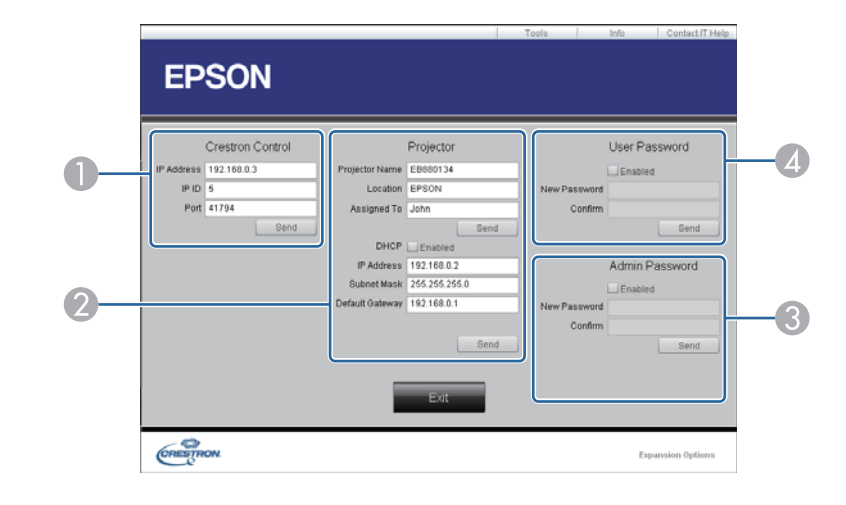

### A **Crestron Control**

Настройка центральных контроллеров Crestron®.

#### 2 Projector

Можно установить следующие параметры.

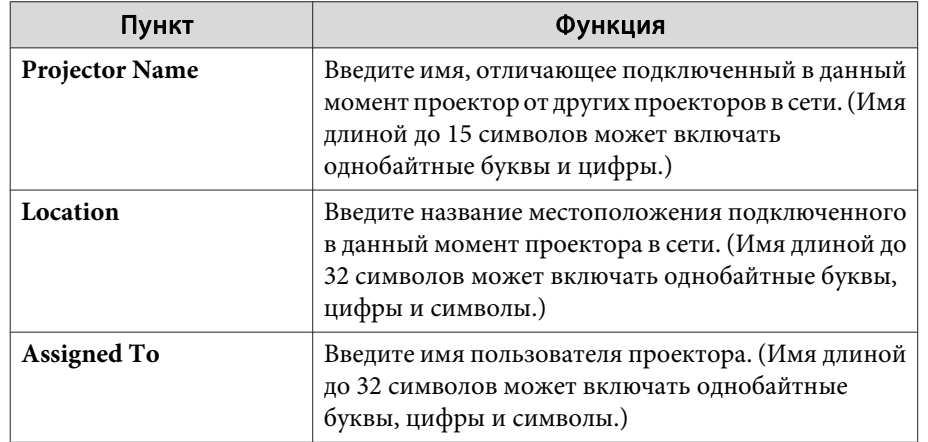

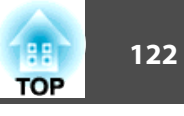

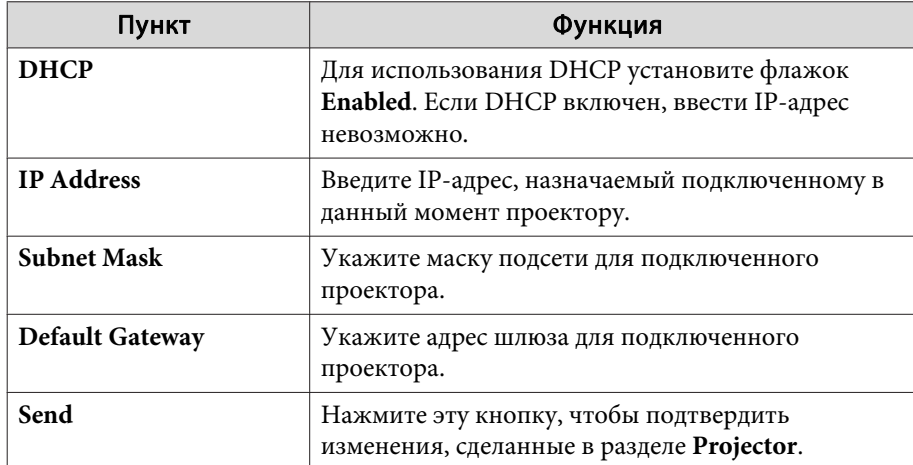

#### **B** Admin Password

Установите флажок **Enabled**, чтобы для открытия окна Tools нужно было вводить пароль.

Можно установить следующие параметры.

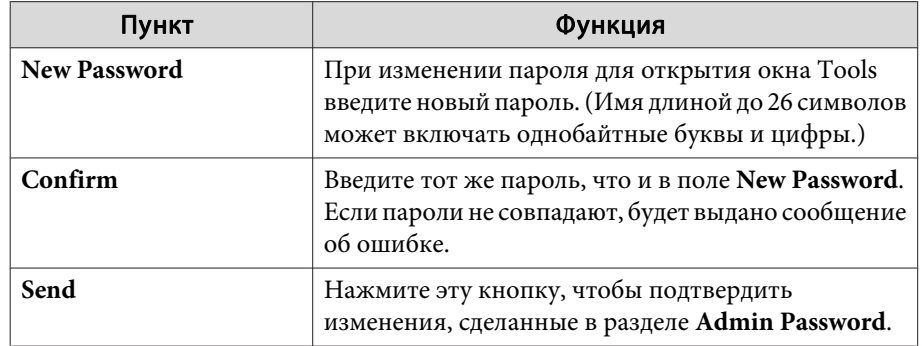

#### **4** User Password

Установите флажок **Enabled**, чтобы для открытия рабочего окна на компьютере нужно было вводить пароль. Можно установить следующие параметры.

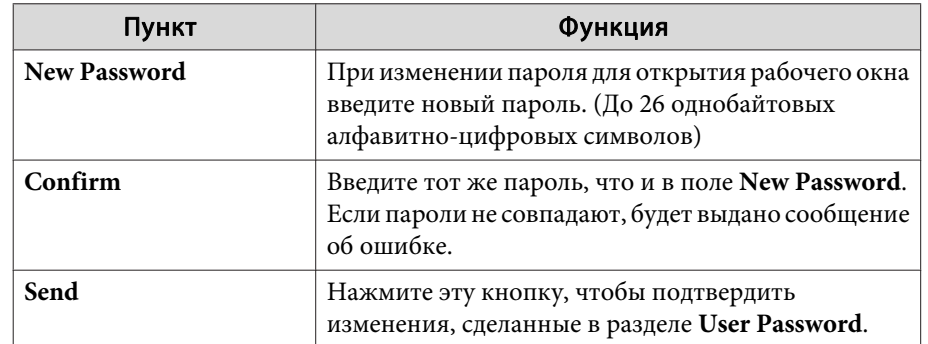

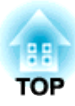

# <span id="page-122-0"></span>**Меню Настройка**

<sup>В</sup> этой главе обсуждаются способы использования меню Настройка <sup>и</sup> его функции.

# <span id="page-123-0"></span>**Использование меню Настройка <sup>124</sup>**

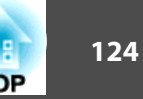

В этом разделе поясняется использование меню Настройка.

Далее описано выполнение процедур <sup>с</sup> помощью пульта дистанционного управления, однако их можно выполнить <sup>и</sup> <sup>с</sup> панели управления проектором. Доступные кнопки <sup>и</sup> их функции можно проверить <sup>в</sup> руководстве <sup>в</sup> меню.

aОткройте экран Настройка.

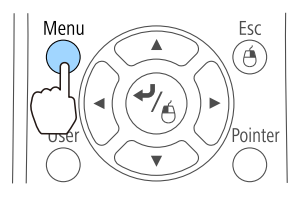

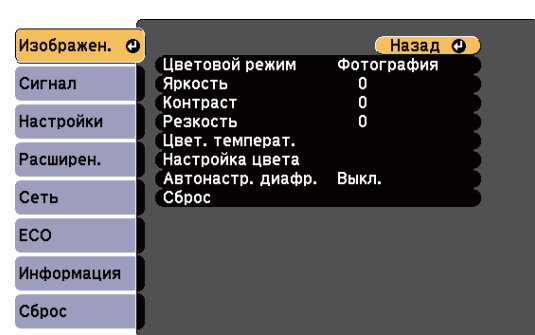

Назад •

n

 $\Omega$ 

# b

Menu Esc Ő nte

Ment

Выберите пункт меню.

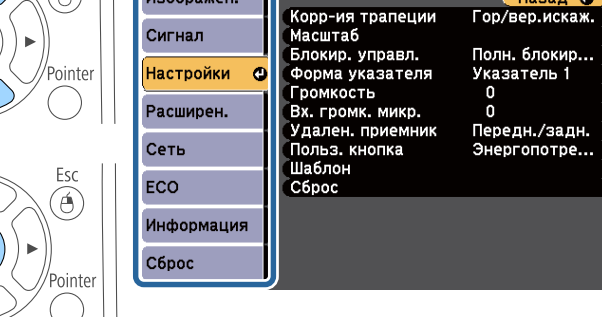

Изображен.

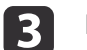

Выберите пункт подменю.

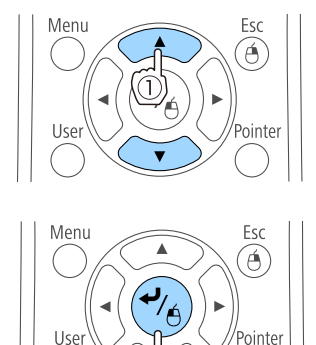

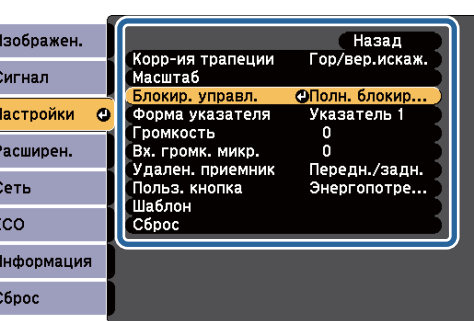

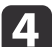

e

#### Измените значения параметров.

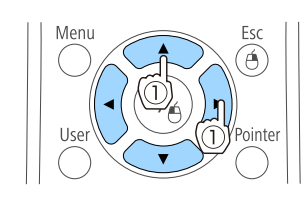

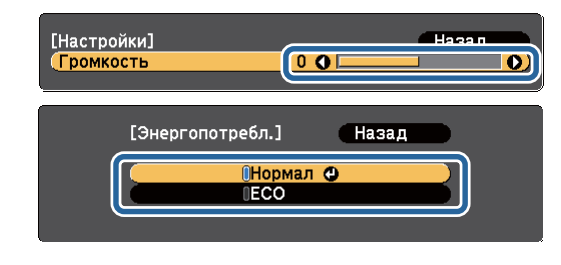

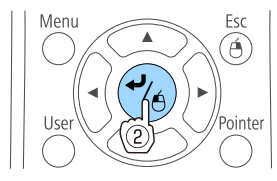

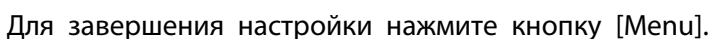

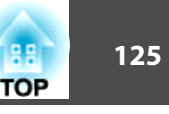

# **Меню Настройка**

Настраиваемые элементы могут меняться <sup>в</sup> зависимости от модели, сигнала <sup>и</sup> источника проецируемого изображения.

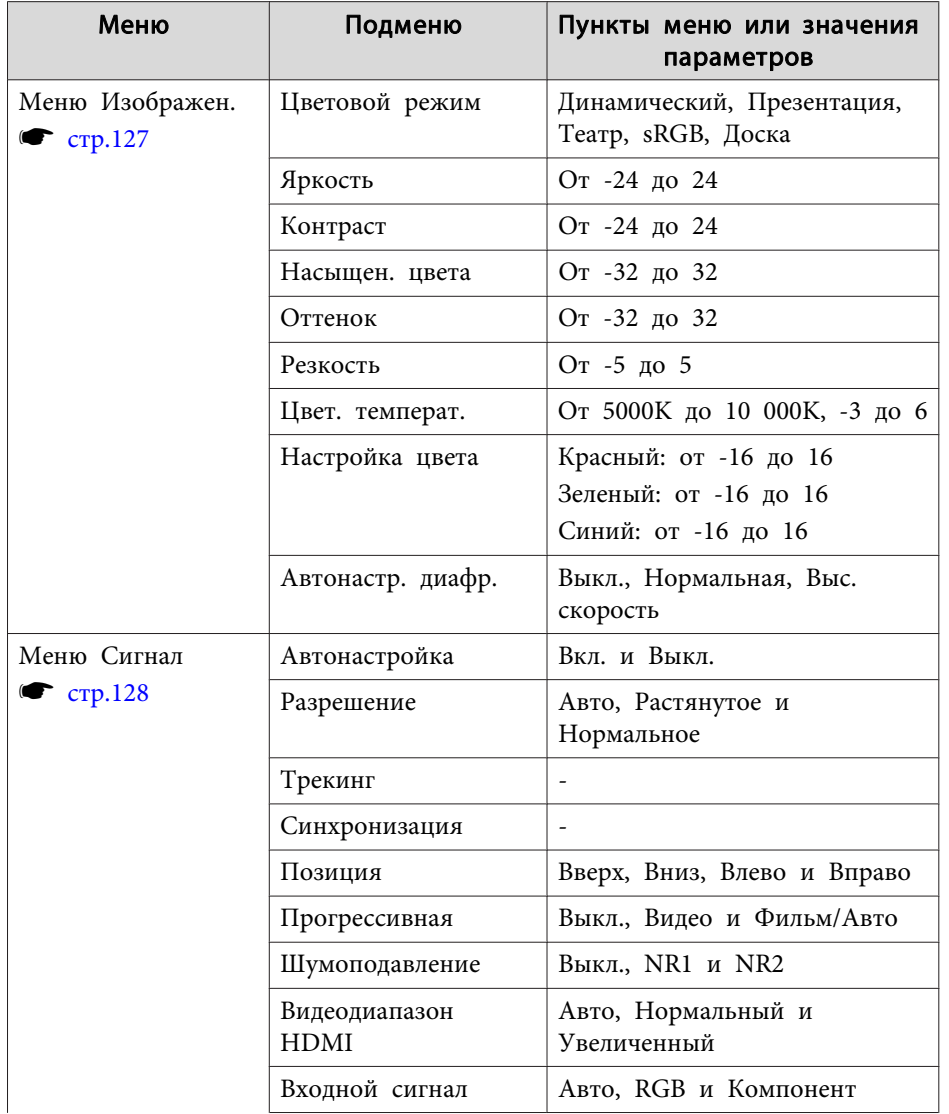

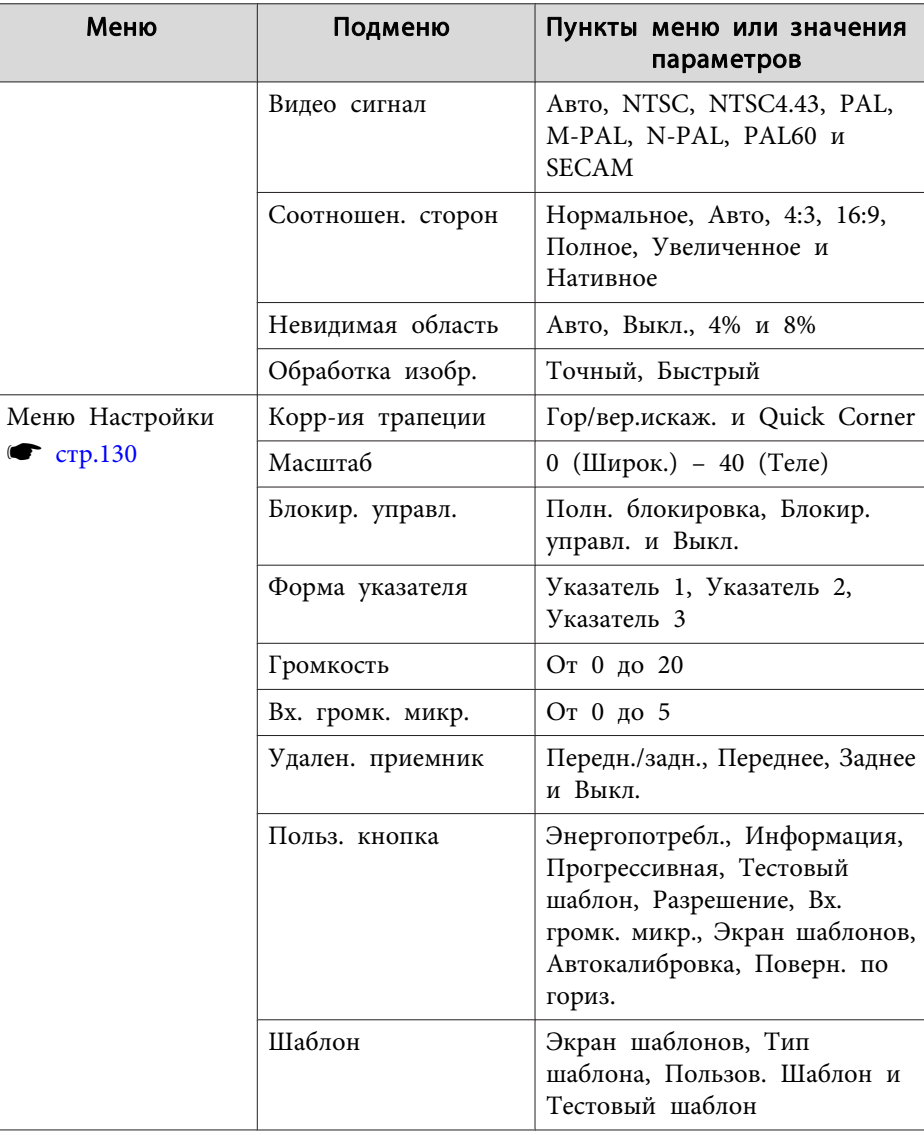

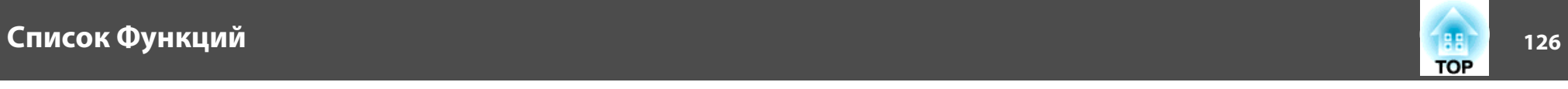

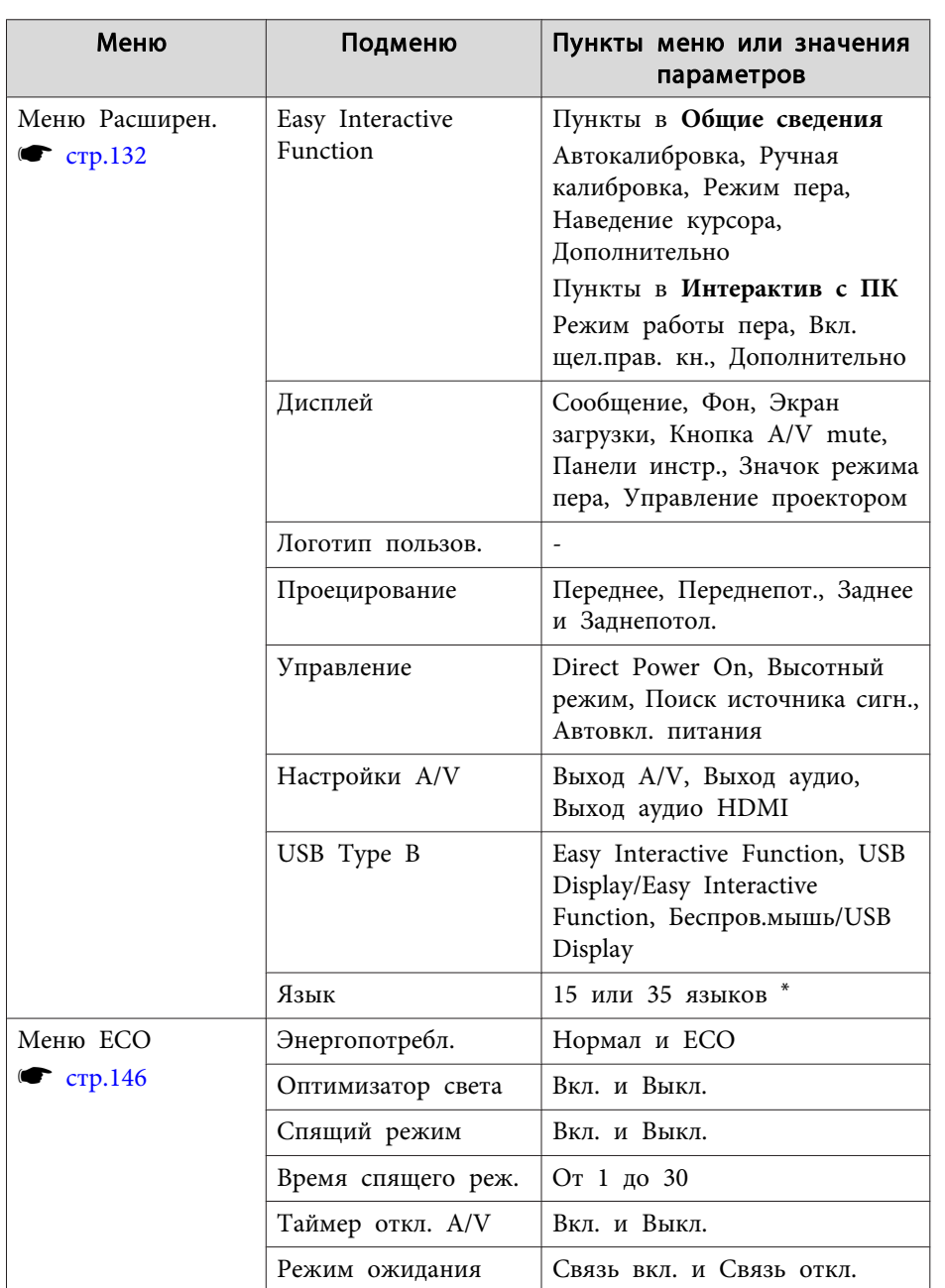

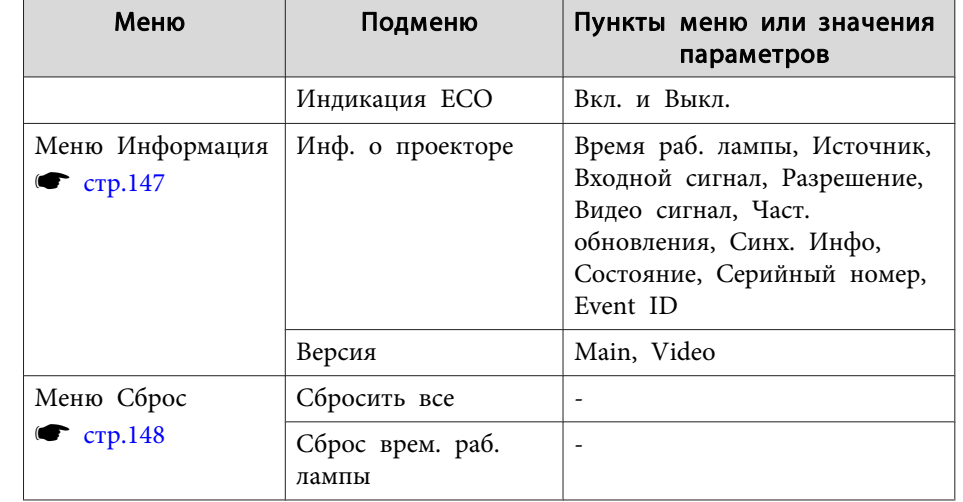

\* Количество поддерживаемых языков зависит от региона, <sup>в</sup> котором используется проектор.

#### **Меню Сеть**

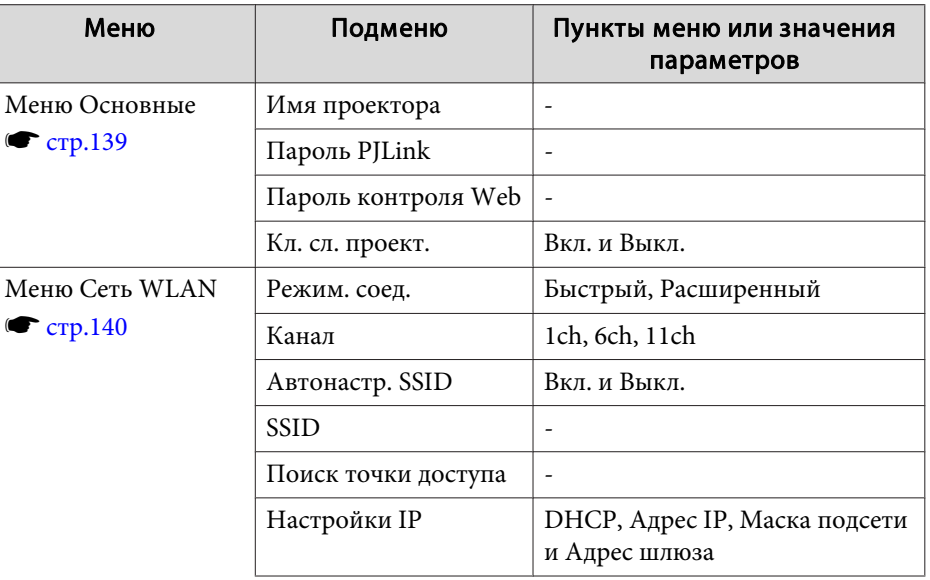

<span id="page-126-0"></span>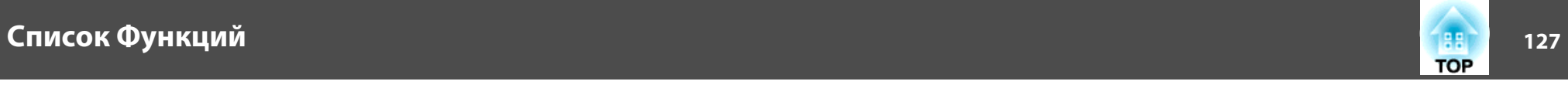

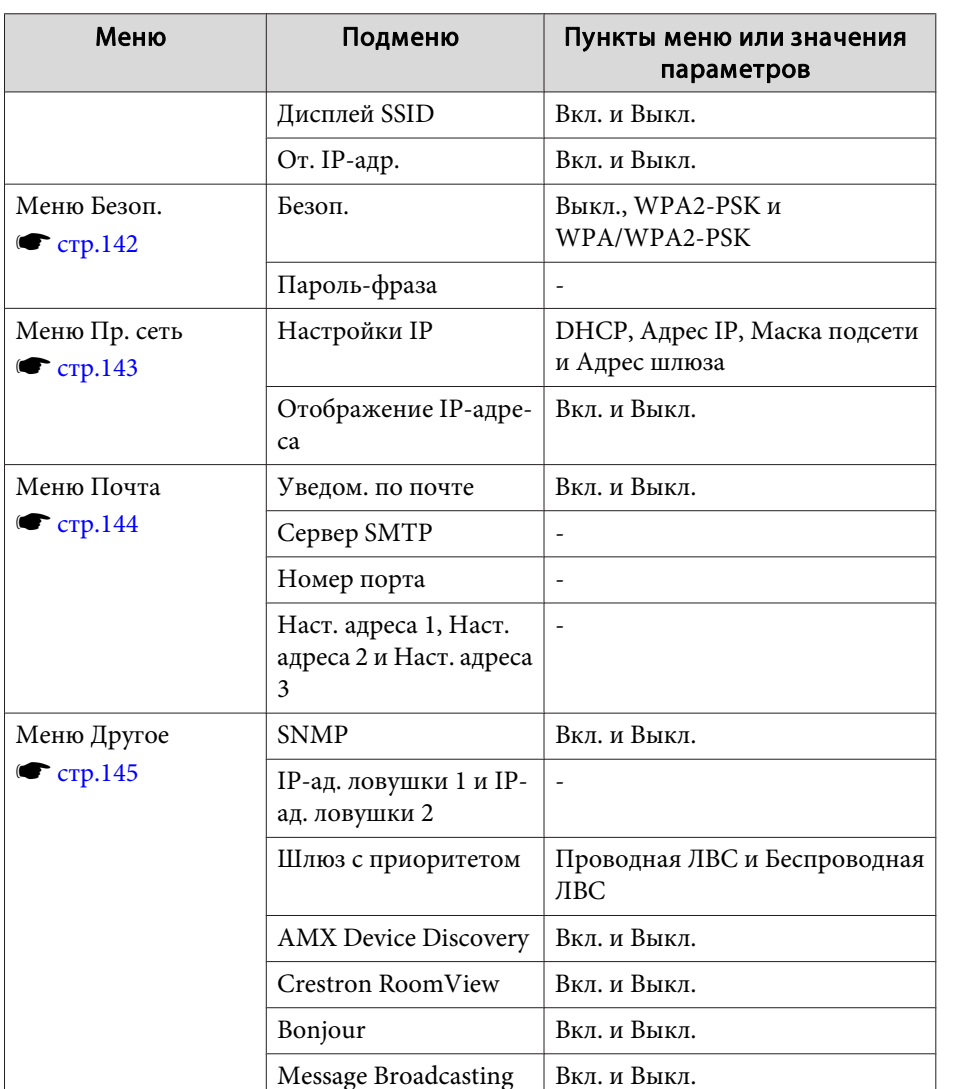

# **Меню Изображен.**

Настраиваемые элементы меняются <sup>в</sup> зависимости то сигнала <sup>и</sup> источника проецируемого изображения. Информация <sup>о</sup> настройках сохраняется для каждого сигнала изображения.

s ["Автоматическое](#page-48-0) обнаружение входящих сигналов <sup>и</sup> смена проецируемого [изображения](#page-48-0) (Поиск источника)" стр.<sup>49</sup>

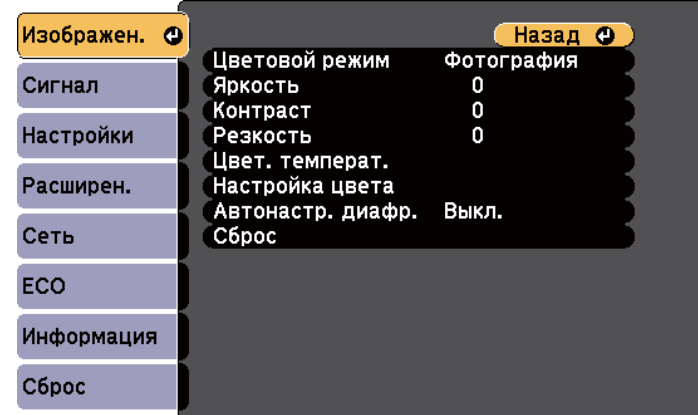

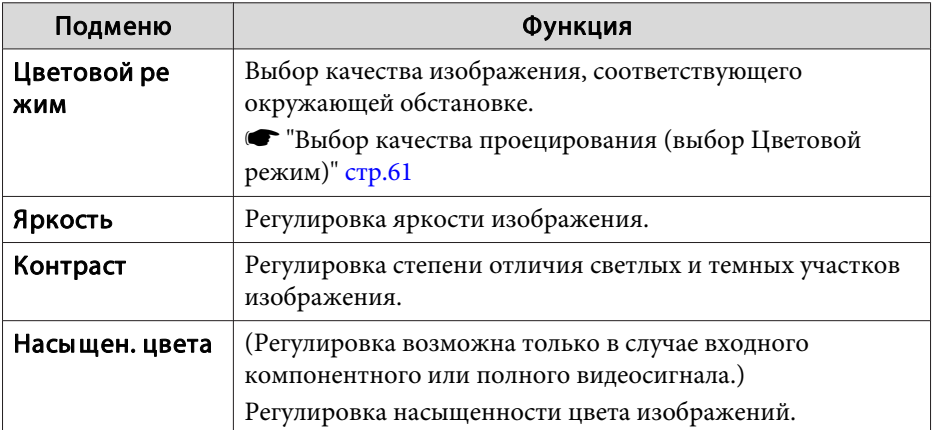

<span id="page-127-0"></span>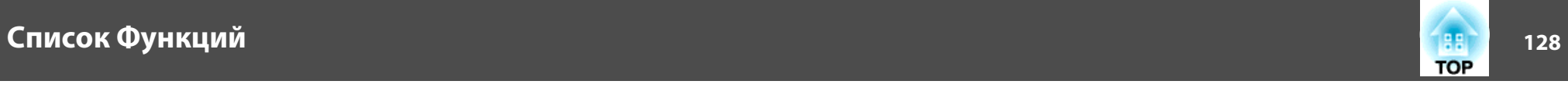

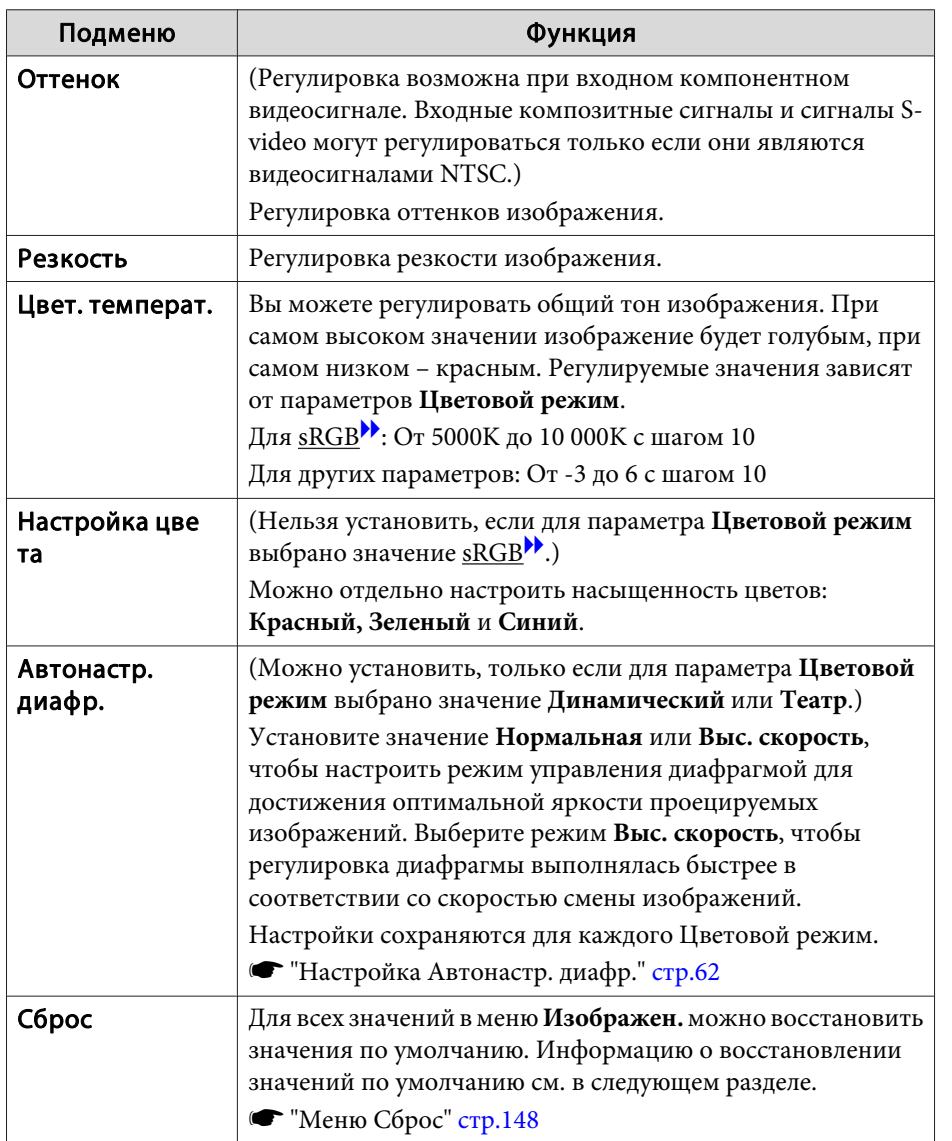

# **Меню Сигнал**

Настраиваемые элементы меняются <sup>в</sup> зависимости то сигнала <sup>и</sup> источника проецируемого изображения. Информация <sup>о</sup> настройках сохраняется для каждого сигнала изображения.

Настройки меню Сигнал не изменяются, если выбран источник сигнала USB Display, USB или LAN.

s ["Автоматическое](#page-48-0) обнаружение входящих сигналов <sup>и</sup> смена проецируемого [изображения](#page-48-0) (Поиск источника)" стр.<sup>49</sup>

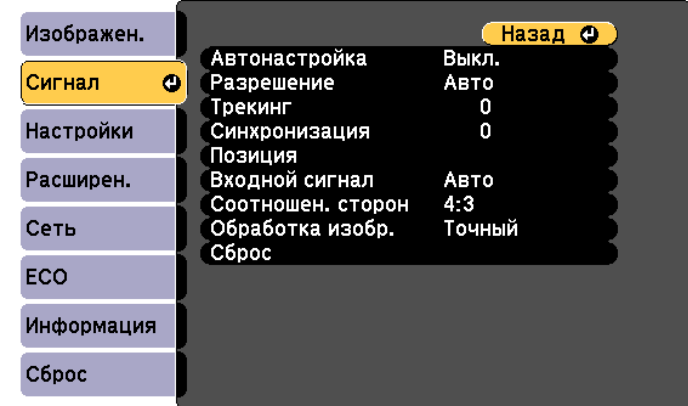

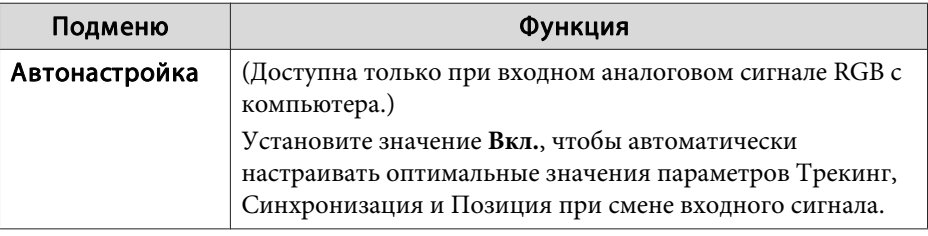

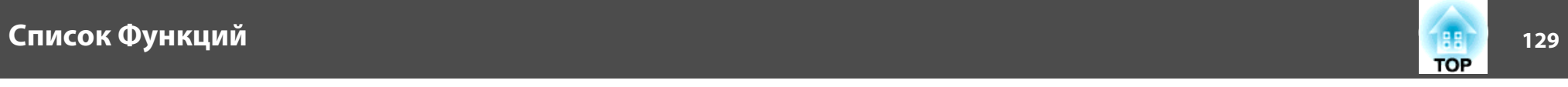

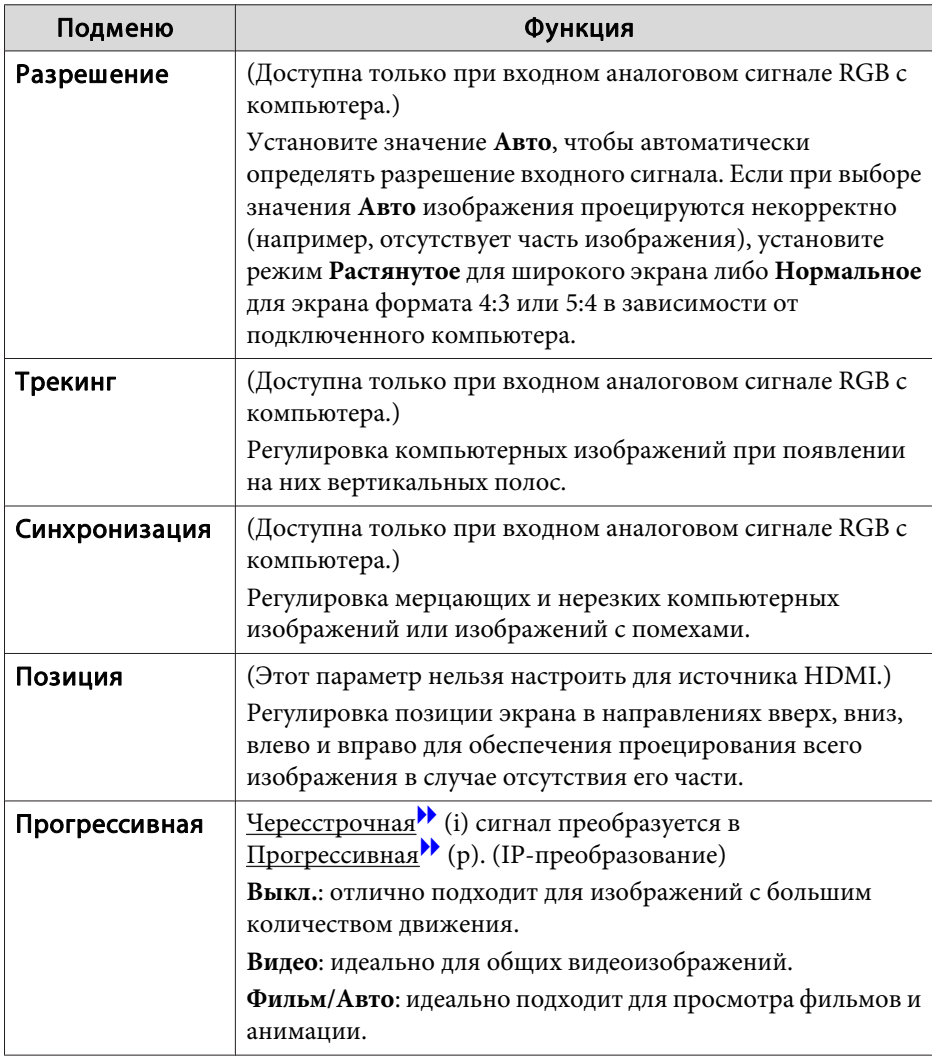

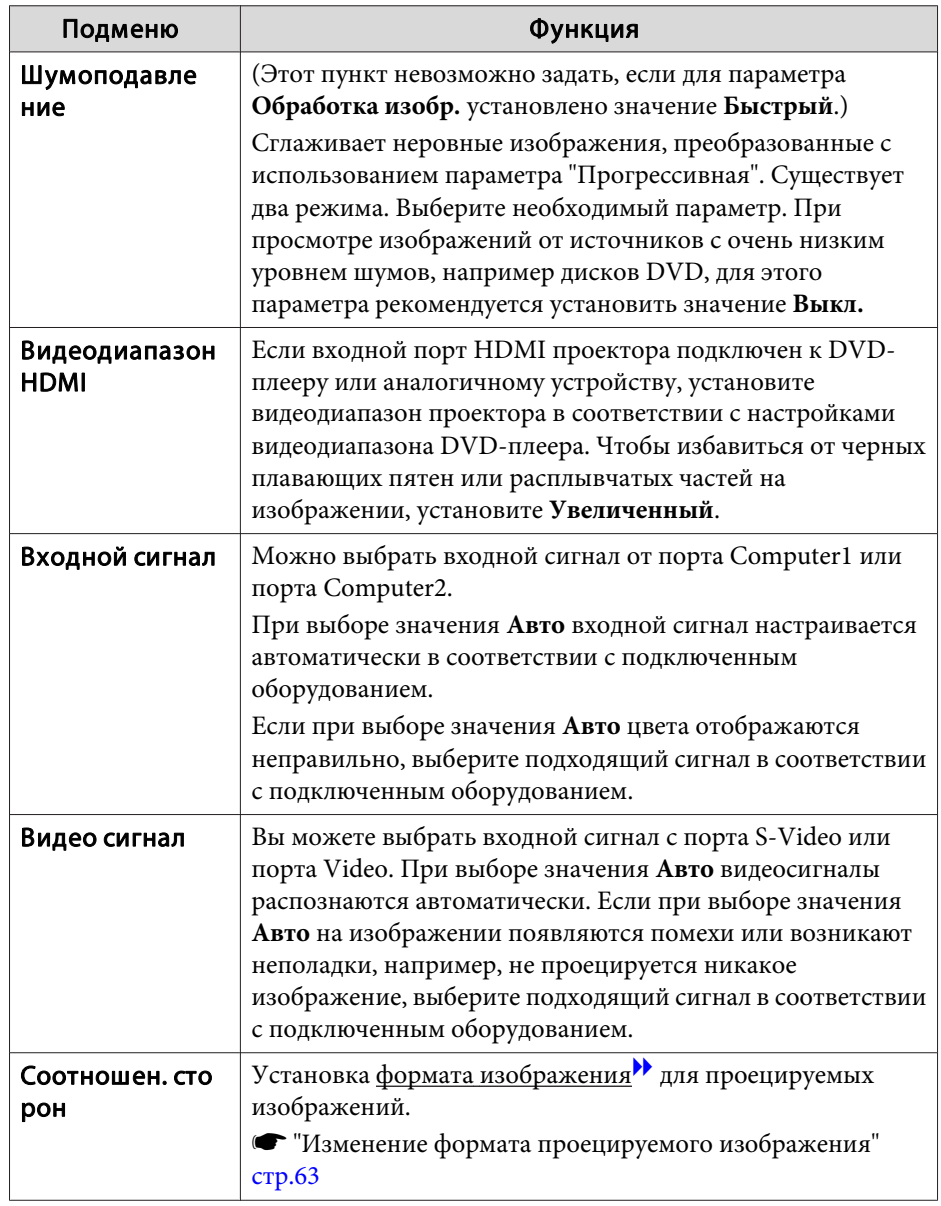

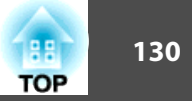

<span id="page-129-0"></span>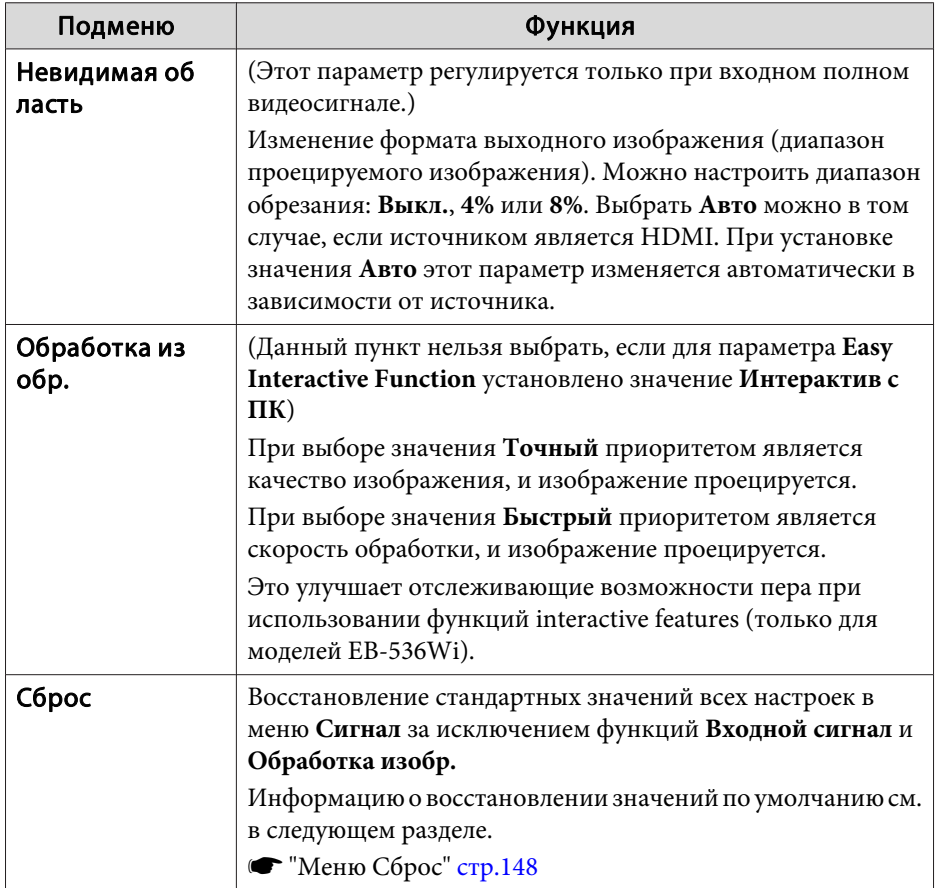

# Меню Настройки

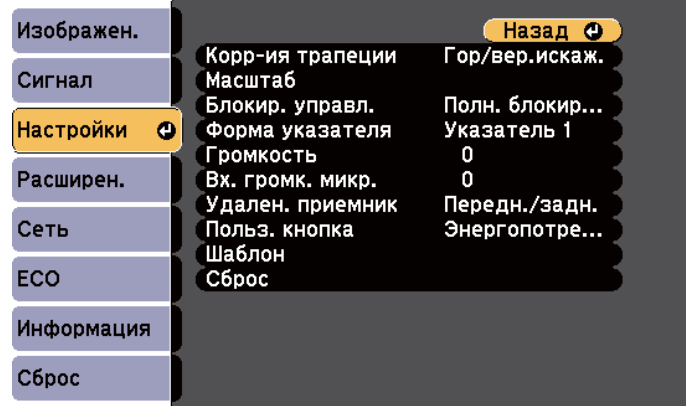

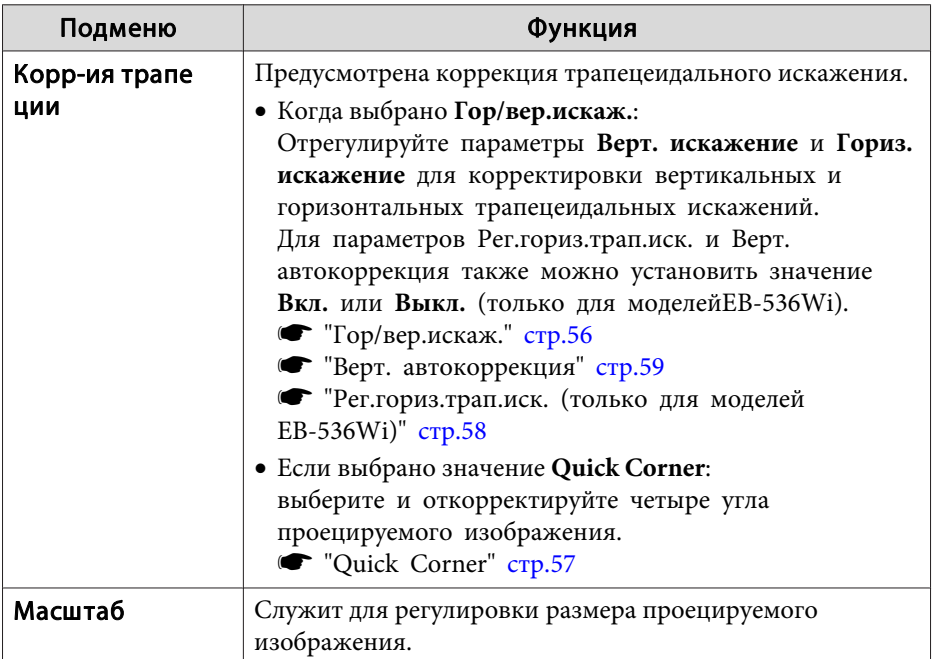

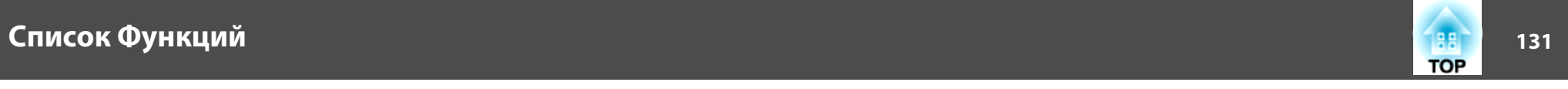

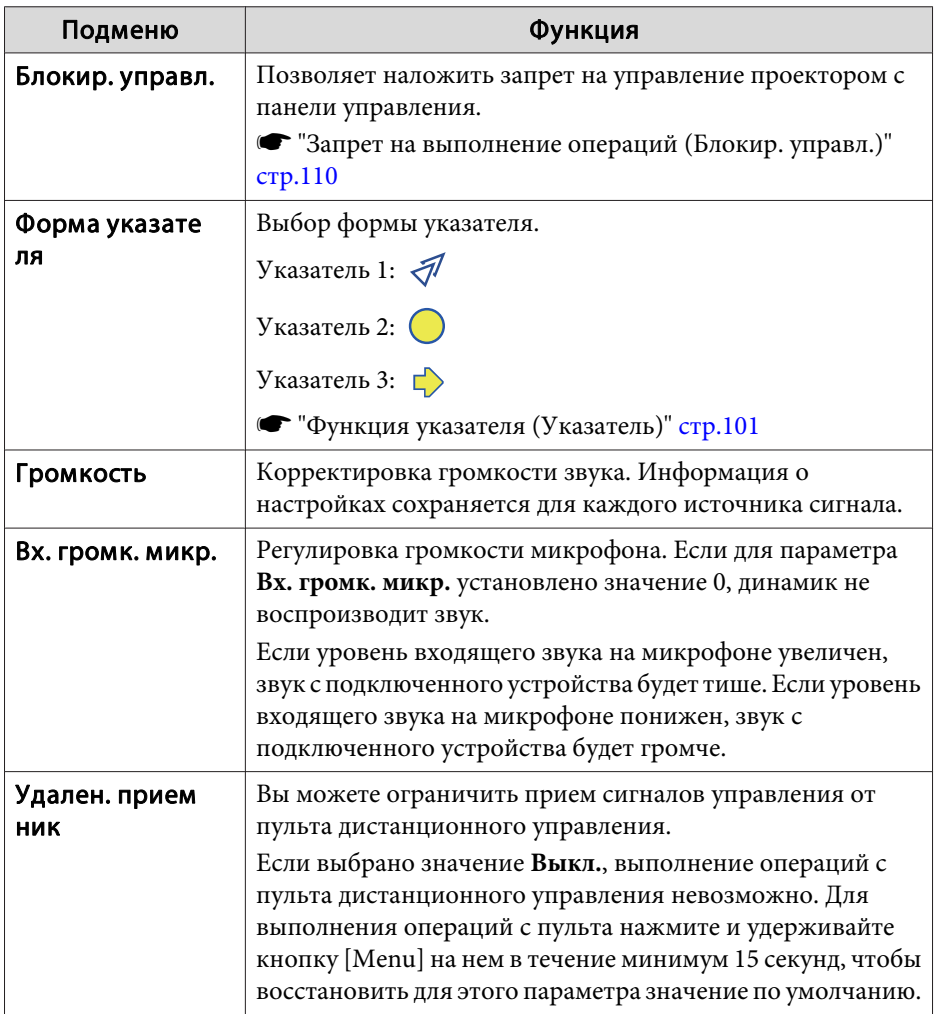

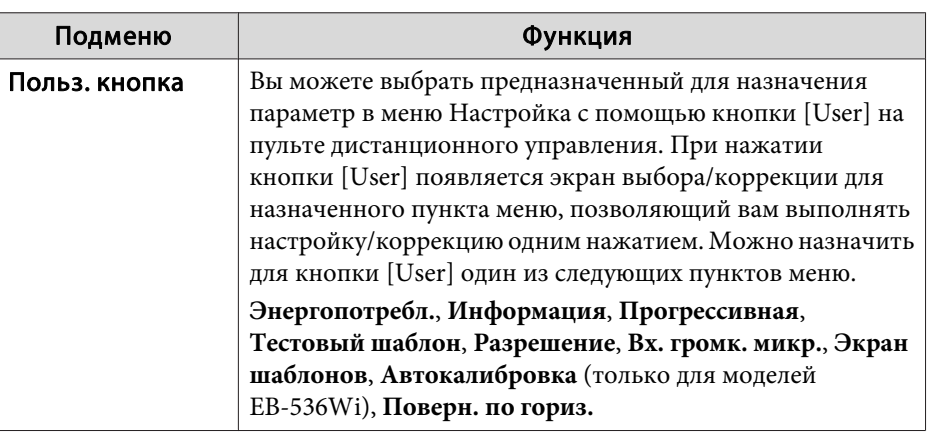

# <span id="page-131-0"></span>лисок Функций и последните производительно производительно производительно производительно производительно про<br>В 132 июля производительно производительно производительно производительно производительно производительно про

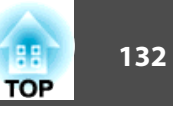

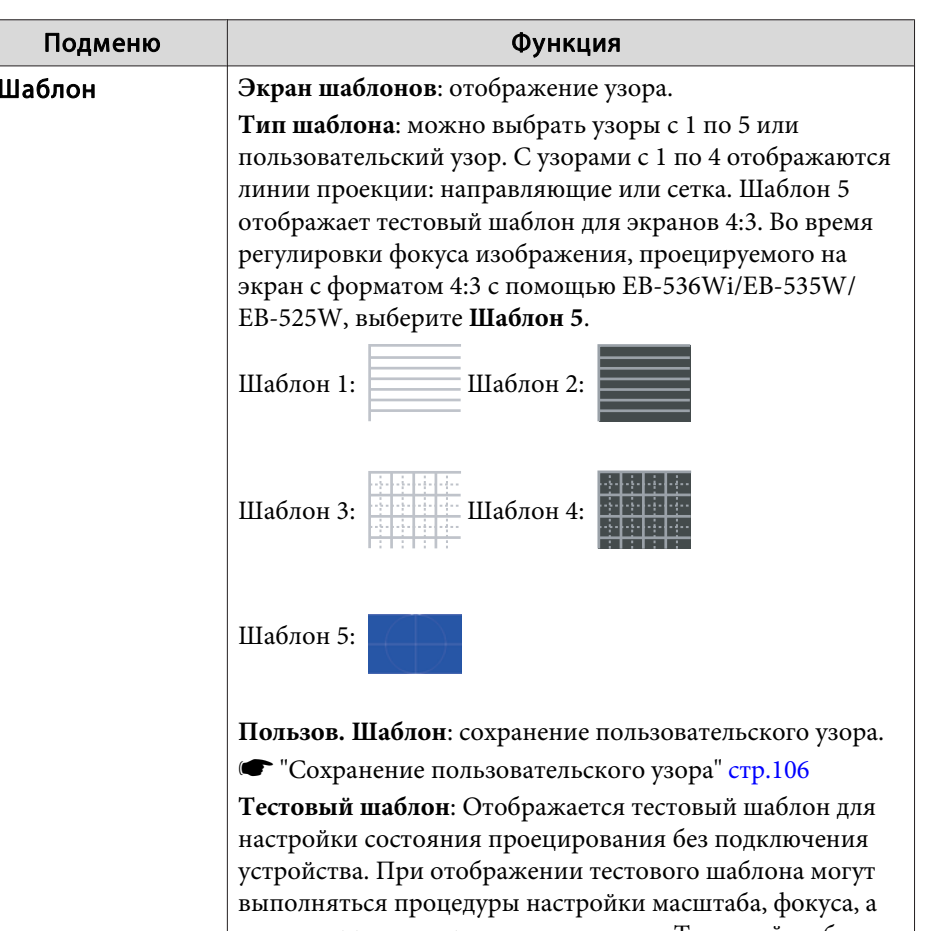

также коррекция трапецеидальности. Тестовый шаблон можно убрать нажатием кнопки [Esc] на пульте или на панели управления.

При отображении тестового шаблона на экране формата 4:3 с помощью EB-536Wi/EB-535W/EB-525W установите для параметра **Тип шаблона** значение **Шаблон 5**, а затем выберите **Экран шаблонов**.

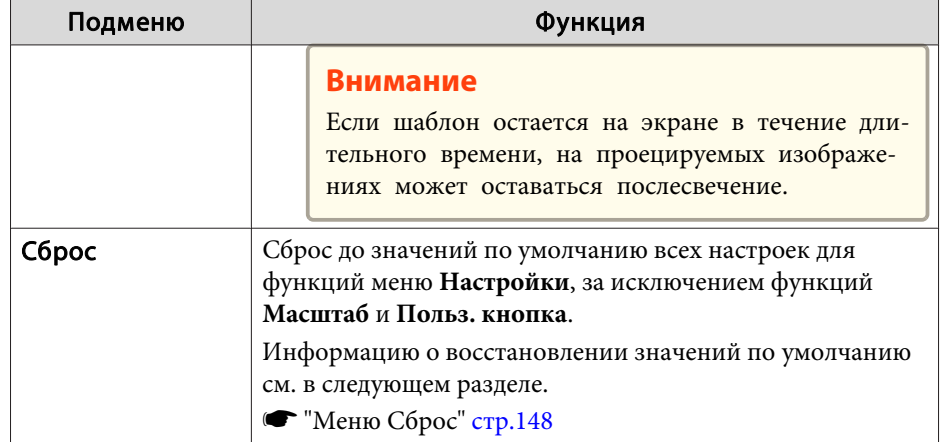

# **Меню Расширен.**

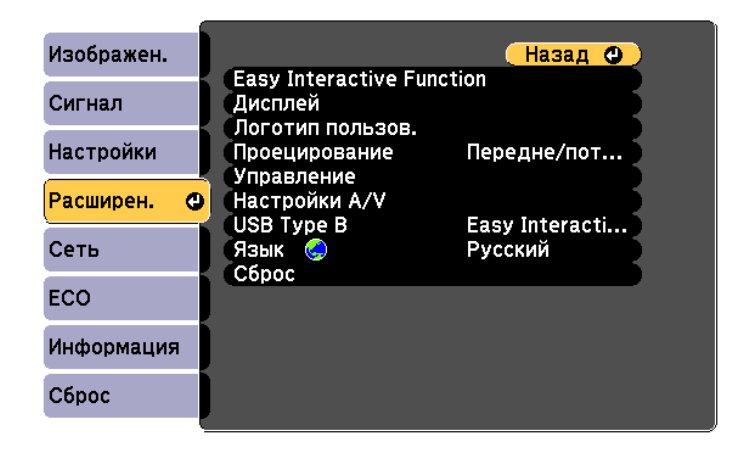

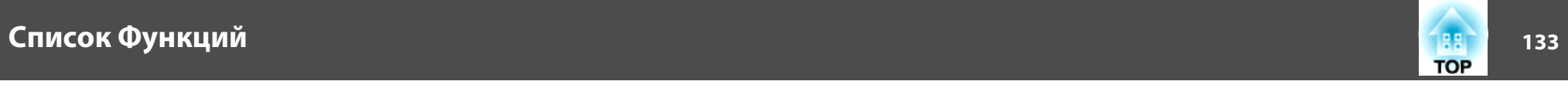

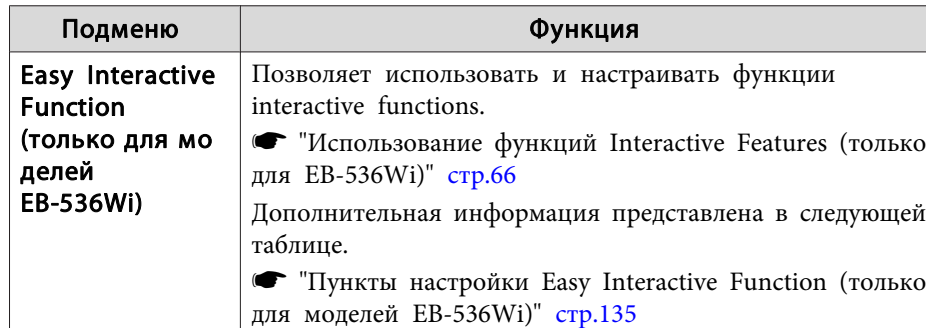

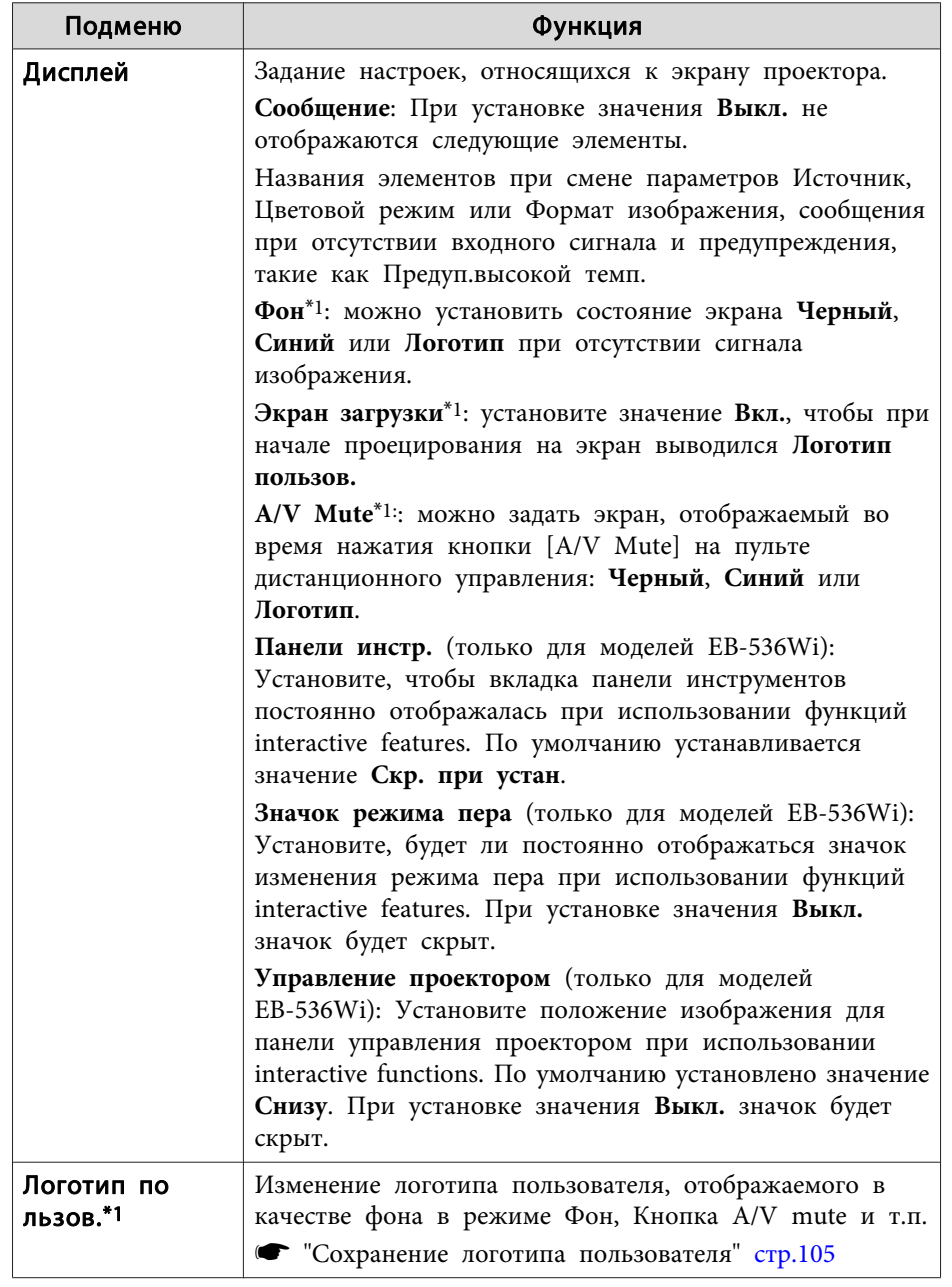

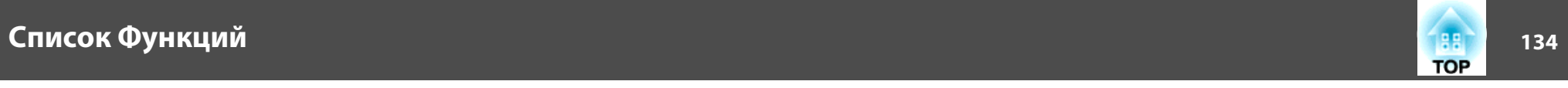

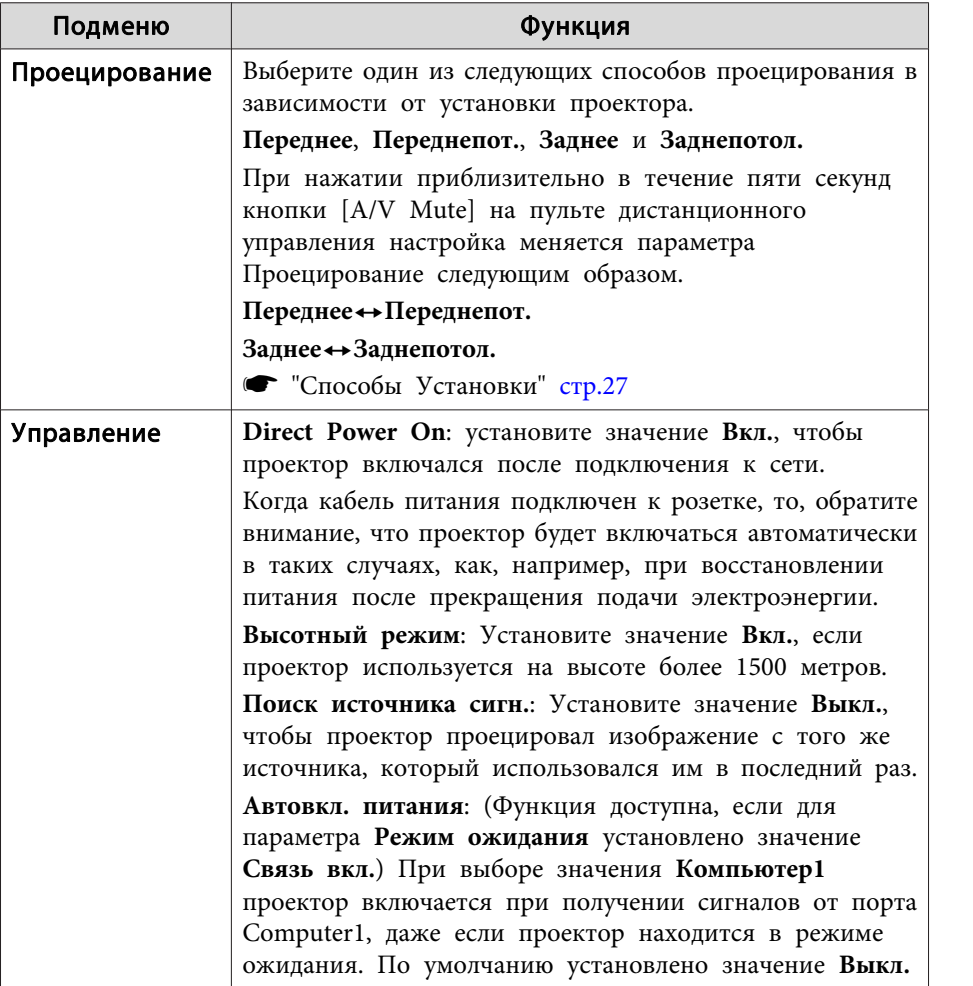

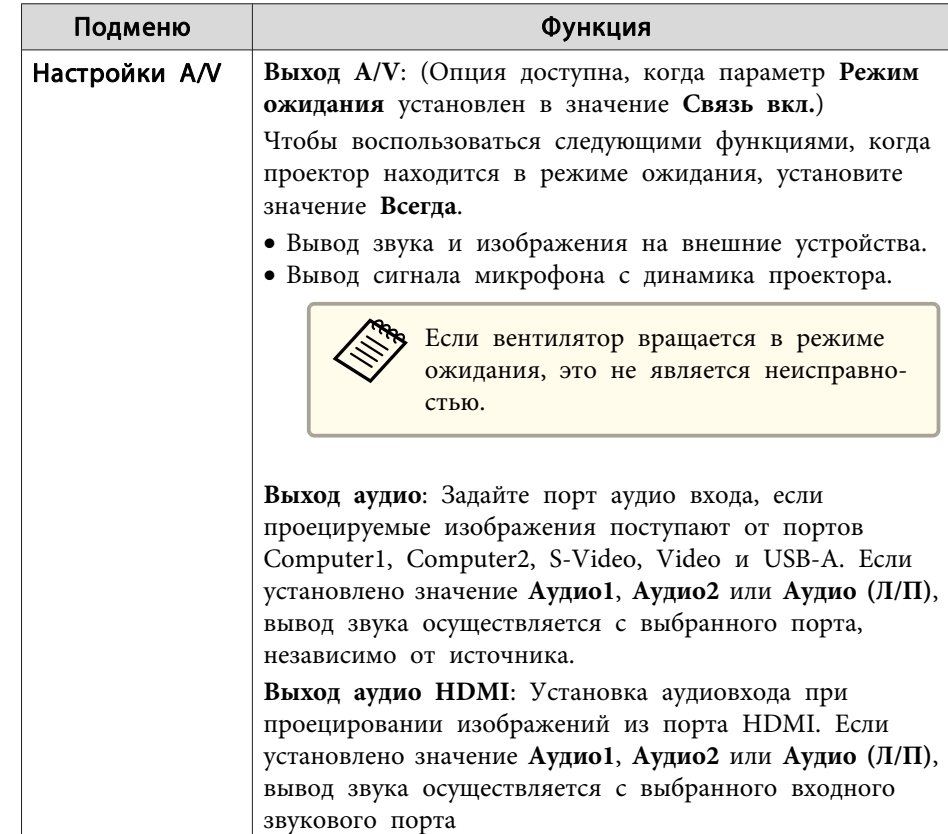

<span id="page-134-0"></span>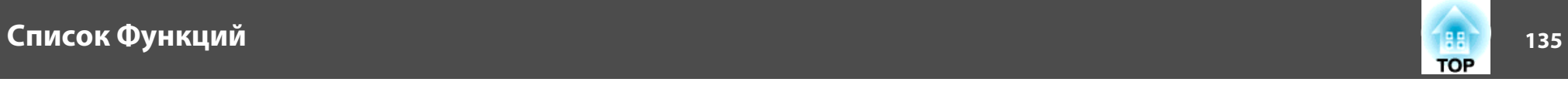

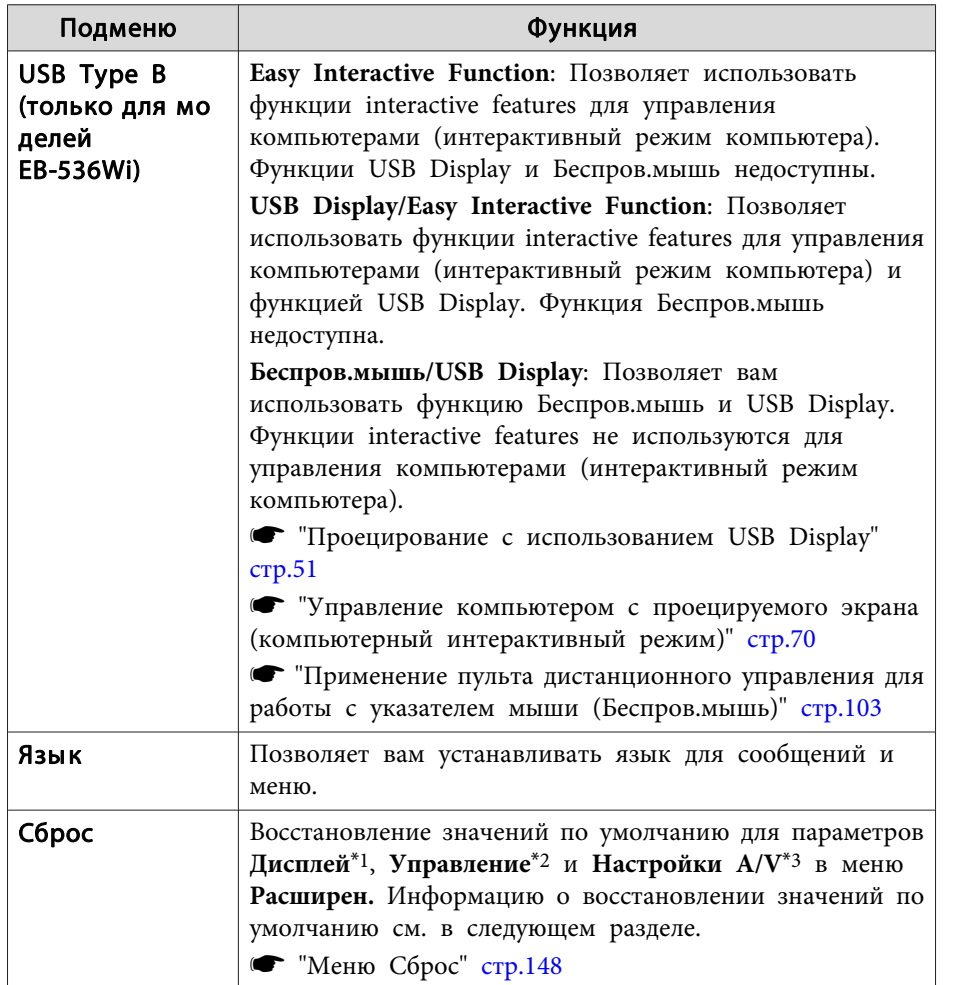

\*<sup>1</sup> исключением **Панели инстр.**, **Значок режима пера** и **Управление проектором**. За исключением **Фон**, **Экран загрузки** и **Логотип пользов.**, если для параметра **Защита логотипа** установлено значение **Вкл.**

- **•** ["Организация](#page-107-0) работы пользователей (Защита паролем)" стр.108
- \*<sup>2</sup> За исключением **Высотный режим** и **Поиск источника сигн.**
- \*3 исключением **Выход A/V**.

### **Пункты настройки Easy Interactive Function (только для моделей EB-536Wi)**

Общие сведения

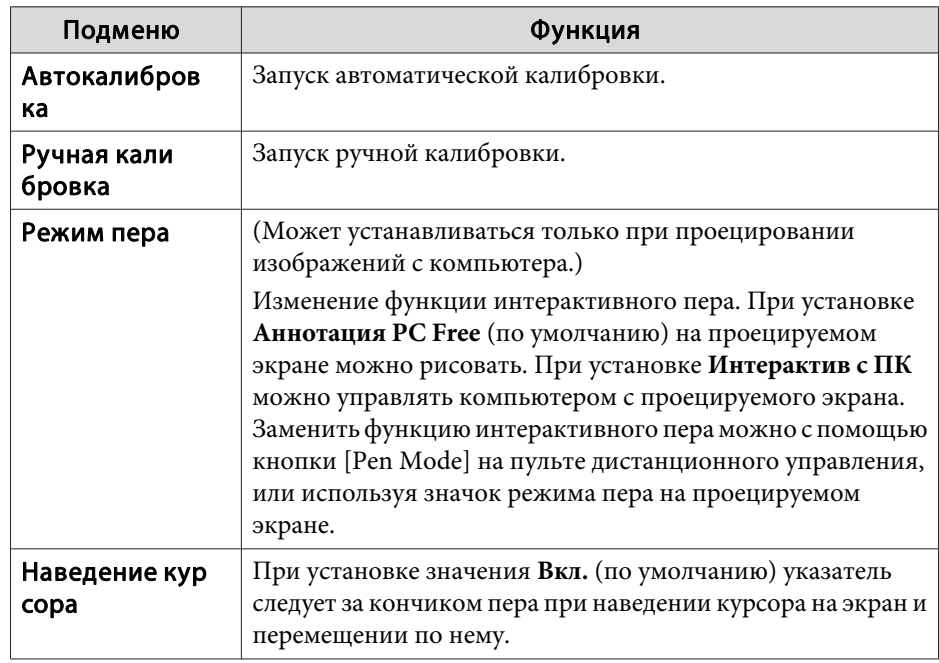

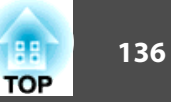

<span id="page-135-0"></span>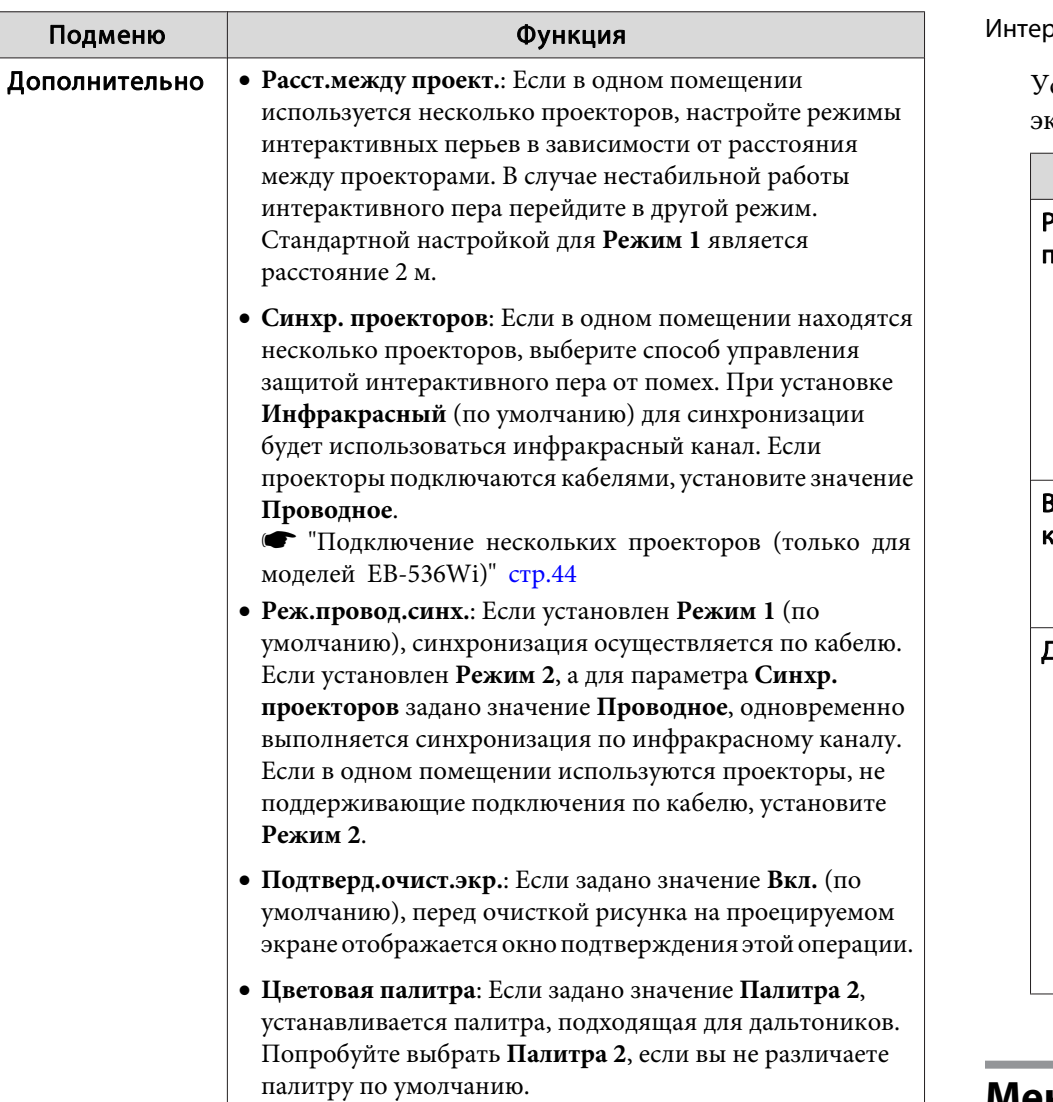

#### рактив с ПК

Устанавливается для управления компьютером <sup>с</sup> проецируемого крана.

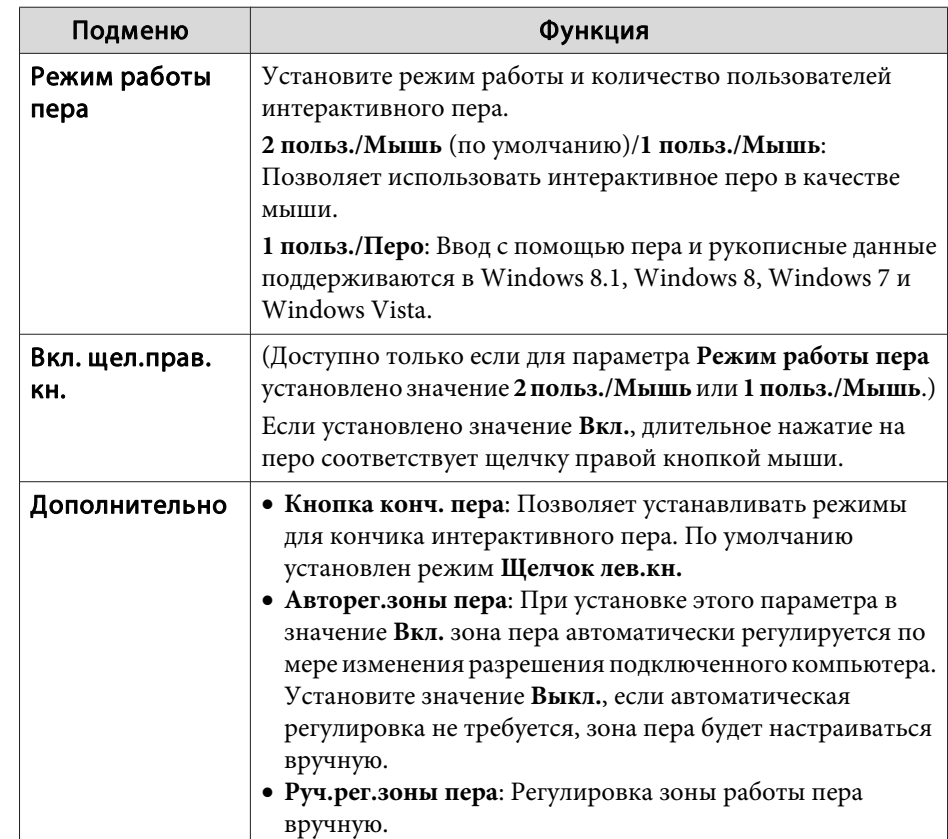

## **Меню Сеть**

Если для параметра **Защита сети** установлено значение **Вкл.**<sup>в</sup> пункте **Защита паролем**, отображается сообщение <sup>и</sup> изменить настройки сети невозможно. Установите для параметра **Защита сети** значение **Выкл.**<sup>и</sup> настройте сеть.

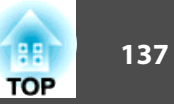

• "Настройка Защита паролем" стр.108

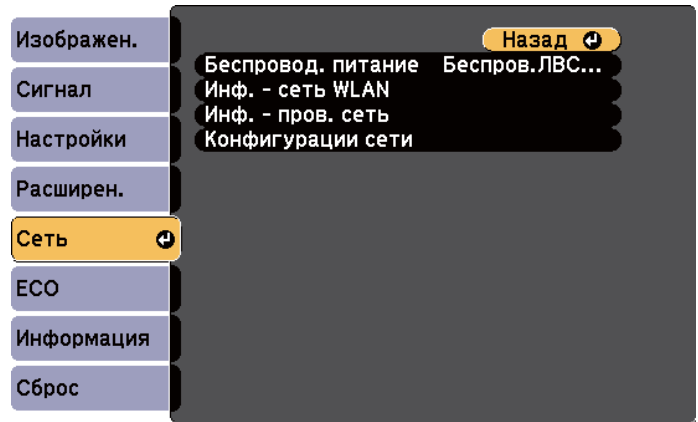

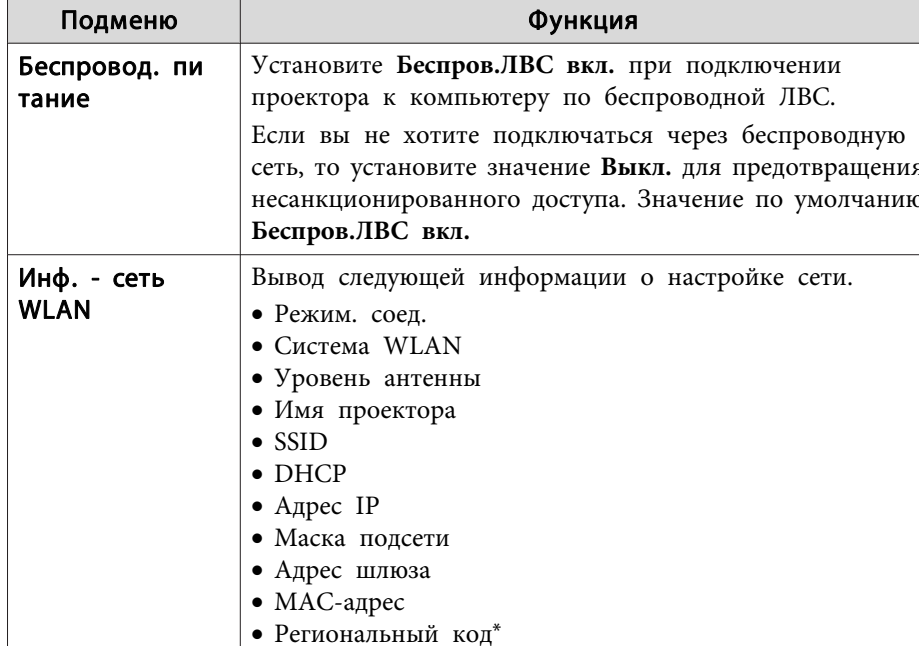

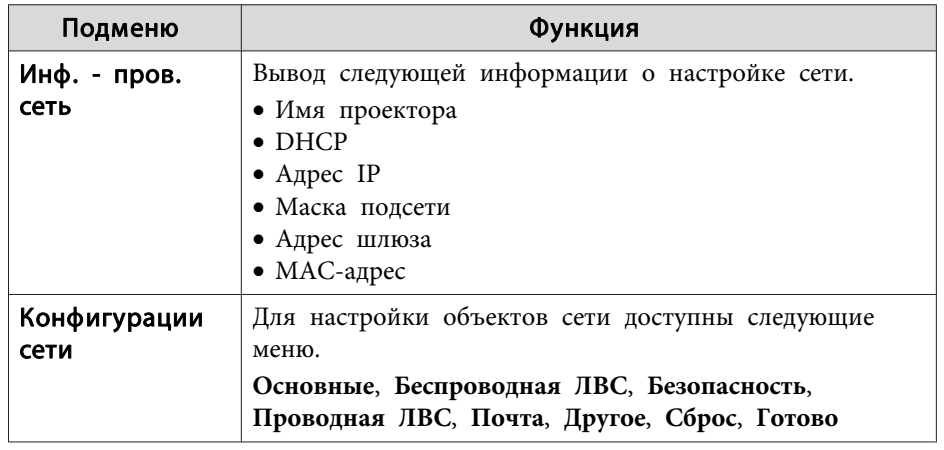

Вывод имеющейся региональной информации для используемого Беспроводной адаптер локальной сети. Дополнительную информацию можно получить у дилера или по ближайшему из адресов, приведенных в документе "Контактная информация по проекторам Epson".

• Контактная информация по проекторам Epson

- С помощью веб-обозревателя на компьютере, подключенном к находящемуся в сети проектору, можно настраивать функции проектора и управлять им. Эта функция называется Контроль Web. При помощи клавиатуры вы можете легко выполнять настройки Контроль Web, например, настройку безопасности.
	- "Изменение настроек с помощью веб-браузера (Контроль  $Web"$  crp.112
- Подробнее о сетевых настройках проконсультируйтесь с администратором сети.

### Замечания по работе с меню Сеть

 $\ast$ 

Выбор пунктов в основном меню и в меню нижних уровней, а также изменение выбранных элементов аналогичны операциям в меню Настройка.

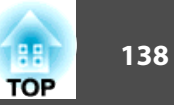

После завершения обязательно войдите в меню Готово и выберите Да, Нет или Отмена. При выборе вариантов Да или Нет происходит возврат в меню Конфигурация.

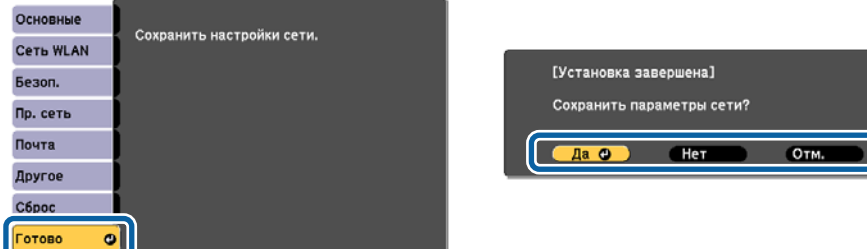

Да: сохранение настроек и выход из меню Сеть. Нет: выход из меню Сеть без сохранения настроек.

Отм.: продолжает отображаться меню Сеть.

### Работа с виртуальной клавиатурой

Меню Сеть содержит элементы, которые требуют ввода буквенноцифровых символов в процессе установки. В этом случае отображается следующая виртуальная клавиатура. Кнопками  $[\infty]$ ,  $[\infty]$ ,  $[ \infty]$ ,  $[ \infty]$ на пульте дистанционного управления или кнопками [ $\Xi$ ], [ $\Xi$ ], [Wide] и [Tele] на панели управления переместите курсор к нужной клавише и нажмите на кнопку [Enter] для ввода алфавитно-цифрового символа. Вводите цифры, удерживая нажатой кнопку [Num] на пульте и нажимая цифровые кнопки. По окончании ввода нажмите на клавиатуре клавишу Finish, чтобы подтвердить введенное значение. Для отмены ввода нажмите на клавиатуре клавишу Cancel.

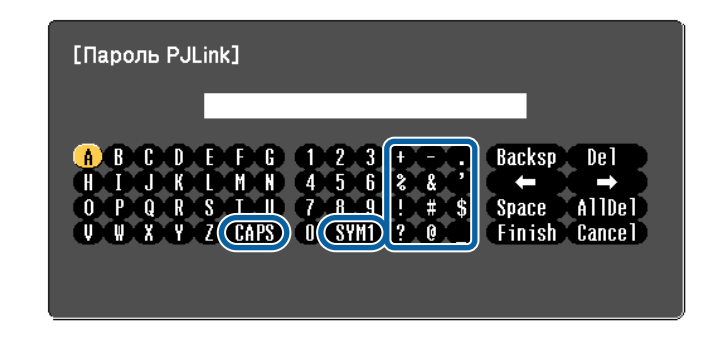

- При каждом нажатии на клавишу CAPS и [Enter] происходит переключение между верхним и нижним регистрами клавиатуры.
- При каждом нажатии на клавиши  $SYM1/2$  и [Enter] происходит изменение символьных клавиш в рамке.

Можно ввести следующий текст.

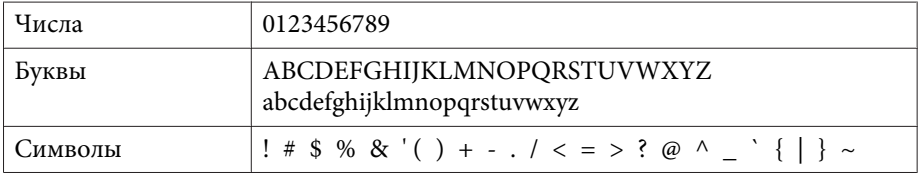

• За исключением SSID, двоеточия и пробелы в меню Сеть недопустимы.

- Некоторые символы (" \*,; [\]) не вводятся с виртуальной клавиатуры. Чтобы ввести текст, воспользуйтесь веб-браузером.
- "Изменение настроек с помощью веб-браузера (Контроль  $Web"$  crp.112

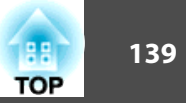

## <span id="page-138-0"></span>Меню Основные

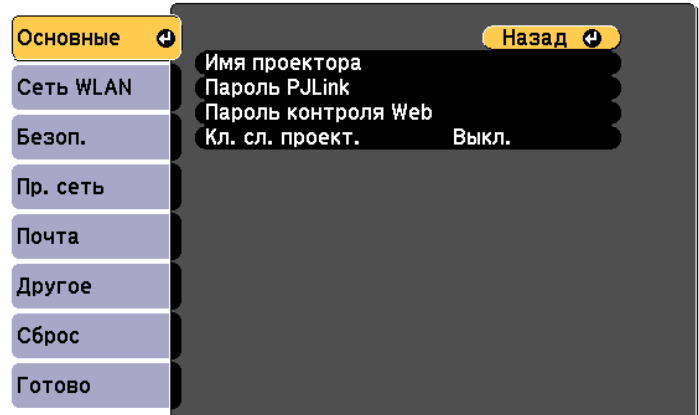

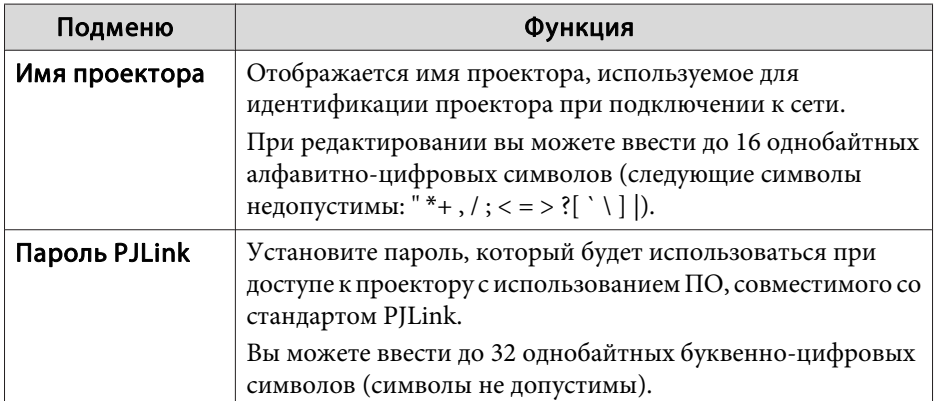

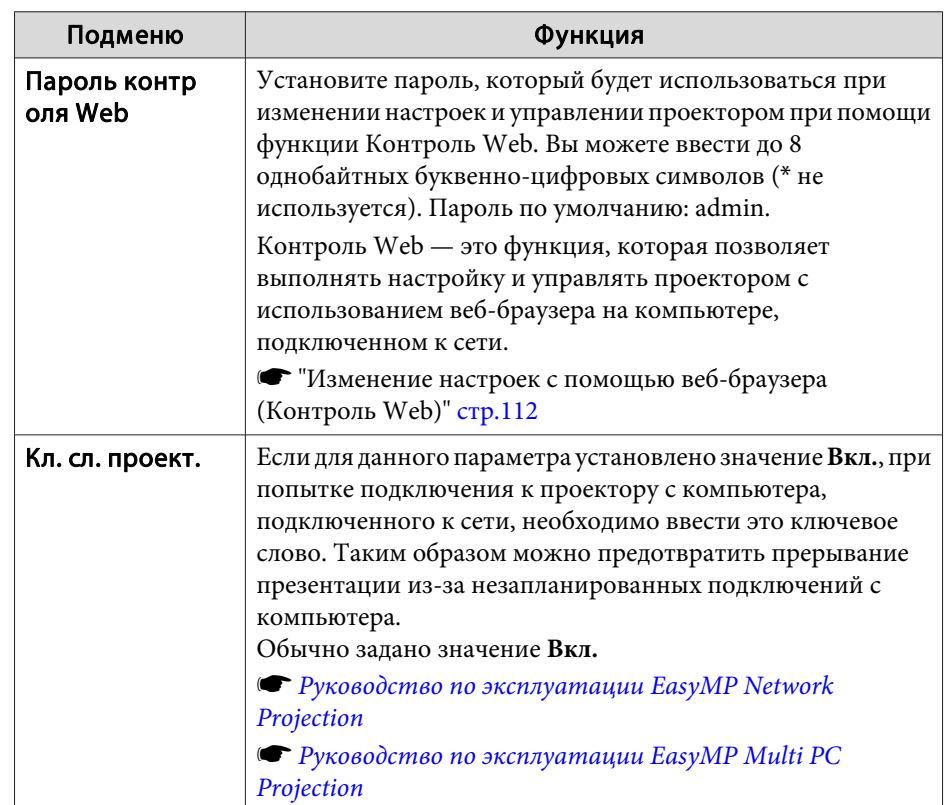

<span id="page-139-0"></span>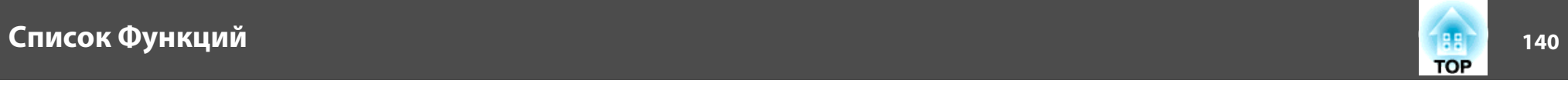

# **Меню Сеть WLAN**

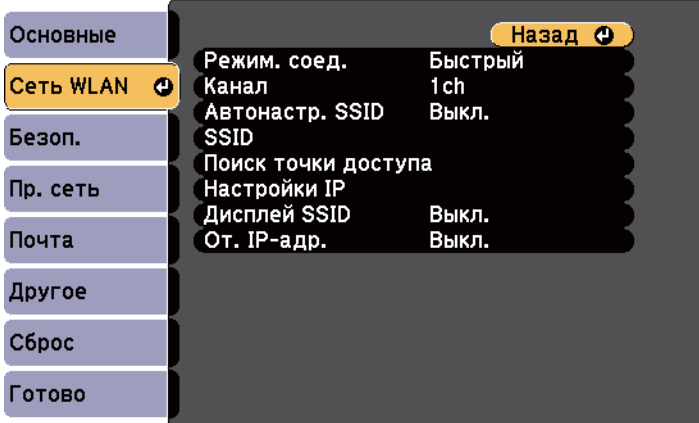

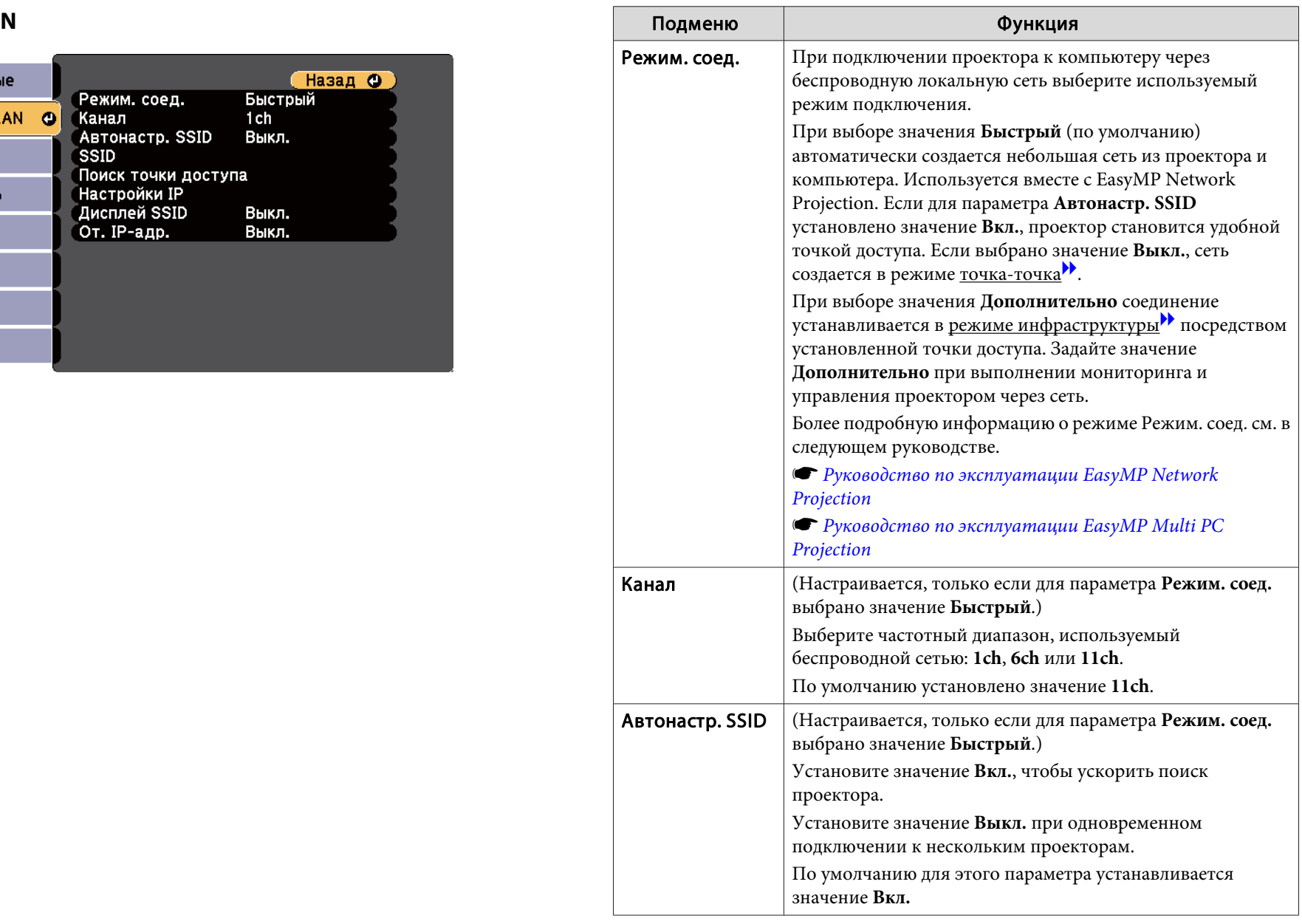

# Список Функций

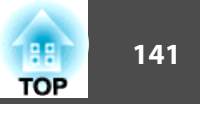

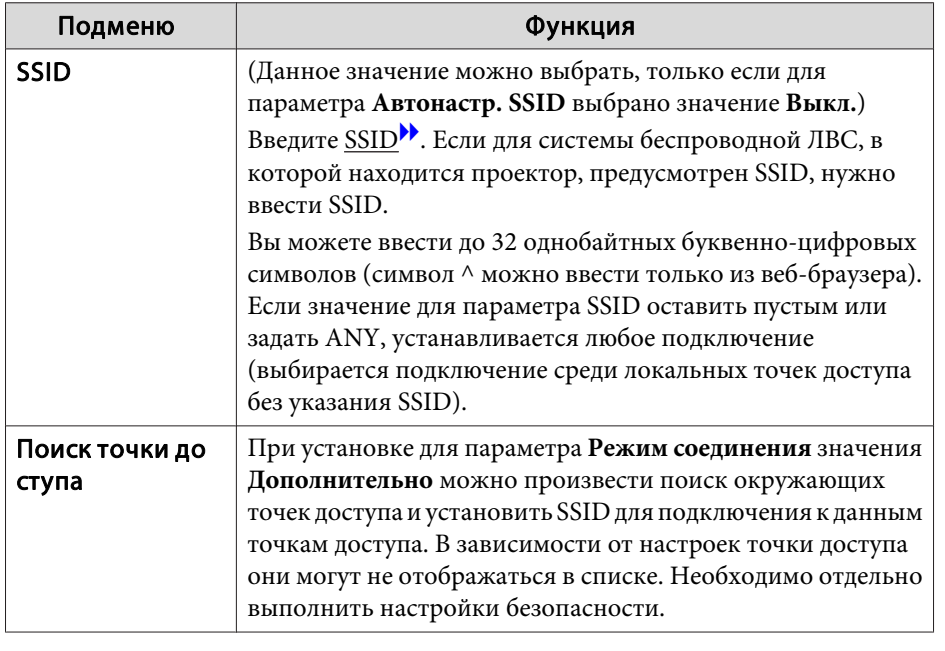

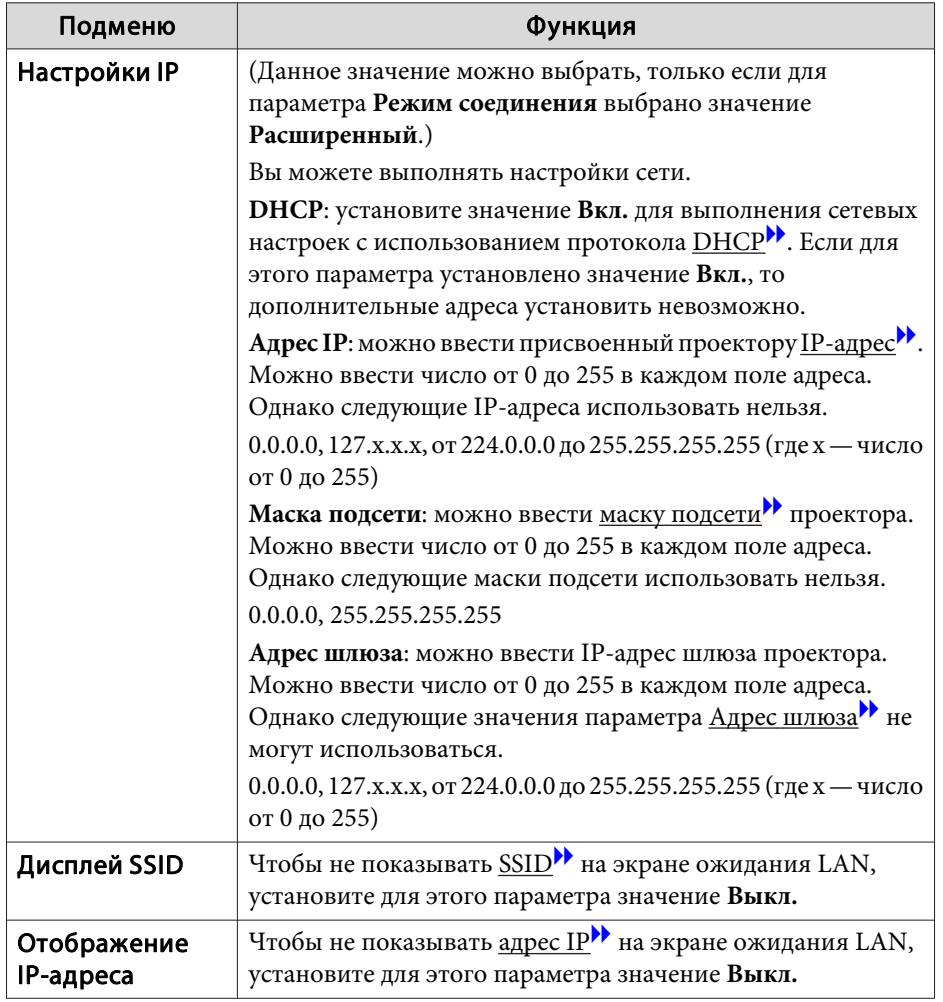

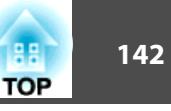

## <span id="page-141-0"></span>**Экран "Поиск точки доступа"**

В списке будут отображены обнаруженные точки доступа. Приложение может обнаружить до <sup>30</sup> точек доступа.

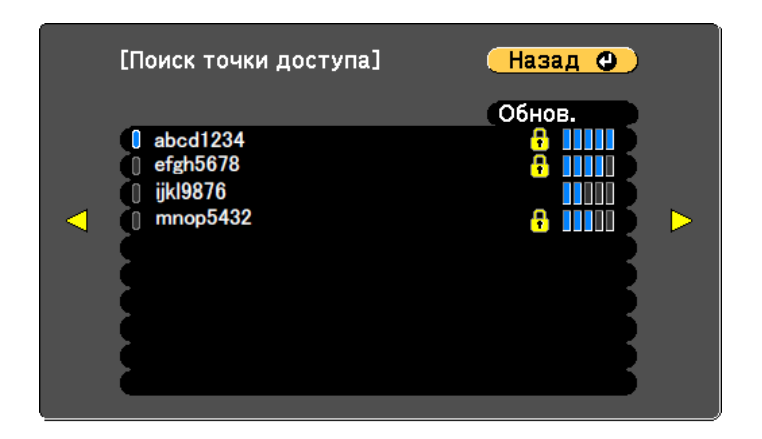

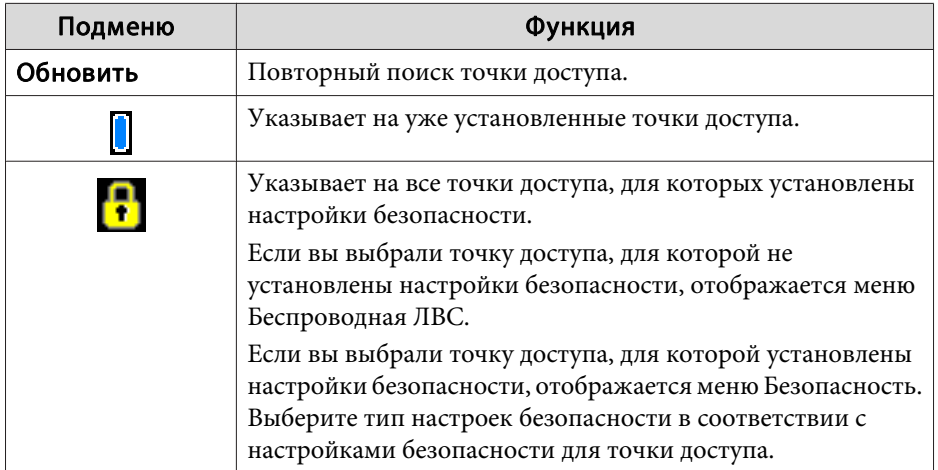

#### **Меню Безоп.**

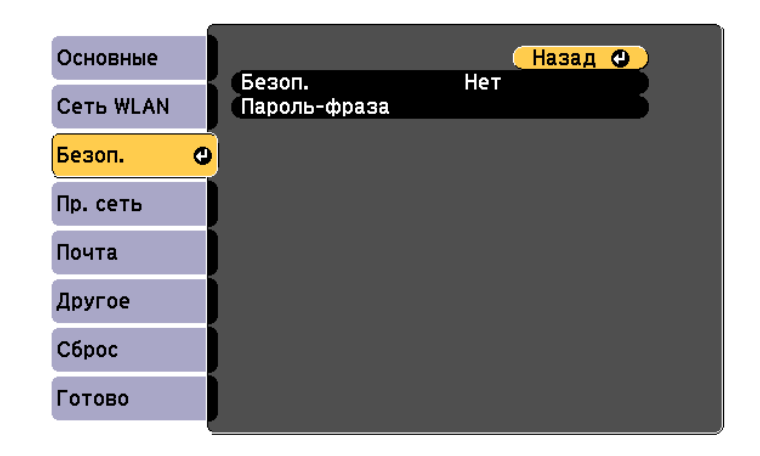

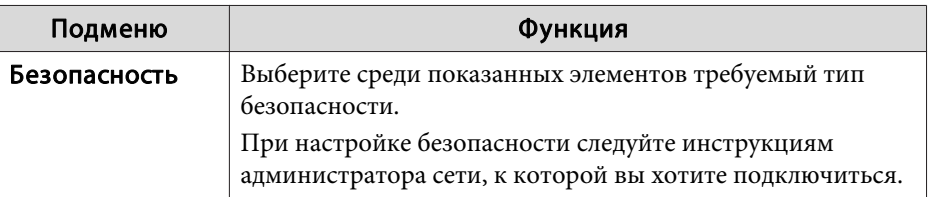

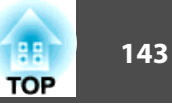

<span id="page-142-0"></span>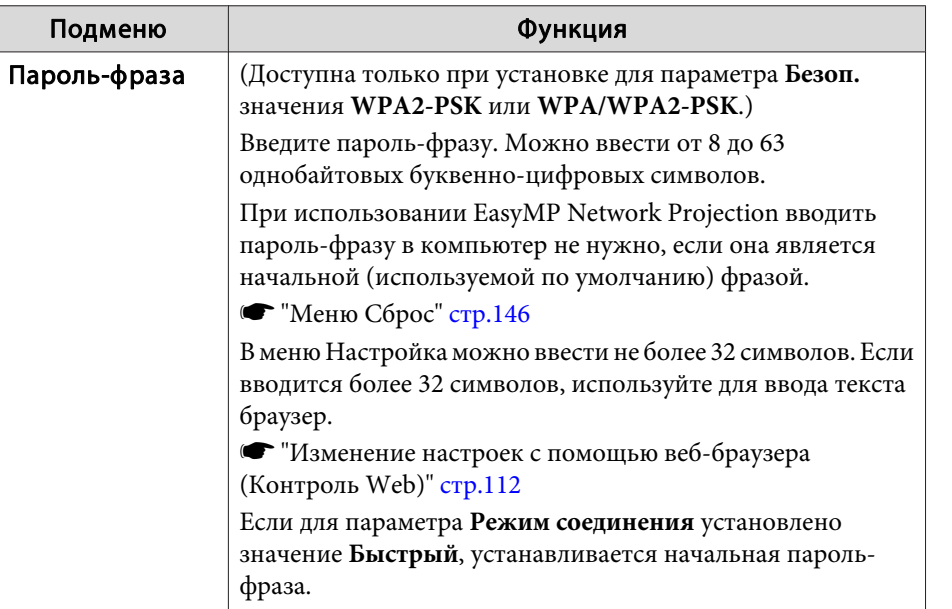

#### Тип безопасности

Если для дополнительного или входящего <sup>в</sup> комплект поставки Беспроводной адаптер локальной сети включен Расширенный режим подключения, настоятельно рекомендуется настроить параметры безопасности.

Стандарт шифрования WPA повышает уровень безопасности беспроводных сетей. Проектором поддерживаются способы шифрования TKIP <sup>и</sup> AES.

Стандарт WPA также включает функции проверки подлинности пользователя. Проверка подлинности WPA включает два метода: <sup>с</sup> использованием сервера идентификации или проверку подлинности между компьютером <sup>и</sup> точкой доступа без участия сервера. Данный проектор поддерживает последний метод, без использования сервера.

aДополнительные сведения о параметрах можно получить от своего администратора сети.

### **Меню Проводная ЛВС**

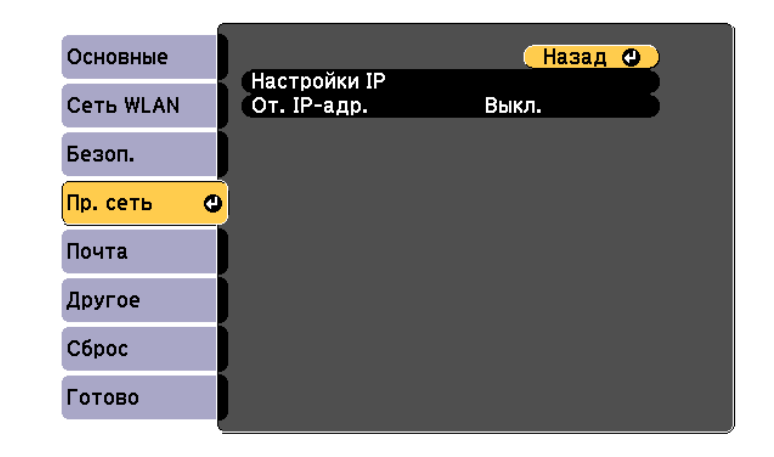

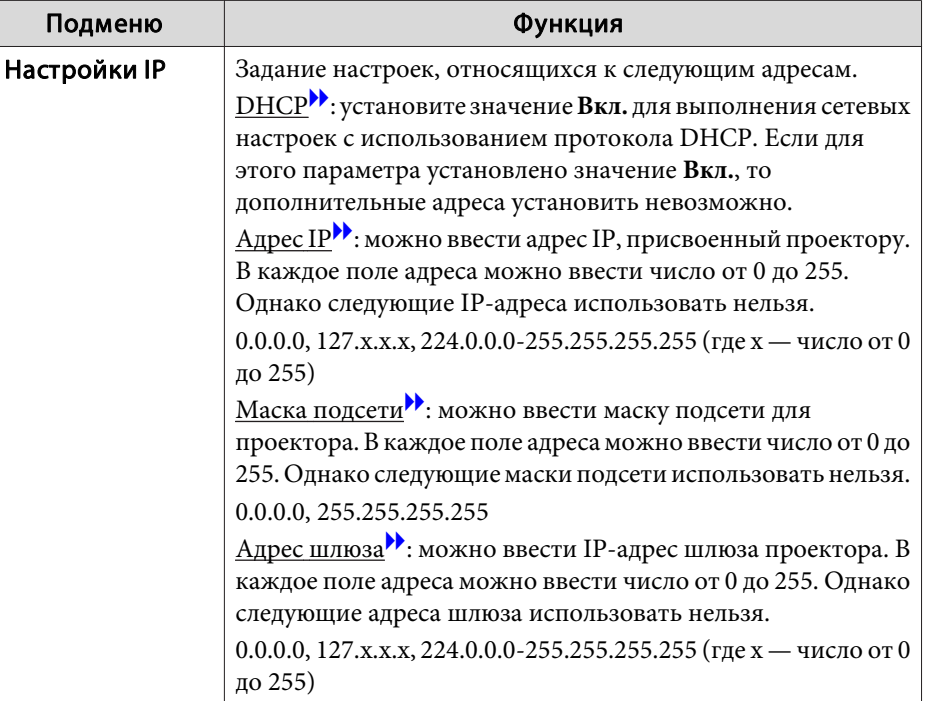

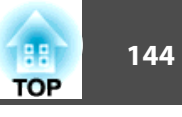

<span id="page-143-0"></span>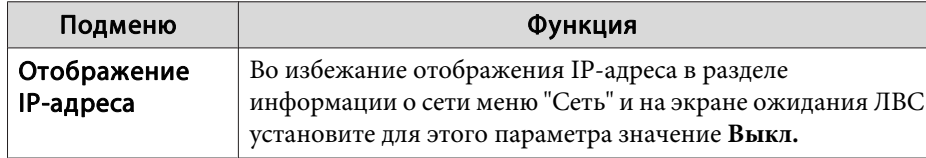

## Меню Почта

Если этот параметр настроен, вы будете получать по электронной почте уведомления в случае проблем и предупреждений для проектора.

• "Использование функции Уведом. по почте для уведомления о проблемах" стр.115

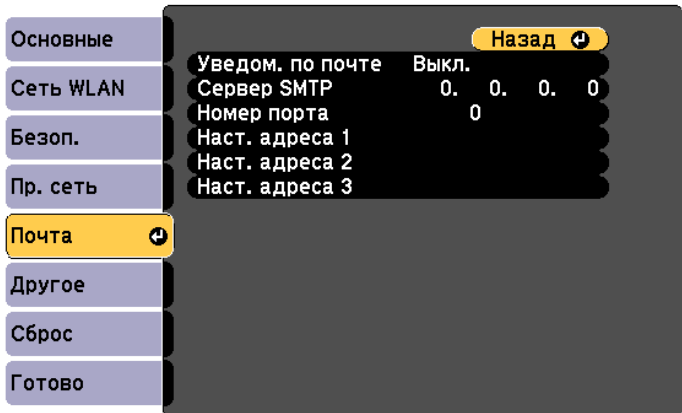

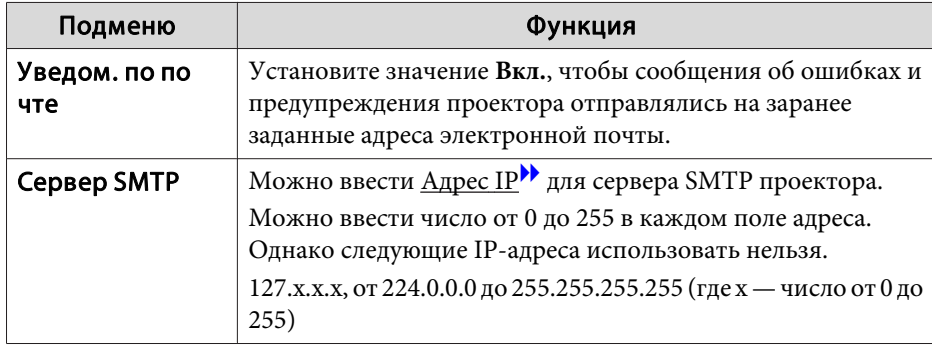

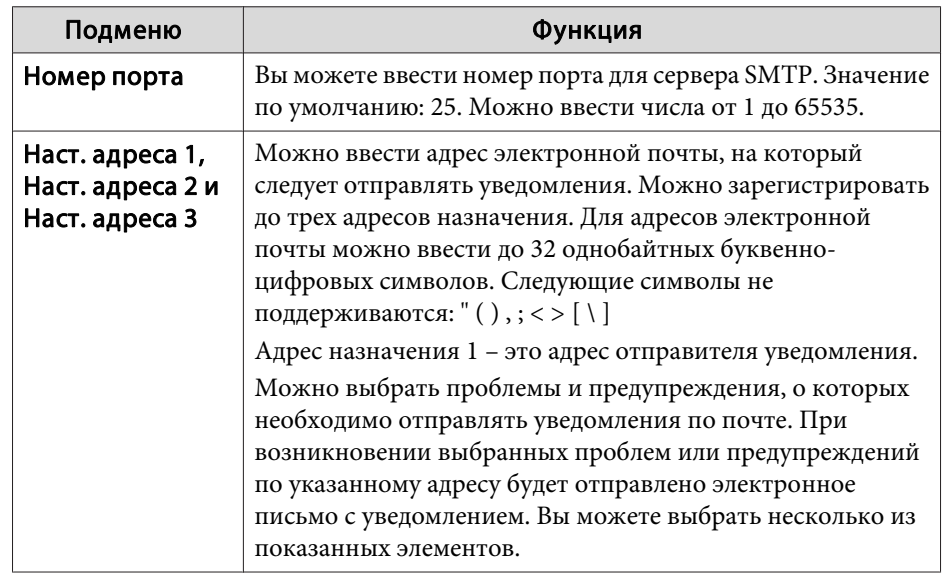
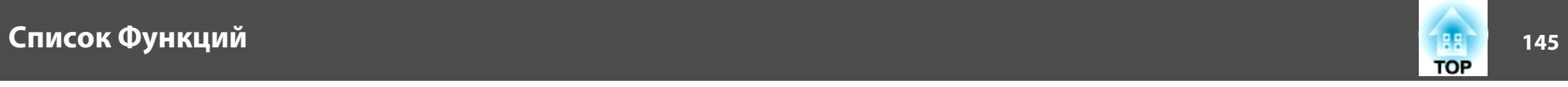

# **Меню Другое**

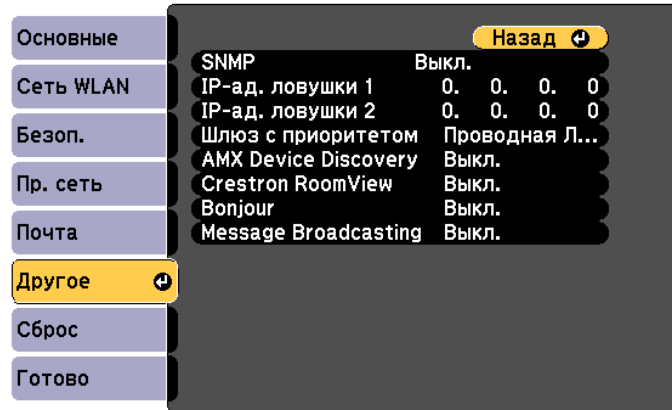

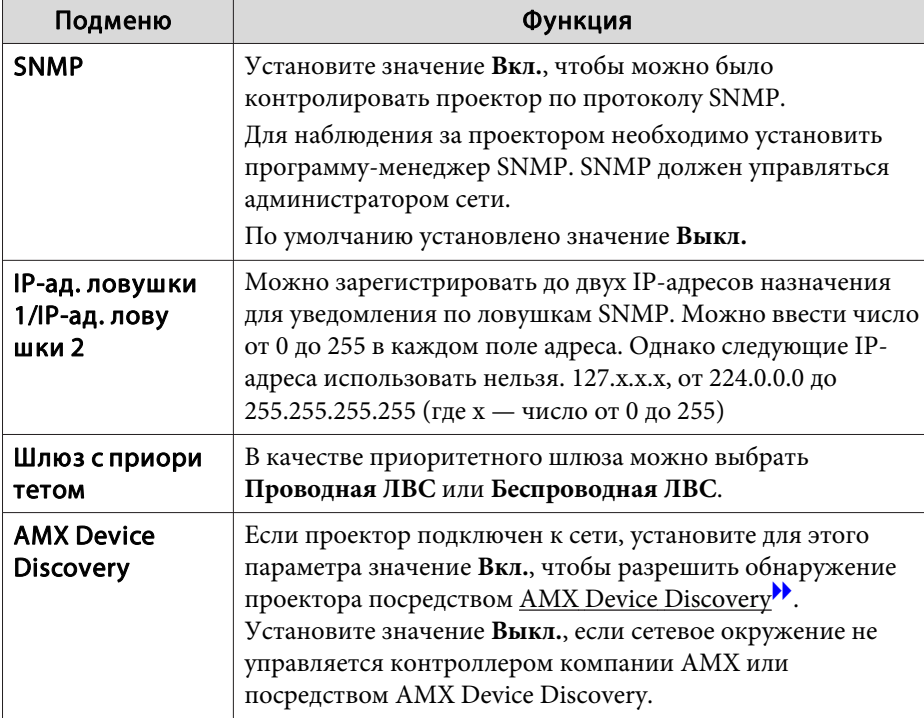

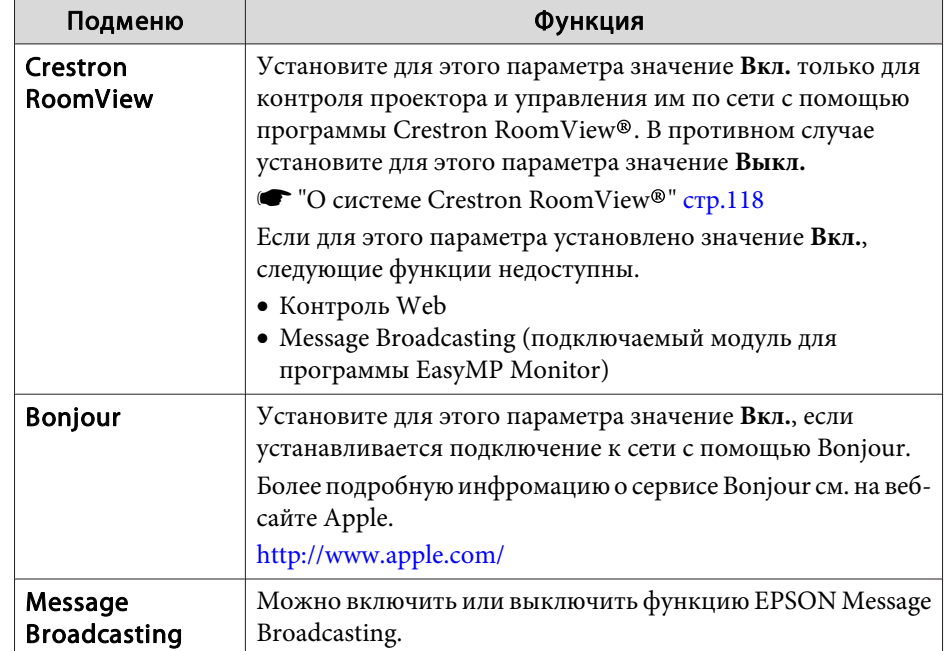

<span id="page-145-0"></span>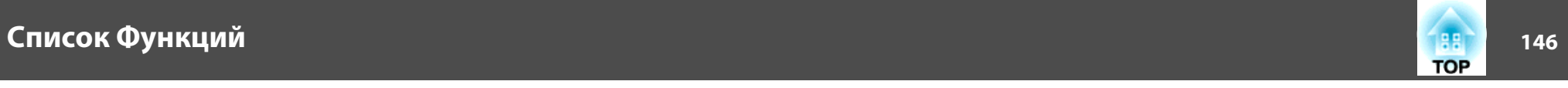

## **Меню Сброс**

Производит сброс всех настроек сети.

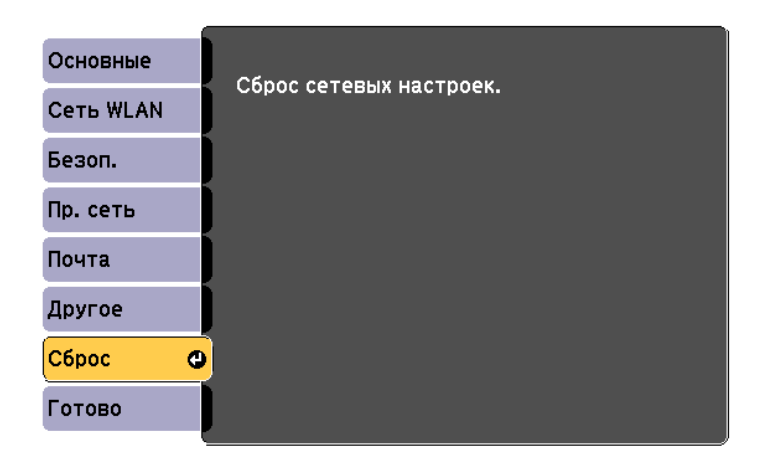

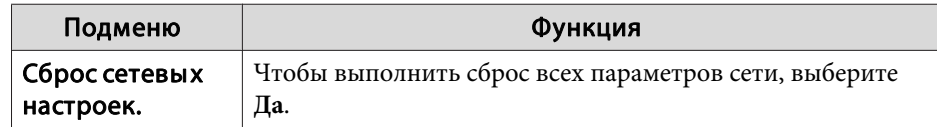

## **Меню ECO**

Настроив параметры <sup>в</sup> меню ECO, можно снизить потребление проектором электроэнергии. Если включены функции

энергосбережения, рядом <sup>с</sup> каждым подменю отображается значок листа.

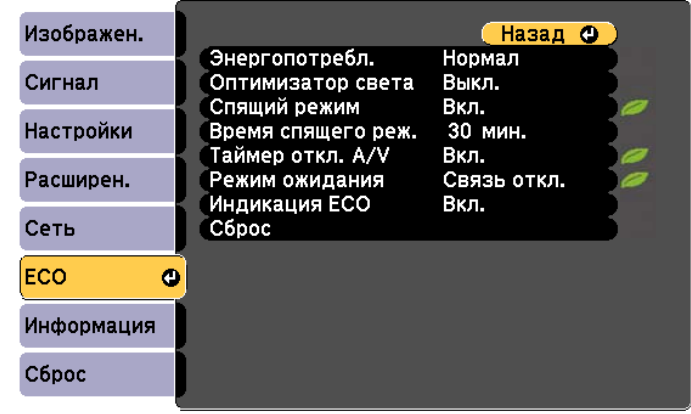

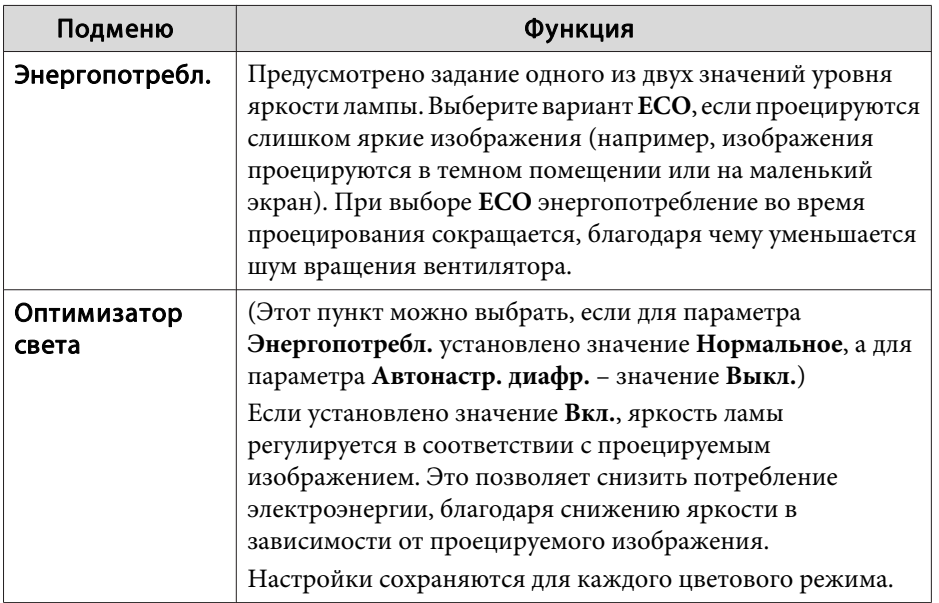

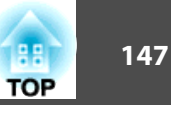

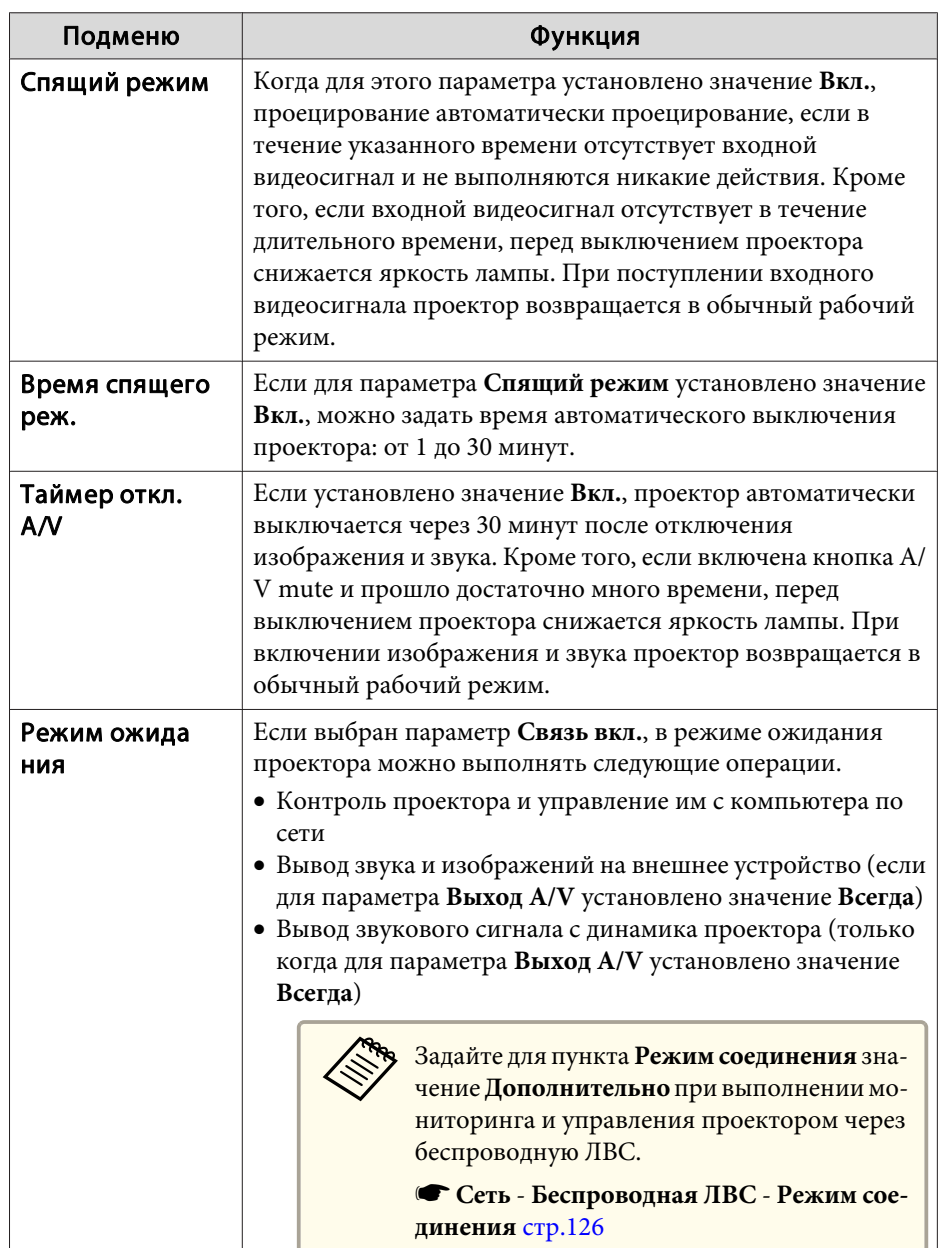

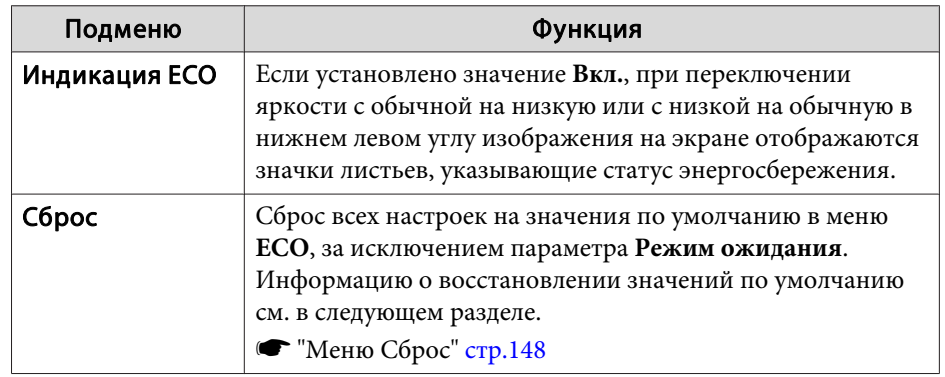

# **Меню Информация (только отображение)**

Позволяет проверить состояние сигналов проецируемых изображений <sup>и</sup> состояние проектора. Отображаемые элементы зависят от источника проецируемых изображений. Некоторые модели не поддерживают некоторые источники входного сигнала.

s ["Автоматическое](#page-48-0) обнаружение входящих сигналов <sup>и</sup> смена проецируемого [изображения](#page-48-0) (Поиск источника)" стр.<sup>49</sup>

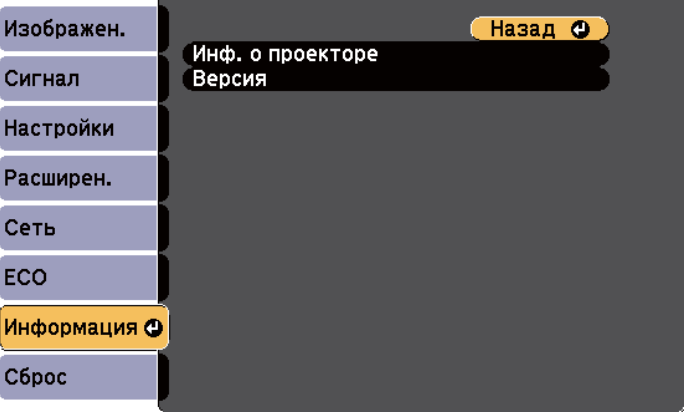

<span id="page-147-0"></span>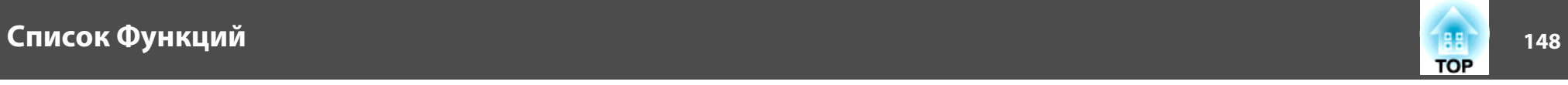

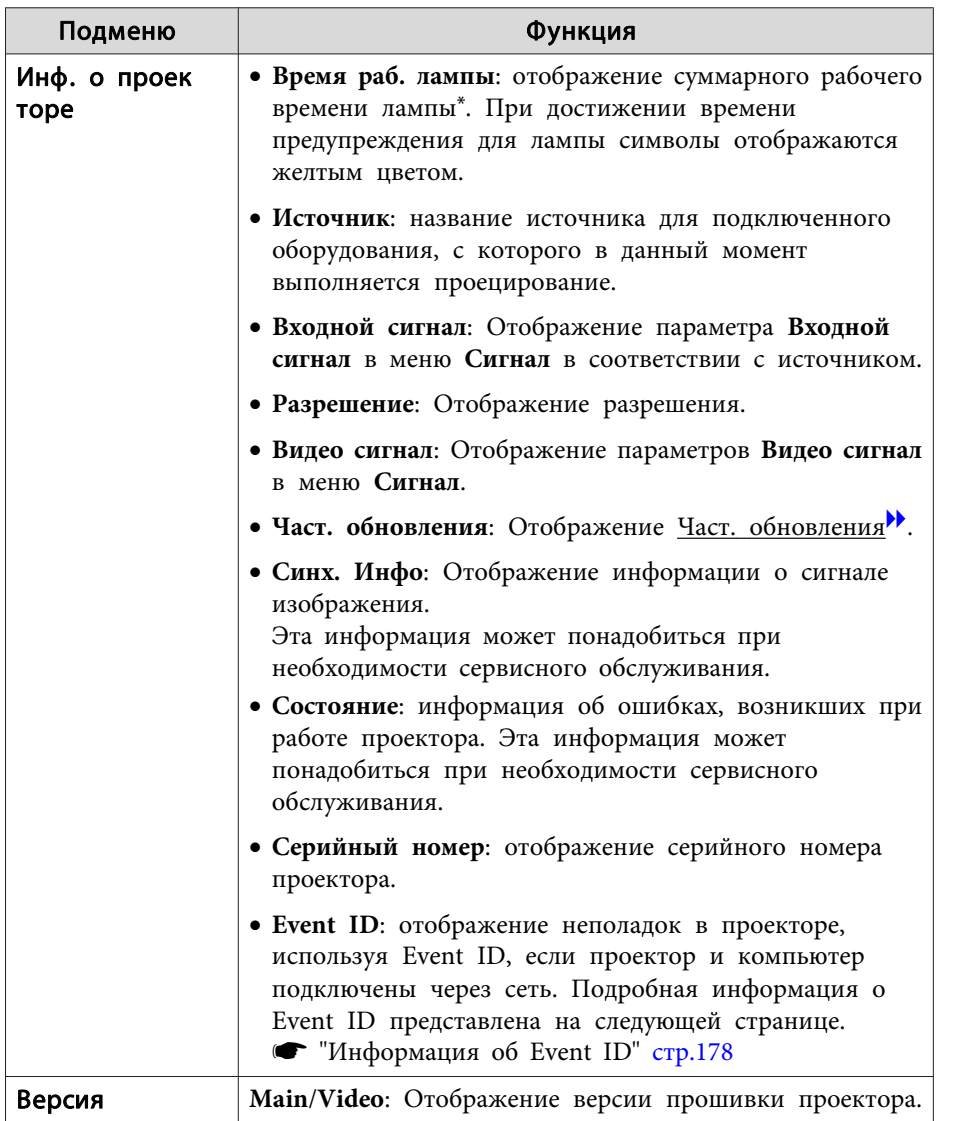

\* <sup>В</sup> течение первых 10 часов суммарное время эксплуатации отображается в виде "0H" (0 ч.). <sup>10</sup> часов <sup>и</sup> более отображаются <sup>в</sup> виде "10H", "11H" <sup>и</sup> так далее.

# **Меню Сброс**

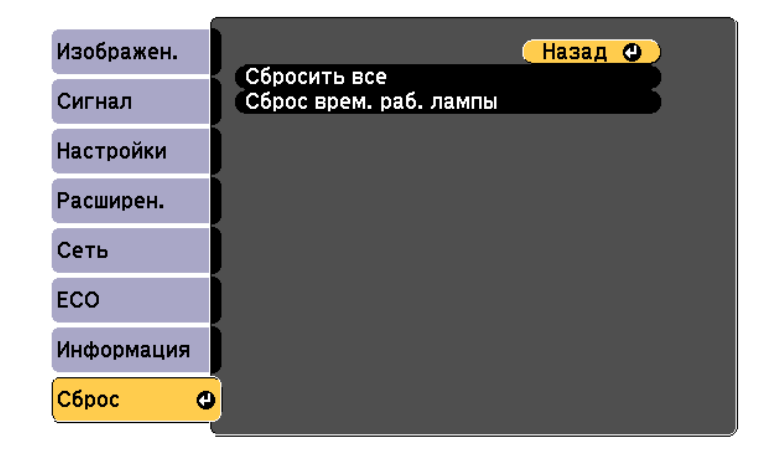

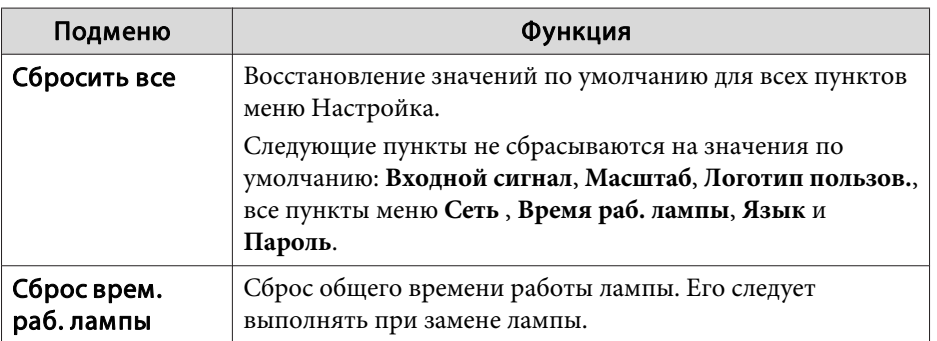

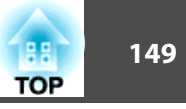

После установки параметров <sup>в</sup> меню Настройка для одного проектора можно воспользоваться функцией группово<sup>й</sup> настройки нескольких проекторов. Функция пакетной настройки выполняется только для проекторов <sup>с</sup> одинаковым номером модели.

Выберите один из следующих способов.

- Настройка использования USB-накопителя.
- Настройка <sup>с</sup> подключением компьютера <sup>и</sup> проектора кабелем USB.
- Настройка <sup>с</sup> помощью EasyMP Network Updater.

<sup>В</sup> данном руководстве описывается способ <sup>с</sup> использованием USBнакопителя <sup>и</sup> кабеля USB.

aСледующие параметры не настраиваются при использовании функции пакетной настройки.

- Параметры меню Сеть (кроме меню Почта <sup>и</sup> Другое)
- Параметры Время раб. лампы <sup>и</sup> Состояние <sup>в</sup> меню Информация
- Выполняйте пакетную настройку перед началом регулировки проецируемого изображения. Значения регулировки проецируемого изображения, такие как Корр-ия трапеции, используются <sup>в</sup> функции пакетной настройки. Если пакетная настройка выполняется после регулировки проецируемого изображения, внесенные корректировки могут измениться.
- При использовании функции пакетной настройки регистрационные данные пользователя устанавливаются на других проекторах. Не регистрируйте конфиденциальную информацию <sup>и</sup> т.п. <sup>в</sup> качестве логотипа пользователя.

#### **Предостережение**  $\sqrt{N}$

Покупатели обязаны самостоятельно выполнять пакетную настройку. Если во время пакетной настройки происходит сбой, связанный <sup>с</sup> перебоями <sup>в</sup> системе электроснабжения, ошибками связи <sup>и</sup> т.д., покупатель обязан самостоятельно оплачивать любые расходы на ремонт.

## **Настройка использования памяти USB**

<sup>В</sup> данном разделе представлена информация <sup>о</sup> пакетной настройке <sup>с</sup> помощью USB-накопителя.

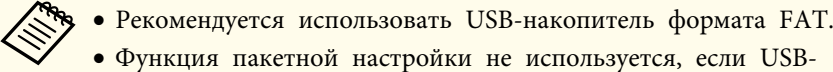

- накопитель имеет встроенные функции безопасности. Используйте USB-накопитель без встроенных функций безопасности.
- Функция пакетной настройки не используется устройствами чтения карт памяти <sup>с</sup> интерфейсом USB <sup>и</sup> жесткими дисками USB.

#### **Сохранение параметров <sup>в</sup> памяти USB**

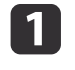

Отсоедините шнур питания от проектора и проверьте, чтобы все индикаторы проектора погасли.

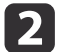

Подключите USB-накопитель <sup>к</sup> порту USB-A проектора.

**TOP** 

**B** 

- a• Подключайте запоминающее устройство USB непосредственно <sup>к</sup> проектору. При подключении USB-
- накопителя <sup>к</sup> проектору через USB-концентратор параметры могут сохраняться <sup>с</sup> ошибками.
- Подключите пусто<sup>й</sup> USB-накопитель. Если на USBнакопителе содержатся данные без файла пакетной настройки, параметры могут сохраняться <sup>с</sup> ошибками.
- Если на USB-накопителе был сохранен файл пакетной настройки из другого проектора, удалите файл или переименуйте его. Функция пакетной настройки не выполняет перезапись файла пакетной настройки.
- Имя файла пакетной настройки: PJCONFDATA.bin. Чтобы переименовать файл, добавьте текст после PJCONFDATA. <sup>В</sup> случае изменения имени файла проектор может не распознать этот файл.
- <sup>В</sup> имени файла разрешается использовать только однобайтовые символы.

 Удерживая кнопку [Esc] на пульте дистанционного управления или на панели управления, подключите шнур питания <sup>к</sup> проектору.

Индикаторы состояния <sup>и</sup> питания загораются синим цветом, <sup>а</sup> индикаторы лампы <sup>и</sup> температуры становятся оранжевыми.

После того, как загорятся все индикаторы проектора, отпустите кнопку [Esc].

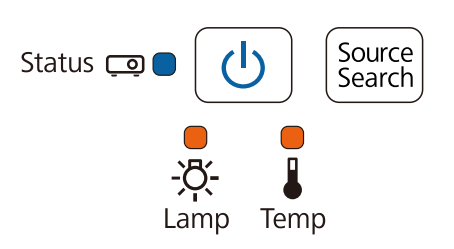

Если все индикаторы начинают мигать, это означает, что выполняется запись файла пакетной настройки.

# **Предостережение**

- Во время записи файла не отсоединяйте шнур питания от проектора. В случае отсоединения шнура питания могут возникнуть неполадки при запуске проектора.
- Во время записи файла не отсоединяйте USB-накопитель от проектора. В противном случае могут возникнуть неполадки при запуске проектора.

После успешного завершения записи проектор отключается, <sup>а</sup> индикатор питания светится синим цветом.

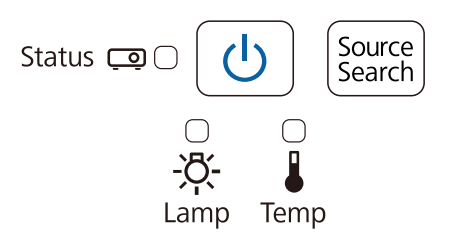

После отключения проектора извлеките USB-накопитель.

#### **Применение сохраненных параметров на других проекторах**

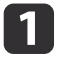

Отсоедините шнур питания от проектора <sup>и</sup> проверьте, чтобы все индикаторы проектора погасли.

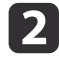

**B** 

Подключите USB-накопитель <sup>с</sup> сохраненным файлом пакетной настройки <sup>к</sup> порту USB-A проектора

- a• Если на устройстве USB находится от 1 до 3 типов файлов пакетной настройки, файл отображается <sup>в</sup> проекторах <sup>с</sup> одинаковым номером модели. При наличии нескольких файлов для проекторов <sup>с</sup> одинаковым номером модели, параметры могут отображаться <sup>с</sup> ошибками.
	- При наличии <sup>в</sup> устройстве USB четырех <sup>и</sup> более типов файлов пакетной настройки параметры могут отображаться <sup>с</sup> ошибками.
	- Не храните на устройстве USB другие данные, кроме файла пакетной настройки. Если на USB-накопителе содержатся другие данные, кроме файла пакетной настройки, параметры могут сохраняться <sup>с</sup> ошибками.
- Удерживая кнопку [Menu] на пульте дистанционного управления или на панели управления, подключите шнур питания <sup>к</sup> проектору.

Индикаторы состояния <sup>и</sup> питания загораются синим цветом, <sup>а</sup> индикаторы лампы <sup>и</sup> температуры становятся оранжевыми.

После того, как загорятся все индикаторы проектора, отпустите кнопку [Menu]. Индикаторы включаются примерно на 75 секунд.

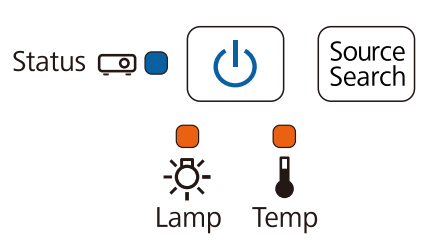

Если все индикаторы начинают мигать, это означает, что выполняется запись параметров.

# **Предостережение**

- Во время записи параметров не отсоединяйте шнур питания от проектора. В случае отсоединения шнура питания могут возникнуть неполадки при запуске проектора.
- Во время записи настроек не отсоединяйте USB-накопитель от проектора. В противном случае могут возникнуть неполадки при запуске проектора.

После успешного завершения записи проектор отключается, <sup>а</sup> индикатор питания светится синим цветом.

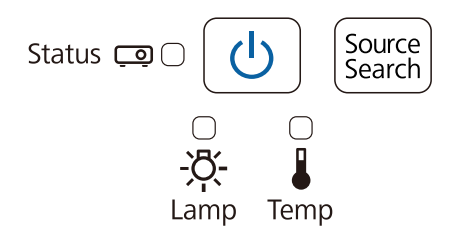

**TOP** 

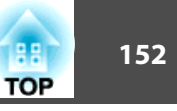

# **Настройка с помощью подключения проектора к компьютеру кабелем USB**

aФункция пакетной настройки работает <sup>в</sup> следующих операционных системах.

- Windows Vista <sup>и</sup> последующих верси<sup>й</sup>
- Mac OS X 10.5.3 и последующих версий

#### **Сохранение параметров <sup>в</sup> компьютере**

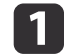

Отсоедините шнур питания от проектора <sup>и</sup> проверьте, чтобы все индикаторы проектора погасли.

 $\overline{\mathbf{2}}$ Подключите USB порт компьютера <sup>к</sup> порту USB-B проектора кабелем USB

l 3

 Удерживая кнопку [Esc] на пульте дистанционного управления или на панели управления, подключите шнур питания <sup>к</sup> проектору.

Индикаторы состояния <sup>и</sup> питания загораются синим цветом, <sup>а</sup> индикаторы лампы <sup>и</sup> температуры становятся оранжевыми.

После того, как загорятся все индикаторы проектора, отпустите кнопку [Esc].

Компьютер распознает проектор как съемный диск.

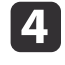

Откройте съемный диск <sup>и</sup> сохраните файл пакетной настройки (PJCONFDATA.bin) <sup>в</sup> компьютере

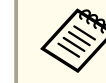

aЧтобы переименовать файл пакетной настройки, добавьте текст после PJCONFDATA. <sup>В</sup> случае изменения раздела PJCONFDATA имени файла проектор может не распознать этот файл. <sup>В</sup> имени файла разрешается использовать только однобайтовые символы.

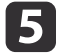

Выполните **"Извлечение USB устройства"**<sup>в</sup> компьютере <sup>и</sup> отсоедините кабель USB.

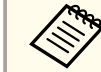

aПри использовании OS <sup>X</sup> выполните **"Извлечь EPSON\_PJ"**.

Проектор отключается, <sup>а</sup> индикатор питания светится синим цветом.

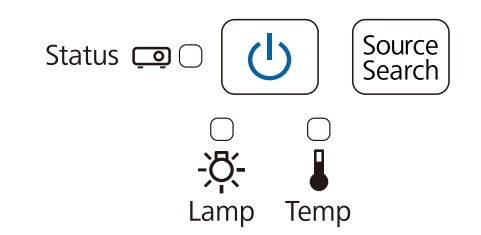

#### **Применение сохраненных параметров на других проекторах**

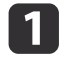

Отсоедините шнур питания от проектора <sup>и</sup> проверьте, чтобы все индикаторы проектора погасли.

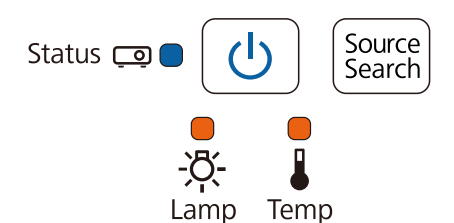

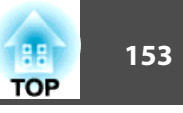

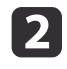

Подключите USB порт компьютера <sup>к</sup> порту USB-B проектора кабелем USB

l 3

| 4.

 $\overline{\mathbf{5}}$ 

 Удерживая кнопку [Menu] на пульте дистанционного управления или на панели управления, подключите шнур питания <sup>к</sup> проектору.

Индикаторы состояния <sup>и</sup> питания загораются синим цветом, <sup>а</sup> индикаторы лампы <sup>и</sup> температуры становятся оранжевыми.

После того, как загорятся все индикаторы проектора, отпустите кнопку [Menu].

Если все индикаторы начинают мигать, это означает, что выполняется запись параметров.

# **Предостережение**

Во время записи параметров не отсоединяйте шнур питания от проектора. В случае отсоединения шнура питания могут возникнуть неполадки при запуске проектора.

После успешного завершения записи проектор отключается, <sup>а</sup> индикатор питания светится синим цветом.

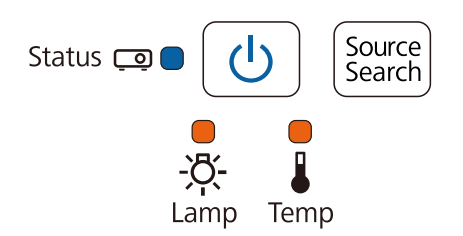

Компьютер распознает проектор как съемный диск.

 Скопируйте файл пакетной настройки (PJCONFDATA.bin), сохраненный <sup>в</sup> компьютере, <sup>в</sup> папку верхнего уровня съемного диска.

aНе копируйте на съемный диск файлы или папки, отличные от файла пакетной настройки.

Выполните **"Извлечение USB устройства"**<sup>в</sup> компьютере <sup>и</sup> отсоедините кабель USB.

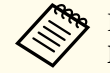

aПри использовании OS <sup>X</sup> выполните **"Извлечь EPSON\_PJ"**.

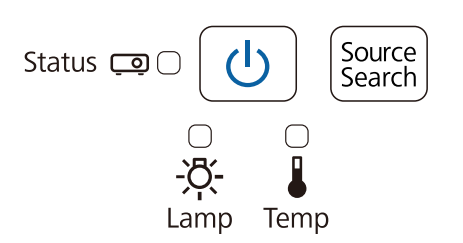

# **Сбой во время настройки**

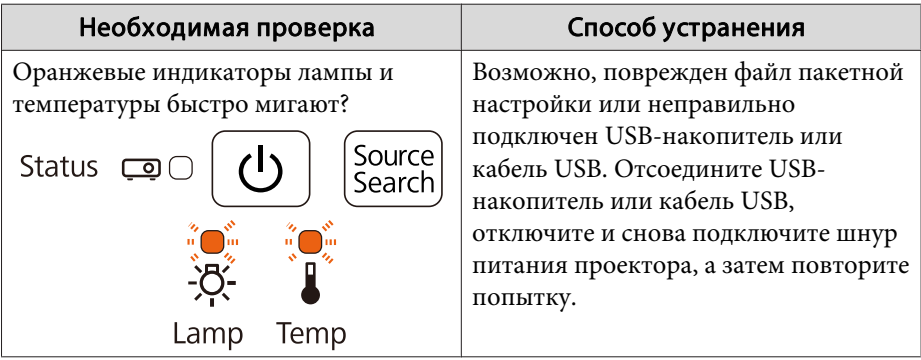

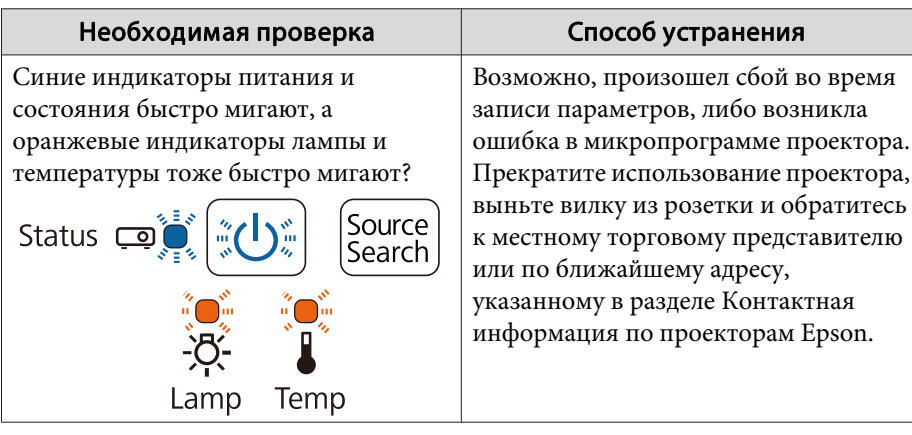

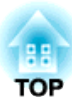

# **Поиск и Устранение Hеисправностей**

<sup>В</sup> этой главе объясняются способы обнаружения неисправносте<sup>й</sup> <sup>и</sup> меры по устранению обнаруженной неисправности.

# **Использование справки <sup>156</sup>**

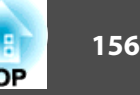

При возникновении неисправности проектора нажмите кнопку Help, чтобы отобразить экран "Справка", которы<sup>й</sup> поможет устранить неисправность. Вы можете разрешить затруднения, отвечая на вопросы.

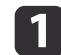

Нажмите кнопку [Help].

Откроется экран справки.

Использование пульта дистанционного управления

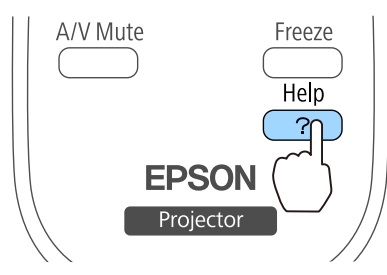

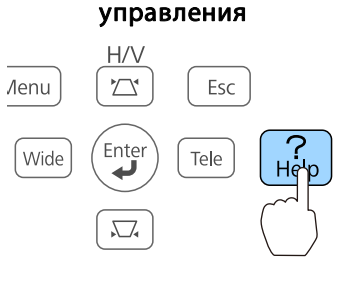

Использование панели

2

Выберите пункт меню.

#### [Help]

Изображение маленькое. • Изображение проецируется как трапеция. Необычный цветовой тон. Не удается просмотреть фильм.

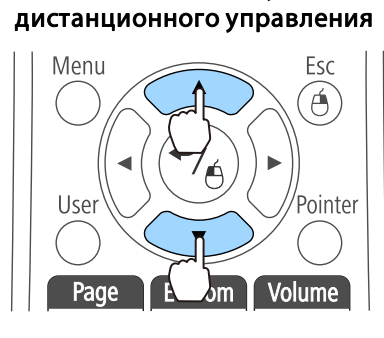

Использование пульта

#### Использование панелиуправления

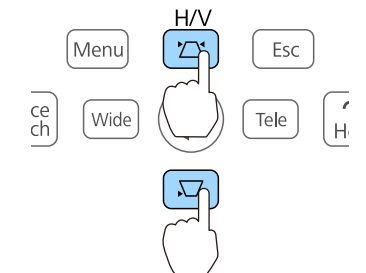

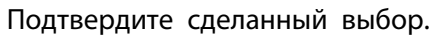

**B** 

Использование пульта дистанционного управления

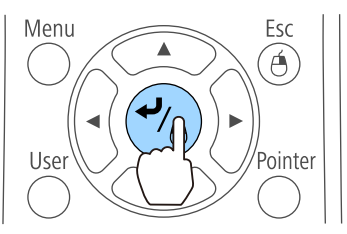

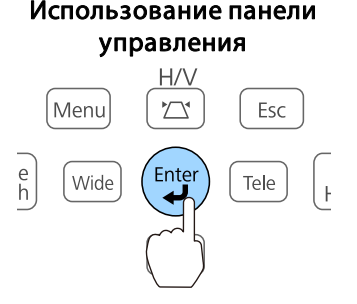

Вопросы <sup>и</sup> меры отображаются, как показано внизу на экране. Чтобы закрыть экран Справка, нажмите кнопку [Help].

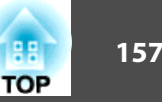

#### Изображение маленькое.

**@**Установлен ли масштаб на минимум? и совмените размер увеличения.<br>Мамените размер увеличения.

❷ Не слишком ли близко проектор к экрану?<br>∙Отодвиньте проектор от экрана.

**вели с помощью экрана справки не удается устранить** неисправность, см. следующий раздел.

s ["Устранение](#page-157-0) Неполадок" стр.<sup>158</sup>

# <span id="page-157-0"></span>**Устранение Неполадок <sup>158</sup>**

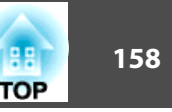

<sup>В</sup> случае возникновения неполадки проектора сначала следует проверить показания индикаторов <sup>и</sup> обратиться <sup>к</sup> разделу "Интерпретация показаний индикаторов".

Если определить причину проблемы по индикаторам не удается, см. следующи<sup>й</sup> раздел.

 $\blacktriangleright$  "Показания индикаторов не дают нужной [информации"](#page-161-0) стр.162

## **Интерпретация показаний**

Проектор оборудован перечисленными ниже четырьмя индикаторами, отражающими его рабочее состояние.

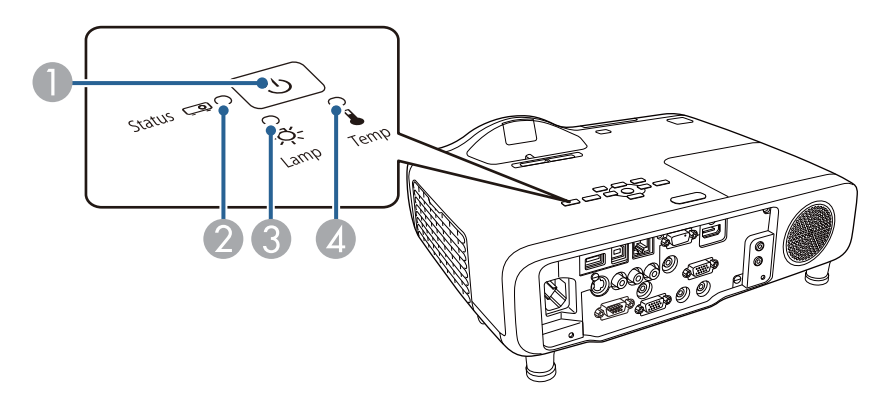

- A Индикатор Power (Питание) Показывает состояние проекционно<sup>й</sup> лампы.
- B Индикатор состояния Показывает состояние проекционно<sup>й</sup> лампы.
- C Индикатор лампы Показывает состояние лампы.
- D Индикатор температуры Показывает внутреннюю температуру.

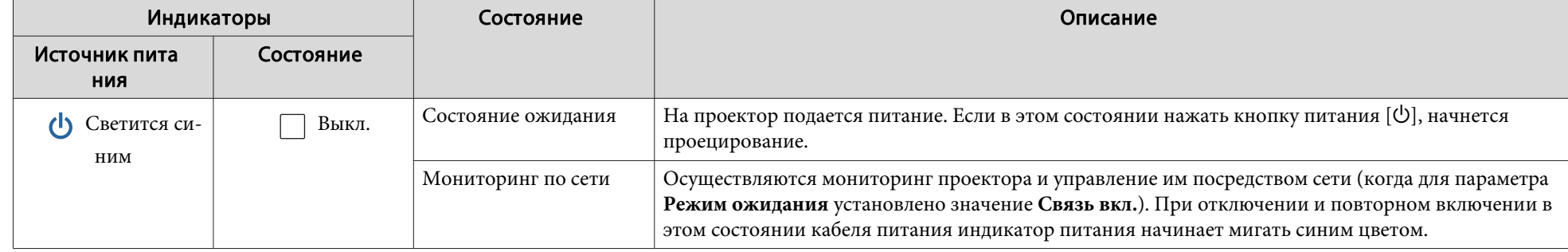

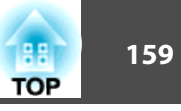

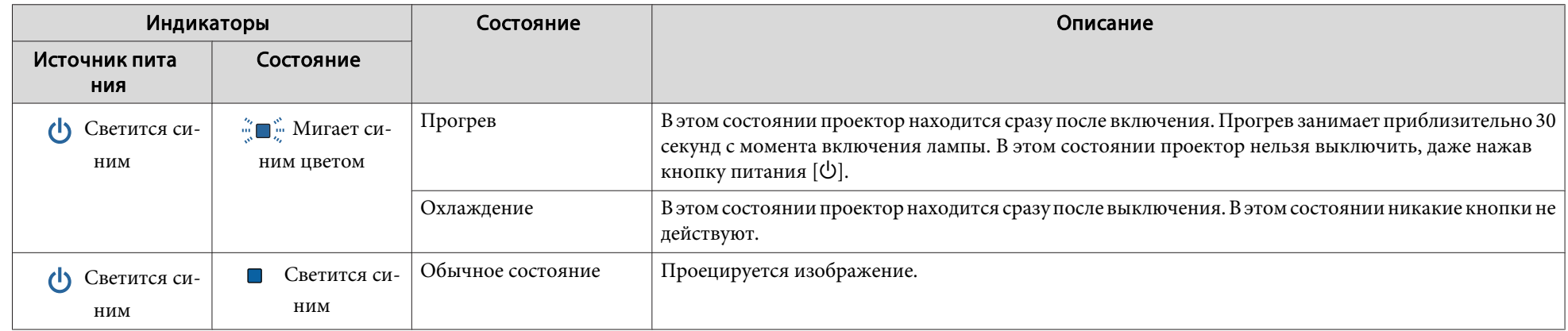

<sup>В</sup> следующе<sup>й</sup> таблице приведены значения показаний индикаторов <sup>и</sup> способы устранения неполадок, на которые они указывают.

Если все индикаторы выключены, проверьте правильность подключения кабеля питания <sup>и</sup> подачи напряжения.

В некоторых случаях при отключении кабеля питания индикатор питания [ $\bigcirc$ ] продолжает светиться в течение короткого промежутка времени. Это не является неполадкой.

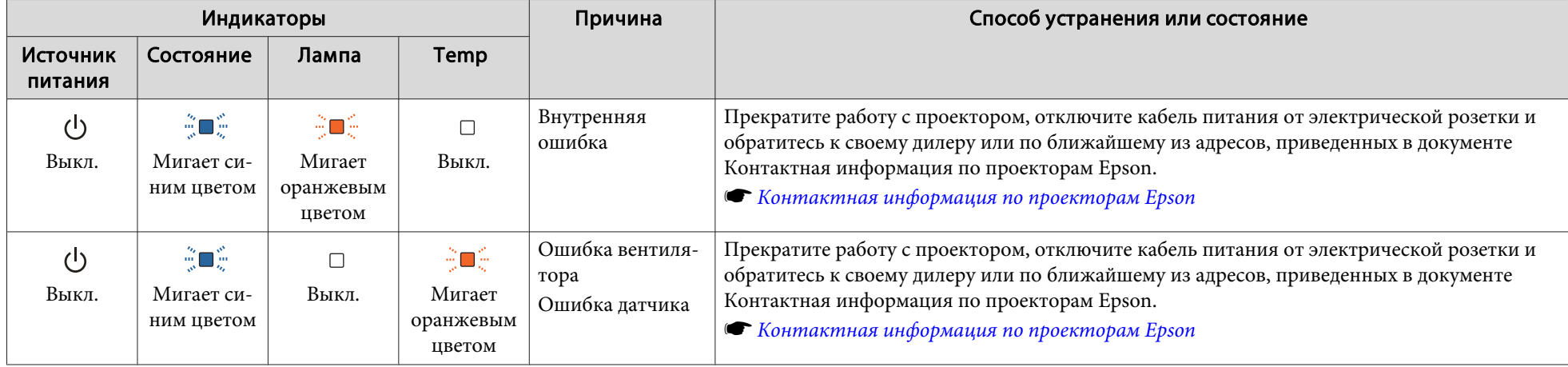

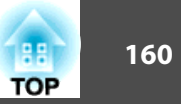

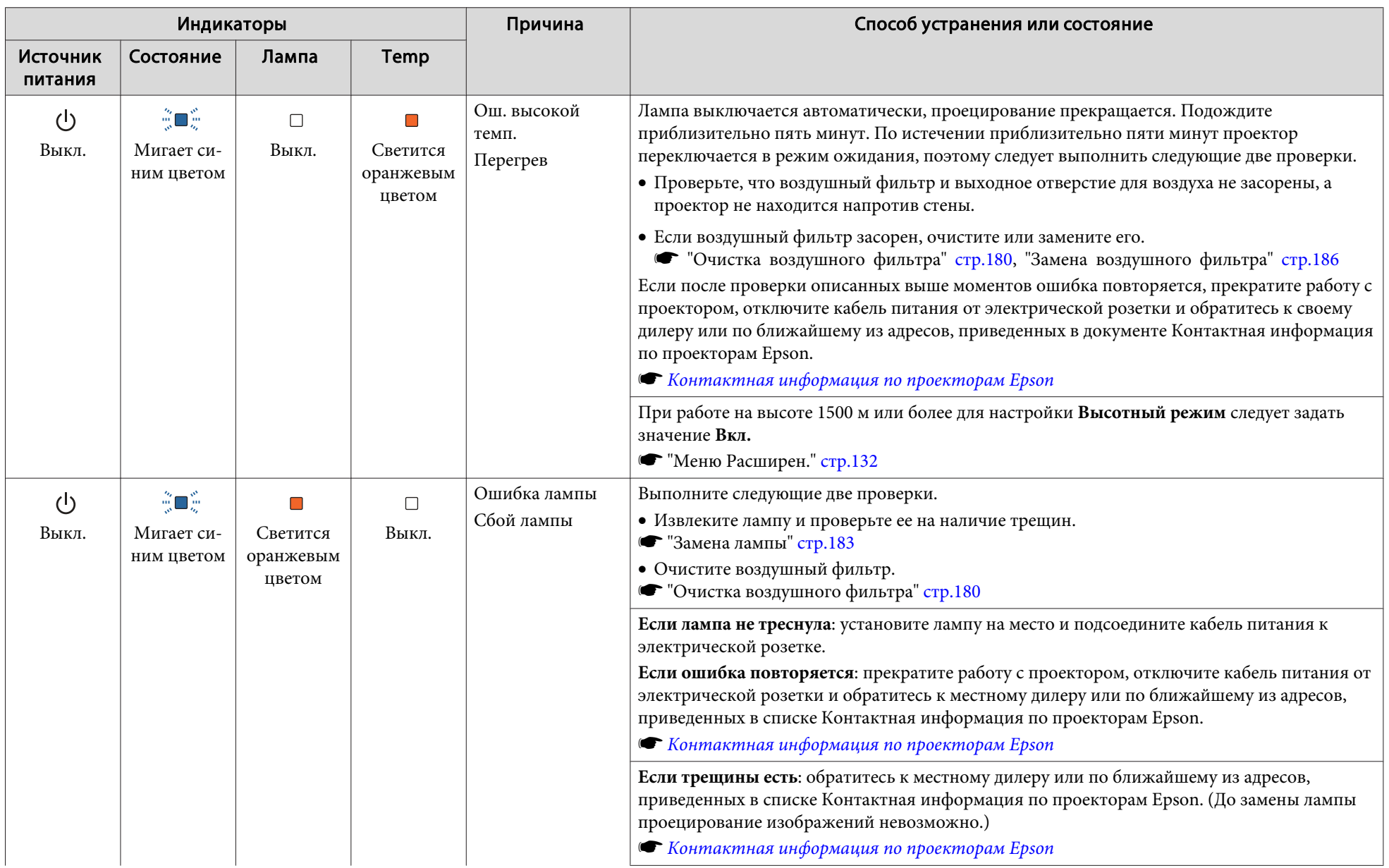

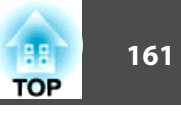

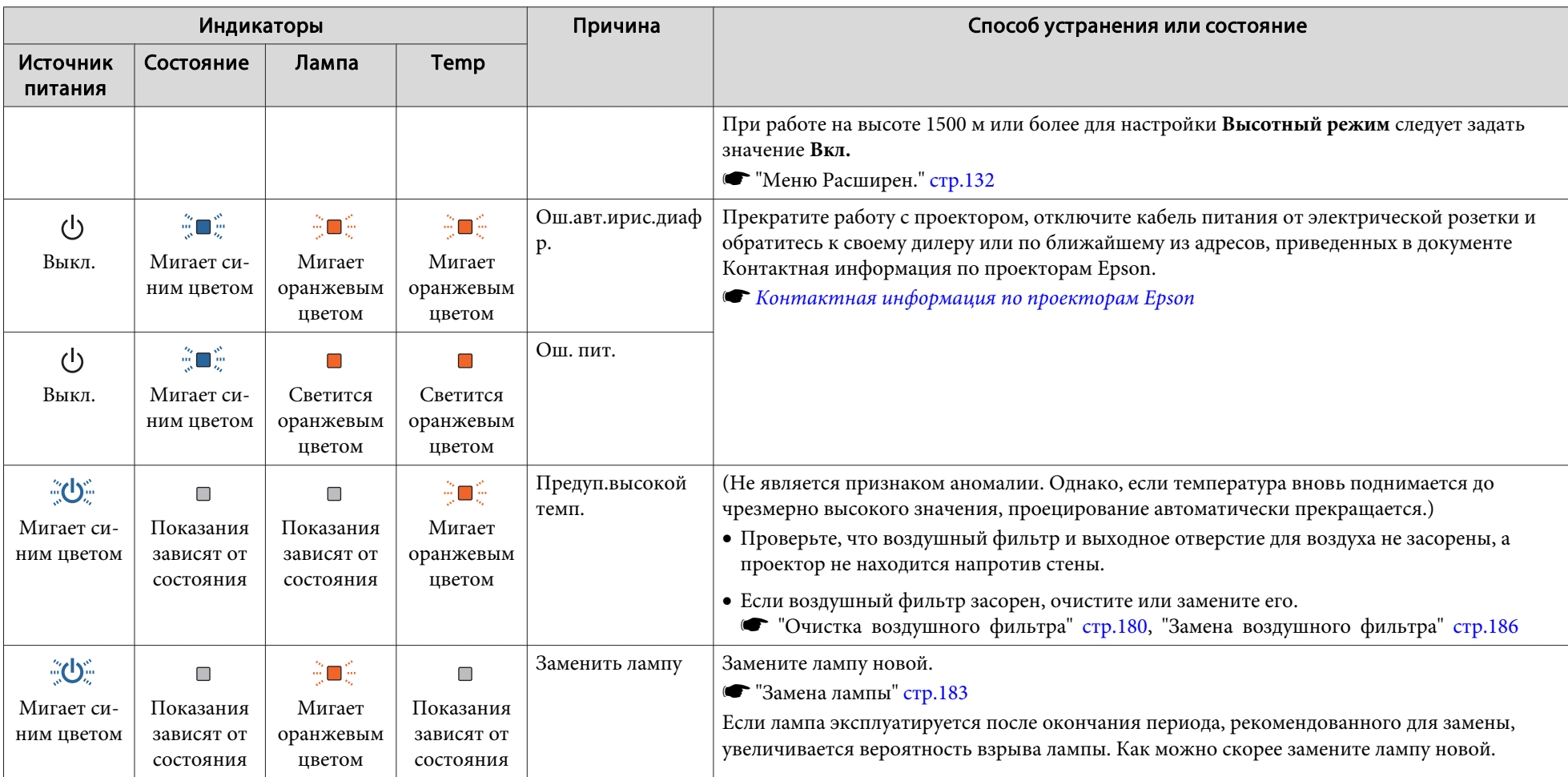

• Если проектор работает неправильно, а индикаторы показывают, что все в порядке, обратитесь к следующему разделу.

"Показания индикаторов не дают нужно<sup>й</sup> [информации"](#page-161-0) стр.<sup>162</sup>

• Если состояние индикаторов не описано <sup>в</sup> этой таблице, прекратите работу <sup>с</sup> проектором, отключите кабель питания от электрической розетки <sup>и</sup> обратитесь <sup>к</sup> местному дилеру или по ближайшему из адресов, приведенных <sup>в</sup> документе Контактная информация по проекторам Epson.

s *Контактная [информация](#page-16-0) по проекторам Epson*

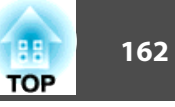

## <span id="page-161-0"></span>**Показания индикаторов не дают нужной информации**

Если при возникновении одной из следующих неполадок показания индикаторов не позволяют устранить неполадку, обратитесь <sup>к</sup> страница, указанным для соответствующей неполадки.

#### **Неполадки, связанные <sup>с</sup> изображениями**

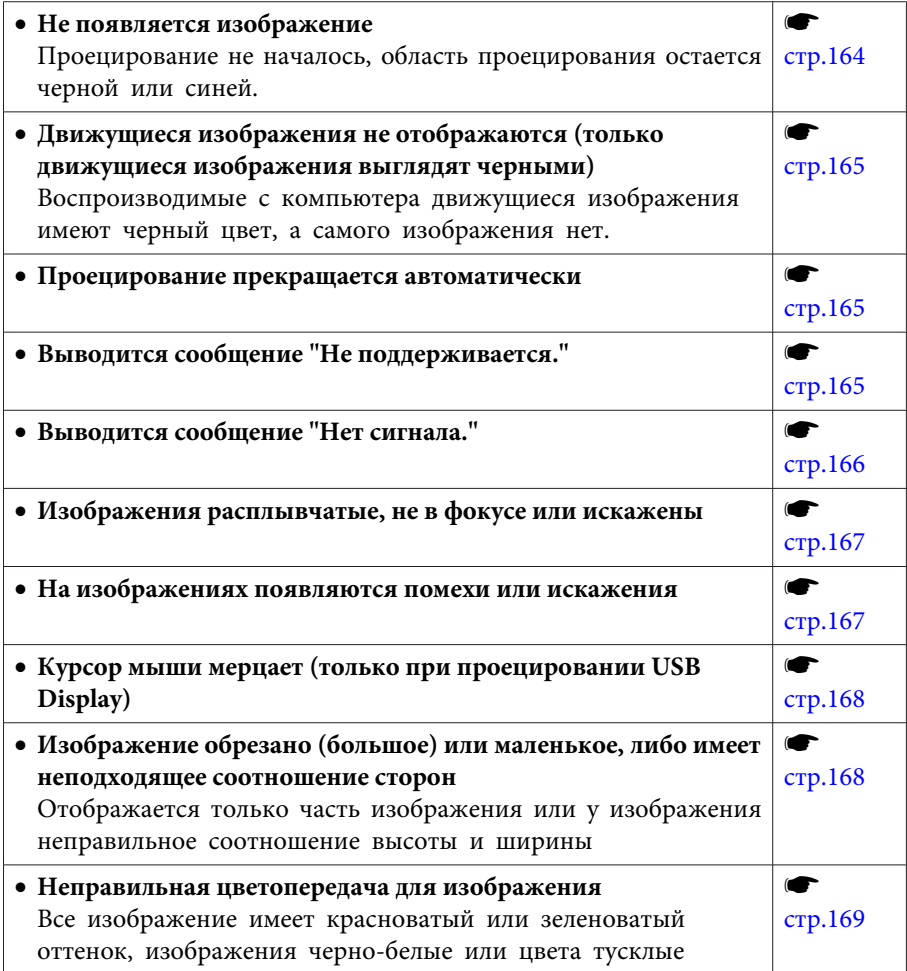

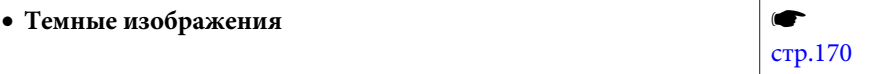

#### **Неполадки при запуске проецирования**

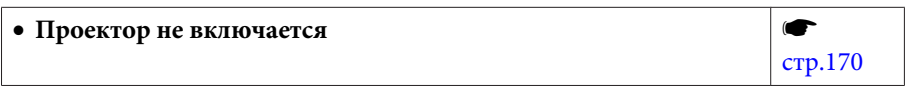

#### • **Не слышен звук или слабый звук**  $\blacksquare$ [стр.](#page-170-0)171 • **Не слышен звук от микрофона s** [стр.](#page-171-0)172 • **При выводе звука присутствуют шумы (только при проецировании USB Display) s** [стр.](#page-171-0)172 • **Не работает пульт дистанционного управления**  $\bullet$ [стр.](#page-172-0)173 • **Требуется изменить язык сообщений и меню**  $\bullet$ [стр.](#page-172-0)173 • **Электронное письмо не поступает даже при возникновении проблем с проектором**  $\bullet$ [стр.](#page-172-0)173 • **Невозможно изменить настройки, используя браузер**  $\blacksquare$ [стр.](#page-173-0)174

**Сбой <sup>в</sup> работе функций Interactive Function (только для моделей EB-536Wi)**

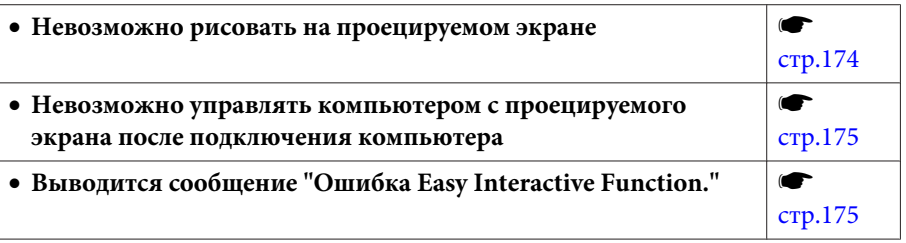

#### **Прочие неполадки**

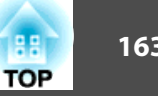

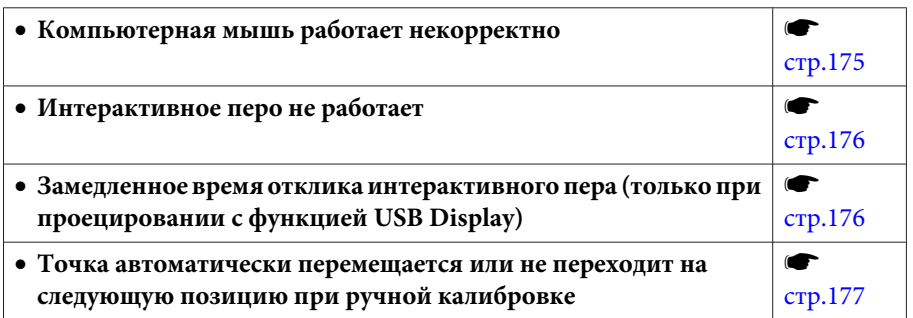

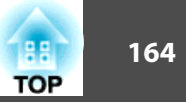

# <span id="page-163-0"></span>**Неполадки, связанные с изображениями**

## **Не появляется изображение**

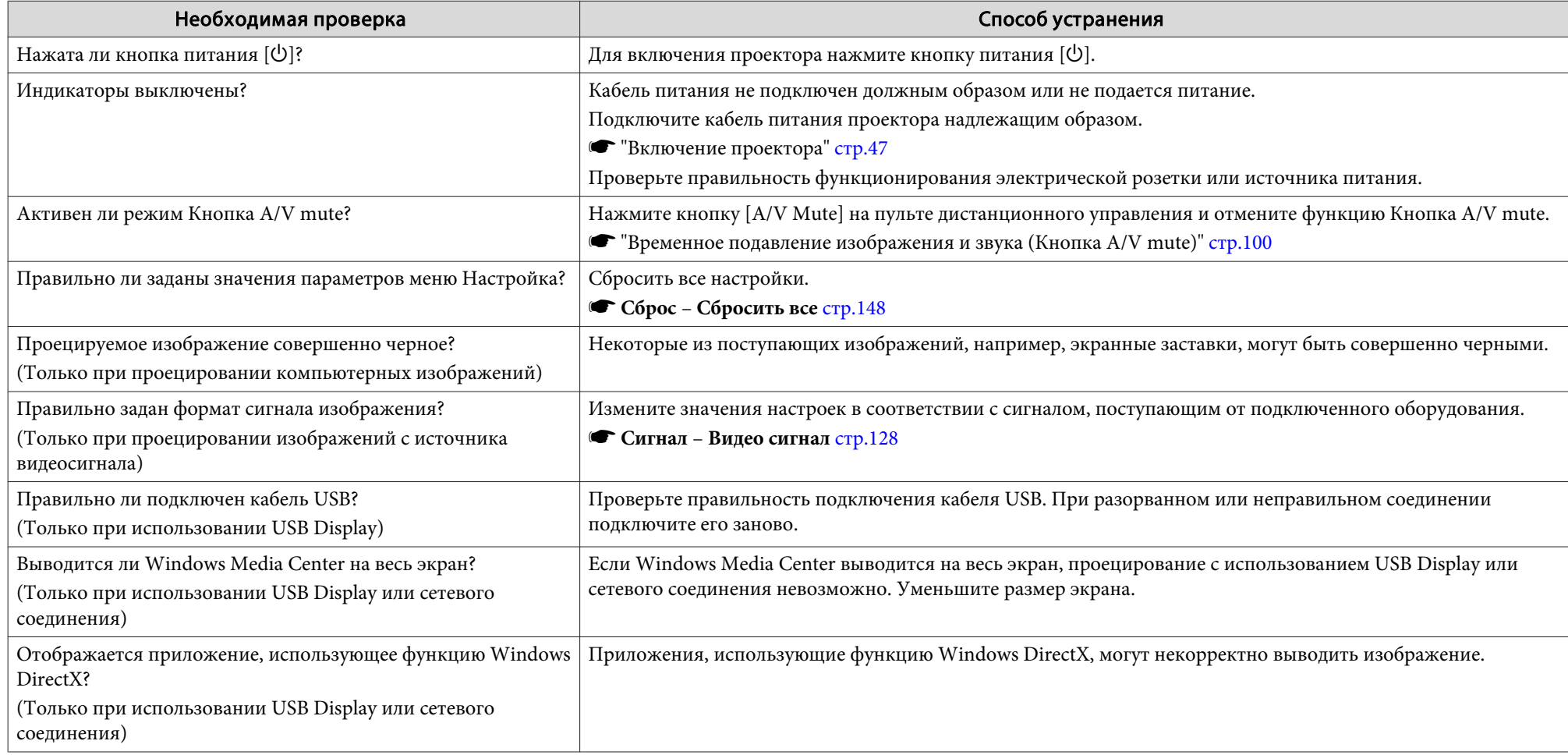

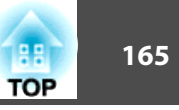

### <span id="page-164-0"></span>**Движущиеся изображения не отображаются (только движущиеся изображения выглядят черными)**

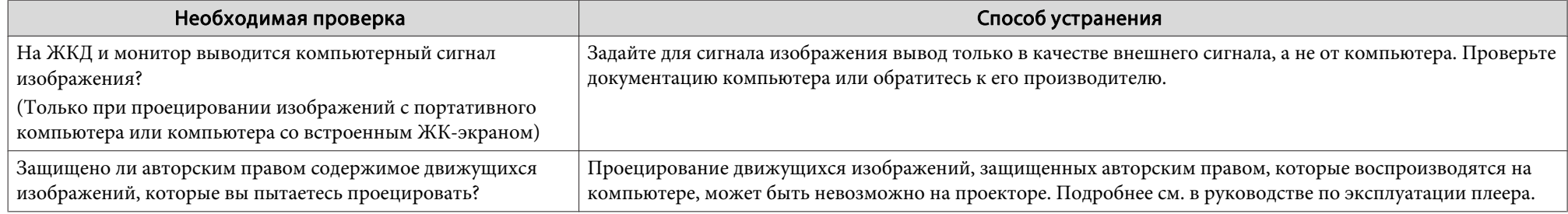

#### **Проецирование прекращается автоматически**

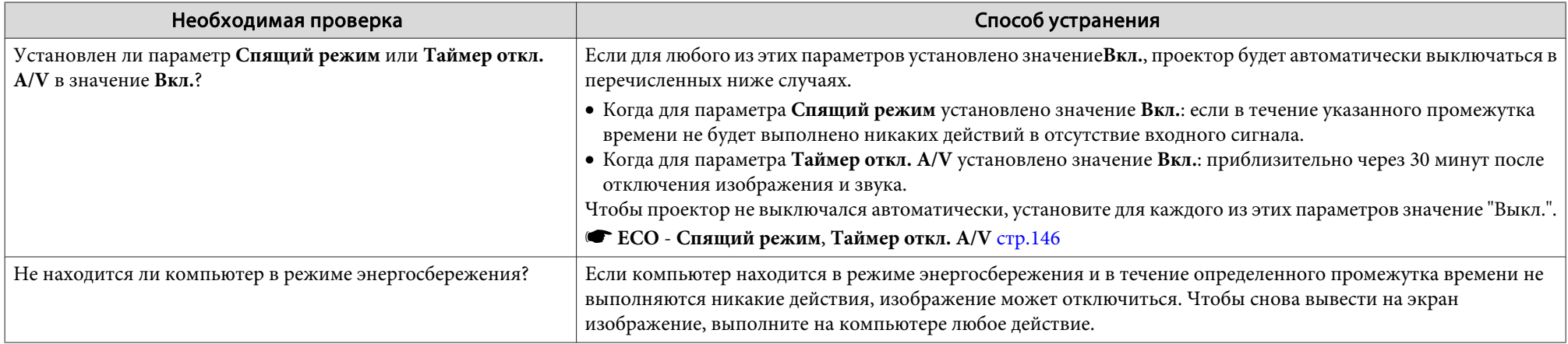

### **Отображается сообщение "Не поддерживается."**

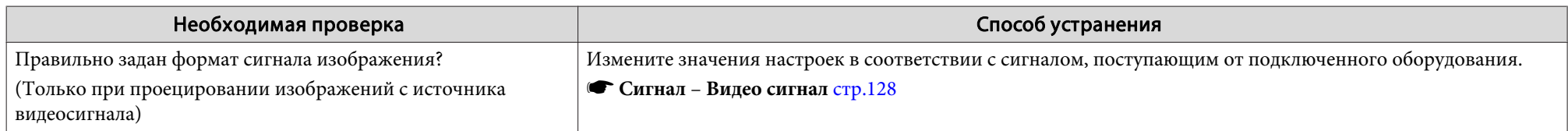

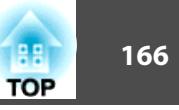

<span id="page-165-0"></span>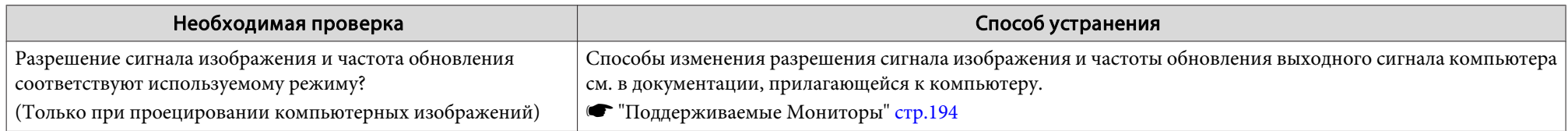

## **Отображается сообщение "Нет сигнала"**

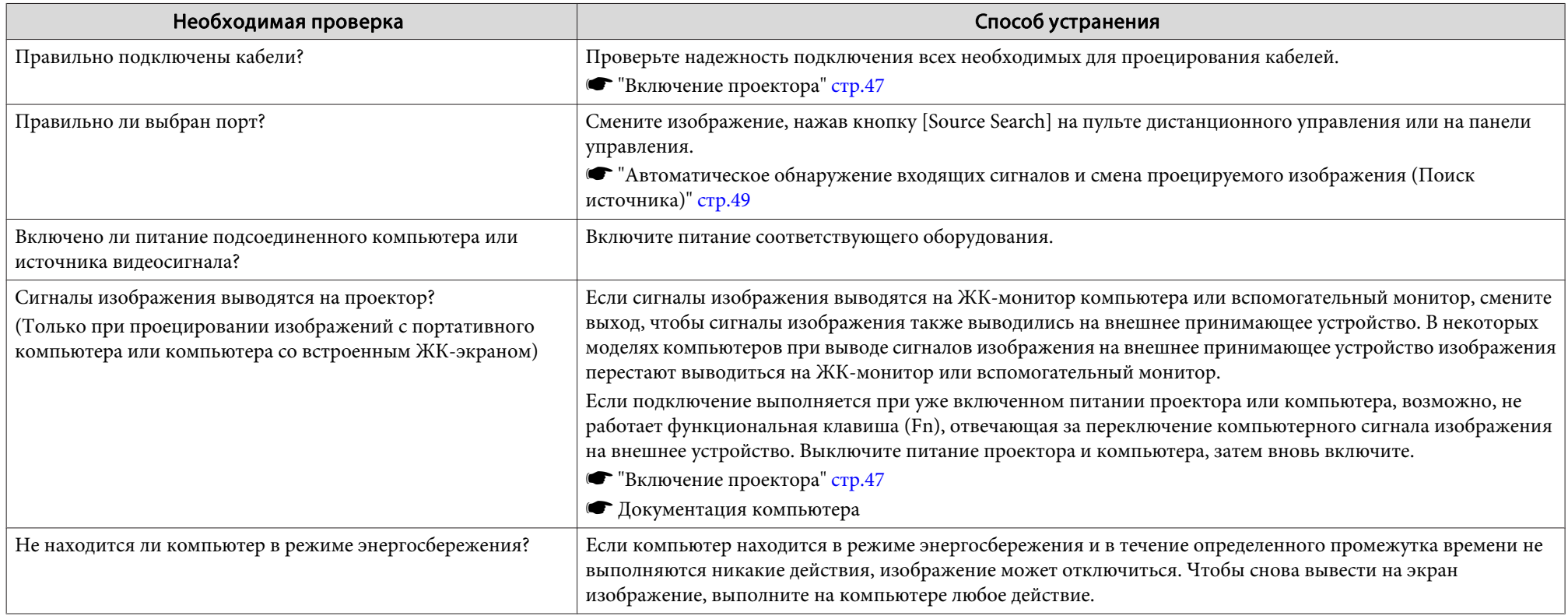

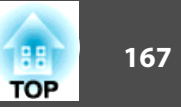

## <span id="page-166-0"></span>**Изображения расплывчатые, не <sup>в</sup> фокусе или искажены**

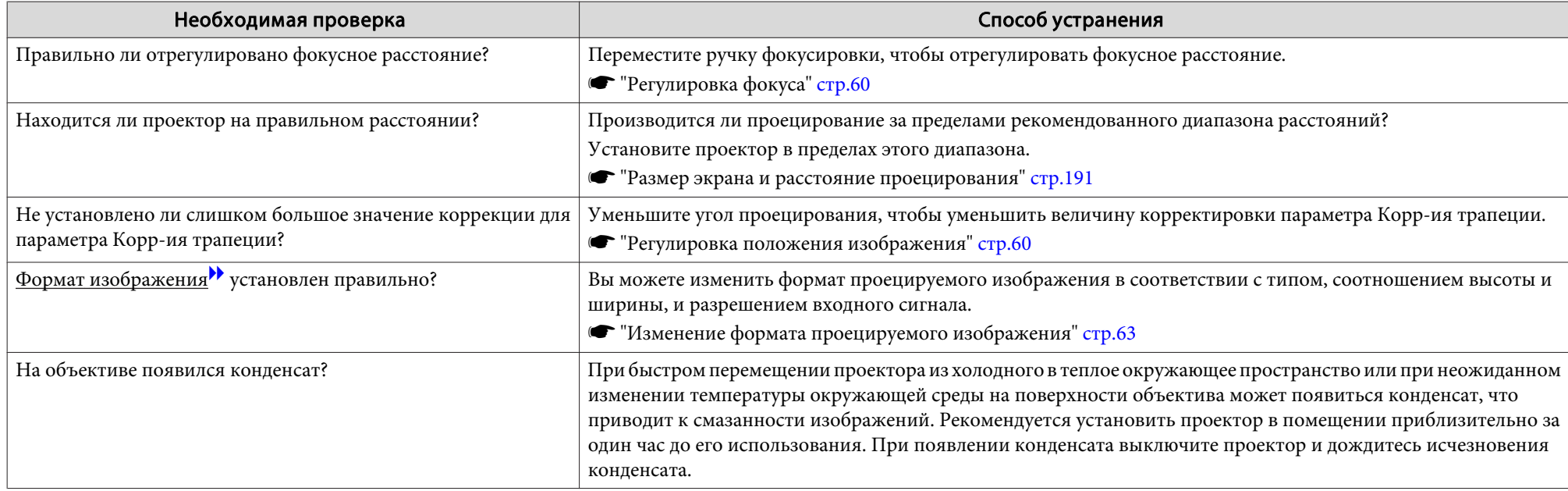

### **На изображениях появляются помехи или искажения**

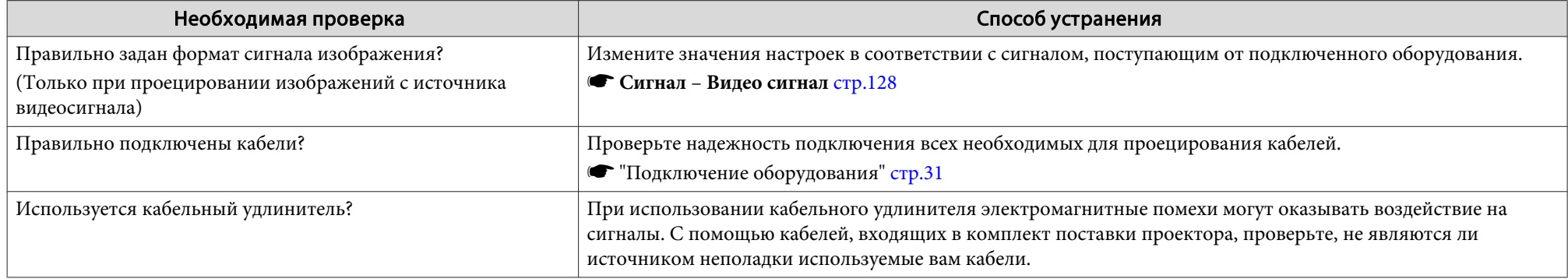

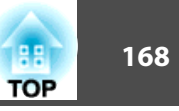

<span id="page-167-0"></span>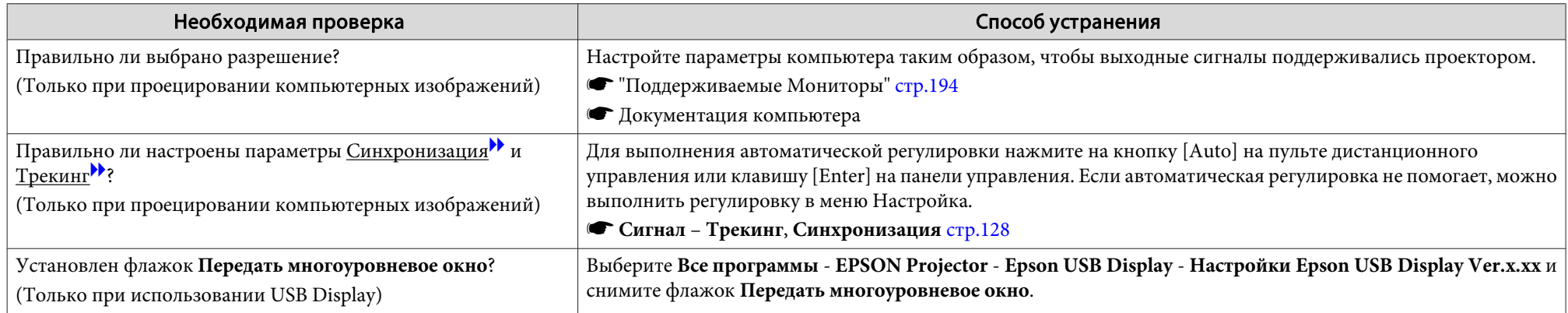

### **Курсор мыши мерцает (только при проецировании USB Display)**

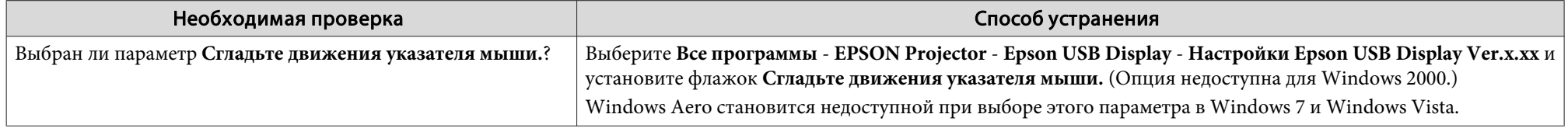

### **Изображение обрезано (большое) или маленькое, либо имеет неподходящее форматное отношение**

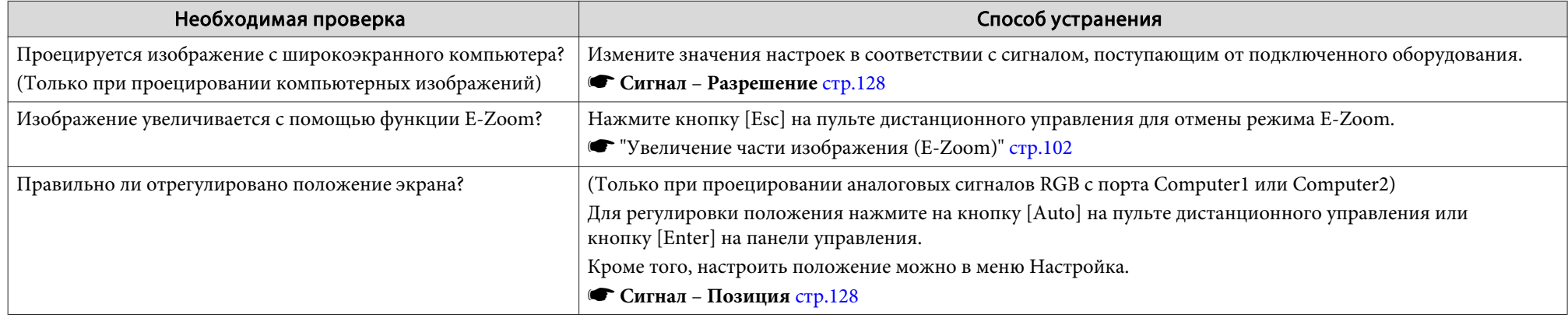

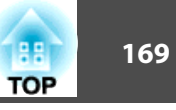

<span id="page-168-0"></span>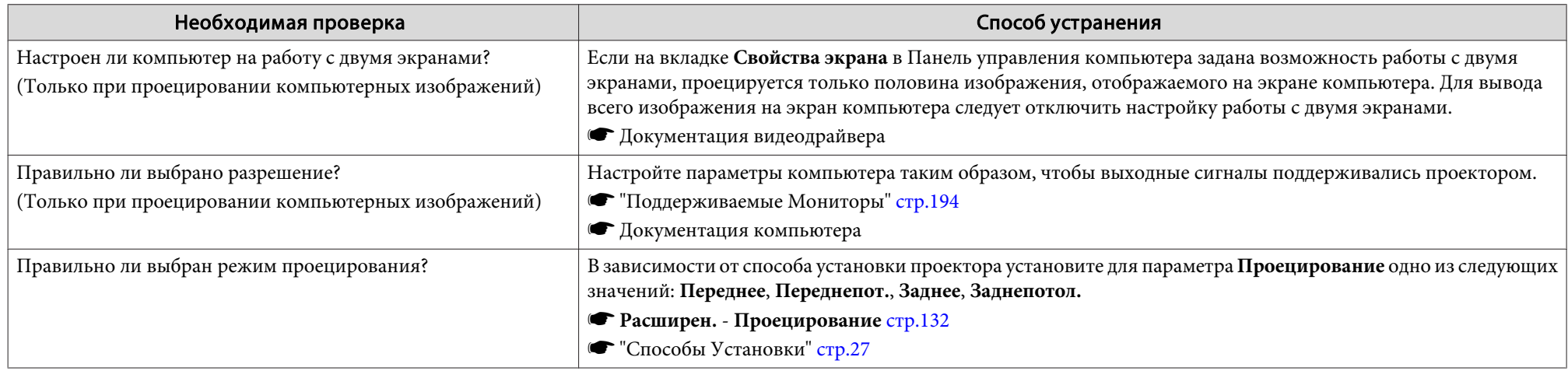

## **Неправильная цветопередача для изображения**

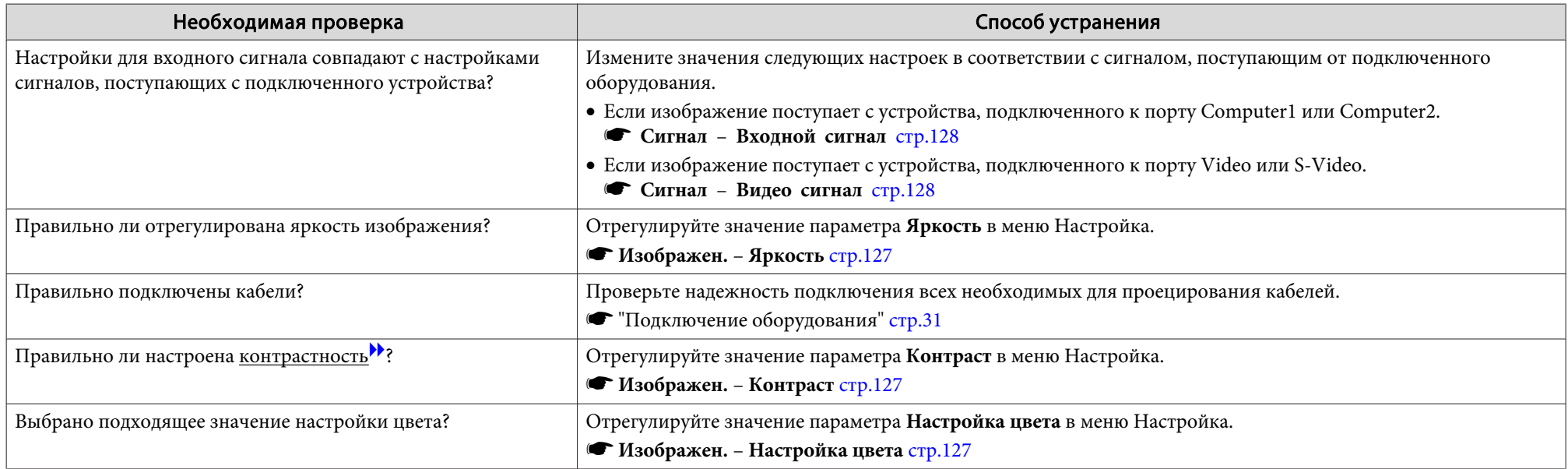

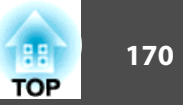

<span id="page-169-0"></span>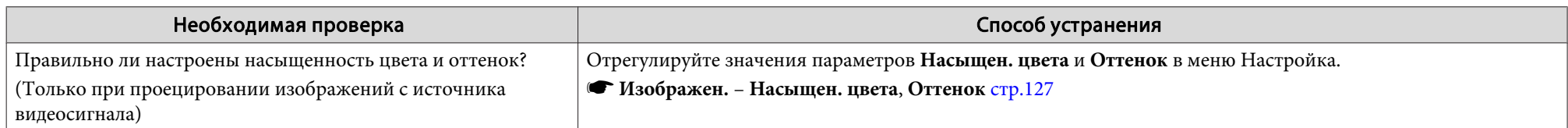

## **Темные изображения**

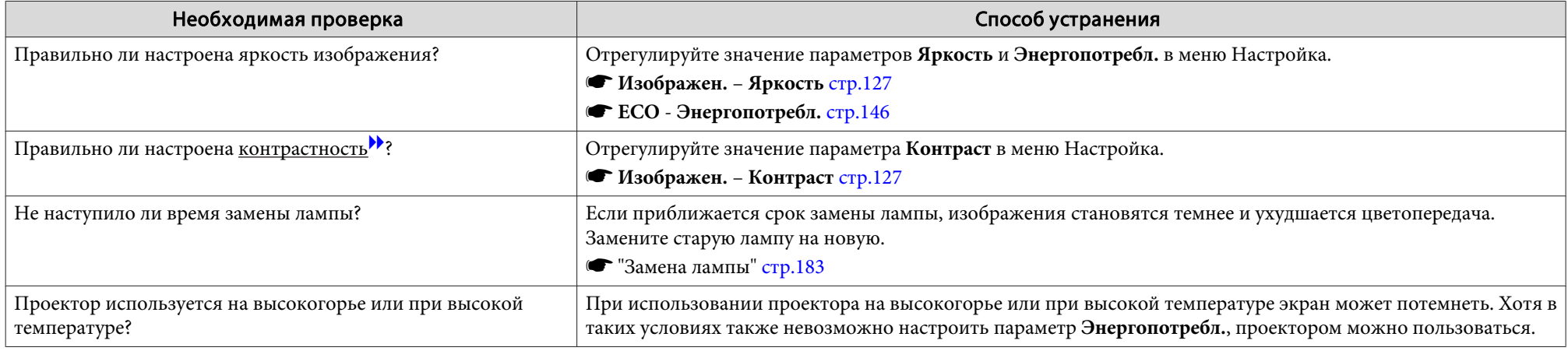

# **Неполадки при запуске проецирования**

#### **Проектор не включается**

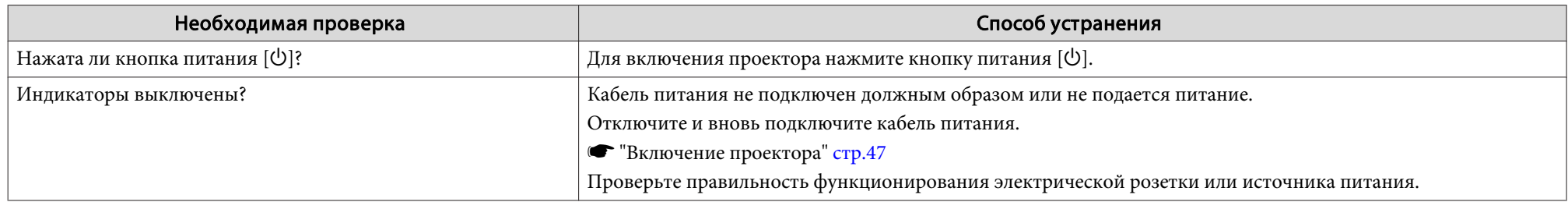

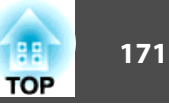

<span id="page-170-0"></span>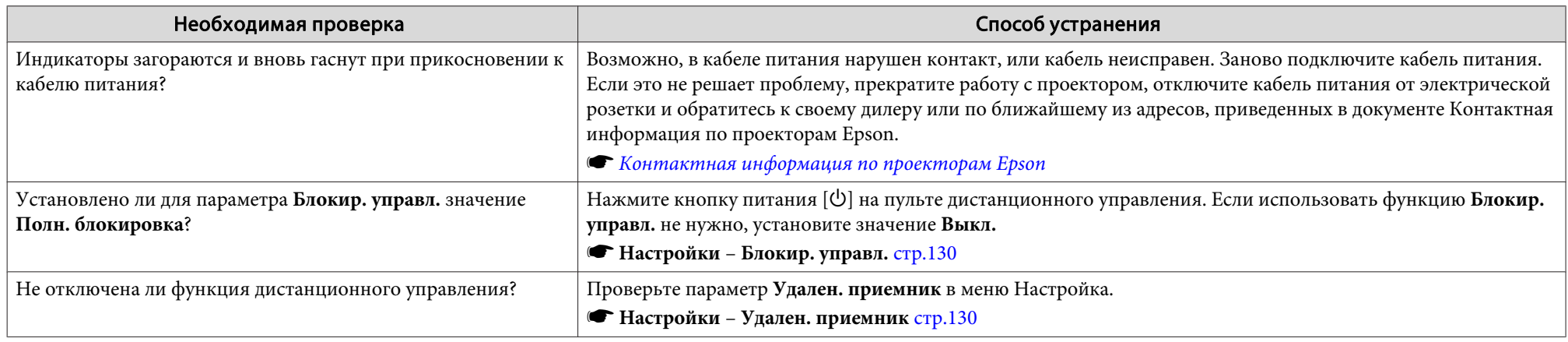

# **Прочие неполадки**

## **Не слышен звук или слабый звук**

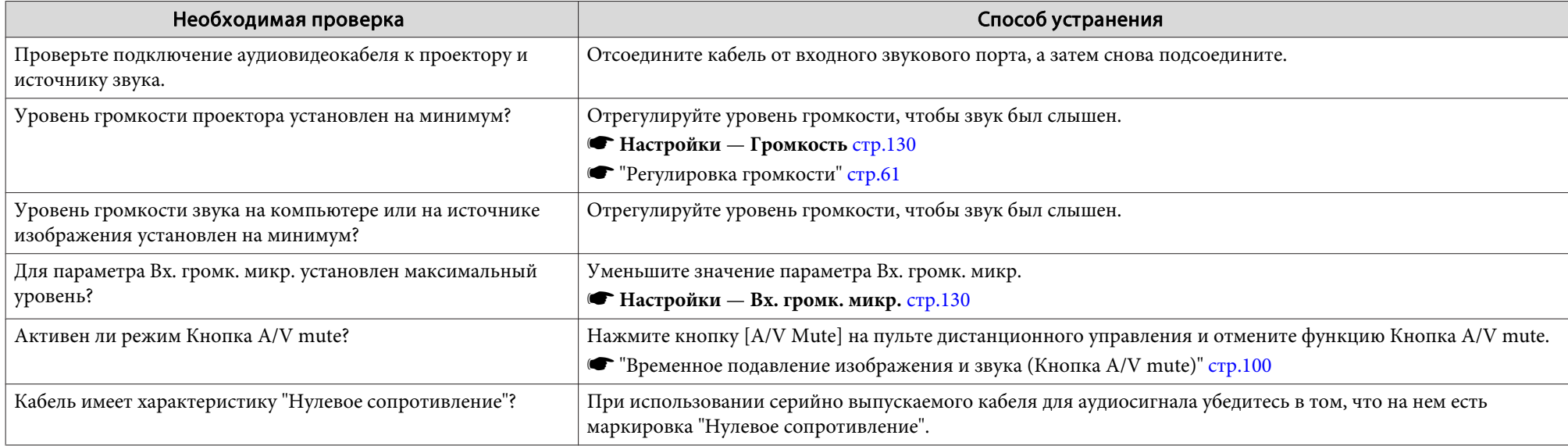

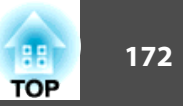

<span id="page-171-0"></span>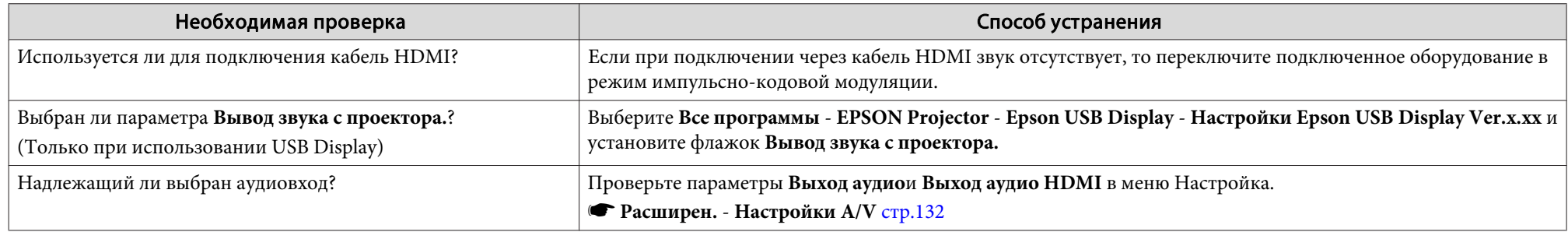

### **Не слышен звук от микрофона**

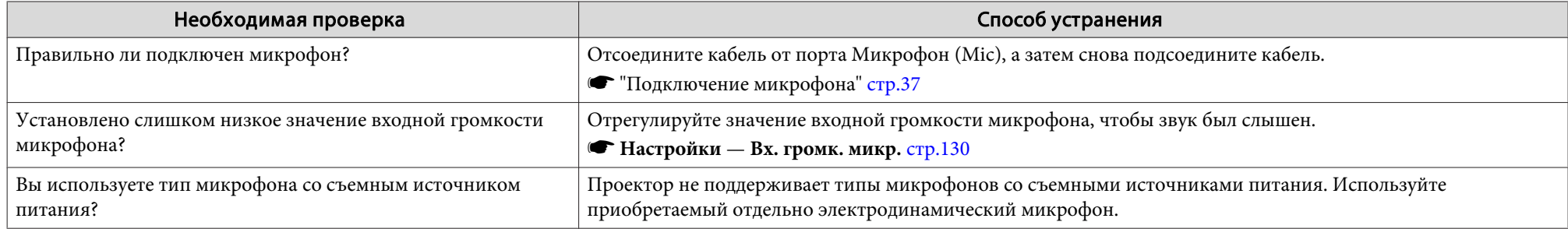

### **При выводе звука присутствуют шумы (только при проецировании USB Display)**

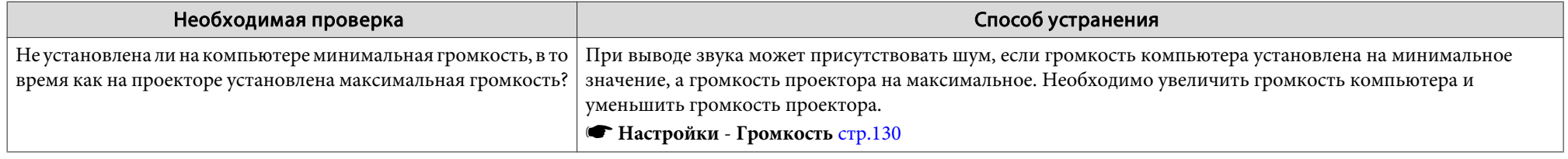

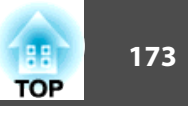

### <span id="page-172-0"></span>**Не работает пульт дистанционного управления**

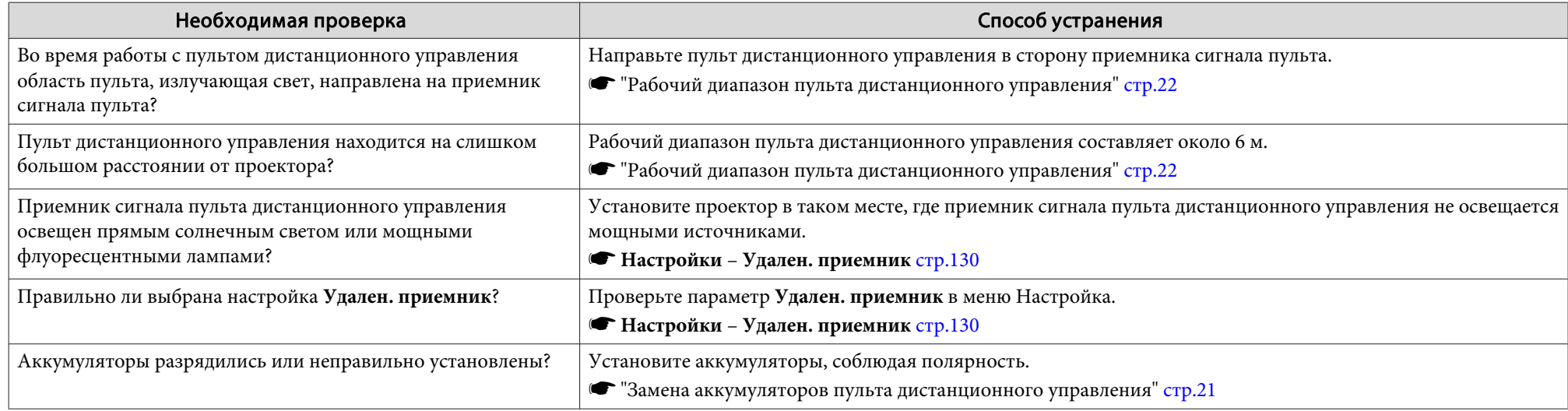

#### **Требуется изменить язык сообщений <sup>и</sup> меню**

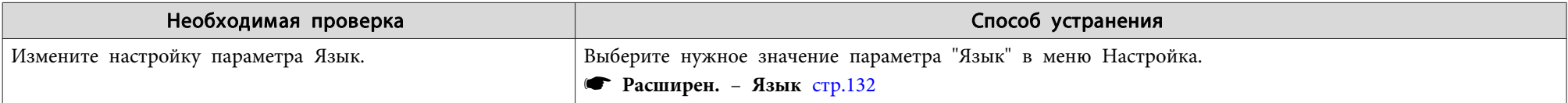

#### **Электронное письмо не поступает даже при возникновении проблем <sup>с</sup> проектором**

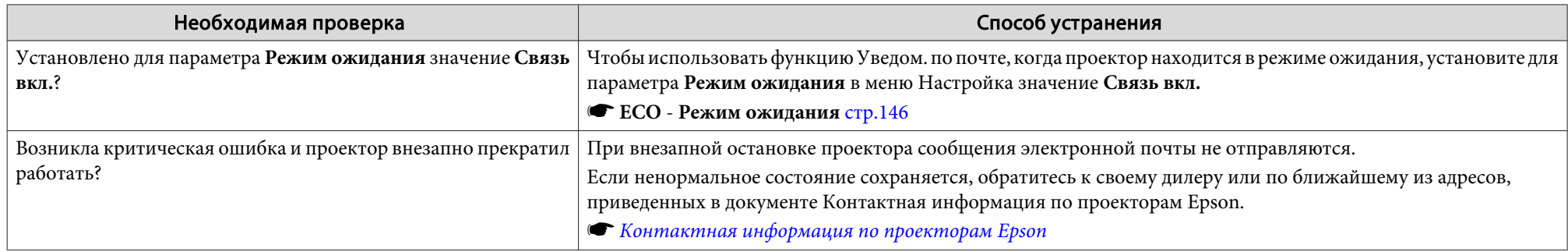

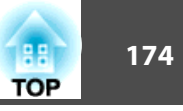

<span id="page-173-0"></span>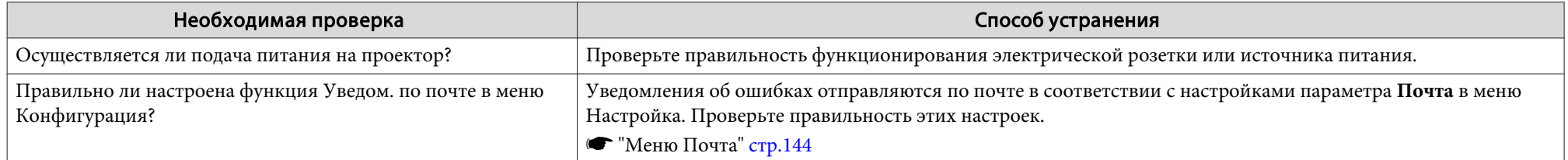

#### **Невозможно изменить настройки, используя браузер**

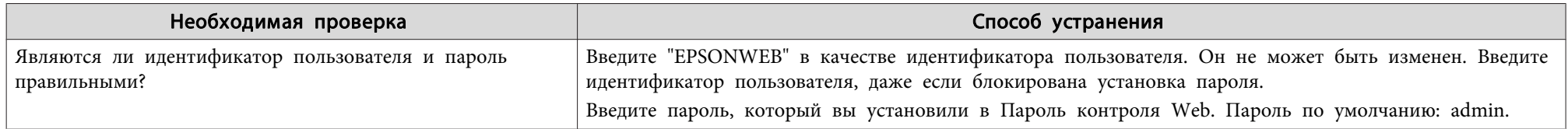

# **Сбой в работе функций Interactive Functions (только для моделей EB-536Wi)**

#### **Невозможно рисовать на проецируемом экране**

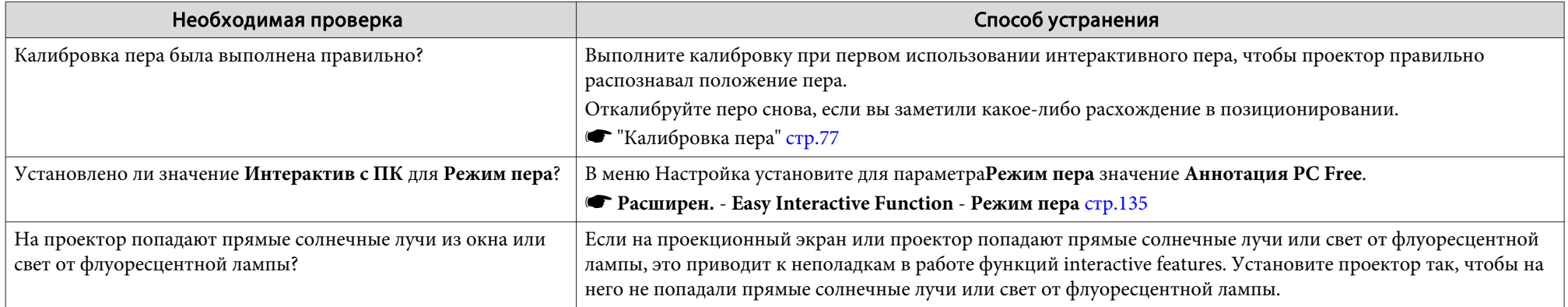

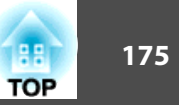

#### <span id="page-174-0"></span>**Невозможно управлять компьютером <sup>с</sup> проецируемого экрана после подключения компьютера**

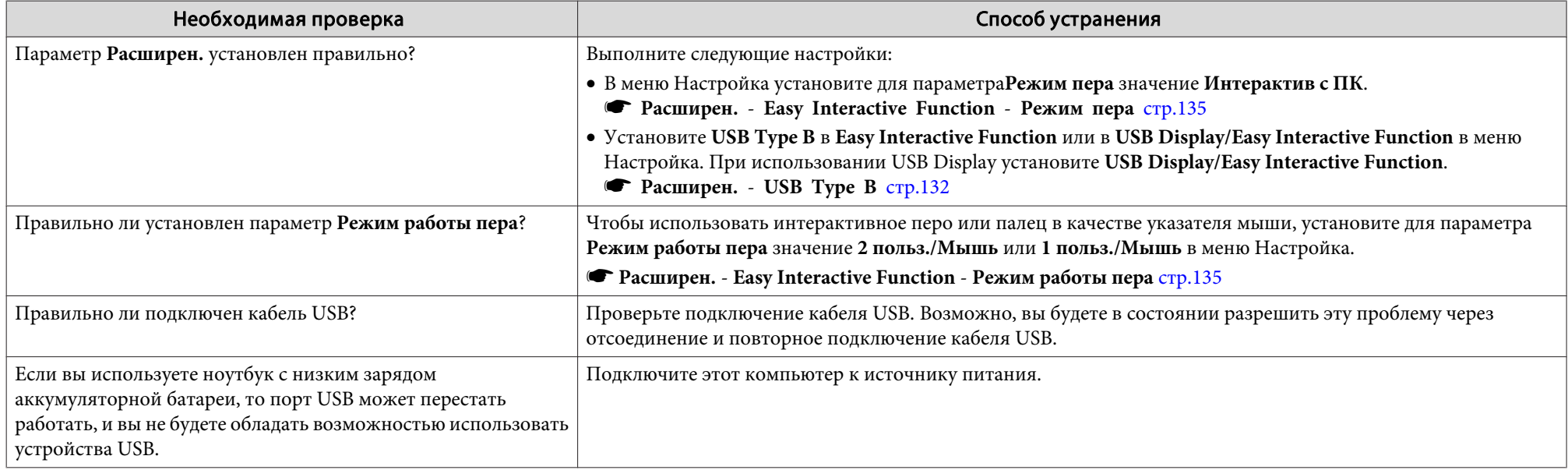

### **Отображается сообщение "Ошибка Easy Interactive Function."**

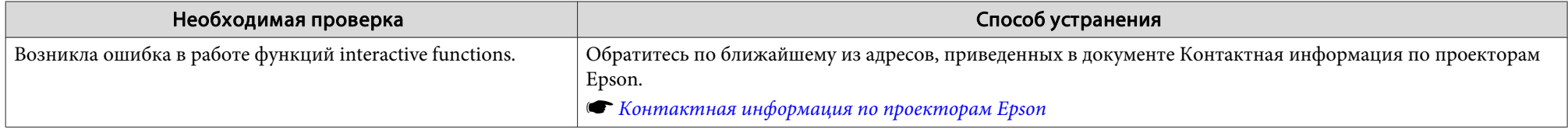

#### **Компьютерная мышь работает некорректно**

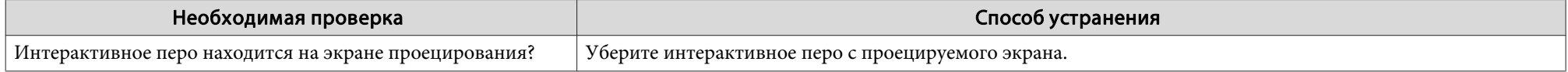

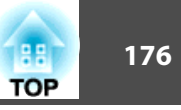

## <span id="page-175-0"></span>**Интерактивное перо не работает**

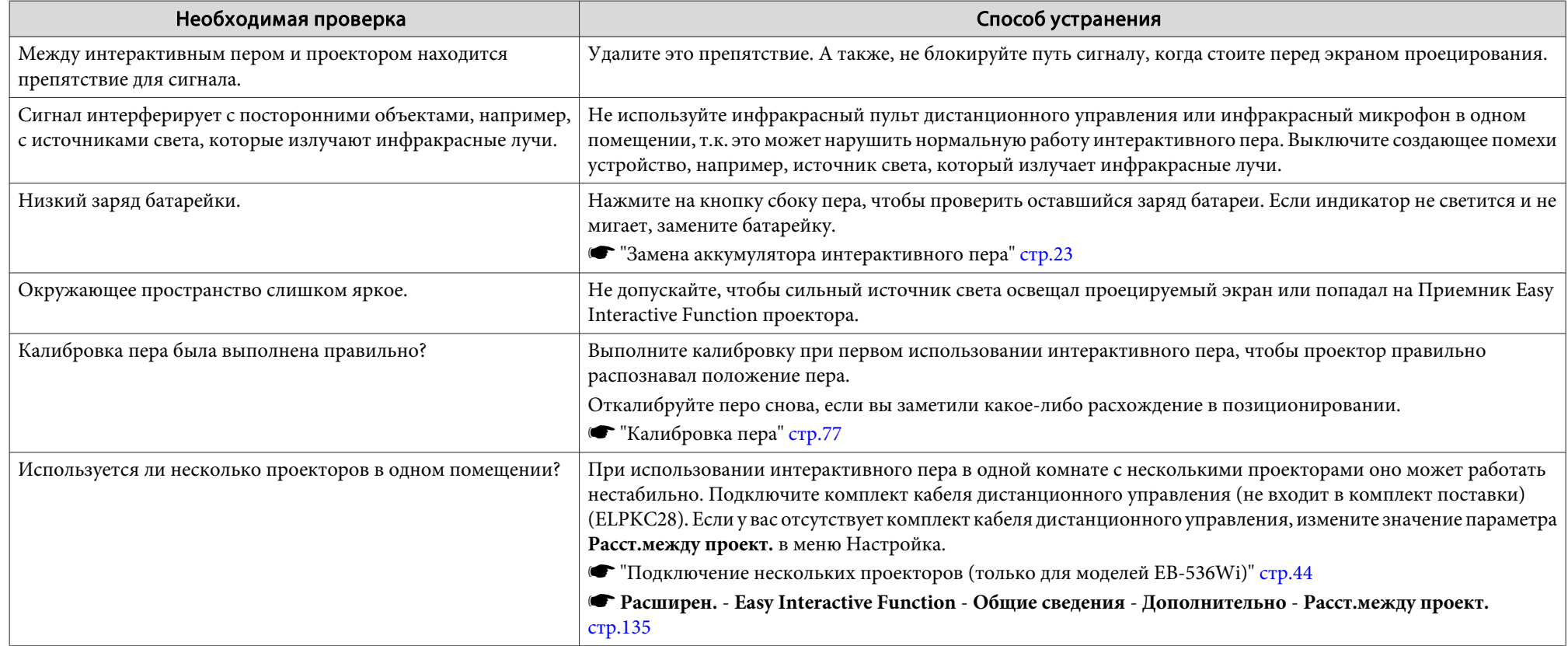

## Замедленное время отклика интерактивного пера (только при проецировании с функцией USB Display)

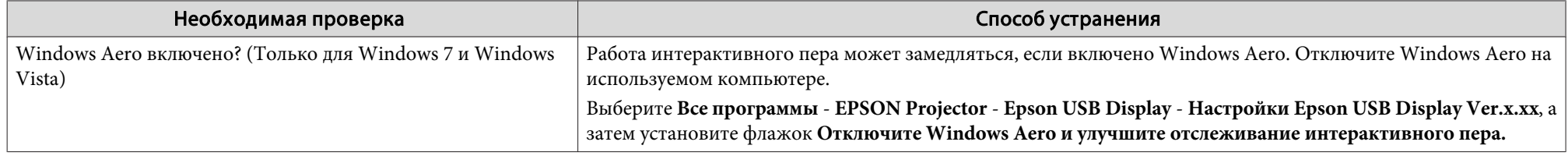

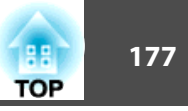

#### <span id="page-176-0"></span>Точка автоматически перемещается или не переходит на следующую позицию при ручной калибровке

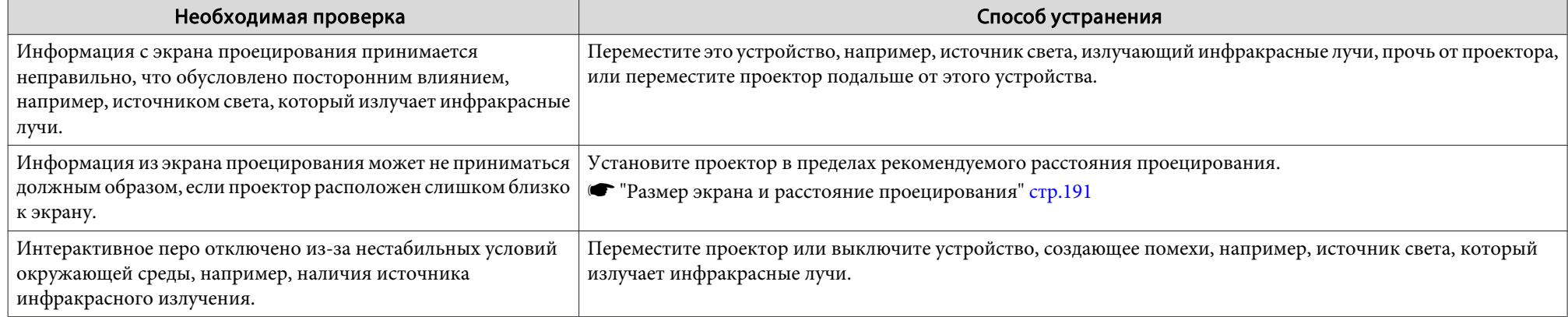

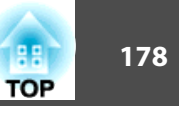

<span id="page-177-0"></span>Проверьте номер <sup>и</sup> выполните соответствующие действия. Если решить проблем не удается, обратитесь <sup>к</sup> сетевому администратору, <sup>к</sup> своему дилеру или по ближайшему из адресов, приведенных <sup>в</sup> документе "Контактная информация по проекторам Epson".

#### s *Контактная [информация](#page-16-0) по проекторам Epson*

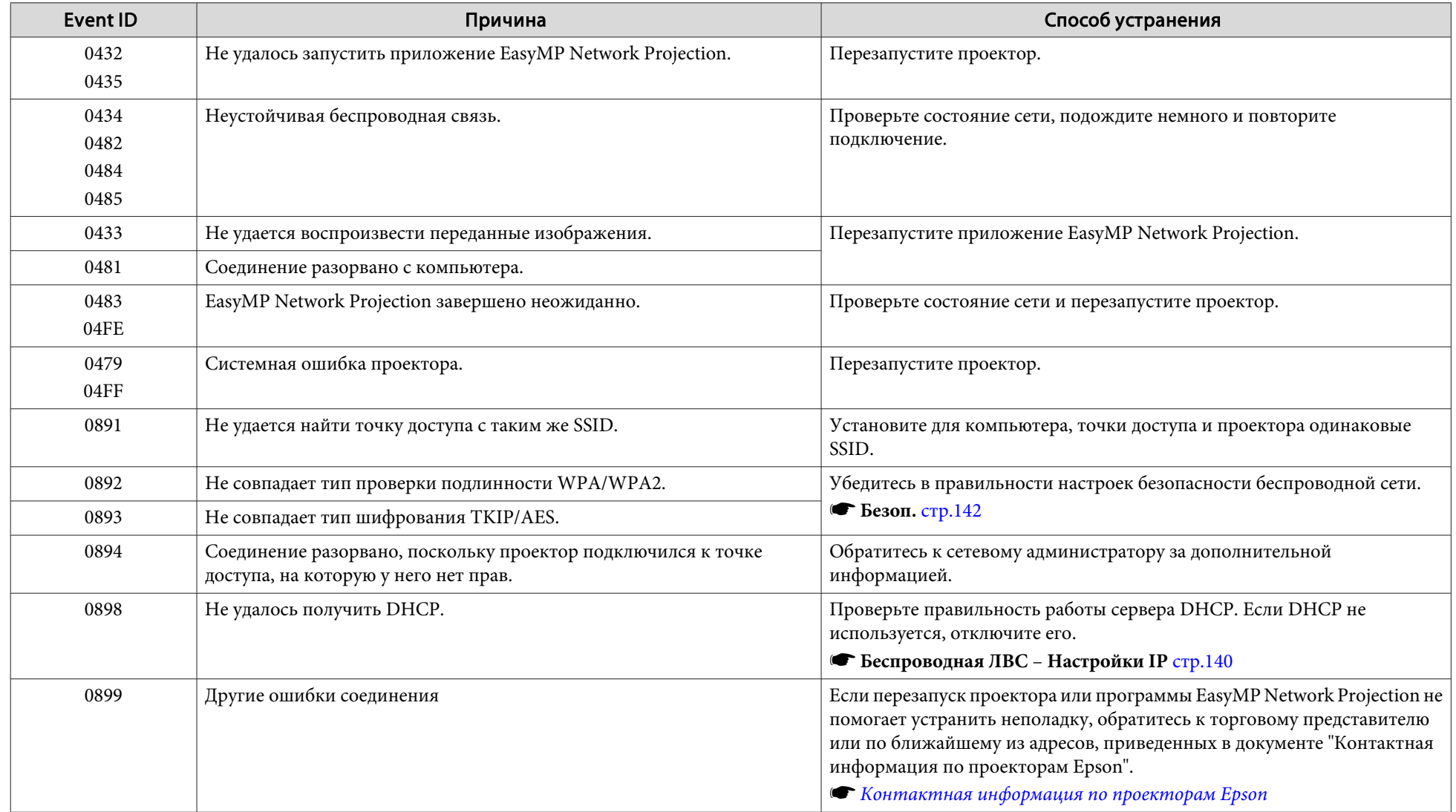

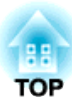

# **Обслуживание**

<sup>В</sup> этой главе содержатся сведения о процедурах технического обслуживания, обеспечивающих оптимальный уровень функционирования проектора <sup>в</sup> течение длительного времени.

<span id="page-179-0"></span>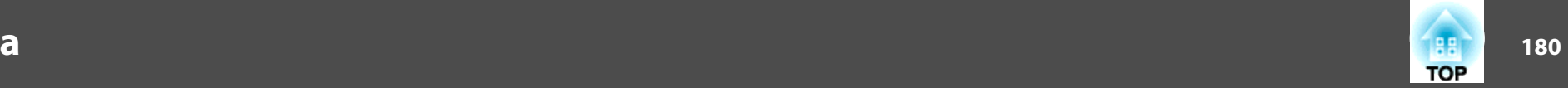

Если проектор загрязнен или ухудшается качество проецируемых изображений, то следует произвести чистку проектора.

## **Предостережение**

Перед чисткой отключите питание проектора <sup>и</sup> вытащите вилку шнура питания из розетки. В противном случае возможно поражение электрическим током.

## **Очистка поверхности проектора**

Очищайте поверхность проектора, осторожно протирая ее мягкой тканью.

Если проектор сильно загрязнен, смочите ткань водой <sup>с</sup> небольшим содержанием нейтрального моющего средства. Перед тем, как протирать поверхность проектора, выжмите ткань насухо.

#### **Внимание**

Не следует применять для очистки поверхности проектора летучие вещества, такие как воск, спирт или растворитель. Это может вызвать изменение качества корпуса или привести <sup>к</sup> его обесцвечиванию.

## **Очистка объектива**

Объектив следует осторожно протирать специальной тканью для чистки стекол, которая имеется <sup>в</sup> продаже.

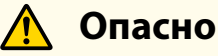

Не используйте для удаления пыли <sup>и</sup> загрязнений аэрозоли, содержащие горючие газы. Раскаленная лампа может стать причиной возгорания проектора.

#### **Внимание**

Запрещается тереть объектив жесткими материалами или ударять, поскольку его легко повредить.

## **Очистка воздушного фильтра**

При появлении следующего сообщения необходимо очистить воздушны<sup>й</sup> фильтр <sup>и</sup> отверстие воздухозаборника.

"Проектор перегрелся. Осмотрите вентиляционное отверстие, очистите или замените воздушны<sup>й</sup> фильтр."

#### **Внимание**

- Скопление пыли на воздушном фильтре может вызвать повышение температуры внутри проектора, что приведет <sup>к</sup> неполадкам <sup>в</sup> работе <sup>и</sup> сокращению срока службы оптического устройства. При отображении этого сообщения следует немедленно очистить воздушны<sup>й</sup> фильтр.
- Не промывайте воздушны<sup>й</sup> фильтр водой. Не используйте моющие средства или растворители.
- $\blacksquare$ После отключения питания проектора <sup>и</sup> двух звуковых сигналов подтверждения отключите кабель питания.

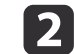

#### Откройте крышку воздушного фильтра.

Поместите палец <sup>в</sup> паз на верхней поверхности крышки воздушного фильтра, приподнимите <sup>и</sup> откройте крышку.
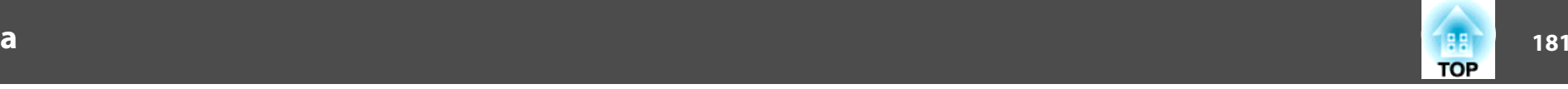

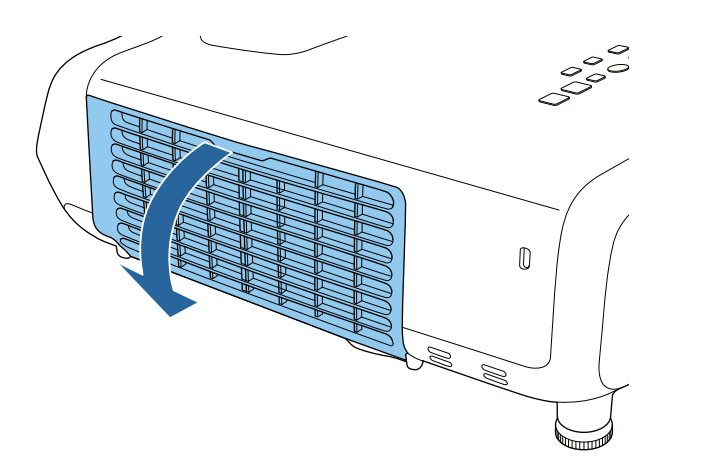

**B** Извлеките воздушны<sup>й</sup> фильтр.

Возьмитесь за выступ <sup>в</sup> середине воздушного фильтра <sup>и</sup> выньте его.

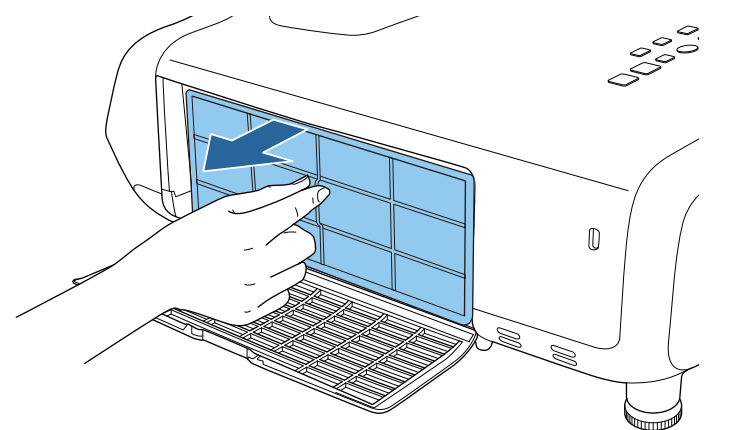

d

Удалите остатки пыли из воздушного фильтра, используя пылесос для очистки передней стороны.

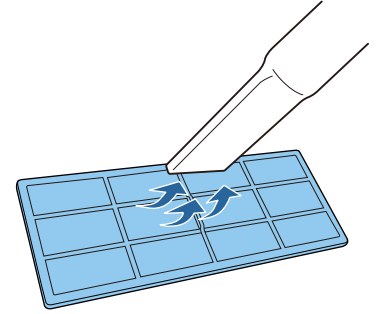

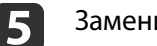

Замените воздушны<sup>й</sup> фильтр.

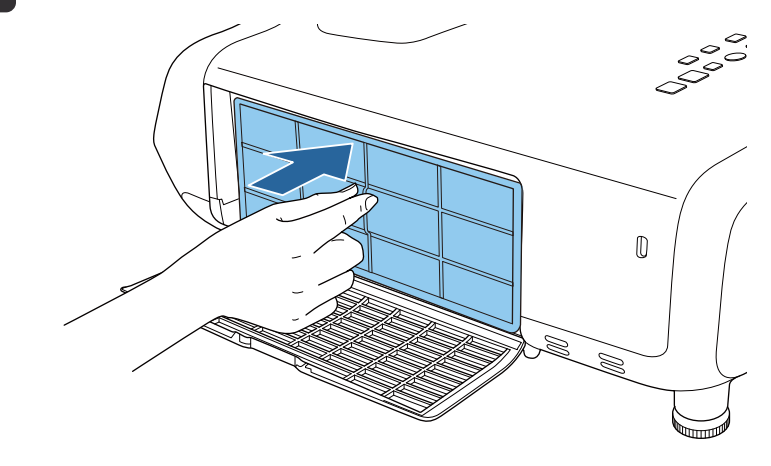

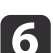

Закройте крышку воздушного фильтра.

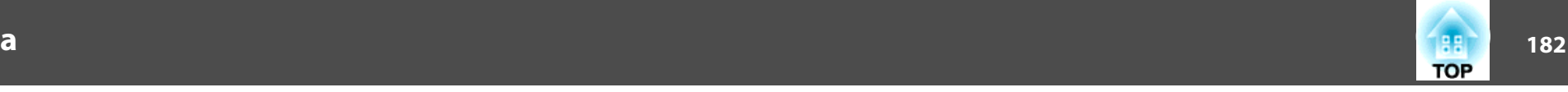

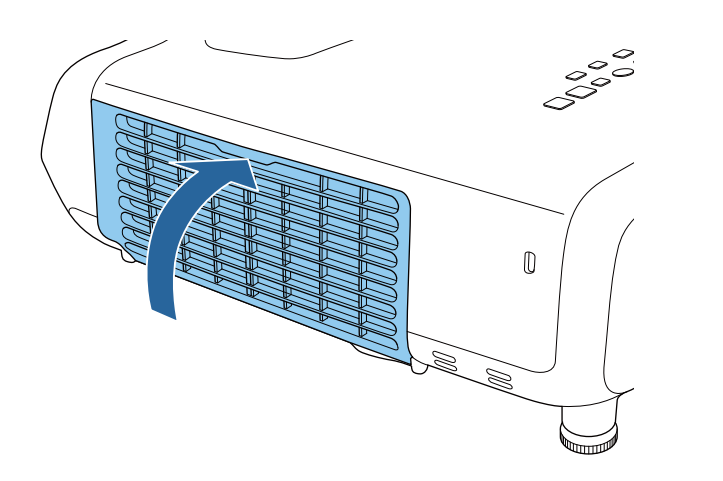

**в «Феняр»** Если даже после чистки это сообщение часто отображается, это означает, что воздушный фильтр пора заменить. Установите новый воздушны<sup>й</sup> фильтр.

s "Замена воздушного [фильтра"](#page-185-0) стр.<sup>186</sup>

• Эти детали рекомендуется чистить по крайней мере каждые три месяца. При использовании проектора <sup>в</sup> особенно пыльном окружении их следует чистить чаще.

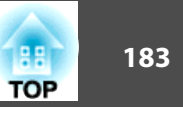

<span id="page-182-0"></span><sup>В</sup> этом разделе описана замена лампы <sup>и</sup> воздушного фильтра.

### **Замена лампы**

#### **Периодичность замены лампы**

Лампу следует заменить <sup>в</sup> следующих обстоятельствах:

• Отображается следующее сообщение.

"Пора заменить лампу. Для покупки обратитесь <sup>к</sup> торговому представителю Epson по продаже проекторов или посетите веб-сайт www.epson.com."

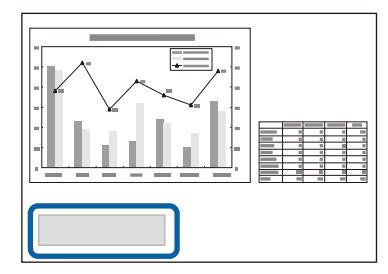

Сообщение выводится <sup>в</sup> течение <sup>30</sup> секунд.

• Индикатор питания мигает синим цветом, <sup>а</sup> индикатор Lamp (Лампа) мигает оранжевым цветом.

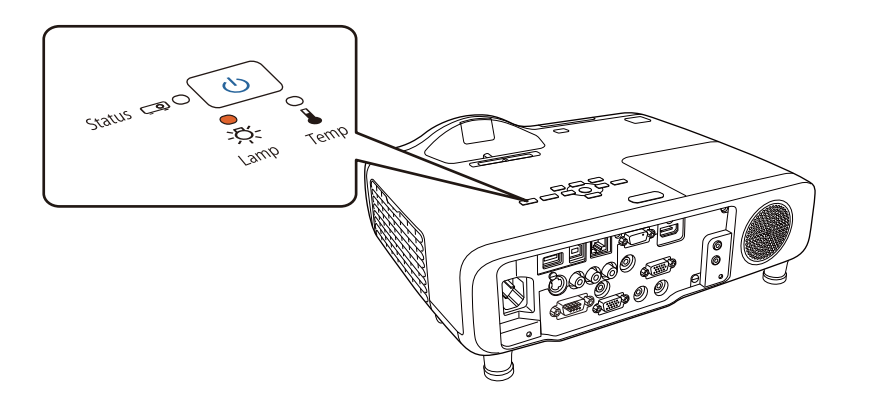

• Проецируемое изображение становится темным или начинает ухудшаться.

#### **Внимание**

• Для поддержания исходной яркости <sup>и</sup> качества проецируемых изображений задается следующая периодичность вывода сообщения <sup>о</sup> необходимости замены лампы.

Если для параметра **Энергопотребл.** установлено значение **Нормал**: приблизительно 4,900 часов

Если для параметра **Энергопотребл.** установлено значение **ECO**: приблизительно <sup>9900</sup> часов

- **ЕСО** Энергопотребл. [стр.](#page-145-0)146
- Если лампа эксплуатируется после окончания периода, рекомендованного для замены, увеличивается вероятность взрыва лампы. При появлении сообщения <sup>о</sup> необходимости замены лампы как можно скорее замените ее на новую, даже если она еще работает.
- Не повторяйте выключение <sup>и</sup> немедленное включение питания. Частое включение <sup>и</sup> выключение проектора может сократить срок эксплуатации ламп.
- <sup>В</sup> зависимости от характеристик лампы <sup>и</sup> способа ее использования она может потускнеть или перестать работать до появления предупреждающего сообщения. Необходимо всегда иметь наготове запасной блок лампы на тот случай, если он понадобится.
- Рекомендуется использовать фирменные сменные лампы EPSON. Использование нефирменных ламп может отрицательно повлиять на качество проецируемого изображения <sup>и</sup> безопасность проектора. Гарантия Epson не распространяется на случаи повреждений или неисправностей, вызванных использованием нефирменных ламп.

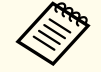

aПри каждой замене лампы рекомендуется чистить воздушны<sup>й</sup> фильтр.

s "Очистка воздушного [фильтра"](#page-179-0) стр.<sup>180</sup>

#### <span id="page-183-0"></span>**Замена лампы**

Замену лампы можно производить даже в установленном на стене или потолке проекторе.

## **Опасно**

- При замене лампы, вызванной прекращением свечения, существует вероятность того, что лампа разбита. При замене лампы проектора, установленного на стене или потолке, учитывайте, что лампа может разбиться. Стойте сбоку от крышки отсека лампы, <sup>а</sup> не под ней. Будьте осторожны, снимая крышку отсека лампы, поскольку острые осколки стекла могут выпасть наружу <sup>и</sup> стать причино<sup>й</sup> травмы. Если любые осколки попали <sup>в</sup> глаза или <sup>в</sup> рот, немедленно обратитесь <sup>к</sup> врачу.
- Запрещается разбирать <sup>и</sup> переделывать лампу. <sup>В</sup> случае установки <sup>в</sup> проектор и использования переделанно<sup>й</sup> или повторно собранной лампы возможно возгорание, поражение электрическим током <sup>и</sup> несчастные случаи.

#### **Предостережение**  $\sqrt{N}$

Перед снятием крышки отсека <sup>с</sup> лампой дайте лампе остыть. Если лампа по-прежнему горячая, можно получить ожоги или другие травмы. Для достижения достаточной степени охлаждения лампы требуется приблизительно один час после отключения питания.

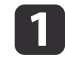

После отключения питания проектора <sup>и</sup> двух звуковых сигналов подтверждения отключите кабель питания.

2 Дождитесь, пока лампа остынет, и снимите крышку на верхней<br>панели проектора.

Отверткой из комплекта поставки или любой крестово<sup>й</sup> отвертко<sup>й</sup> ослабьте винт, фиксирующий крышку отсека <sup>с</sup> лампой. Сдвиньте крышку лампы прямо вперед <sup>и</sup> снимите.

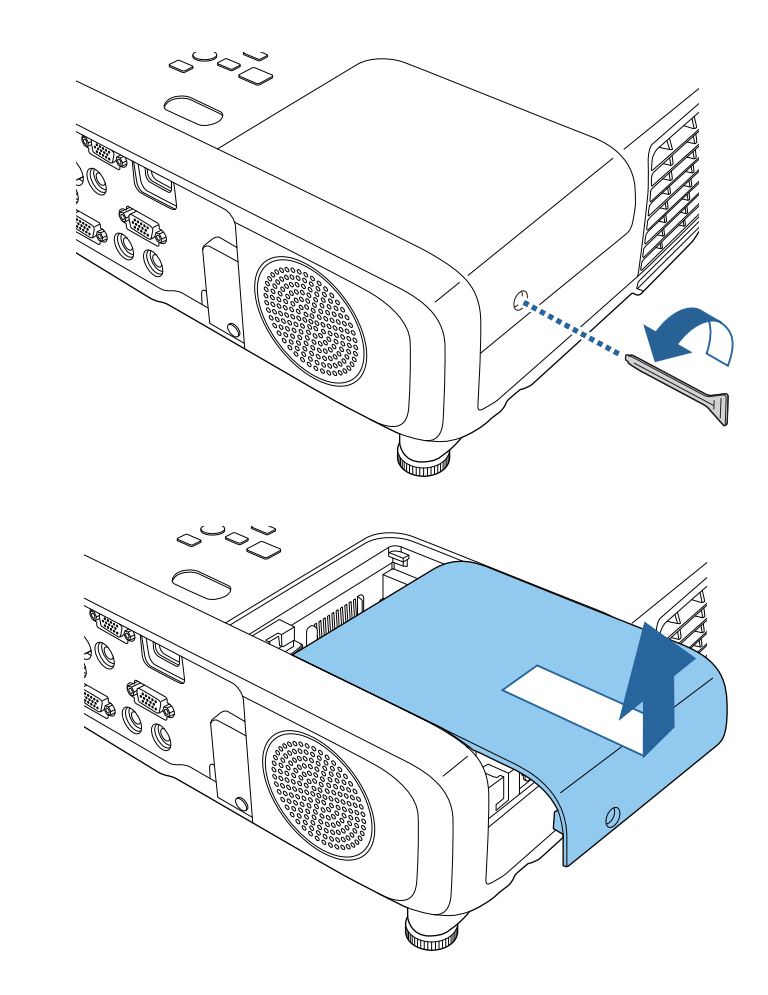

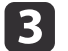

Ослабьте два винта, которыми крепится лампа.

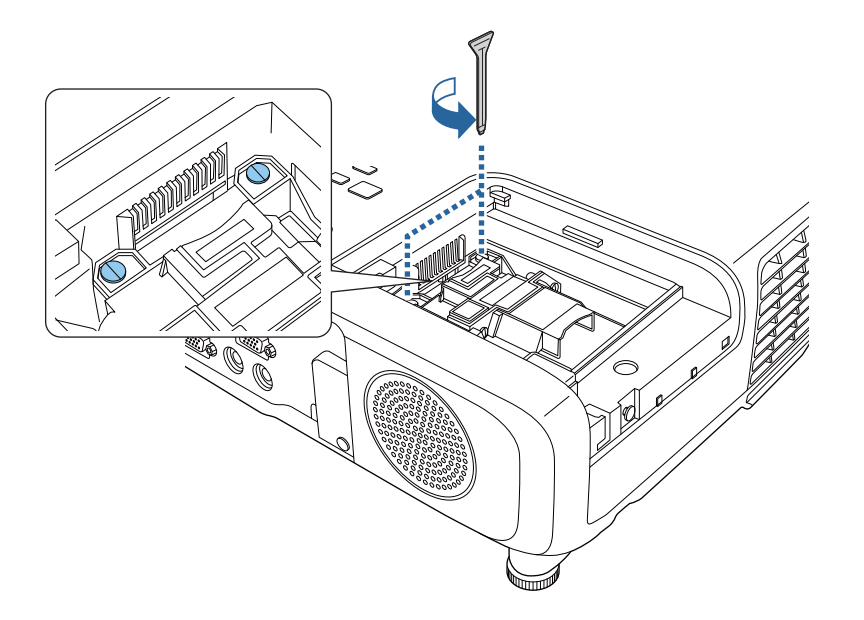

d

Возьмитесь за выступающую часть старой ламы и извлеките ee.

Если Лампа треснула, замените ее новой лампой или обратитесь <sup>к</sup> местному дилеру за дополнительной помощью.

s *Контактная [информация](#page-16-0) по проекторам Epson*

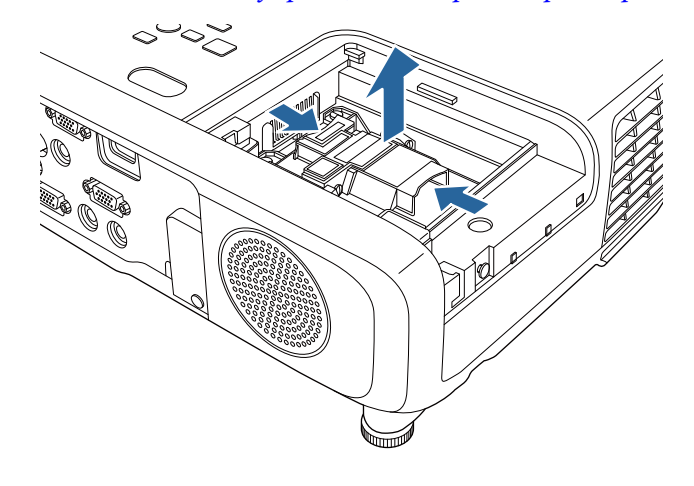

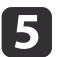

### Установите новую лампу.

Вставьте новую лампу по направляющей <sup>в</sup> правильном направлении так, чтобы она встала на место, сильно прижмите, <sup>и</sup> когда она будет полностью вставлена, закрепите ее двумя винтами.

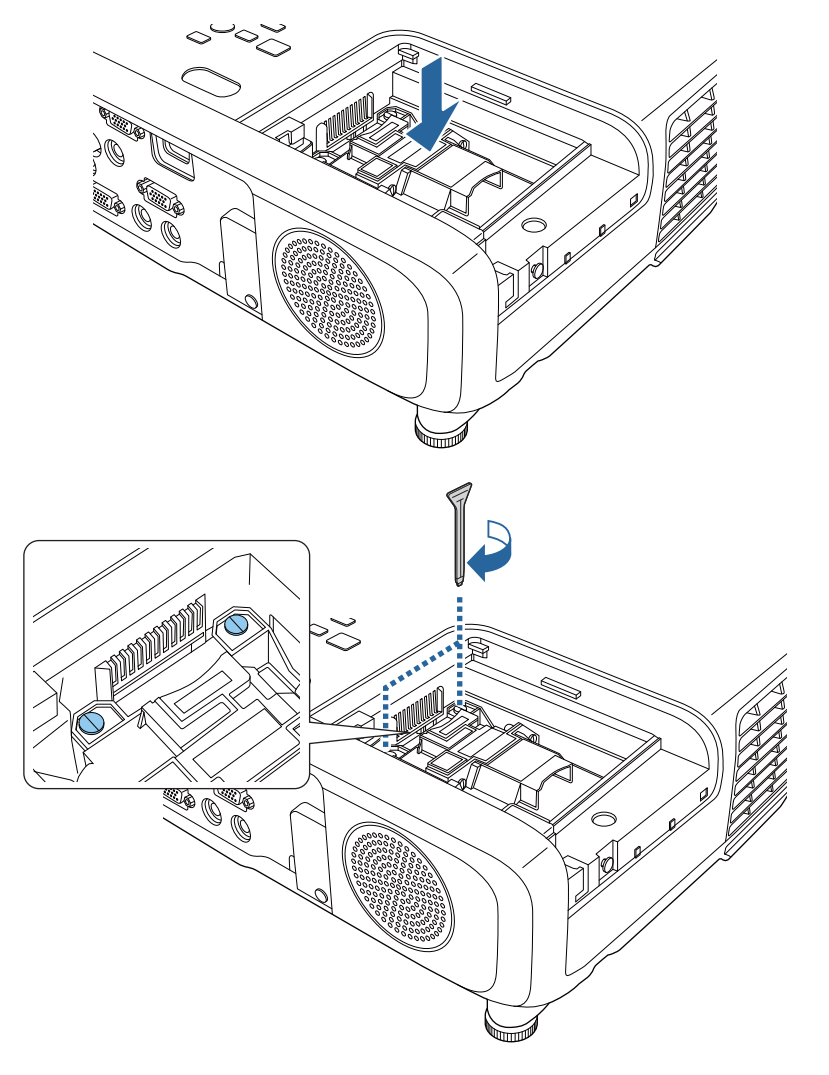

**TOP** 

<span id="page-185-0"></span>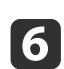

Верните на место крышку отсека <sup>с</sup> лампой.

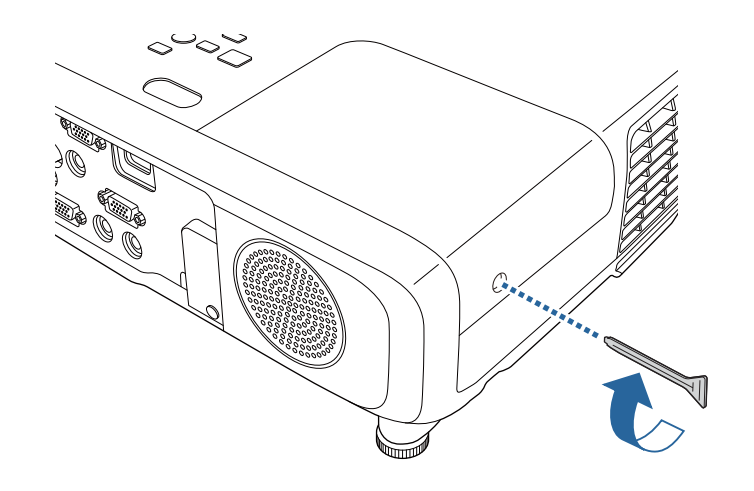

#### **Внимание**

- Убедитесь, что лампа и крышка отсека лампы установлены надежно. При снятой крышке лампа автоматически выключается из соображений безопасности. Если лампа или крышка отсека лампы установлена неправильно, лампа не включится. Убедитесь, что крышка лампы закреплена <sup>и</sup> не деформирована.
- В данное устройство входит лампа, составная часть которой содержит ртуть (Hg). Ознакомьтесь <sup>с</sup> местными правилами по ликвидации или утилизации. Избавляйтесь от использованных фильтров надлежащим образом <sup>в</sup> соответствии <sup>с</sup> местными правилами.

### **Сброс времени работы лампы**

В проекторе ведется учет времени, в течение которого лампа находится во включенном состоянии, <sup>и</sup> при достижении момента замены лампы соответствующее сообщение <sup>и</sup> показания индикатора уведомят пользователя <sup>о</sup> необходимости ее замены. После замены лампы убедитесь <sup>в</sup> том, что <sup>в</sup> меню Настройка сброшено значение параметра времени работы лампы.

s **Сброс** - **Сброс врем. раб. лампы** [стр.](#page-146-0)<sup>147</sup>

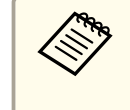

aСбрасывайте значение параметра времени работы лампы только после ее замены. <sup>В</sup> противном случае время замены лампы будет отображаться неправильно.

## **Замена воздушного фильтра**

### **Периодичность замены воздушного фильтра**

Если сообщение выводится даже после очистки воздушного фильтра, замените фильтр.

### **Замена воздушного фильтра**

Замену воздушного фильтра можно производить даже в установленном на стене или потолке проекторе.

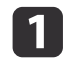

После отключения питания проектора <sup>и</sup> двух звуковых сигналов подтверждения отключите кабель питания.

**TOP** 

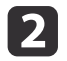

### Откройте крышку воздушного фильтра.

Поместите палец <sup>в</sup> паз на верхней поверхности крышки воздушного фильтра, приподнимите <sup>и</sup> откройте крышку.

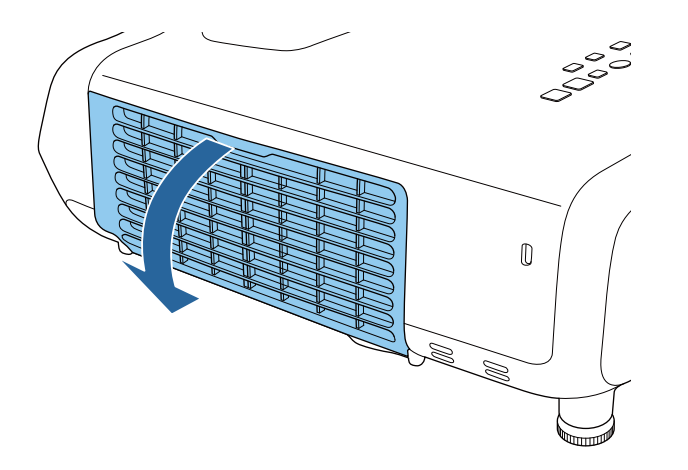

 $\boxed{3}$ Извлеките воздушны<sup>й</sup> фильтр.

Возьмитесь за выступ <sup>в</sup> середине воздушного фильтра <sup>и</sup> выньте его.

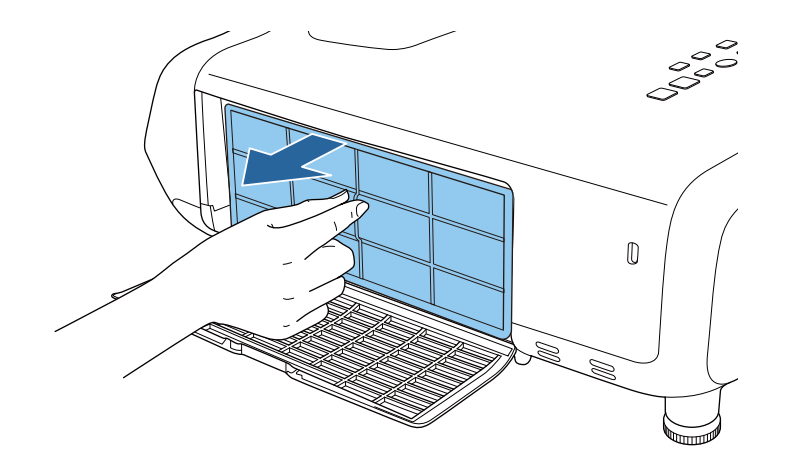

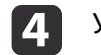

Установите новый воздушны<sup>й</sup> фильтр.

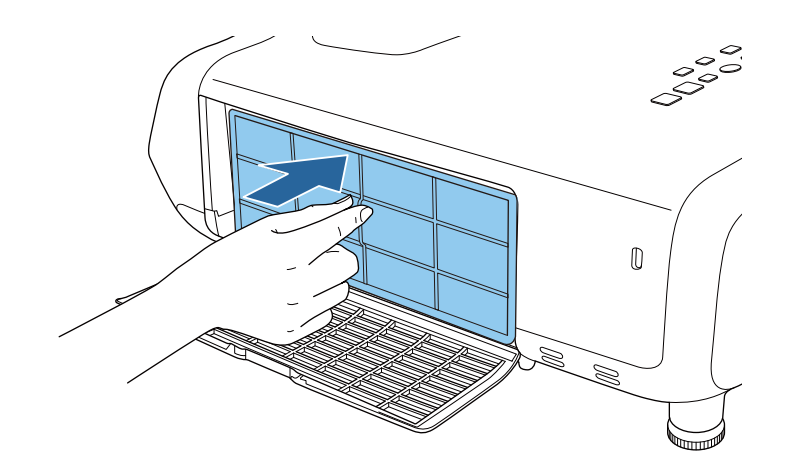

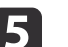

Закройте крышку воздушного фильтра.

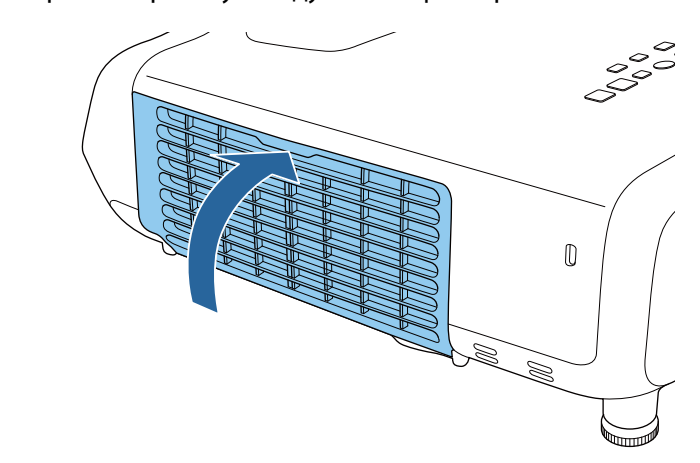

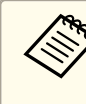

aИзбавляйтесь от использованных фильтров надлежащим образом в соответствии <sup>с</sup> местными правилами. Материал рамки: ABS Материал фильтра: пенополиуретан

**TOP** 

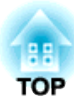

# **Приложение**

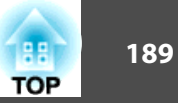

<span id="page-188-0"></span>Доступны следующие дополнительные принадлежности <sup>и</sup> расходные материалы. Пожалуйста, приобретайте эти изделия по мере необходимости. Ниже приведен список дополнительных принадлежностей <sup>и</sup> расходных материалов по состоянию на август. <sup>2014</sup> г. Подробная информация <sup>о</sup> принадлежностях может изменяться без предварительного уведомления.

### **Дополнительные принадлежности**

### Беспроводной адаптер локальной сети ELPAP07

Используется для проецирования изображений <sup>с</sup> компьютера посредством беспроводной сети.

### Ключ Quick Wireless Connection USB Key ELPAP09

Используется для быстрого установления непосредственно<sup>й</sup> связи между проектором <sup>и</sup> компьютером под управлением ОС Windows.

### Камера для документов ELPDC06/ELPDC11/ELPDC12/ELPDC20

Используется при проецировании книг, документов для OHP-проектора <sup>и</sup> слайдов.

### Блок интерфейса ELPCB02

Если проектор прикреплен <sup>к</sup> стене или подвешен <sup>к</sup> потолку, установите пульт дистанционного управления для управления проектором.

### Мягкий футляр для переноски ELPKS66

Мягкий футляр для переноски проектора.

Кабель для соединения <sup>с</sup> компьютером ELPKC02 (1,8 <sup>м</sup> - для mini D-Sub15-pin/mini D-Sub 15pin)

Кабель для соединения <sup>с</sup> компьютером ELPKC09

(3 <sup>м</sup> - для mini D-Sub15-pin/mini D-Sub 15pin)

Кабель для соединения <sup>с</sup> компьютером ELPKC10

(20 <sup>м</sup> - для mini D-Sub15-pin/mini D-Sub 15pin)

### Комплект кабеля дистанционного управления\*2 ELPKC28

Кабели для подключения <sup>к</sup> нескольким проекторам, поддерживающим функции interactive features.

Кабельный удлинитель USB ELPKC31

Подключите <sup>к</sup> кабелю USB, если он слишком короткий.

Кабель для компонентного видеосигнала ELPKC19

(3 м - для mini D-Sub 15-pin/RCA male×3)

Используется для подключения источника <u>Компонентное видео</u>".

Потолочная трубка (450 мм)\*1 ELPFP13 Потолочная трубка (700 мм)\*1 ELPFP14

Используется при установке проектора на высоком потолке.

Потолочный монтаж\*1 ELPMB23

Используется при установке проектора на потолке.

### Настенны й монтаж\*1 ELPMB45

Используйте это крепление рычажного типа для установки проектора на стене.

### Easy Interactive Pen\*2 ELPPN04A/ELPPN04B

Перья для использования функций interactive functions. Вы не можете одновременно использовать Easy Interactive Pen <sup>с</sup> одинаковыми номерами моделей.

### Удлинитель интерактивного пера.\*2 ELPPE02

Прикрепляется <sup>к</sup> перу Easy Interactive Pen для удлинения <sup>и</sup> использования пера <sup>в</sup> качестве указки.

### Сменные наконечники пера\*2 ELPPS02

Сменные наконечники для Easy Interactive Pen.

\*<sup>1</sup> Для подвешивания проектора <sup>к</sup> потолку или для монтажа на стене необходим особый опыт. Обратитесь к своему дилеру или по ближайшему из адресов, приведенных <sup>в</sup> документе Контактная информация по проекторам Epson.

s *Контактная [информация](#page-16-0) по проекторам Epson*

\*2 Только для моделей EB-536Wi.

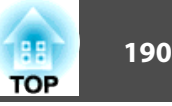

# <span id="page-189-0"></span>**Расходные Mатериалы**

### Блок лампы ELPLP87

Используется для замены отслуживших ламп.

### Воздушный фильтр ELPAF47

Используется для замены отслуживших воздушных фильтров.

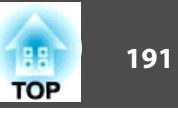

# <span id="page-190-0"></span>**Расстояние проецирования (для моделей EB-536Wi/EB-535W/EB-525W)**

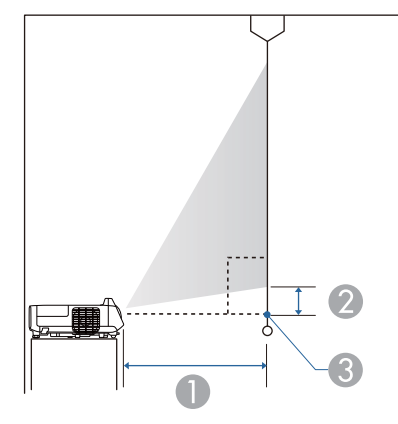

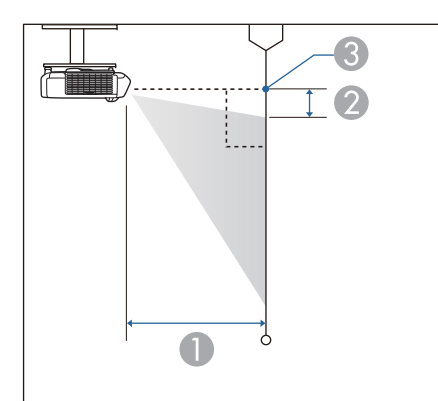

- A Расстояние проецирования (от объектива до экрана)
- О Расстояние от центра объектива приемника до нижней части экрана (или до верхней кромки экрана, при монтаже на стене или потолке)
- C Центр объектива

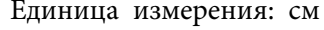

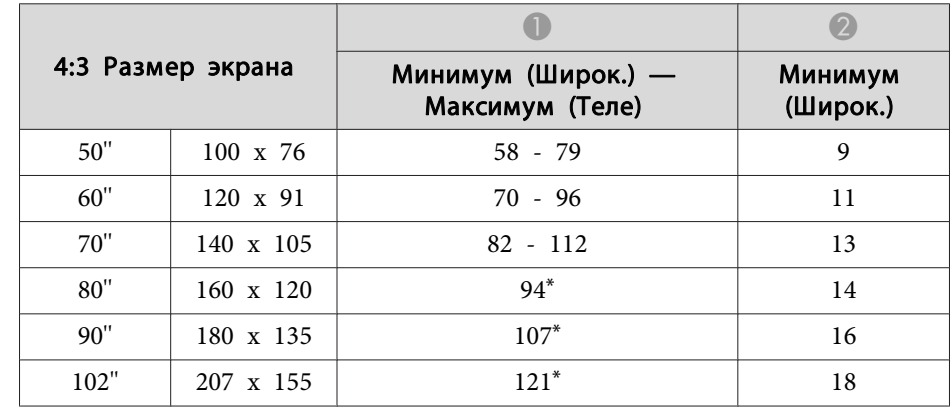

\* Проектирование <sup>с</sup> использованием параметра "Растянутое" (максимальное увеличение).

Единица измерения: см

| Формат экрана 16:9 |                  |                                       |                     |
|--------------------|------------------|---------------------------------------|---------------------|
|                    |                  | Минимум (Широк.) —<br>Максимум (Теле) | Минимум<br>(Широк.) |
| 60''               | $130 \times 75$  | $63 - 87$                             | 14                  |
| 70"                | 150 x 87         | 74 - 101                              | 16                  |
| 80''               | $180 \times 100$ | $85 - 116$                            | 19                  |
| 90"                | $200 \times 110$ | $97*$                                 | 21                  |
| 100"               | 220 x 120        | $108*$                                | 23                  |
| 113"               | 250 x 141        | $122*$                                | 26                  |

\* Проектирование <sup>с</sup> использованием параметра "Растянутое" (максимальное увеличение).

<span id="page-191-0"></span>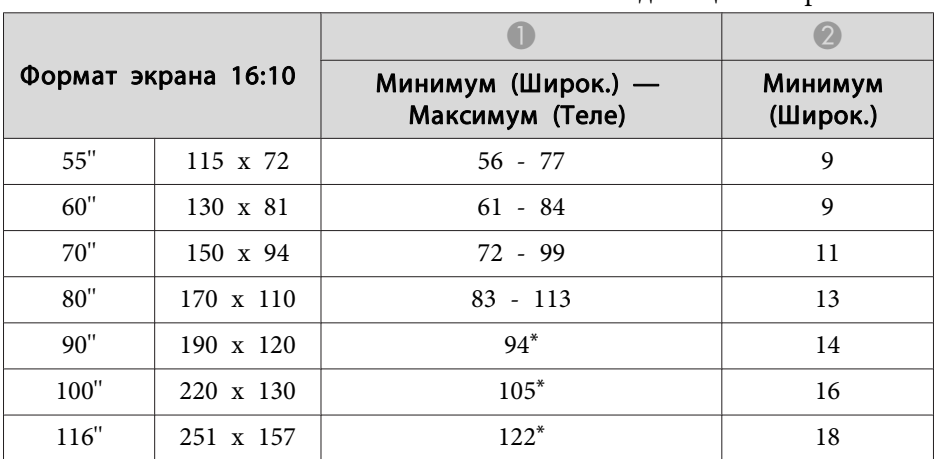

Единица измерения: см

\* Проектирование <sup>с</sup> использованием параметра "Растянутое" (максимальное увеличение).

# **Расстояние проецирования (для EB-530/EB-520)**

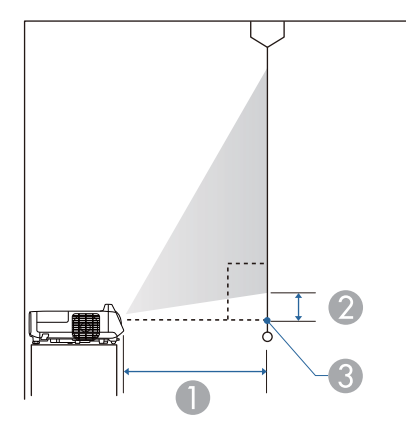

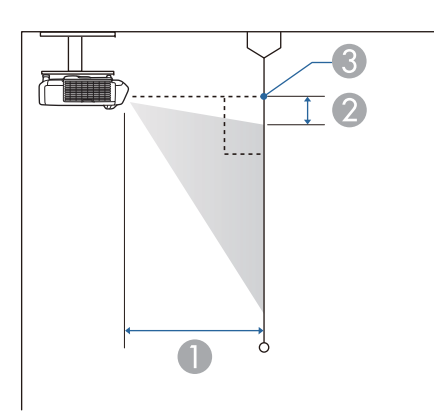

- A Расстояние проецирования (от объектива до экрана)
- О Расстояние от центра объектива приемника до нижней части экрана (или до верхней кромки экрана, при монтаже на стене или потолке)
- C Центр объектива

Единица измерения: см

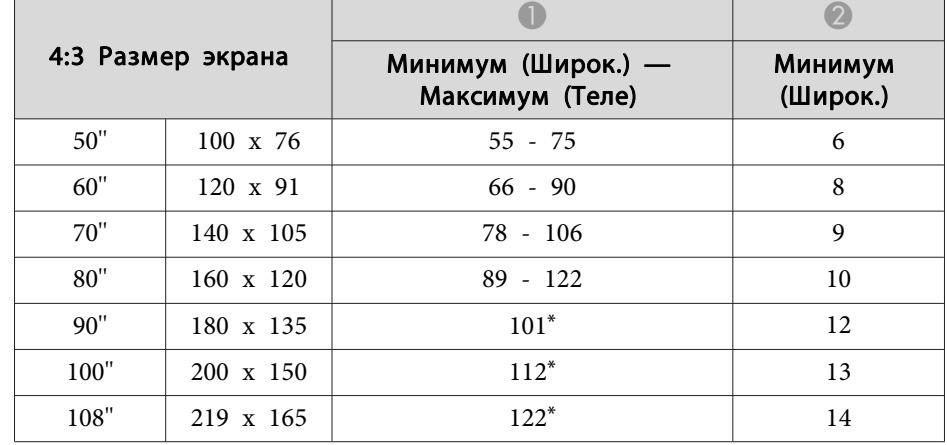

\* Проектирование <sup>с</sup> использованием параметра "Растянутое" (максимальное увеличение).

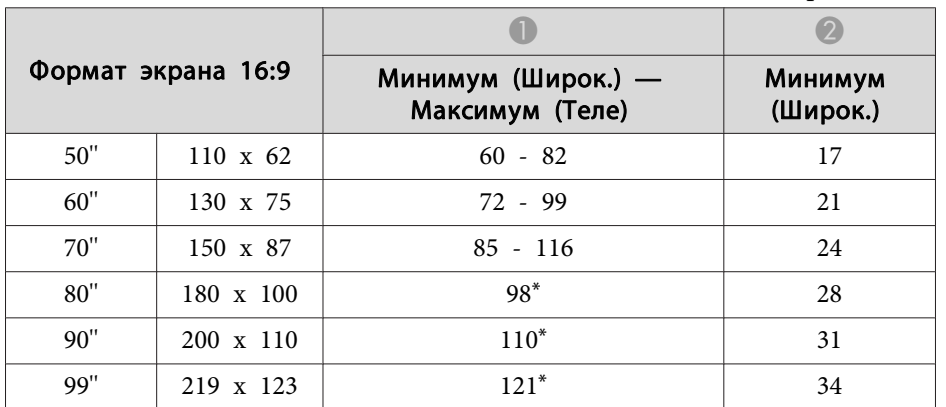

Единица измерения: см

\* Проектирование <sup>с</sup> использованием параметра "Растянутое" (максимальное увеличение).

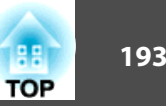

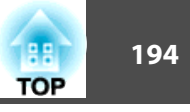

### <span id="page-193-0"></span>**Поддерживаемые разрешения экрана**

### **Компьютерные сигналы (аналоговый RGB)**

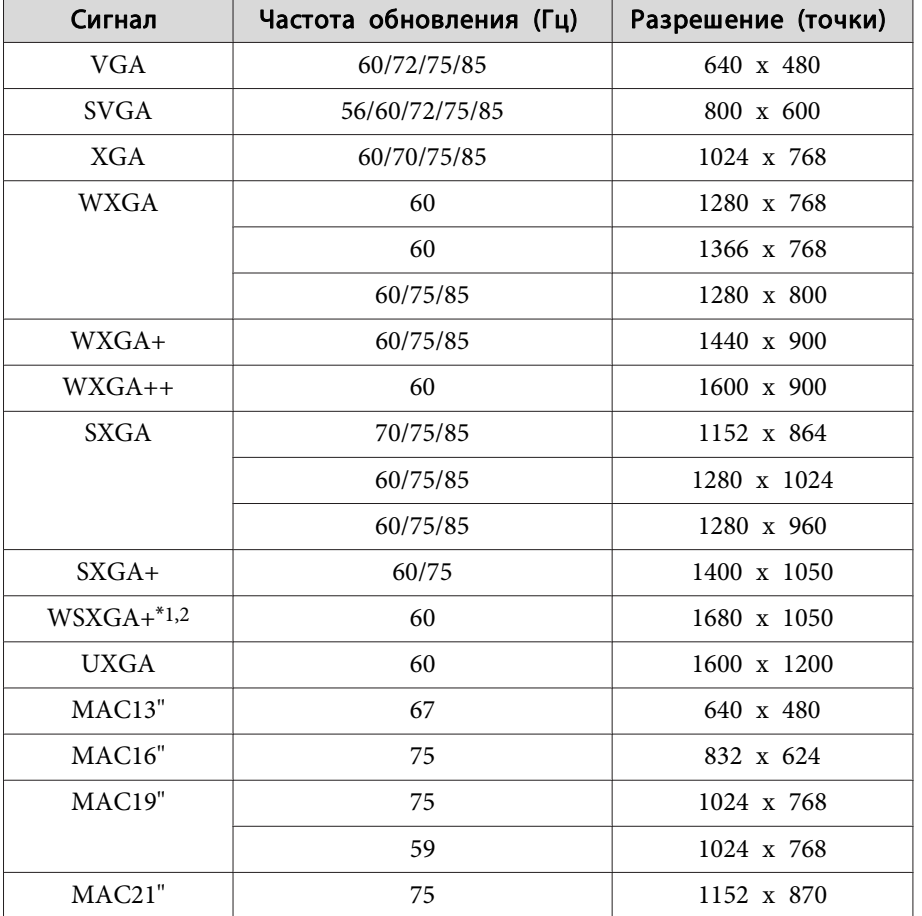

\*1 Только для моделей EB-536Wi/EB-535W/EB-525W.

\*<sup>2</sup> Совместимо, только если для параметра **Разрешение**<sup>в</sup> меню Настройка выбрано значение **Растянутое**.

Даже при поступлении на вход сигналов, отсутствующих <sup>в</sup> приведенном выше списке, весьма вероятно, что изображение будет проецироваться. Однако, могут поддерживаться не все функции.

### **Компонентное видео**

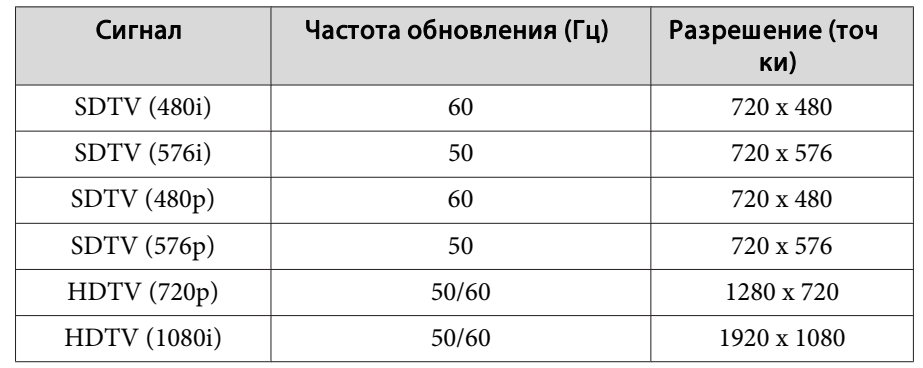

### **Композитный видеосигнал**

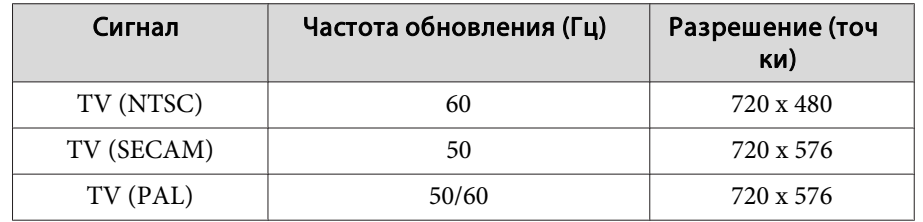

### **Входной сигнал от порта HDMI**

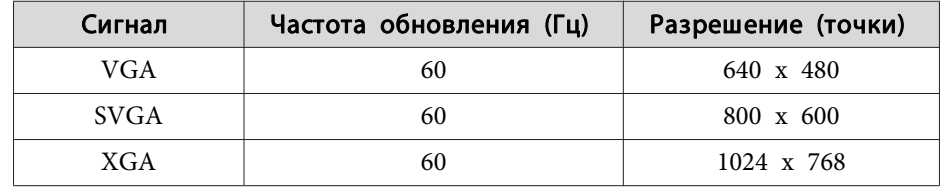

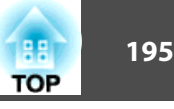

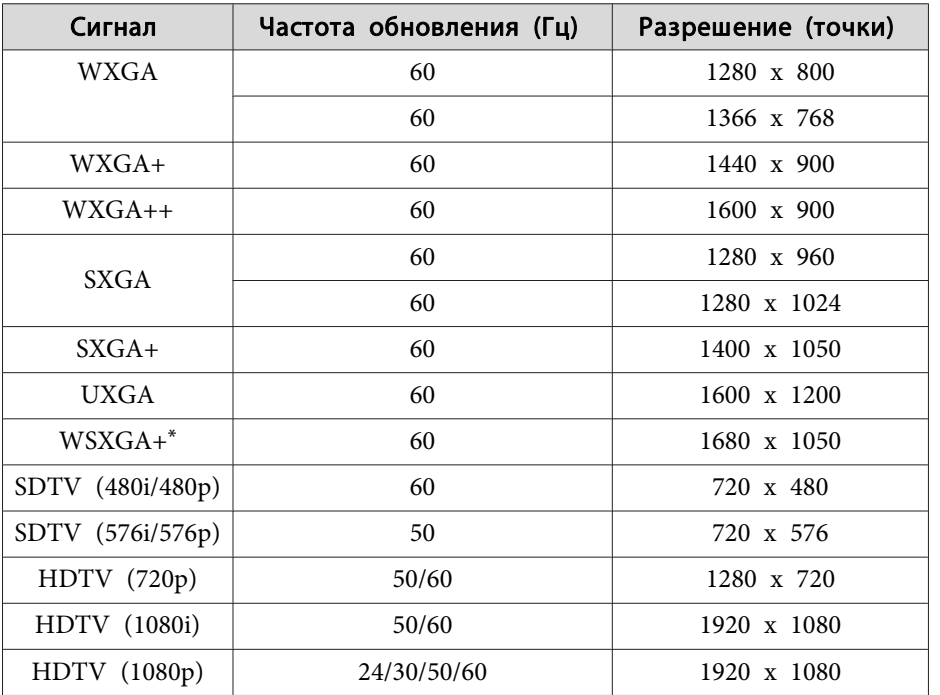

\* только для моделей EB-536Wi/EB-535W/EB-525W.

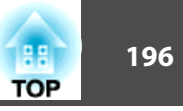

# <span id="page-195-0"></span>**Общие Tехнические Данные Проектора**

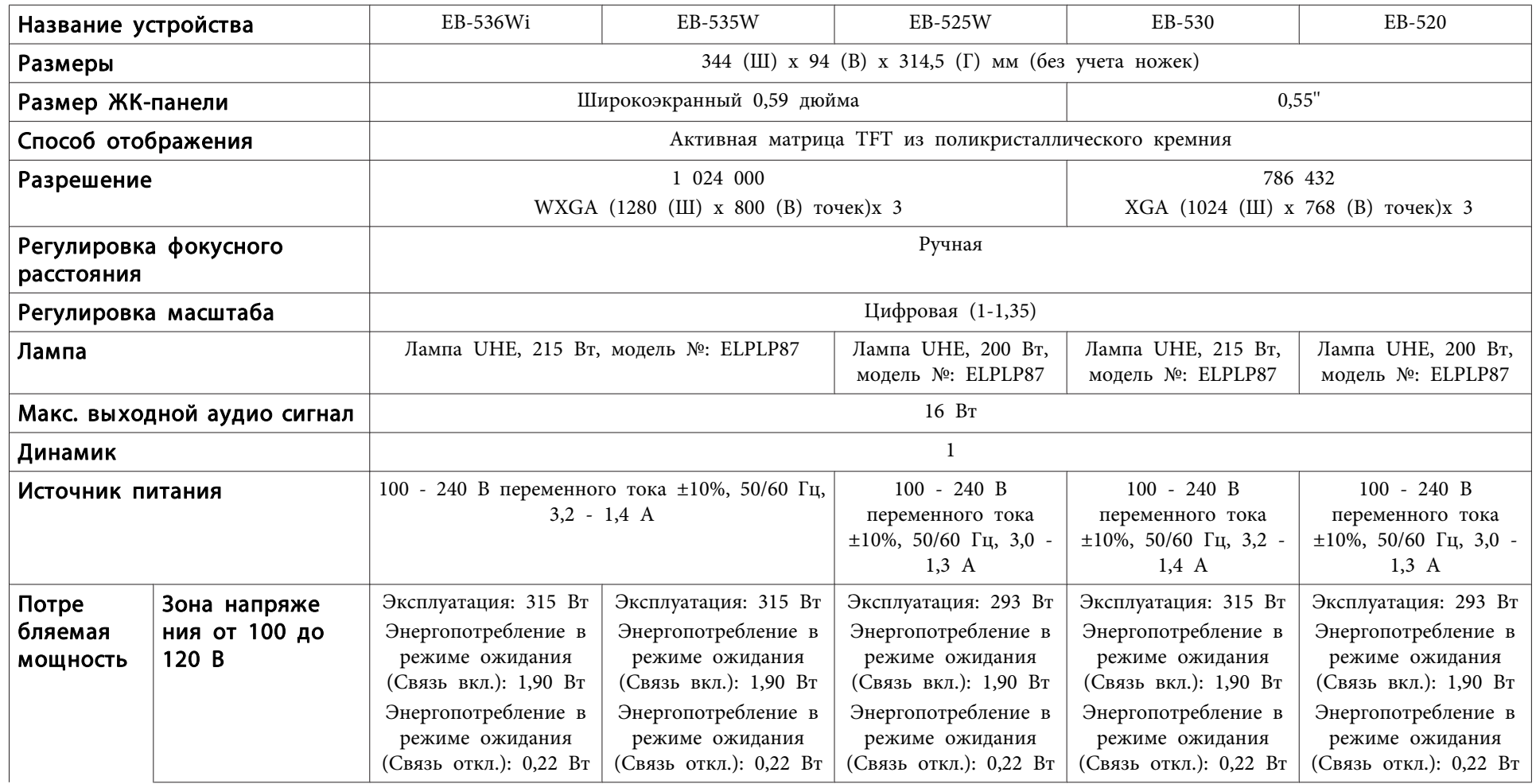

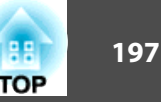

<span id="page-196-0"></span>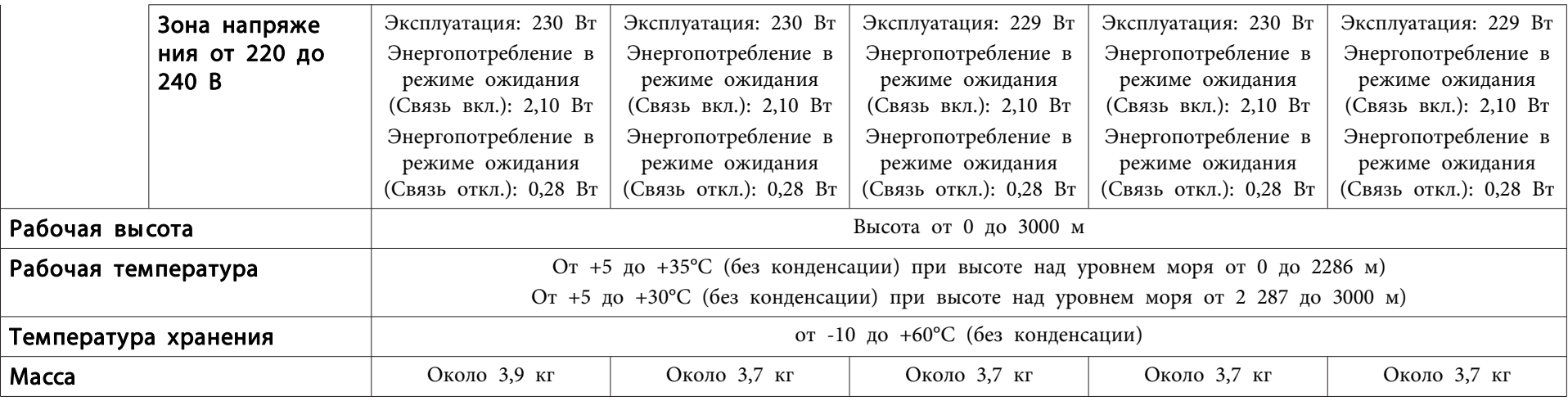

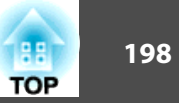

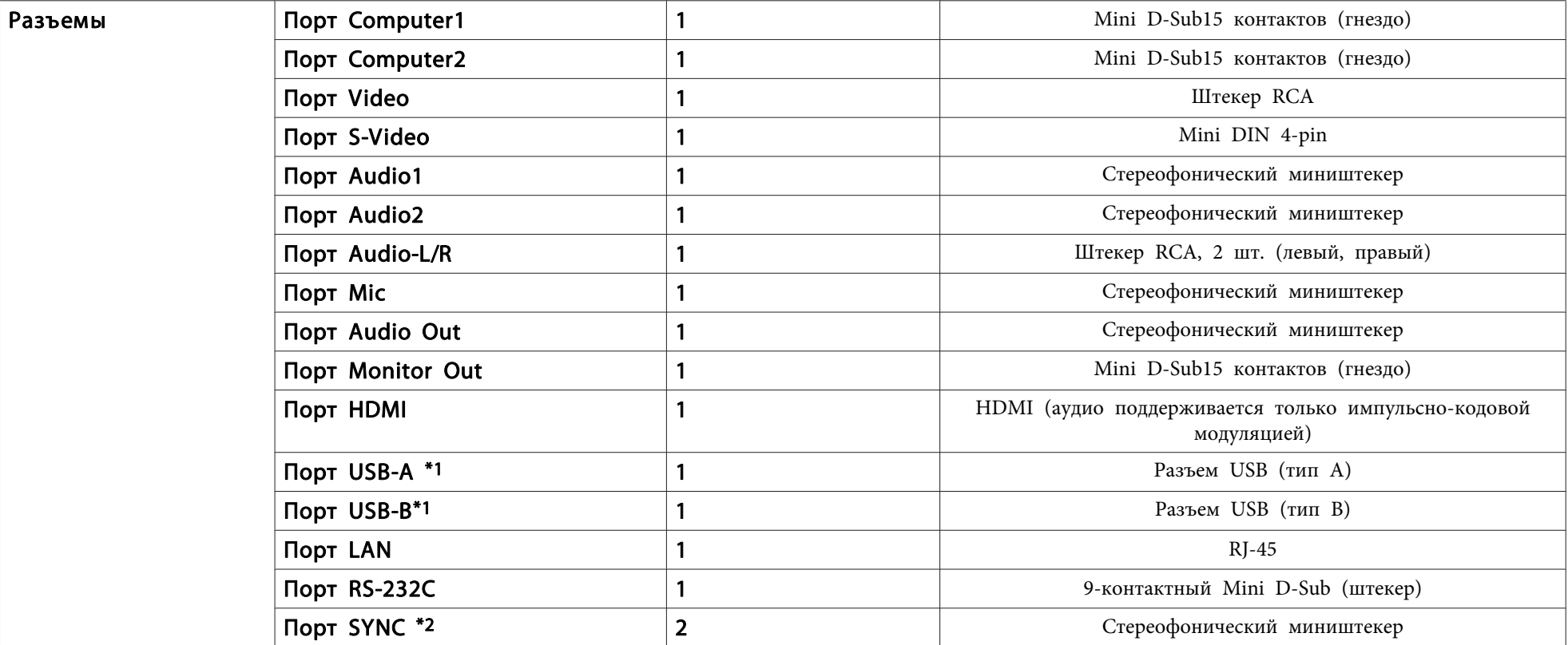

\*<sup>1</sup> Поддерживается USB 2.0. Однако не гарантируется работа портов USB со всеми устройствами, которые поддерживают USB.

\*2 Только для моделей EB-536Wi.

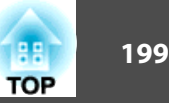

Угол наклона

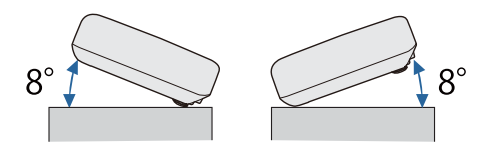

Использование проектора при наклоне более 8˚ может явиться причиной повреждения проектора и несчастного случая.

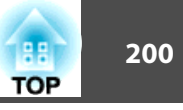

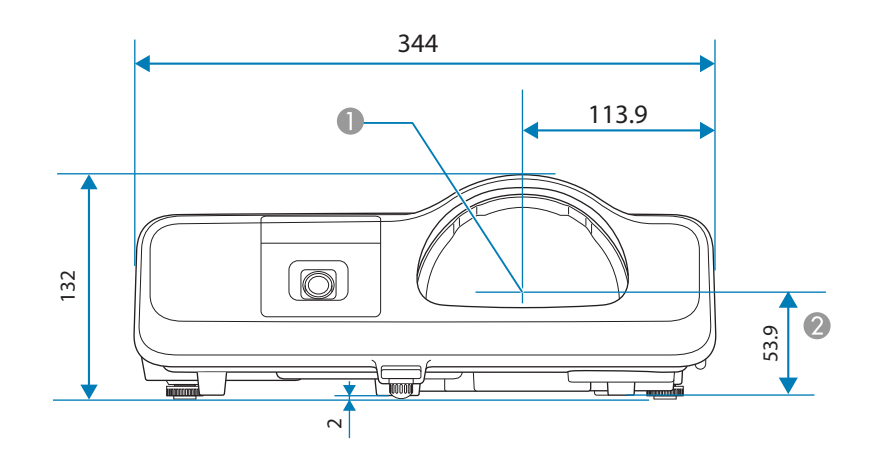

- A Центр объектива
- В Расстояние от центра объектива до точек крепления пластины для настенного монтажа или потолочного крепления.

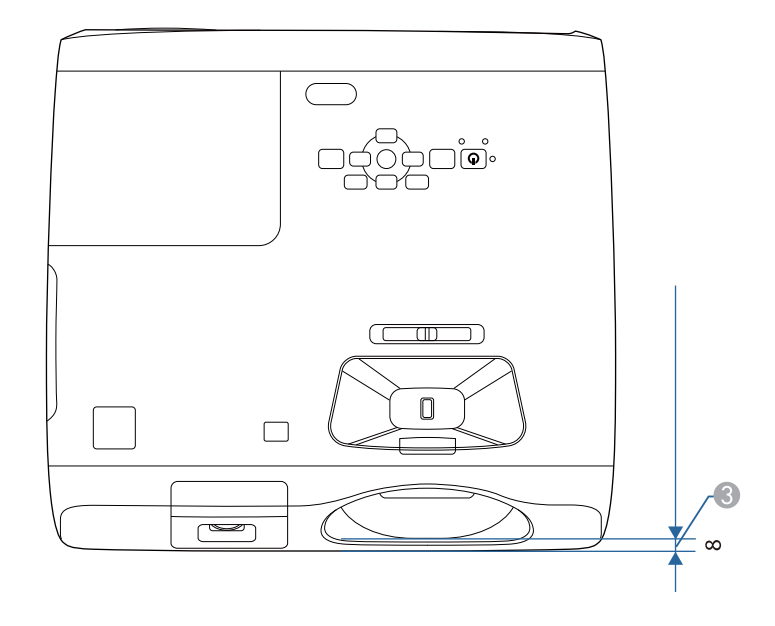

C Расстояние от передней части проектора до передней части объектива.

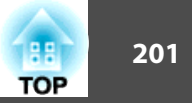

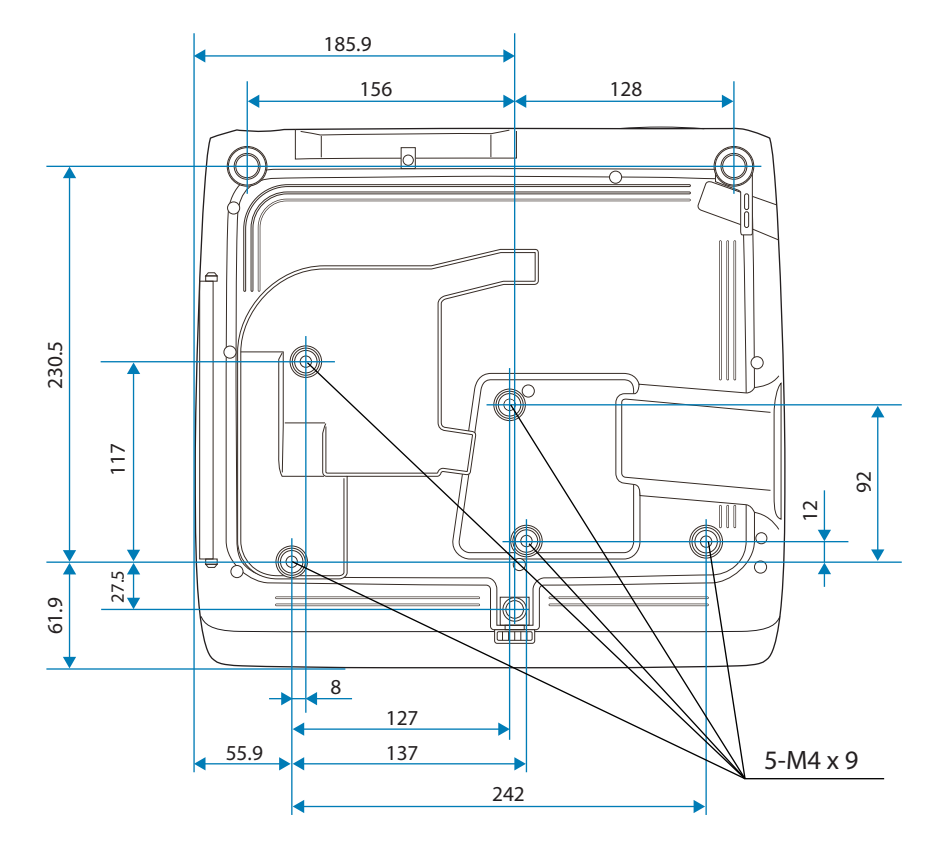

Единица измерения: мм

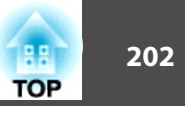

<span id="page-201-0"></span>В этом разделе даются толкования сложных терминов, смысл которых не раскрыт в тексте этого руководства. За более подробной информацией следует обратиться к имеющимся в продаже изданиям.

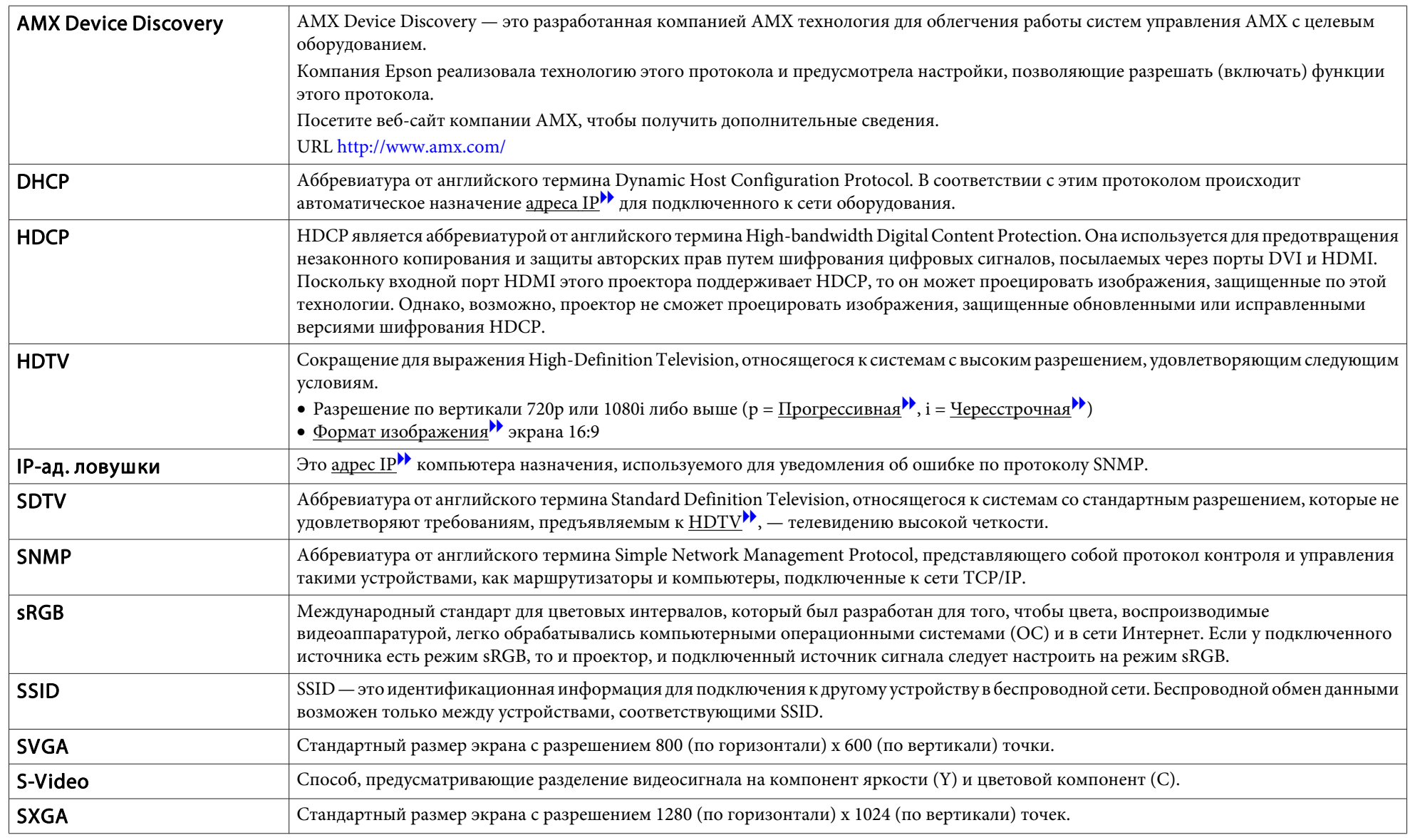

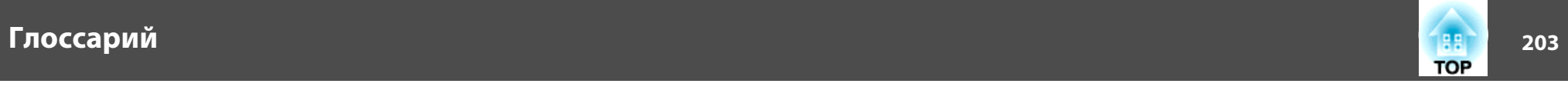

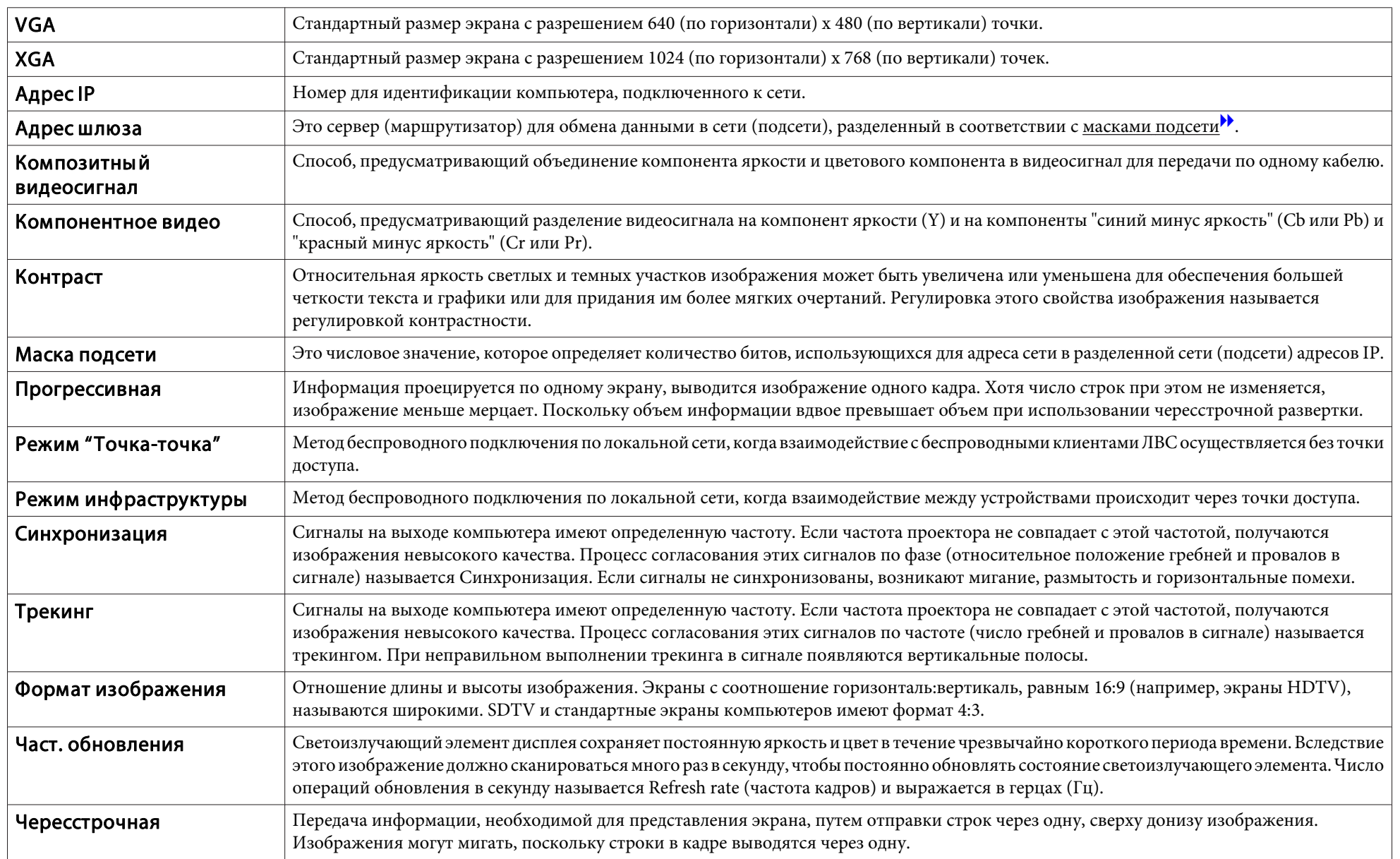

Все права защищены. Никакая часть настоящей публикации не может быть воспроизведена, сохранена в информационно-поисковой системе или передана в любой форме или любыми средствами, электронными, механическими, фотокопировальными, записывающими или иными без предварительного письменного разрешения компании Seiko Epson Corporation. Компания не принимает на себя никакой патентной ответственности в связи с использованием содержащейся здесь информации. Также компания не принимает на себя никакой ответственности за любого рода ущерб, возникший в связи с использованием содержащейся здесь информации.

Ни компания Seiko Epson Corporation, ни ее дочерние предприятия не несут ответственности перед покупателем данного изделия или перед третьими сторонами за ущерб, убытки, издержки или расходы, понесенные покупателем или третьими сторонами в результате несчастного случая, непредусмотренного или неправильного применения данного изделия или несанкционированных переделок, ремонтов или изменений данного изделия, либо (исключая США) несоблюдения всех требований инструкций по эксплуатации и техническому обслуживанию, предоставленных компанией Seiko Epson Corporation.

Компания Seiko Epson Corporation не несет ответственности за ущерб или затруднения любого рода, явившиеся результатом применения любых дополнительных принадлежностей или расходных материалов, не указанных компанией Seiko Epson Corporation в качестве оригинальной продукции Epson (Original Epson Products) или одобренной продукции Epson (Epson Approved Products).

Содержание этого руководства может быть изменено или обновлено без уведомления.

Приведенные в данном руководстве иллюстрации и реальный проектор могут различаться.

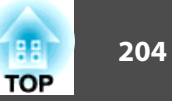

#### Ограниченное применение

Если эта продукция используется в условиях, требующих обеспечения высокого уровня надежности и (или) безопасности — например, в сочетании с авиационными, железнодорожными, судовыми, автомобильными и прочими транспортными средствами, аварийными устройствами оповещения, различными предохранительными устройствами или функциональными устройствами, выполняющими прецизионные операции — применение этой продукции рекомендуется только с учетом необходимых средств обеспечения отказоустойчивости и резервирования, поддерживающих достаточно высокий уровень безопасности и надежности всей проектируемой системы. В связи с тем, что эта продукция не предназначена для использования в условиях, требующих обеспечения очень высокого уровня надежности и (или) безопасности например, в сочетании с авиационно-космическим оборудованием, важнейшим телекоммуникационным оборудованием, оборудованием систем управления атомными электростанциями или медицинским оборудованием, непосредственно используемым в процессе медицинского обслуживания пожалуйста, не забывайте о том, что вы несете ответственность за всестороннюю оценку соответствия этой продукции конкретным условиям эксплуатации и за ее применение в этих условиях.

# **Положения Закона о беспроводной радиотелеграфной связи**

Нижеперечисленные действия запрещены Законом <sup>о</sup> беспроводной радиотелеграфной связи.

- Модифицирование <sup>и</sup> разборка (включая антенну)
- Удаление ярлыков соответствия стандартам <sup>и</sup> ТУ

# **Об условных обозначениях**

Операционная система Microsoft ® Windows ® 2000 Операционная система Microsoft ® Windows ® XP Операционная система Microsoft ® Windows Vista ®Операционная система Microsoft ® Windows ® 7

Операционная система Microsoft® Windows® 8 Операционная система Microsoft® Windows® 8.1

В настоящем руководстве перечисленные выше операционные системы упоминаются как "Windows 2000", "Windows XP", "Windows Vista", "Windows 7" и "Windows 8" и "Windows 8.1". Кроме того, для обозначения ОС Windows 2000, Windows XP, Windows Vista, Windows 7, Windows 8 и Windows 8.1, а также нескольких версий Windows, может использоваться собирательный термин «Windows», например, Windows 2000/XP/Vista/7/8/8.1 (без слов «Windows»).

Mac OS  $X$  10.3. $x$ Mac OS  $X$  10.4. $x$ Mac OS  $X$  10.5. $x$ Mac OS  $X$  10.6. $x$  $OS \times 10.7 \times$ OS X 10.8.x OS X 10.9.x

В данном руководстве перечисленные выше операционные системы упоминаются как "Mac OS X 10.3.x", "Mac OS X 10.4.x", "Mac OS X 10.5.х", "Mac OS X 10.6.х", "OS X 10.7.х", "OS X 10.8.х" и "OS X 10.9.х". Кроме того, для их обозначения используется собирательный термин "OS X".

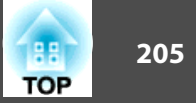

### Обшие замечания:

EPSON – зарегистрированный товарный знак, EXCEED YOUR VISION, ELPLP и их логотипы - зарегистрированные товарные знаки или товарные знаки компании Seiko Epson Corporation.

Mac, Mac OS и OS X являются товарными знаками компании Apple Inc.

Microsoft, Windows, Windows Vista, PowerPoint и логотип Windows являются товарными знаками или зарегистрированными товарными знаками корпорации Microsoft в США и других странах.

eneloop® является зарегистрированным товарным знаком компании Panasonic Group.

WPA™ и WPA2™ являются зарегистрированными товарными знаками Wi-Fi Allience.

App Store — сервисная марка Apple Inc.

Google play является товарным знаком компании Google Inc.

HDMI и High-Definition Multimedia Interface — торговые марки или зарегистрированные торговые марки компании HDMI Licensing LLC.

# HDMI

Торговая марка PJLink применяется для регистрации или уже зарегистрирован в Японии, Соединенных Штатах Америки, а также в других странах и регионах. Crestron и Crestron RoomView являются охраняемыми товарными знаками корпорации Crestron Electronics, Inc.

Все остальные товарные знаки являются собственностью их владельцев и используются только для распознавания.

©SEIKO EPSON CORPORATION 2014. All rights reserved.

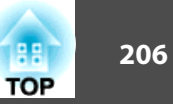

### **Indication of the manufacturer and the importer in accordance with requirements of directive 2011/65/EU (RoHS)**

Manufacturer: SEIKO EPSON CORPORATIONAddress: 3-5, Owa 3-chome, Suwa-shi, Nagano-ken 392-8502 Japan Telephone: 81-266-52-3131

Importer: SEIKO EUROPE B.V.

Address: Azië building, Atlas ArenA, Hoogoorddreef 5, 1101 BA Amsterdam Zuidoost The Netherlands Telephone: 31-20-314-5000

# **Указатель**

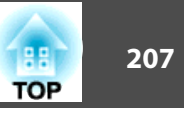

# $\boldsymbol{A}$

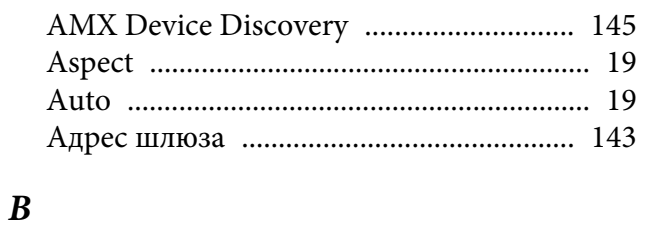

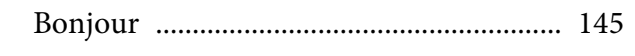

# $\mathcal C$

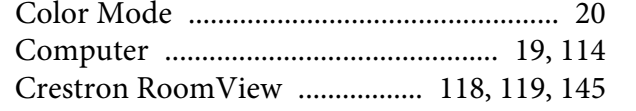

### $\boldsymbol{D}$

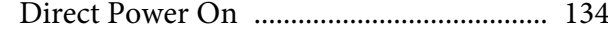

# $\boldsymbol{E}$

 $\boldsymbol{F}$ 

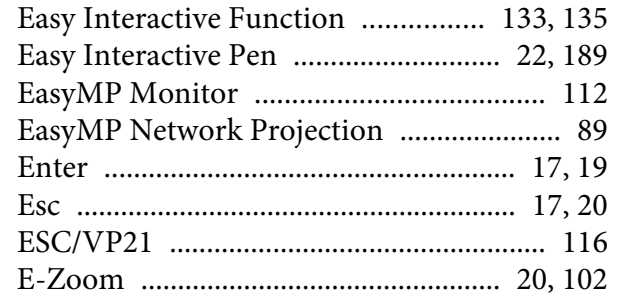

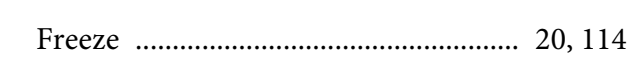

### $H$

 $\boldsymbol{Q}$ 

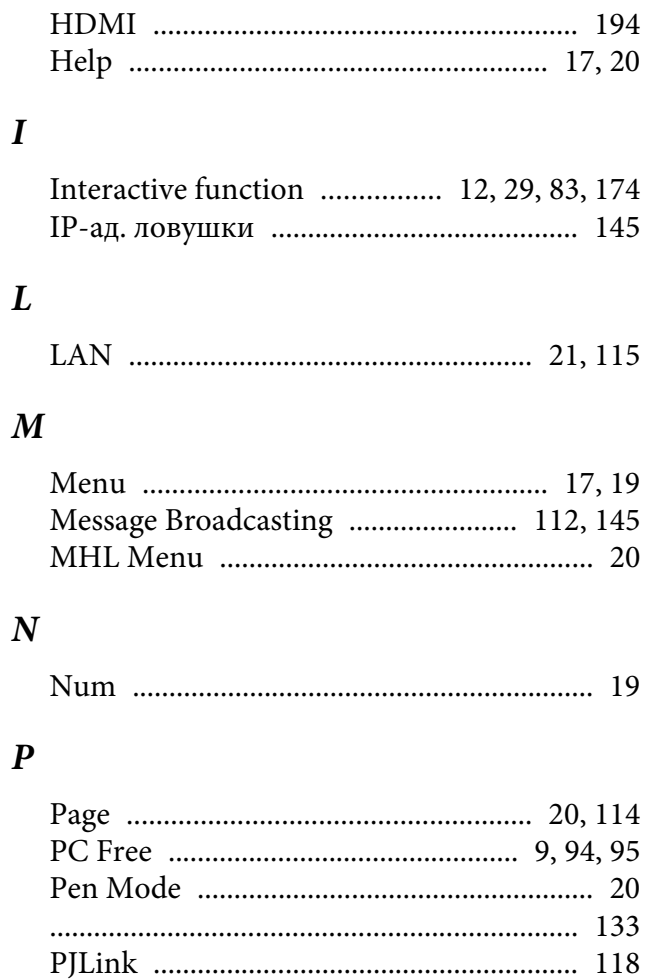

# Quick Wireless Connection USB Key ...... 42

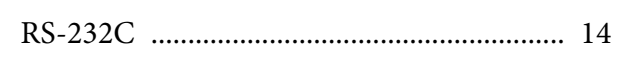

### $\mathcal{S}$

 $\boldsymbol{R}$ 

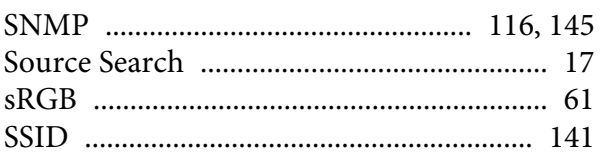

# $\boldsymbol{T}$

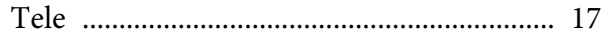

### $\boldsymbol{U}$

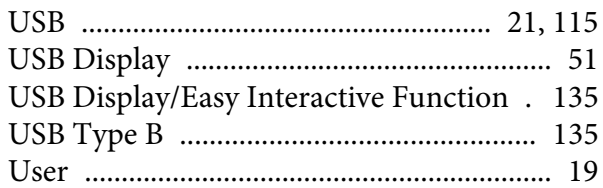

### $\boldsymbol{V}$

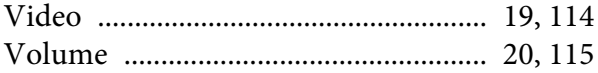

# W

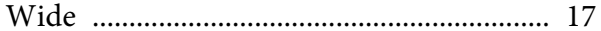

### $\boldsymbol{A}$

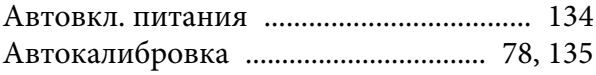

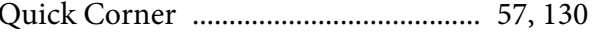

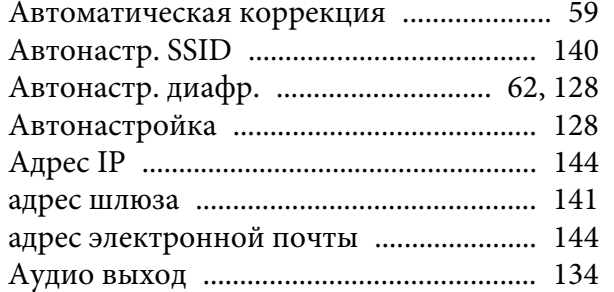

### *Б*

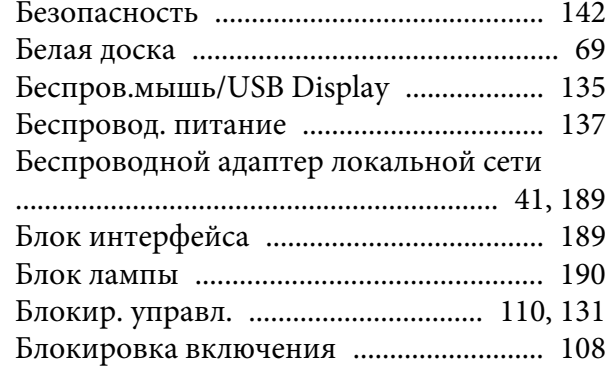

#### *В*

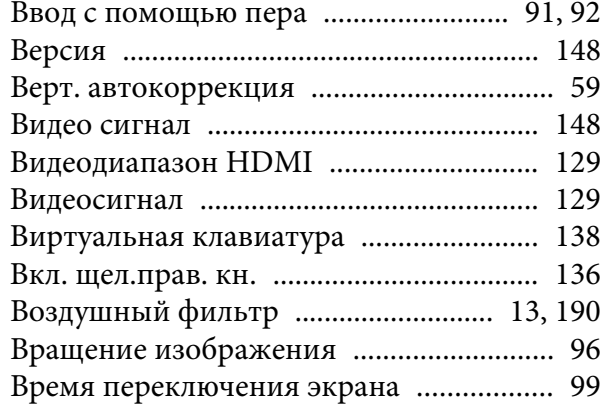

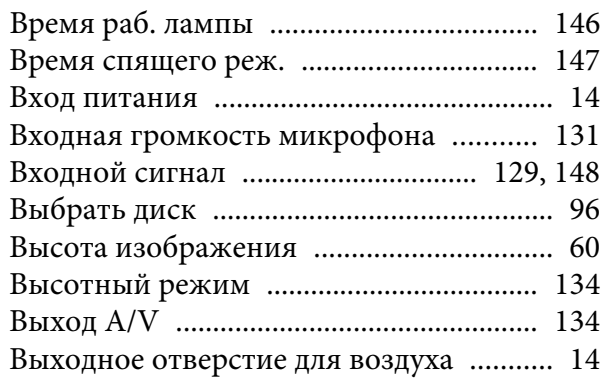

### *Г*

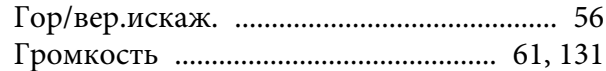

# *Д*

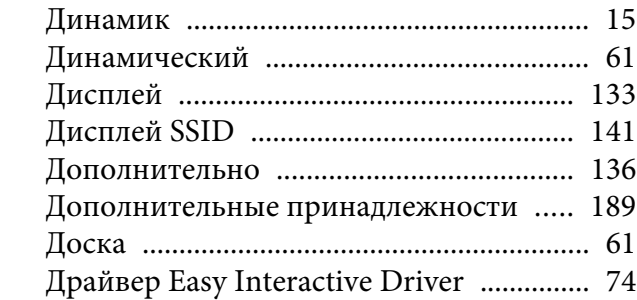

#### *З*

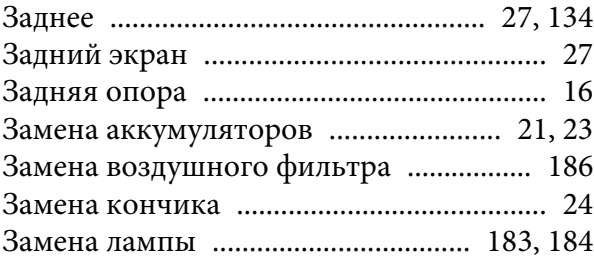

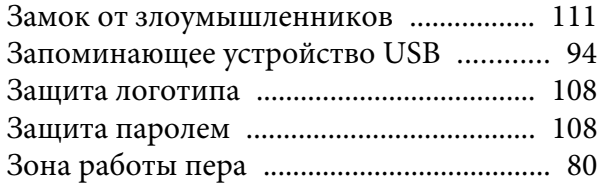

### *И*

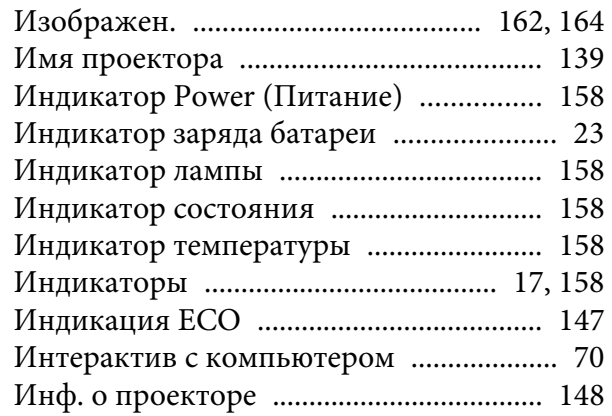

### *К*

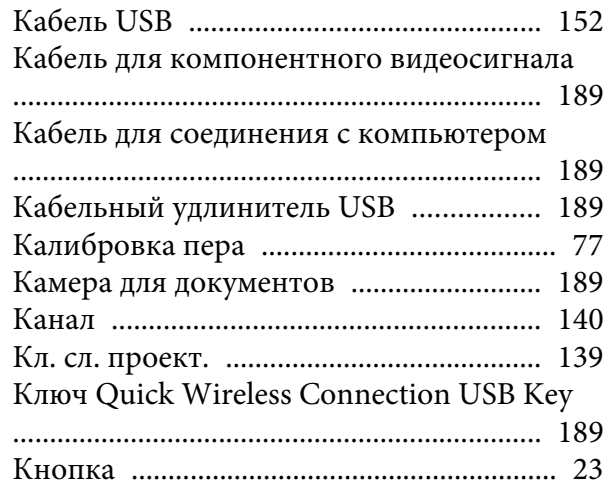

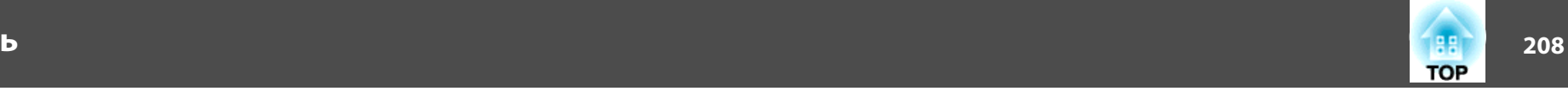

### [Комплект кабеля дистанционного](#page-188-0)

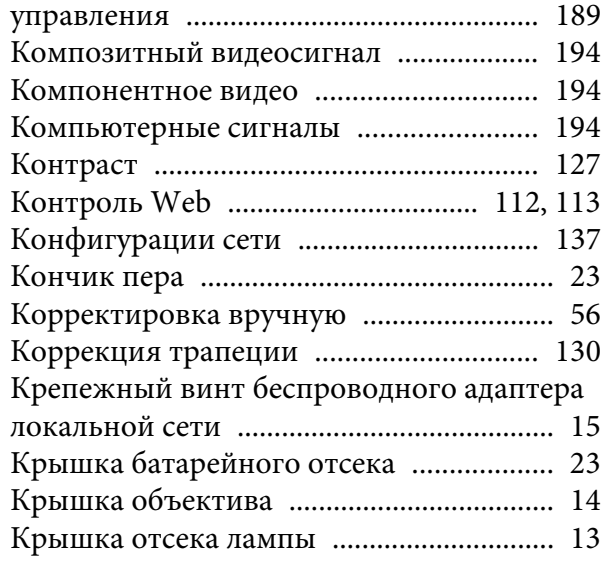

### *Л*

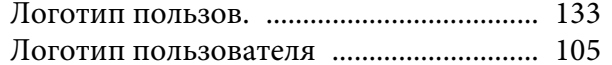

### *М*

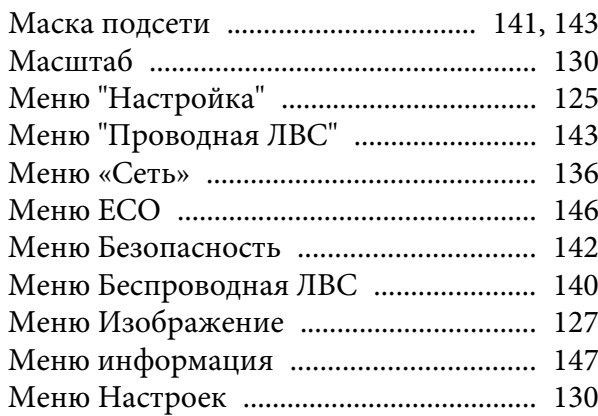

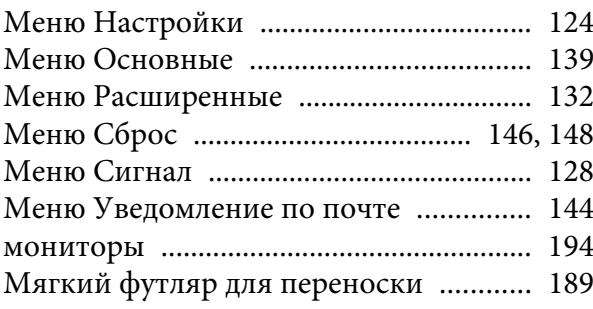

### *Н*

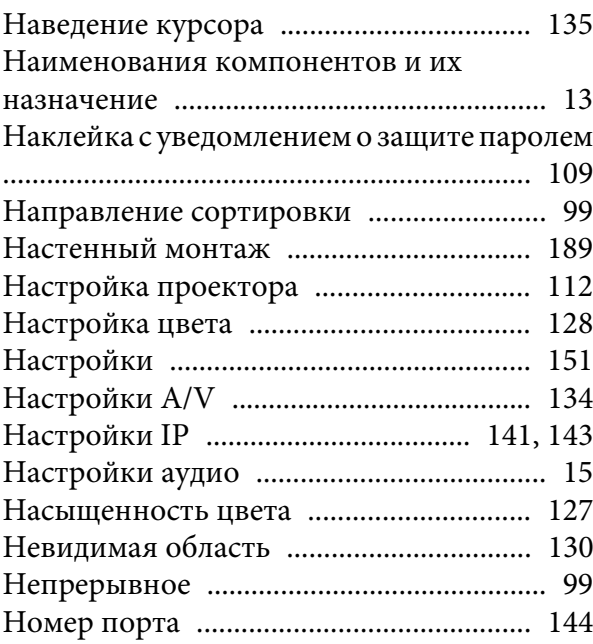

### *О*

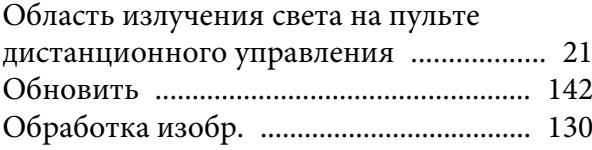

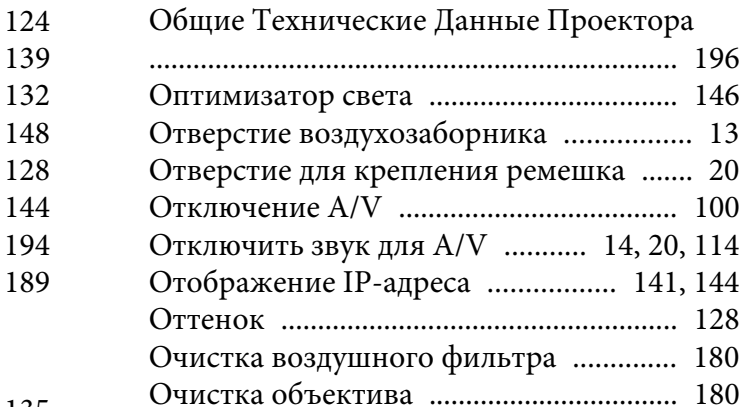

### *П*

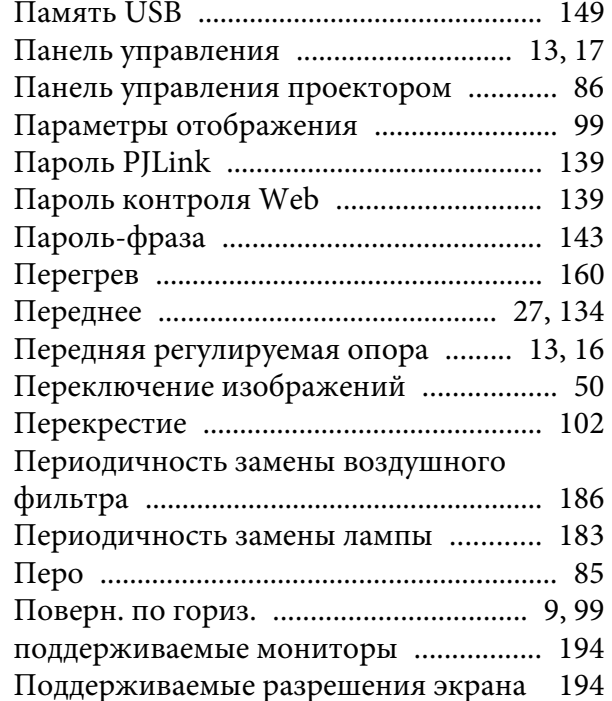

[очистка поверхности проектора](#page-179-0) .......... 180

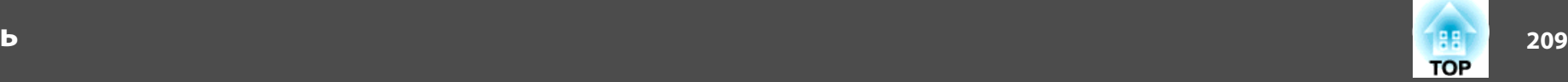

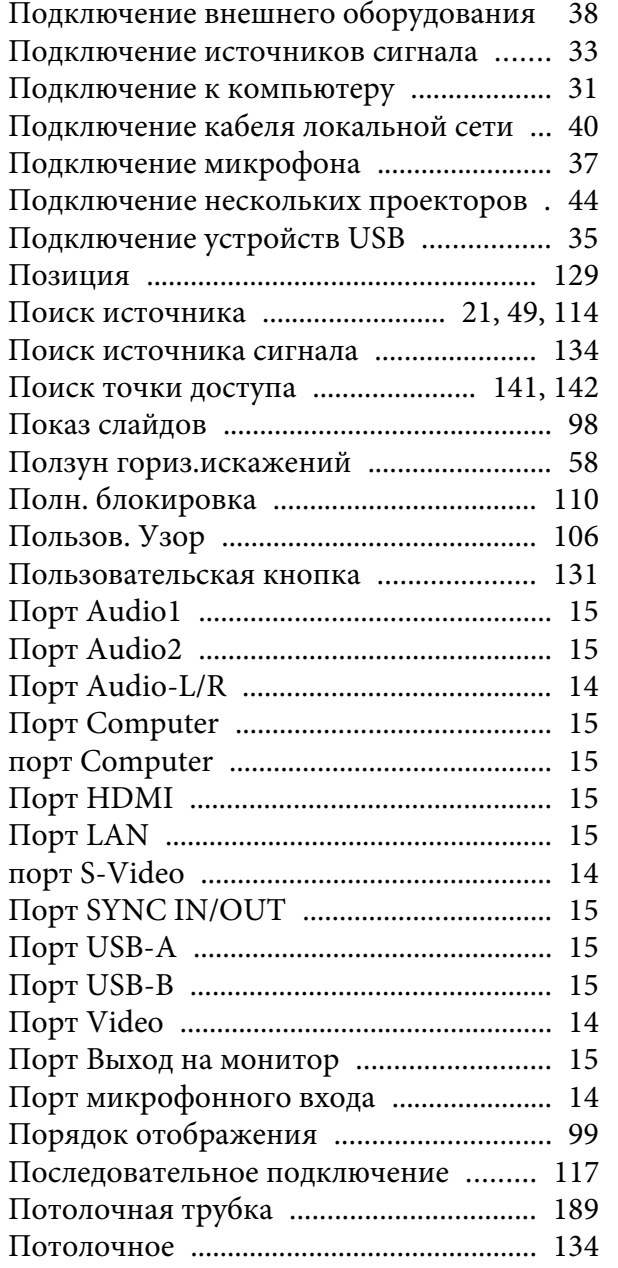

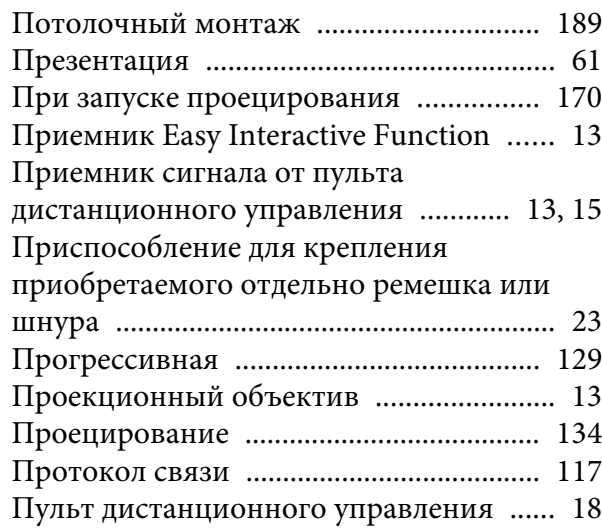

### *Р*

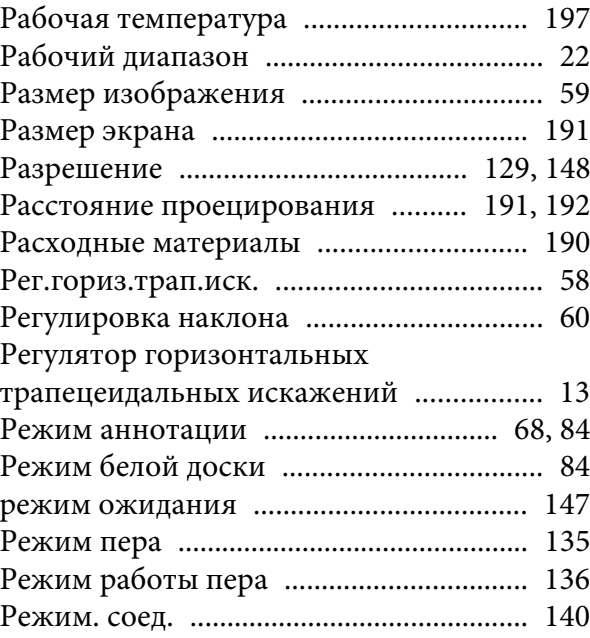

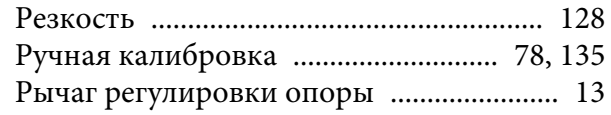

### *С*

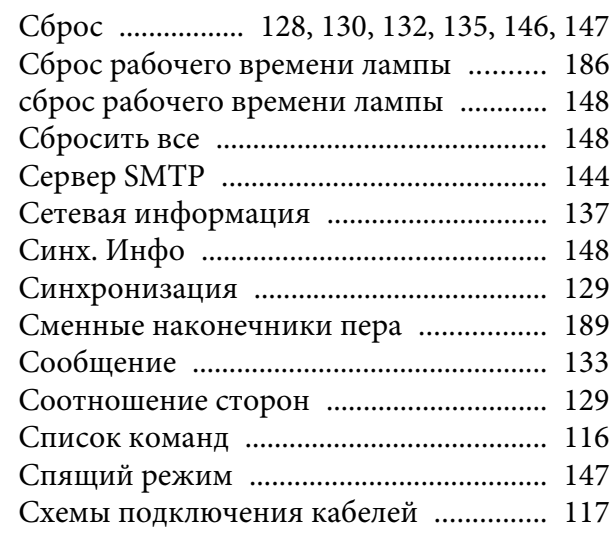

### *Т*

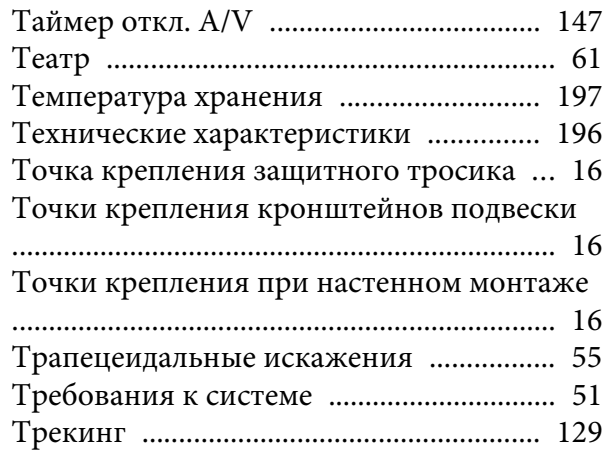

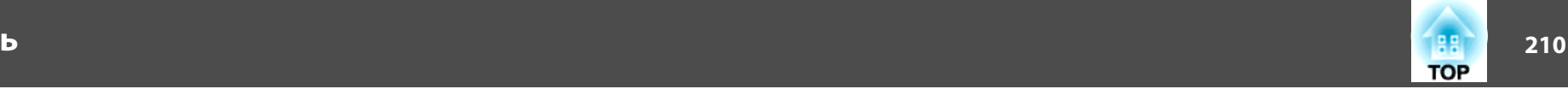

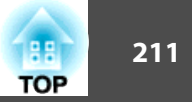

#### $\boldsymbol{q}$

# $\mathbf y$

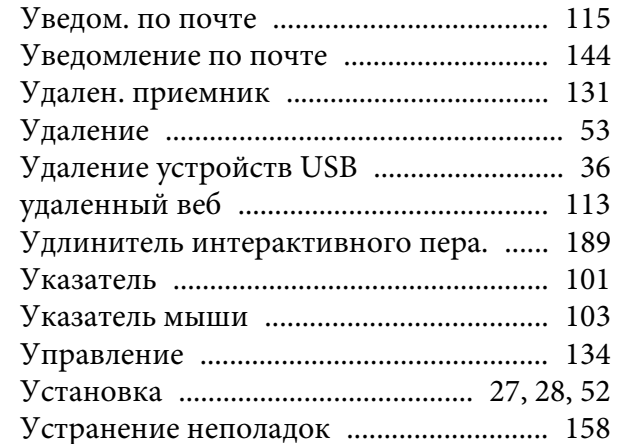

### $\boldsymbol{\Phi}$

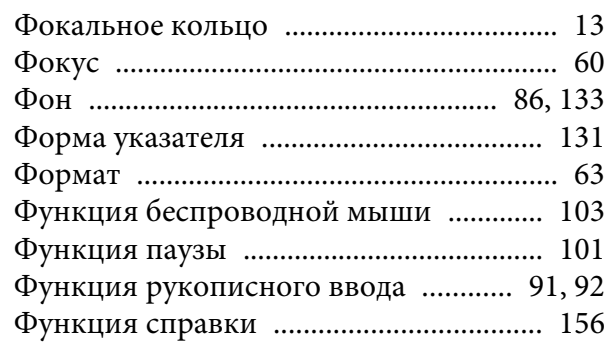

# $\boldsymbol{I}$

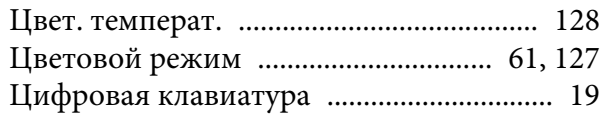

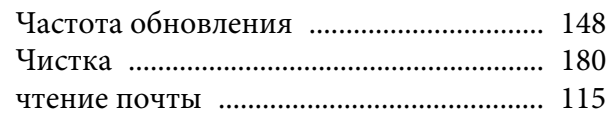

# $I\!I\!I$

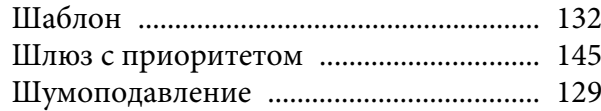

# $\overline{\mathcal{L}}$

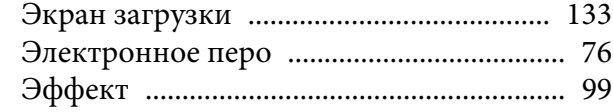

# $\boldsymbol{A}$

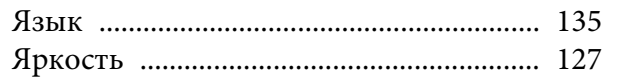